# **Μονόχρωμοι πολυλειτουργικοί εκτυπωτές λέιζερ**

**Οδηγός χρήσης**

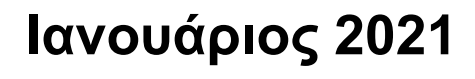

Τύπος(-οι) μηχανήματος: 7019 Μοντέλα: 235, 4a6, 4b6, 486, και τα αντίστοιχα μοντέλα τους

## Περιεχόμενα

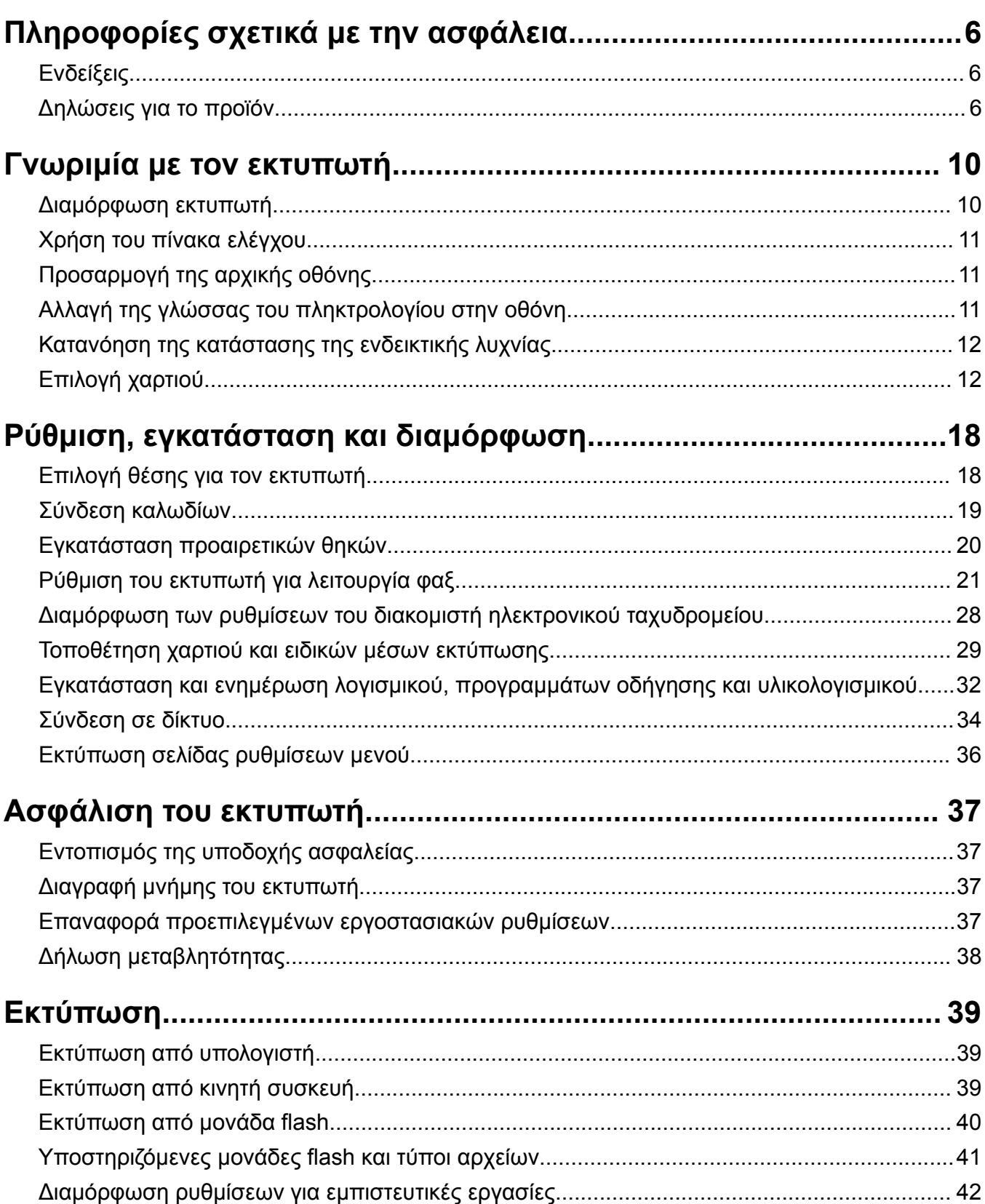

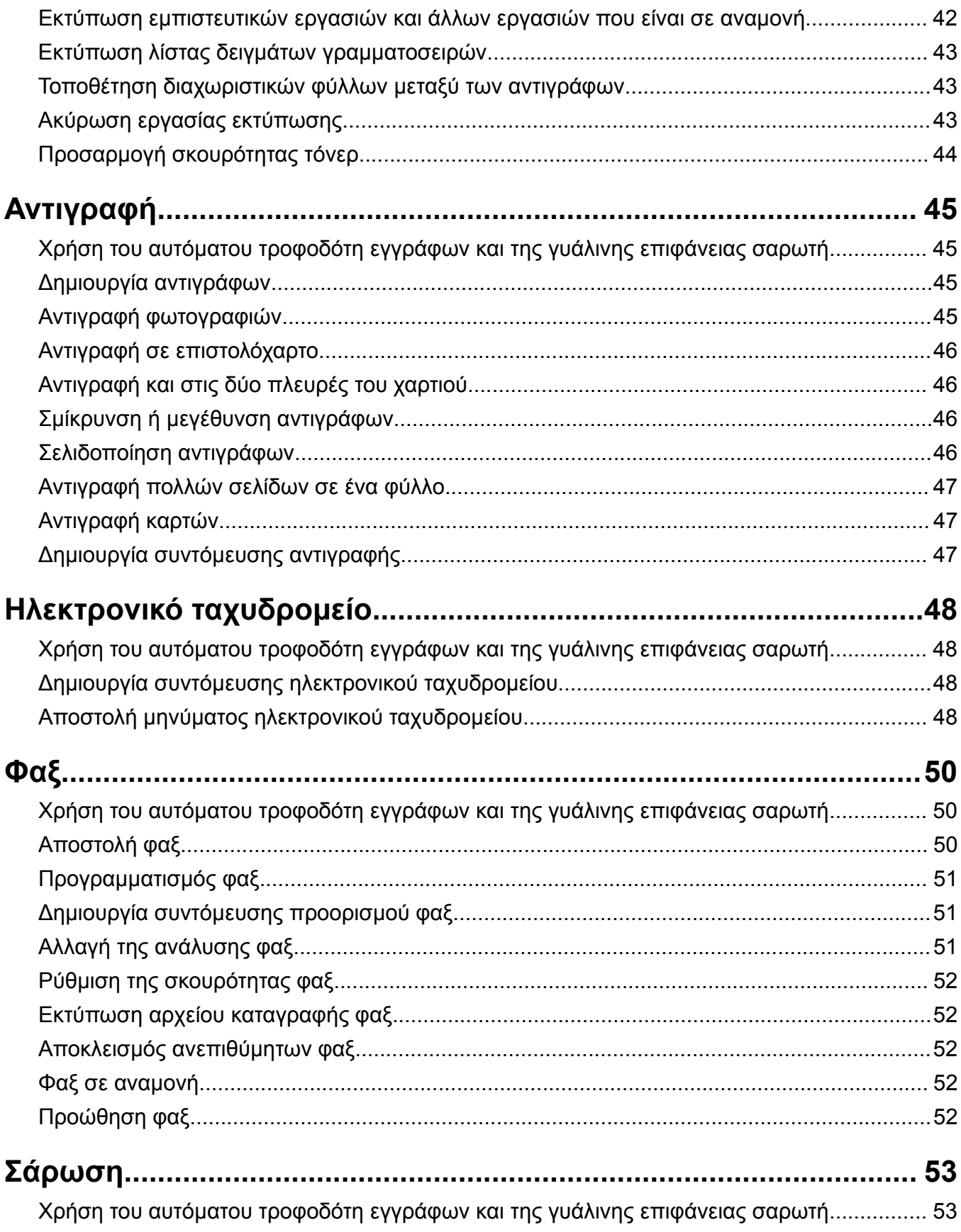

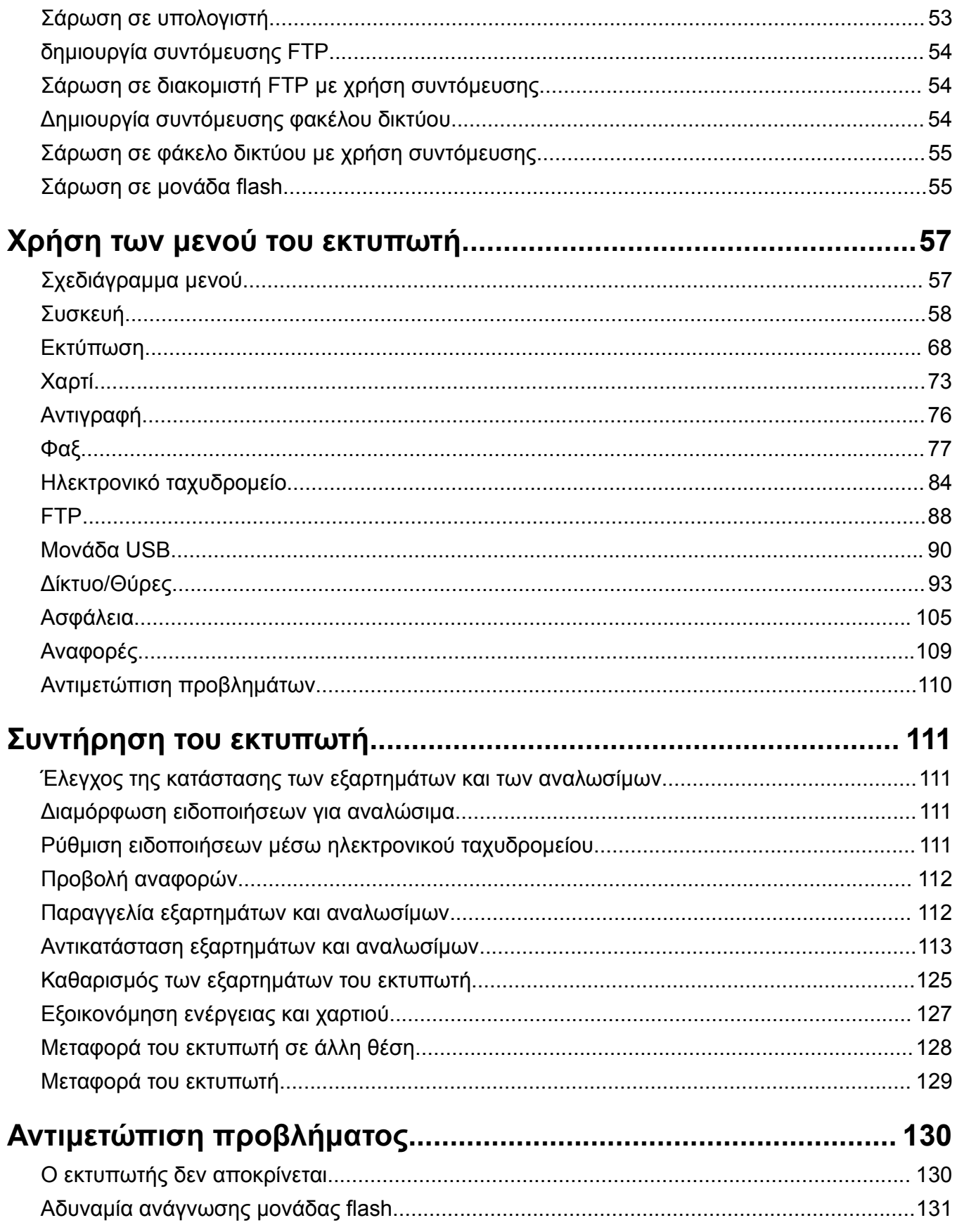

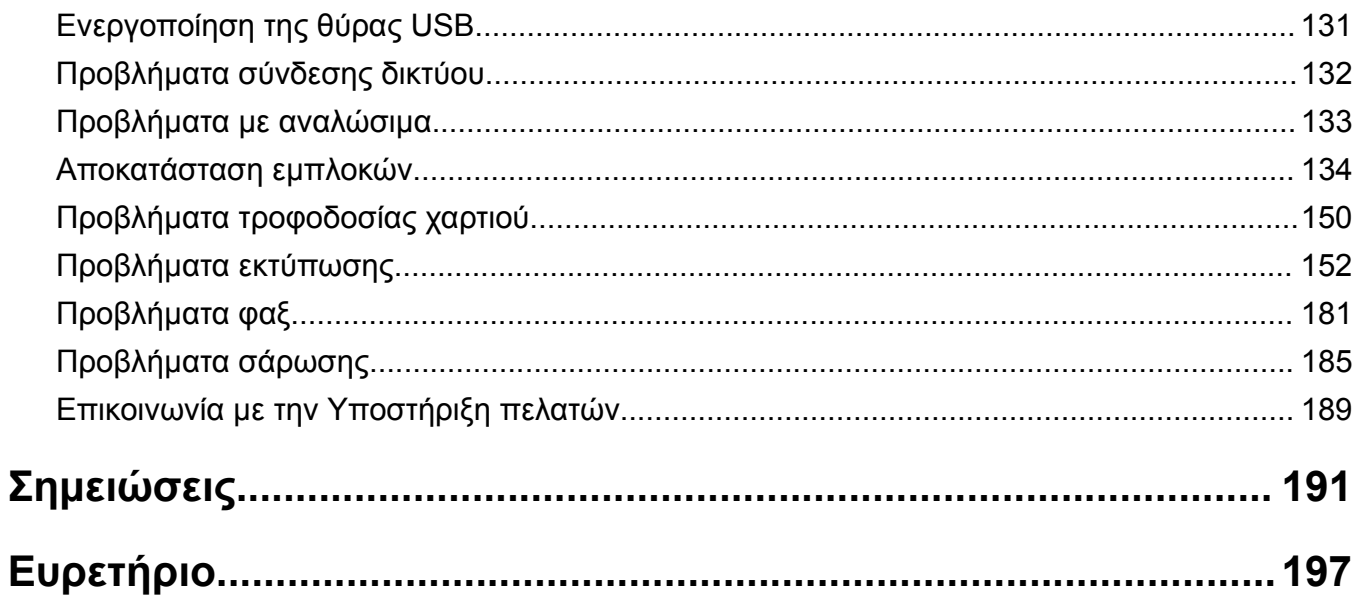

## <span id="page-5-0"></span>**Πληροφορίες σχετικά με την ασφάλεια**

## **Ενδείξεις**

**Σημείωση**: Η *σημείωση* αφορά πληροφορίες που ενδέχεται να σας βοηθήσουν.

**Προειδοποίηση**: Η *προειδοποίηση* αναφέρεται σε καταστάσεις που ενδέχεται να καταστρέψουν το υλικό ή το λογισμικό του προϊόντος.

**ΠΡΟΣΟΧΗ**: Η *προσοχή* υποδεικνύει μια πιθανώς επικίνδυνη κατάσταση που ενδέχεται να προκαλέσει τραυματισμό.

Η προσοχή μπορεί να αφορά:

**ΠΡΟΣΟΧΗ—ΚΙΝ∆ΥΝΟΣ ΤΡΑΥΜΑΤΙΣΜΟΥ:** Κίνδυνο τραυματισμού.

**ΠΡΟΣΟΧΗ—ΚΙΝ∆ΥΝΟΣ ΗΛΕΚΤΡΟΠΛΗΞΙΑΣ:** Κίνδυνο ηλεκτροπληξίας.

**ΠΡΟΣΟΧΗ—ΖΕΣΤΗ ΕΠΙΦΑΝΕΙΑ:** Κίνδυνο εγκαύματος από άγγιγμα.

**ΠΡΟΣΟΧΗ—ΚΙΝ∆ΥΝΟΣ ΑΝΑΤΡΟΠΗΣ:** Κίνδυνο σύνθλιψης.

**ΠΡΟΣΟΧΗ—ΚΙΝ∆ΥΝΟΣ ΤΡΑΥΜΑΤΙΣΜΟΥ ∆ΑΚΤΥΛΩΝ:** Κίνδυνο σε περίπτωση εμπλοκής μεταξύ κινούμενων εξαρτημάτων.

## **∆ηλώσεις για το προϊόν**

**ΠΡΟΣΟΧΗ—ΚΙΝ∆ΥΝΟΣ ΤΡΑΥΜΑΤΙΣΜΟΥ:** Για να αποφύγετε τον κίνδυνο πυρκαγιάς ή ηλεκτροπληξίας, συνδέστε το καλώδιο τροφοδοσίας σε μια σωστά γειωμένη πρίζα με κατάλληλη ονομαστική ισχύ που βρίσκεται κοντά στο προϊόν και στην οποία είναι εύκολη η πρόσβαση.

**ΠΡΟΣΟΧΗ—ΚΙΝ∆ΥΝΟΣ ΤΡΑΥΜΑΤΙΣΜΟΥ:** Για να αποφύγετε τον κίνδυνο πυρκαγιάς ή ηλεκτροπληξίας, χρησιμοποιήστε μόνο το καλώδιο παροχής ρεύματος που συνοδεύει αυτό το προϊόν ή ανταλλακτικό καλώδιο εξουσιοδοτημένο από τον κατασκευαστή.

**ΠΡΟΣΟΧΗ—ΚΙΝ∆ΥΝΟΣ ΤΡΑΥΜΑΤΙΣΜΟΥ:** Μην χρησιμοποιείτε αυτό το προϊόν με καλώδια επέκτασης, πολύπριζα, προεκτάσεις πολύπριζων ή συσκευές UPS. Η ισχύς ρεύματος αυτών των τύπων εξαρτημάτων μπορεί να υπερφορτωθεί εύκολα από έναν εκτυπωτή λέιζερ και μπορεί να έχει ως αποτέλεσμα κίνδυνο πυρκαγιάς, υλική ζημιά ή χαμηλή απόδοση του εκτυπωτή.

**ΠΡΟΣΟΧΗ-ΠΙΘΑΝΟΣ ΤΡΑΥΜΑΤΙΣΜΟΣ-ΧΡΗΣΙΜΟΠΟΙΗΣΤΕ ΕΙ∆Η ΠΡΟΣΤΑΣΙΑΣ ΑΠΟ ΥΠΕΡΤΑΣΗ:** Για συστήματα προστασίας από διακυμάνσεις του ρεύματος που έχουν ελεγχθεί για χρήση με αυτόν τον εκτυπωτή, απευθυνθείτε στον αντιπρόσωπο τεχνικής υποστήριξης. Η χρήση συστημάτων των οποίων οι προδιαγραφές δεν είναι συμβατές με τις προδιαγραφές και τις απαιτήσεις αυτού του εκτυπωτή ενδέχεται να επιφέρει κίνδυνο πυρκαγιάς, υλικές ζημιές, τραυματισμό ή μη ικανοποιητική απόδοση του εκτυπωτή.

**ΠΡΟΣΟΧΗ—ΚΙΝ∆ΥΝΟΣ ΤΡΑΥΜΑΤΙΣΜΟΥ:** Για να μειωθεί ο κίνδυνος πυρκαγιάς, χρησιμοποιήστε μόνο καλώδιο τηλεπικοινωνιών 26 AWG ή μεγαλύτερο (RJ-11) κατά τη σύνδεση αυτού του προϊόντος σε δίκτυο PSTN. Για τους χρήστες στην Αυστραλία, το καλώδιο πρέπει να έχει εγκριθεί από την Αρχή Επικοινωνιών και Μέσων Ενημέρωσης Αυστραλίας.

**ΠΡΟΣΟΧΗ—ΚΙΝ∆ΥΝΟΣ ΗΛΕΚΤΡΟΠΛΗΞΙΑΣ:** Για να αποφύγετε τον κίνδυνο ηλεκτροπληξίας, μην τοποθετείτε ή χρησιμοποιείτε το συγκεκριμένο προϊόν κοντά σε νερό ή υγρά σημεία.

**ΠΡΟΣΟΧΗ—ΚΙΝ∆ΥΝΟΣ ΗΛΕΚΤΡΟΠΛΗΞΙΑΣ:** Για να αποφύγετε τον κίνδυνο ηλεκτροπληξίας σε περίπτωση καταιγίδας με αστραπές, μην εγκαθιστάτε το συγκεκριμένο προϊόν και μην πραγματοποιείτε ηλεκτρικές ή καλωδιακές συνδέσεις, όπως σύνδεση για λειτουργία φαξ, σύνδεση του καλωδίου τροφοδοσίας ή του τηλεφώνου.

**ΠΡΟΣΟΧΗ—ΚΙΝ∆ΥΝΟΣ ΤΡΑΥΜΑΤΙΣΜΟΥ:** Μη διπλώνετε, δένετε ή συνθλίβετε το καλώδιο τροφοδοσίας και μην τοποθετείτε βαριά αντικείμενα πάνω του. Μην ταλαιπωρείτε ή προκαλείτε φθορές στο καλώδιο τροφοδοσίας. Μην πιέζετε το καλώδιο τροφοδοσίας μεταξύ αντικειμένων, όπως έπιπλα και τοίχοι. Εάν συμβεί ο,τιδήποτε από τα παραπάνω, υπάρχει κίνδυνος πρόκλησης πυρκαγιάς ή ηλεκτροπληξίας. Εξετάζετε το καλώδιο τροφοδοσίας συχνά για σημάδια τέτοιων προβλημάτων. Αποσυνδέετε το καλώδιο τροφοδοσίας από την πρίζα πριν να το επιθεωρήσετε.

**ΠΡΟΣΟΧΗ—ΚΙΝ∆ΥΝΟΣ ΗΛΕΚΤΡΟΠΛΗΞΙΑΣ:** Για να αποφύγετε τον κίνδυνο ηλεκτροπληξίας, βεβαιωθείτε ότι όλες οι εξωτερικές συνδέσεις (όπως οι συνδέσεις Ethernet και τηλεφωνικού συστήματος) έχουν γίνει σωστά στις θύρες υποδοχής με την αντίστοιχη σήμανση.

**ΠΡΟΣΟΧΗ—ΚΙΝ∆ΥΝΟΣ ΗΛΕΚΤΡΟΠΛΗΞΙΑΣ:** Για να αποφύγετε τον κίνδυνο ηλεκτροπληξίας σε περίπτωση που θέλετε να αποκτήσετε πρόσβαση στην πλακέτα του ελεγκτή ή να εγκαταστήσετε προαιρετικό υλικό ή συσκευές μνήμης κάποια στιγμή μετά από την εγκατάσταση του εκτυπωτή, απενεργοποιήστε τον εκτυπωτή και αποσυνδέστε το καλώδιο τροφοδοσίας από την πρίζα για να συνεχίσετε. Εάν υπάρχουν άλλες συσκευές συνδεδεμένες στον εκτυπωτή, απενεργοποιήστε τις και αποσυνδέστε τυχόν καλώδια σύνδεσης με τον εκτυπωτή.

**ΠΡΟΣΟΧΗ—ΚΙΝ∆ΥΝΟΣ ΗΛΕΚΤΡΟΠΛΗΞΙΑΣ:** Για να αποφύγετε τον κίνδυνο ηλεκτροπληξίας, μην χρησιμοποιείτε τη λειτουργία φαξ σε περίπτωση καταιγίδας με αστραπές.

**ΠΡΟΣΟΧΗ—ΚΙΝ∆ΥΝΟΣ ΗΛΕΚΤΡΟΠΛΗΞΙΑΣ:** Για να αποφύγετε τον κίνδυνο ηλεκτροπληξίας κατά τον καθαρισμό της εξωτερικής επιφάνειας του εκτυπωτή, αποσυνδέστε το καλώδιο τροφοδοσίας από την πρίζα και αποσυνδέστε όλα τα καλώδια από τον εκτυπωτή, πριν προχωρήσετε.

**ΠΡΟΣΟΧΗ—ΚΙΝ∆ΥΝΟΣ ΤΡΑΥΜΑΤΙΣΜΟΥ:** Αν το βάρος του εκτυπωτή ξεπερνάει τα 20 kg (44 lb), για την ασφαλή μετακίνησή του απαιτούνται δύο ή περισσότερα εκπαιδευμένα άτομα.

**ΠΡΟΣΟΧΗ—ΚΙΝ∆ΥΝΟΣ ΤΡΑΥΜΑΤΙΣΜΟΥ:** Σε περίπτωση μετακίνησης του εκτυπωτή, ακολουθήστε αυτές τις οδηγίες για να αποφύγετε τραυματισμούς ή πρόκληση ζημιάς στον εκτυπωτή:

- **•** Βεβαιωθείτε ότι όλες οι θύρες και οι θήκες είναι κλειστές.
- **•** Απενεργοποιήστε τον εκτυπωτή και αποσυνδέστε το καλώδιο τροφοδοσίας από την πρίζα.
- **•** Αποσυνδέστε όλα τα καλώδια από τον εκτυπωτή.
- **•** Αν ο εκτυπωτής έχει συνδεδεμένες επιλογές εξόδου ή προαιρετικές θήκες που βρίσκονται σε όρθια θέση στο δάπεδο, αποσυνδέστε τις προτού μετακινήσετε τον εκτυπωτή.
- **•** Εάν ο εκτυπωτής διαθέτει τροχήλατη βάση, μετακινήστε την προσεκτικά στη νέα θέση. Προσέξτε όταν περνάτε πάνω από κατώφλια και ανοίγματα στο πάτωμα.
- **•** Αν ο εκτυπωτής δεν διαθέτει τροχήλατη βάση αλλά έχει διαμορφωθεί με προαιρετικές θήκες ή επιλογές εξόδου, αφαιρέστε τις επιλογές εξόδου και ανασηκώστε τον εκτυπωτή από τις θήκες. Μην προσπαθείτε να ανασηκώσετε τον εκτυπωτή και τις πρόσθετες επιλογές ταυτόχρονα.
- **•** Χρησιμοποιείτε πάντα τις χειρολαβές του εκτυπωτή, για να τον ανασηκώσετε.
- **•** Οποιοδήποτε καρότσι χρησιμοποιηθεί για τη μεταφορά του εκτυπωτή, πρέπει να διαθέτει επιφάνεια ικανή να στηρίξει το πλήρες εμβαδόν του εκτυπωτή.
- **•** Οποιοδήποτε καρότσι χρησιμοποιηθεί για τη μεταφορά των πρόσθετων υλικών εξαρτημάτων, πρέπει να διαθέτει επιφάνεια ικανή να στηρίξει τις διαστάσεις των πρόσθετων εξαρτημάτων.
- **•** ∆ιατηρήστε τον εκτυπωτή σε όρθια θέση.
- **•** Αποφύγετε τις ιδιαίτερα απότομες κινήσεις.
- **•** Βεβαιωθείτε ότι τα δάχτυλά σας δεν βρίσκονται κάτω από τον εκτυπωτή, όταν τον αφήνετε στη θέση του.
- **•** Βεβαιωθείτε ότι υπάρχει επαρκής χώρος γύρω από τον εκτυπωτή.

**ΠΡΟΣΟΧΗ—ΚΙΝ∆ΥΝΟΣ ΑΝΑΤΡΟΠΗΣ:** Η εγκατάσταση ενός ή περισσότερων προαιρετικών υλικών στον εκτυπωτή ή στον πολυλειτουργικό εκτυπωτή ενδέχεται να απαιτεί τη χρήση τροχήλατης βάσης, επίπλου ή κάποιας άλλης δυνατότητας για την αποφυγή τυχόν αστάθειας που μπορεί να προκαλέσει τραυματισμό. Για περισσότερες πληροφορίες σχετικά με υποστηριζόμενες διαμορφώσεις, επικοινωνήστε με το κατάστημα από το οποίο προμηθευτήκατε τον εκτυπωτή.

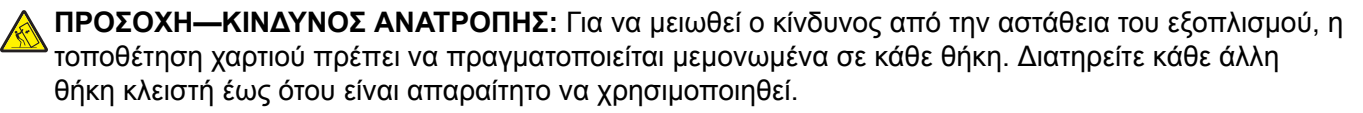

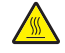

**ΠΡΟΣΟΧΗ—ΖΕΣΤΗ ΕΠΙΦΑΝΕΙΑ:** Η θερμοκρασία στο εσωτερικό του εκτυπωτή μπορεί να είναι υψηλή. Για να ελαχιστοποιηθεί ο κίνδυνος τραυματισμού από τυχόν καυτά εξαρτήματα, αφήστε την επιφάνεια να κρυώσει πριν να την ακουμπήσετε.

**ΠΡΟΣΟΧΗ—ΚΙΝ∆ΥΝΟΣ ΤΡΑΥΜΑΤΙΣΜΟΥ ∆ΑΚΤΥΛΩΝ:** Για να αποφύγετε τον κίνδυνο τραυματισμού από μαγκώματα, να προσέχετε στις περιοχές που φέρουν αυτήν την ετικέτα. Οι τραυματισμοί από μαγκώματα μπορεί να συμβούν γύρω από εξαρτήματα εν κινήσει, όπως μοχλοί, θύρες, θήκες και καλύμματα.

**ΠΡΟΣΟΧΗ—ΚΙΝ∆ΥΝΟΣ ΤΡΑΥΜΑΤΙΣΜΟΥ:** Στο προϊόν αυτό χρησιμοποιείται λέιζερ. Η χρήση ελέγχων ή ρυθμίσεων ή η εκτέλεση διαδικασιών εκτός αυτών που ορίζονται στον *Οδηγό χρήσης* μπορεί να έχει ως αποτέλεσμα έκθεση σε επικίνδυνη ακτινοβολία.

**ΠΡΟΣΟΧΗ—ΚΙΝ∆ΥΝΟΣ ΤΡΑΥΜΑΤΙΣΜΟΥ:** Η μπαταρία λιθίου σε αυτό το προϊόν δεν αντικαθίσταται. Υπάρχει κίνδυνος έκρηξης σε περίπτωση εσφαλμένης αντικατάστασης μιας μπαταρίας λιθίου. Μην αποφορτίζετε, αποσυναρμολογείτε ή πετάτε την μπαταρία λιθίου στη φωτιά. Να πετάτε τις χρησιμοποιημένες μπαταρίες λιθίου σύμφωνα με τις οδηγίες του κατασκευαστή και την κατά τόπους νομοθεσία.

Το προϊόν αυτό έχει σχεδιαστεί, ελεγχθεί και εγκριθεί ότι ανταποκρίνεται στα αυστηρά παγκόσμια πρότυπα ασφάλειας με τη χρήση συγκεκριμένων εξαρτημάτων του κατασκευαστή. Οι λειτουργίες ασφαλείας κάποιων εξαρτημάτων ενδέχεται να μην είναι πάντα προφανείς. Ο κατασκευαστής δεν φέρει ευθύνη για τη χρήση άλλων εξαρτημάτων αντικατάστασης.

Αναθέστε τη συντήρηση ή τις επισκευές που δεν περιγράφονται στην τεκμηρίωση σε έναν αντιπρόσωπο υποστήριξης.

Το προϊόν χρησιμοποιεί μια διαδικασία εκτύπωσης η οποία θερμαίνει το μέσο εκτύπωσης και η θερμότητα ενδέχεται να προκαλέσει εκπομπή επικίνδυνων ουσιών από τα συστατικών του μέσου εκτύπωσης που χρησιμοποιείται. Πρέπει να κατανοήσετε όλα τα θέματα που αναφέρονται στην ενότητα των οδηγιών και αφορούν την επιλογή των μέσων εκτύπωσης, προκειμένου να αποφευχθεί η πιθανότητα εκπομπής επικίνδυνων ουσιών.

Αυτό το προϊόν ενδέχεται να παραγάγει μικρές ποσότητες όζοντος κατά την κανονική λειτουργία και να είναι εξοπλισμένο με ένα φίλτρο που έχει σχεδιαστεί για να περιορίζειτις συγκεντρώσεις όζοντος σε επίπεδα αρκετά κάτω από τα συνιστώμενα όρια έκθεσης. Για να αποφύγετε τα υψηλά επίπεδα συγκέντρωσης όζοντος κατά την εκτεταμένη χρήση, εγκαταστήστε αυτό το προϊόν σε έναν καλά αεριζόμενο χώρο και αντικαταστήστε τα φίλτρα όζοντος και εξαγωγής, εάν κάτι τέτοιο υποδεικνύεται στις οδηγίες συντήρησης του προϊόντος. Εάν στις οδηγίες συντήρησης του προϊόντος δεν υπάρχει καμιά αναφορά σε φίλτρα, τότε δεν υπάρχουν φίλτρα για αυτό το προϊόν που να χρειάζονται αντικατάσταση.

#### **ΑΠΟΘΗΚΕΥΣΤΕ ΑΥΤΕΣ ΤΙΣ Ο∆ΗΓΙΕΣ.**

## <span id="page-9-0"></span>**Γνωριμία με τον εκτυπωτή**

## **∆ιαμόρφωση εκτυπωτή**

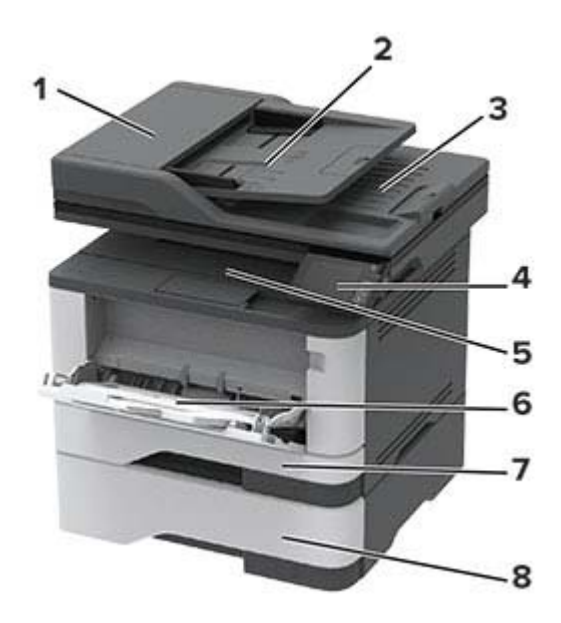

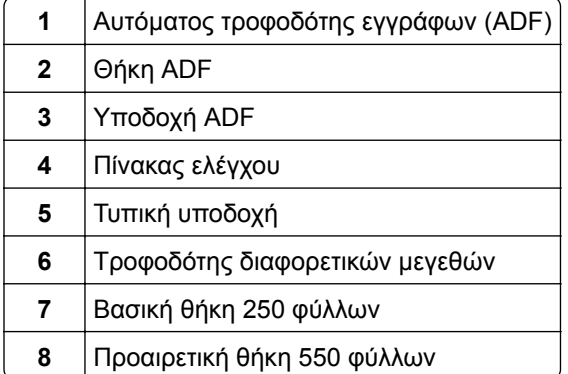

## <span id="page-10-0"></span>**Χρήση του πίνακα ελέγχου**

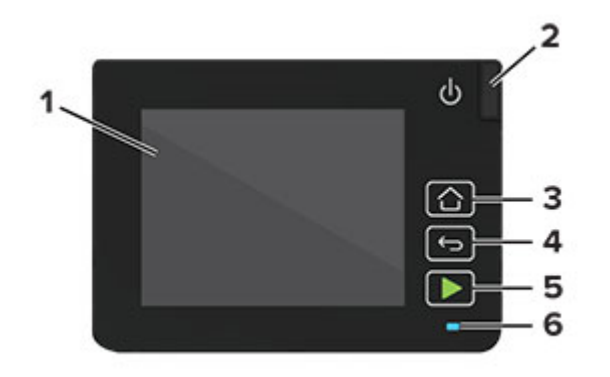

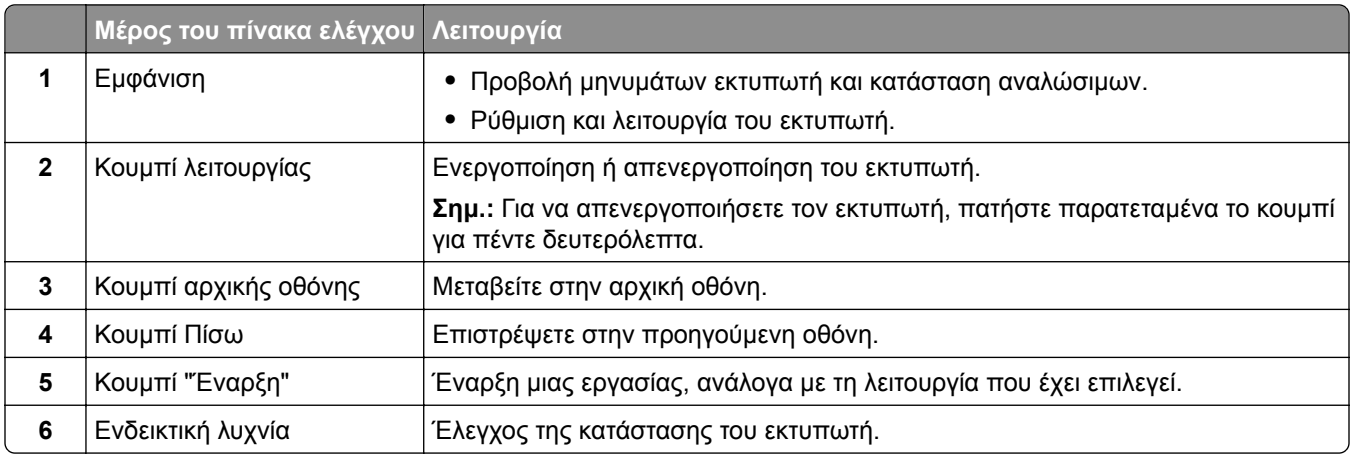

## **Προσαρμογή της αρχικής οθόνης**

- **1** Από τον πίνακα ελέγχου, πατήστε **Ρυθμίσεις** > **Συσκευή** > **Ορατά εικονίδια της αρχικής οθόνης**.
- **2** Επιλέξτε τα εικονίδια που θέλετε να εμφανίζονται στην αρχική οθόνη.
- **3** Εφαρμόστε τις αλλαγές.

## **Αλλαγή της γλώσσας του πληκτρολογίου στην οθόνη**

**Σημ.:** Μπορείτε να αλλάξετε τη γλώσσα του πληκτρολογίου μόνο σε εργασίες εκτύπωσης που απαιτούν αλφαριθμητική εισαγωγή, όπως το email ή η σάρωση.

- **1** Αγγίξτε το πεδίο εισαγωγής.
- **2** Στο πληκτρολόγιο, πατήστε και κρατήστε πατημένο το πλήκτρο γλώσσας.
- **3** Επιλέξτε γλώσσα.

## <span id="page-11-0"></span>**Κατανόηση της κατάστασης της ενδεικτικής λυχνίας**

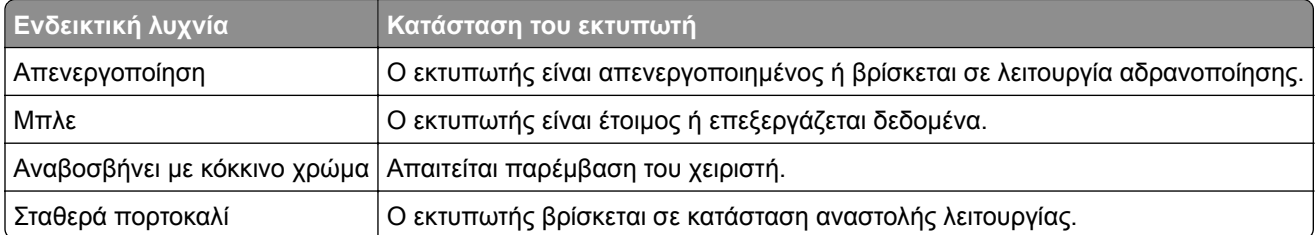

## **Επιλογή χαρτιού**

## **Οδηγίες για το χαρτί**

Η χρήση του κατάλληλου χαρτιού εμποδίζει τις εμπλοκές και εξασφαλίζει εκτύπωση χωρίς προβλήματα.

- **•** Χρησιμοποιείτε πάντα καινούργιο, άφθαρτο χαρτί.
- **•** Πριν την τοποθέτηση του χαρτιού, εντοπίστε τη συνιστώμενη εκτυπώσιμη πλευρά του χαρτιού. Αυτή η πληροφορία αναφέρεται συνήθως στην συσκευασία του χαρτιού.
- **•** Μην χρησιμοποιείτε χαρτί που έχει κοπεί με το χέρι.
- **•** Μην τοποθετείτε στην ίδια θήκη διαφορετικά μεγέθη, τύπους ή βάρη χαρτιού, καθώς κάτιτέτοιο θα οδηγήσει σε εμπλοκές.
- **•** Μην χρησιμοποιείτε χαρτιά με επίστρωση, εκτός αν είναι ειδικά σχεδιασμένα για ηλεκτροφωτογραφική εκτύπωση.

## **Χαρακτηριστικά χαρτιού**

Τα παρακάτω χαρακτηριστικά του χαρτιού επηρεάζουν την ποιότητα καιτην αξιοπιστία της εκτύπωσης. Λάβετε υπόψη αυτούς τους παράγοντες πριν από την εκτύπωση.

### **Βάρος**

Η τυπική θήκη μπορεί να τροφοδοτεί βάρη χαρτιού από 60 έως 120 g/m2 (16 έως 32 lb) με μεγάλα "νερά". Το χαρτί που είναι ελαφρύτερο από 60 g/m2 (16 lb) μπορεί να μην είναι αρκετά άκαμπτο ώστε να γίνεται σωστή τροφοδοσία, με αποτέλεσμα να προκαλούνται εμπλοκές.

#### **Κύρτωμα**

Το κύρτωμα είναι η τάση του χαρτιού να κυρτώνει στις άκρες. Το υπερβολικό κύρτωμα μπορεί να προκαλέσει προβλήματα στην τροφοδότηση του χαρτιού. Η κύρτωση μπορεί να εμφανιστεί αφού το χαρτί περάσει από τον εκτυπωτή, όπου εκτίθεται σε υψηλές θερμοκρασίες. Η αποθήκευση του χαρτιού εκτός συσκευασίας σε θερμό, υγρό, κρύο ή ξηρό περιβάλλον μπορεί να προκαλέσει κύρτωμα πριν από την εκτύπωση και, συνεπώς, προβλήματα με την τροφοδοσία του.

### **Λειότητα**

Η λειότητα του χαρτιού επηρεάζει άμεσα την ποιότητα εκτύπωσης. Αν το χαρτί είναι πολύ τραχύ, το τόνερ δεν κολλάει πάνω του όπως θα έπρεπε. Αν το χαρτί είναι πολύ λείο, μπορεί να παρουσιαστεί πρόβλημα στην τροφοδότηση ή στην ποιότητα εκτύπωσης. Συνιστούμε τη χρήση χαρτιού 50 βαθμών Sheffield.

#### **Περιεχόμενο υγρασίας**

Η ποσότητα υγρασίας στο χαρτί επηρεάζειτόσο την ποιότητα εκτύπωσης όσο καιτη δυνατότητα του εκτυπωτή να τροφοδοτεί το χαρτί σωστά. Αφήστε το χαρτί στην αρχική του συσκευασία έως ότου το χρησιμοποιήσετε. Η έκθεση του χαρτιού σε μεταβολές της υγρασίας μπορεί να υποβαθμίσει την απόδοσή του.

Αποθηκεύστε το χαρτί στην αρχική συσκευασία, στο ίδιο περιβάλλον με τον εκτυπωτή, για 24 έως 48 ώρες πριν από την εκτύπωση. Επεκτείνετε αυτό το διάστημα για μερικές ημέρες, αν το περιβάλλον αποθήκευσης ή μεταφοράς διαφέρει κατά πολύ από το περιβάλλον του εκτυπωτή. Το χοντρό χαρτί μπορεί να χρειάζεται μεγαλύτερο χρονικό διάστημα, μέχρι να επανέλθει στην επιθυμητή κατάσταση.

#### **Κατεύθυνση ινών**

Τα νερά είναι η ευθυγράμμιση των ινών του χαρτιού σε ένα φύλλο. Τα "νερά" είναι *μακριά*, κατά μήκος του χαρτιού, ή *κοντά*, κατά πλάτος του χαρτιού.

Για χαρτί 60-120 g/m2 (16-32‑lb), συνιστάται χαρτί με μεγάλα "νερά".

#### **Περιεχόμενο ινών**

Τα περισσότερα ξηρογραφικά χαρτιά υψηλής ποιότητας κατασκευάζονται από 100% χημικά κατεργασμένο χαρτοπολτό. Αυτό το περιεχόμενο εξασφαλίζει υψηλό βαθμό σταθερότητας για το χαρτί, με λιγότερα προβλήματα τροφοδότησης και καλύτερη ποιότητα εκτύπωσης. Το χαρτί που περιέχει ίνες, όπως βαμβάκι, μπορεί να επηρεάσει αρνητικά το χειρισμό του χαρτιού.

### **Μη αποδεκτό χαρτί**

Οι παρακάτω τύποι χαρτιού δεν συνιστώνται για χρήση με τον εκτυπωτή:

- **•** Χημικά κατεργασμένα χαρτιά που χρησιμοποιούνται για τη δημιουργία αντιγράφων χωρίς καρμπόν, γνωστά επίσης και ως αυτογραφικά, αυτογραφικό χαρτί (CCP) ή χημικό χαρτί NCR
- **•** Προτυπωμένα χαρτιά με χημικά που μπορεί να μολύνουν τον εκτυπωτή
- **•** Προτυπωμένα χαρτιά που μπορεί να επηρεαστούν από τη θερμοκρασία στη μονάδα τήξης του εκτυπωτή
- **•** Προτυπωμένα χαρτιά που απαιτούν κεντράρισμα (την ακριβή θέση εκτύπωσης στη σελίδα) πάνω από ±2,3 χλστ. (±0,9 ιν.), όπως φόρμες οπτικής αναγνώρισης χαρακτήρων (OCR)

Σε ορισμένες περιπτώσεις, το κεντράρισμα μπορεί να ρυθμιστεί με εφαρμογές λογισμικού, για επιτυχημένη εκτύπωση σε αυτές τις φόρμες.

- **•** Επικαλυμμένα χαρτιά (διαγραφόμενο bond), συνθετικά χαρτιά, θερμικά χαρτιά
- **•** Χαρτιά με ακατέργαστα άκρα, σκληρά ή βαριά με υφή, ή καμπυλωμένα χαρτιά
- **•** Ανακυκλωμένα χαρτιά που δεν πληρούν το Ευρωπαϊκό πρότυπο EN12281:2002
- **•** Χαρτί βάρους κάτω από 60 g/m2 (16 lb)
- **•** Φόρμες ή έγγραφα που αποτελούνται από πολλά τμήματα

### **Επιλογή προτυπωμένων φορμών και επιστολόχαρτων**

- **•** Χρησιμοποιείτε χαρτί με μεγάλα "νερά".
- **•** Χρησιμοποιήστε μόνο φόρμες και επιστολόχαρτα εκτυπωμένα μέσω διαδικασίας λιθογραφίας όφσετ ή εγχάραξης.
- **•** Αποφύγετε χαρτί με ανώμαλη ή τραχιάς υφής επιφάνεια.
- **•** Χρησιμοποιήστε μελάνια που δεν επηρεάζονται από τη ρητίνη στο τόνερ. Τα μελάνια που έχουν στερεοποιηθεί μέσω οξείδωσης ή βασίζονται σε λάδι, σε γενικές γραμμές πληρούν αυτές τις απαιτήσεις. Τα υδατοδιαλυτά μελάνια μπορεί να μην τις πληρούν.
- **•** Εκτυπώστε δείγματα σε προτυπωμένες φόρμες και επιστολόχαρτα που θέλετε να χρησιμοποιήσετε, πριν αγοράσετε μεγάλες ποσότητες. Αυτή η ενέργεια καθορίζει αν το μελάνι στην προτυπωμένη φόρμα ή στο επιστολόχαρτο θα επηρεάσει την ποιότητα εκτύπωσης.
- **•** Εάν δεν είστε βέβαιοι, επικοινωνήστε με τον προμηθευτή του χαρτιού.
- **•** Κατά την εκτύπωση σε επιστολόχαρτο, τοποθετήστε το χαρτί με τον σωστό προσανατολισμό για τον εκτυπωτή σας.

## **Αποθήκευση χαρτιού**

Χρησιμοποιήστε αυτές τις οδηγίες αποθήκευσης χαρτιού για να αποφύγετε τις εμπλοκές καιτην ανομοιόμορφη ποιότητα εκτύπωσης:

- **•** Αποθηκεύστε το χαρτί στην αρχική συσκευασία, στο ίδιο περιβάλλον με τον εκτυπωτή, για 24 έως 48 ώρες πριν από την εκτύπωση.
- **•** Επεκτείνετε αυτό το διάστημα για μερικές ημέρες, αν το περιβάλλον αποθήκευσης ή μεταφοράς διαφέρει κατά πολύ από το περιβάλλον του εκτυπωτή. Το χοντρό χαρτί μπορεί να χρειάζεται μεγαλύτερο χρονικό διάστημα, μέχρι να επανέλθει στην επιθυμητή κατάσταση.
- **•** Για καλύτερα αποτελέσματα, αποθηκεύετε το χαρτί σε περιβάλλον όπου η θερμοκρασία είναι 21°C (70°F) και η σχετική υγρασία 40%.
- **•** Οι περισσότεροι κατασκευαστές ετικετών συνιστούν την εκτύπωση σε εύρος θερμοκρασιών 18–24°C (65– 75°F) με σχετική υγρασία μεταξύ 40% και 60%.
- **•** Αποθηκεύετε το χαρτί σε κούτες, σε παλέτα ή ράφι. Μην το αφήνετε απευθείας πάνω στο δάπεδο.
- **•** Φυλάσσετε τις μεμονωμένες συσκευασίες σε επίπεδη επιφάνεια.
- **•** Μην τοποθετείτε τίποτα πάνω σε μεμονωμένες συσκευασίες χαρτιού.
- **•** Βγάλτε το χαρτί από την κούτα ή τη συσκευασία του μόνο όταν είστε έτοιμοι να το τοποθετήσετε στον εκτυπωτή. Η κούτα και η συσκευασία διατηρούν το χαρτί καθαρό, στεγνό και επίπεδο.

## **Υποστηριζόμενα μεγέθη χαρτιού**

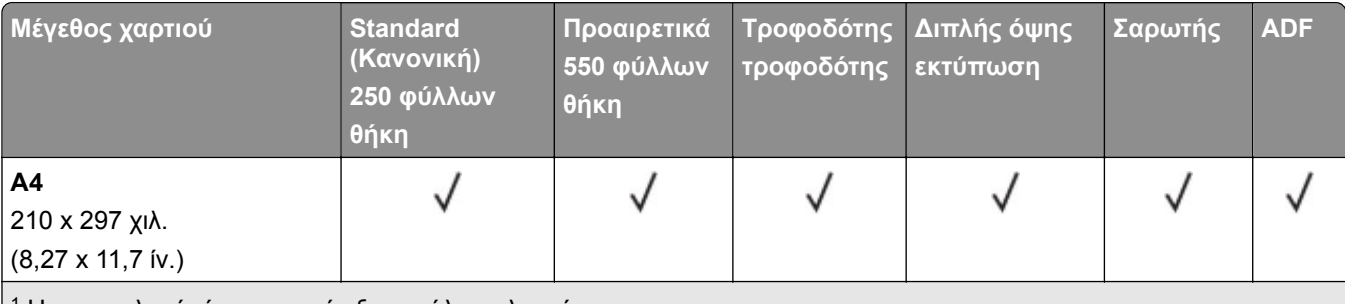

<sup>1</sup> Η προεπιλογή είναι υποστήριξη μεγάλης πλευράς.

<sup>2</sup> Το χαρτί πρέπει να έχει πλάτος τουλάχιστον 210 χιλ. (8,27 ίν.) και μήκος 279,4 χιλ. (11 ίν.) για εκτύπωση διπλής όψης. <sup>3</sup> Όταν επιλεγεί Universal, η σελίδα διαμορφώνεται για μέγεθος 215,90 x 355,60 χιλ. (8,5 x 14 ίν.), εκτός εάν ορίζεται κάτι άλλο από την εφαρμογή.

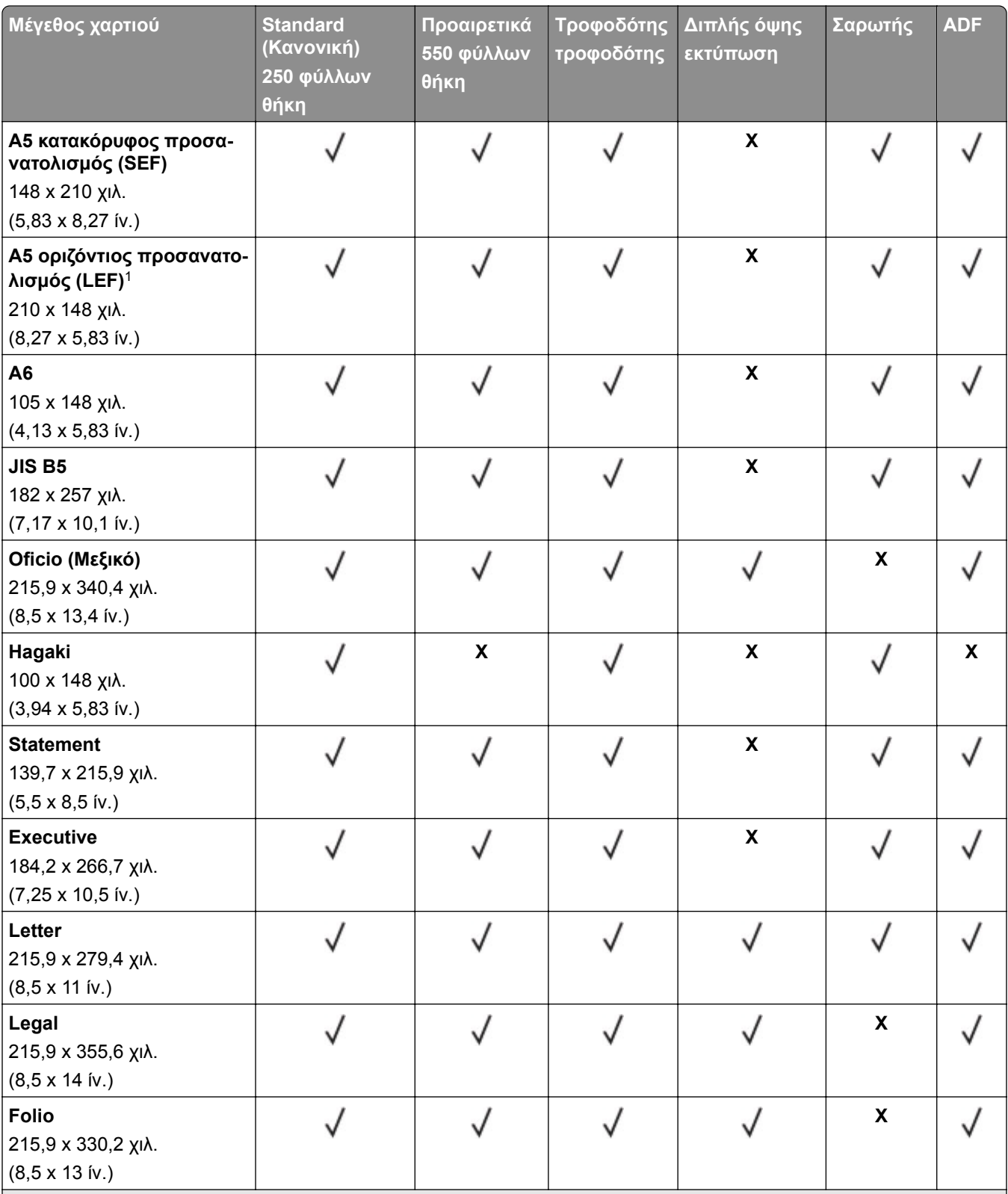

<sup>1</sup> Η προεπιλογή είναι υποστήριξη μεγάλης πλευράς.

<sup>2</sup> Το χαρτί πρέπει να έχει πλάτος τουλάχιστον 210 χιλ. (8,27 ίν.) και μήκος 279,4 χιλ. (11 ίν.) για εκτύπωση διπλής όψης. <sup>3</sup> Όταν επιλεγεί Universal, η σελίδα διαμορφώνεται για μέγεθος 215,90 x 355,60 χιλ. (8,5 x 14 ίν.), εκτός εάν ορίζεται κάτι άλλο από την εφαρμογή.

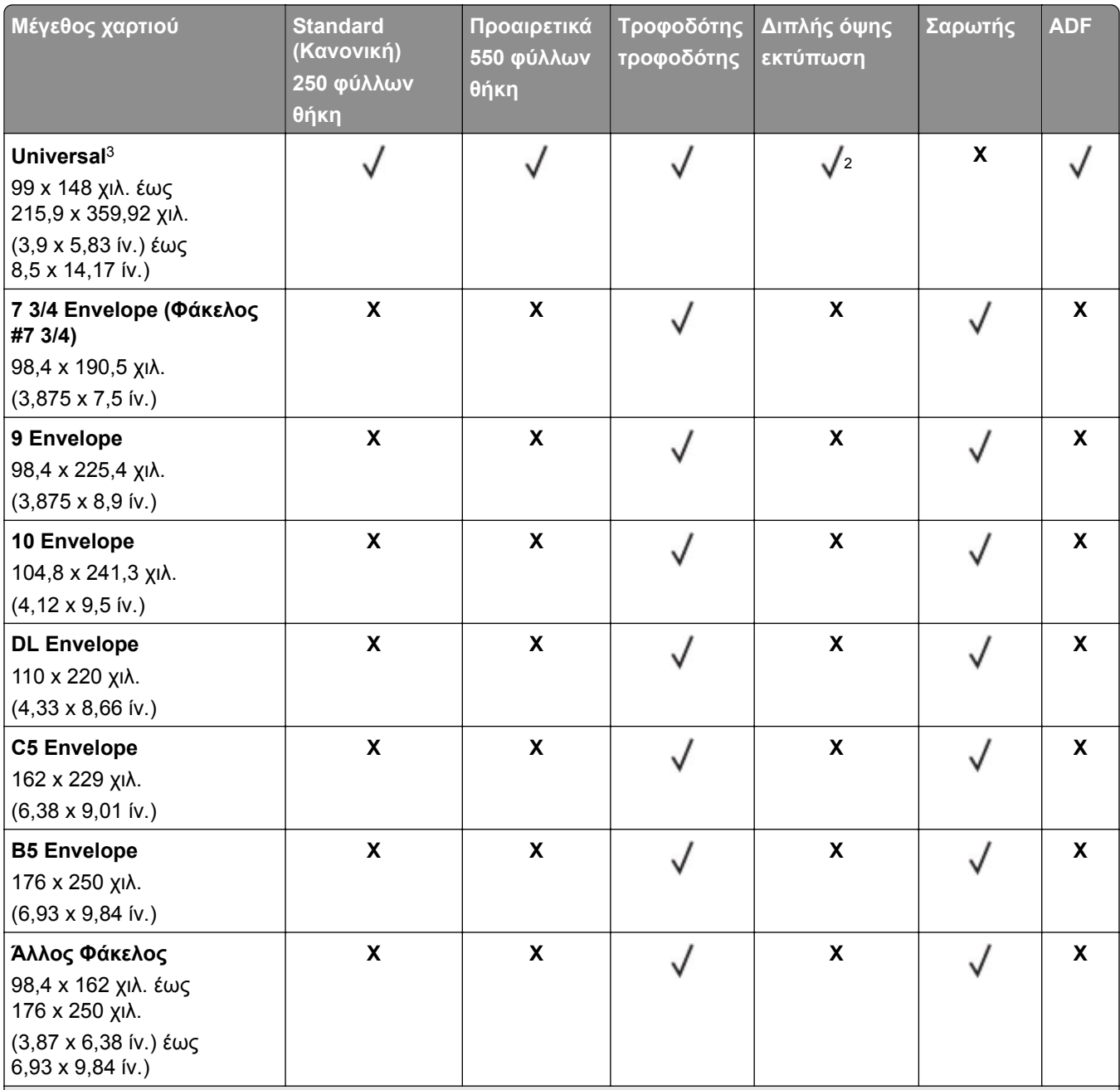

<sup>1</sup> Η προεπιλογή είναι υποστήριξη μεγάλης πλευράς.

<sup>2</sup> Το χαρτί πρέπει να έχει πλάτος τουλάχιστον 210 χιλ. (8,27 ίν.) και μήκος 279,4 χιλ. (11 ίν.) για εκτύπωση διπλής όψης. <sup>3</sup> Όταν επιλεγεί Universal, η σελίδα διαμορφώνεται για μέγεθος 215,90 x 355,60 χιλ. (8,5 x 14 ίν.), εκτός εάν ορίζεται κάτι άλλο από την εφαρμογή.

## **Υποστηριζόμενοι τύποι χαρτιού**

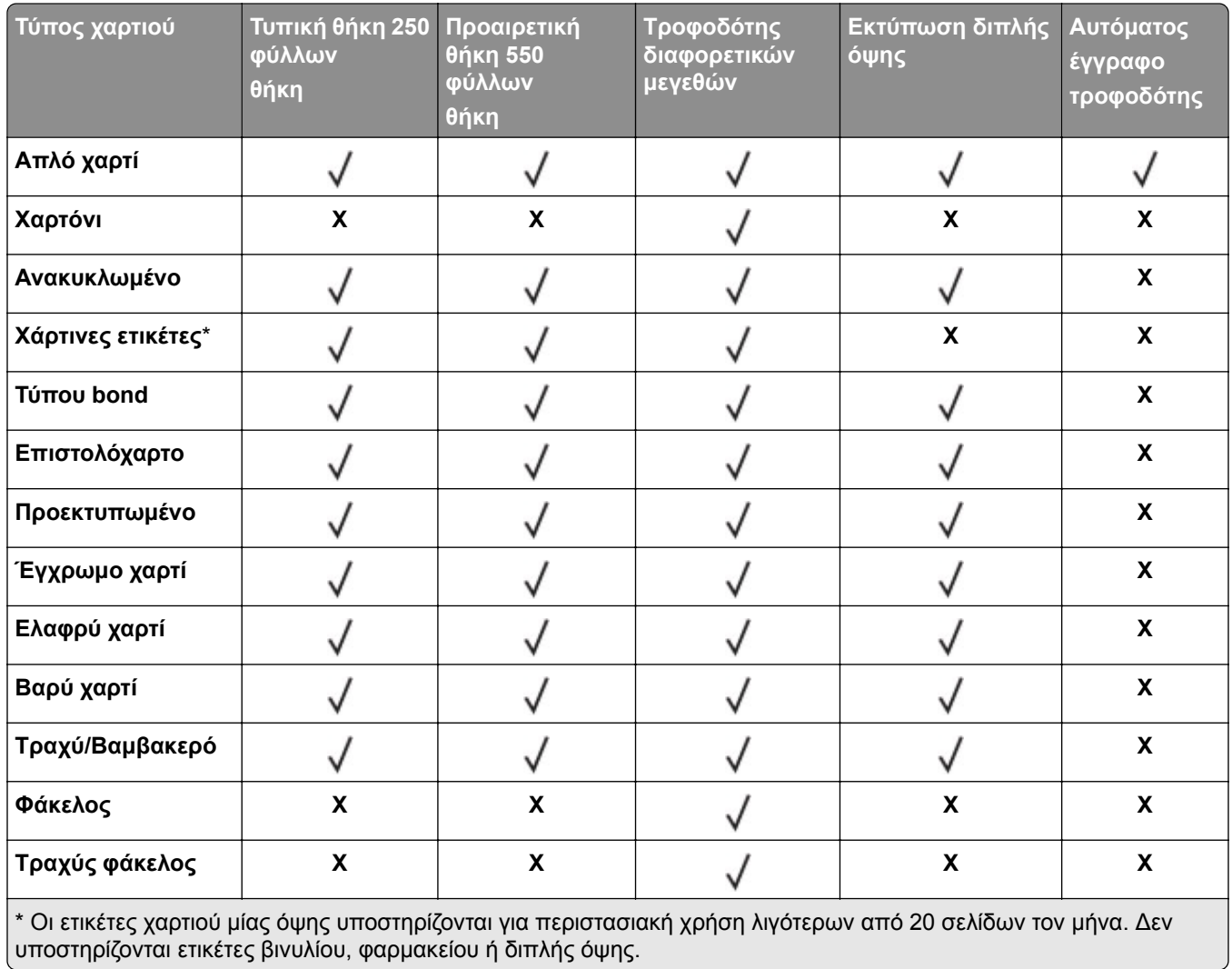

## **Υποστηριζόμενα βάρη χαρτιού**

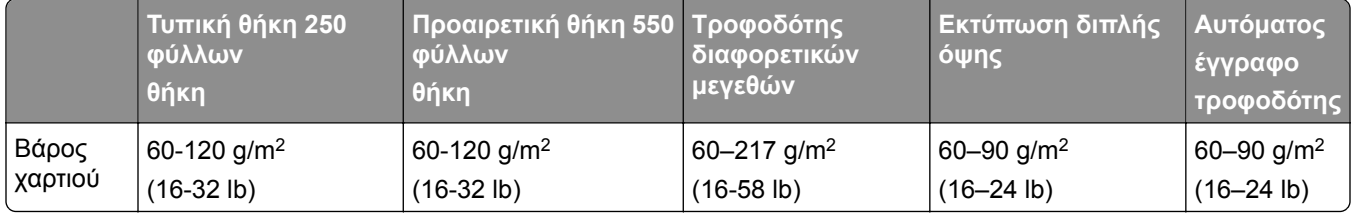

## <span id="page-17-0"></span>**Ρύθμιση, εγκατάσταση και διαμόρφωση**

## **Επιλογή θέσης για τον εκτυπωτή**

- **•** Αφήστε αρκετό χώρο για το άνοιγμα των θηκών, των καλυμμάτων και των θυρών, καθώς και για την εγκατάσταση εξαρτημάτων υλικού εξοπλισμού.
- **•** Τοποθετήστε τον εκτυπωτή κοντά σε πρίζα ρεύματος.

**ΠΡΟΣΟΧΗ—ΚΙΝ∆ΥΝΟΣ ΤΡΑΥΜΑΤΙΣΜΟΥ:** Για να αποφύγετε τον κίνδυνο πυρκαγιάς ή ηλεκτροπληξίας, συνδέστε το καλώδιο τροφοδοσίας σε μια σωστά γειωμένη πρίζα με κατάλληλη ονομαστική ισχύ, που βρίσκεται κοντά στο προϊόν και στην οποία είναι εύκολη η πρόσβαση.

**ΠΡΟΣΟΧΗ—ΚΙΝ∆ΥΝΟΣ ΗΛΕΚΤΡΟΠΛΗΞΙΑΣ:** Για να αποφύγετε τον κίνδυνο ηλεκτροπληξίας, μην τοποθετείτε ή χρησιμοποιείτε το προϊόν κοντά σε νερό ή σε σημεία με υγρασία.

- **•** Βεβαιωθείτε ότι η ροή αέρα στο δωμάτιο είναι σύμφωνη με την τελευταία αναθεώρηση του προτύπου ASHRAE 62 ή του προτύπου CEN Technical Committee 156.
- **•** Επιλέξτε επίπεδη, ανθεκτική και σταθερή επιφάνεια.
- **•** Προστατεύστε τον εκτυπωτή:
	- **–** Από σκόνη, διατηρώντας τον καθαρό και στεγνό
	- **–** Από συρραπτικά και συνδετήρες
	- **–** Από άμεση ροή του αέρα ενός κλιματιστικού ή ανεμιστήρων
	- **–** Από άμεσο ηλιακό φως και υπερβολική υγρασία
- **•** Τηρείτε τις συνιστώμενες θερμοκρασίες και αποφεύγετε τις διακυμάνσεις.

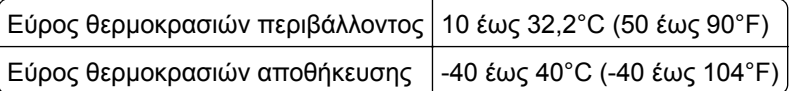

**•** Για λόγους επαρκούς αερισμού, αφήστε γύρω από τον εκτυπωτή τα ακόλουθα συνιστώμενα περιθώρια:

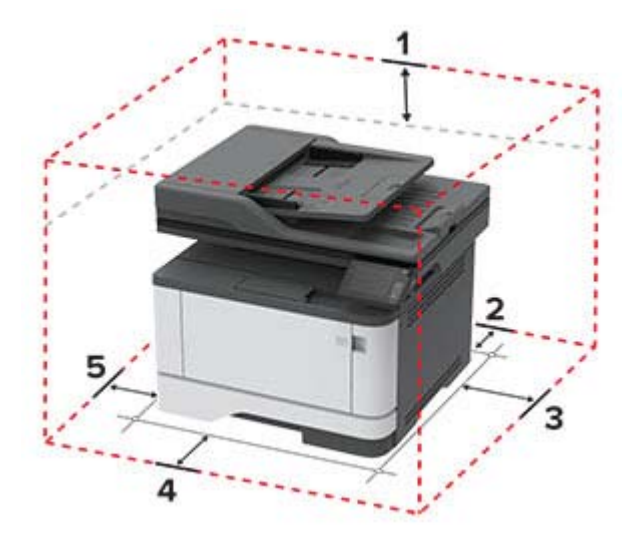

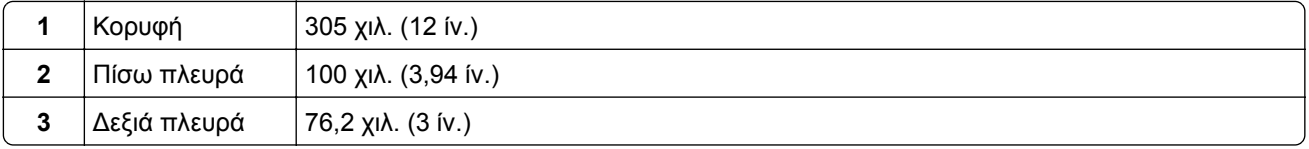

<span id="page-18-0"></span>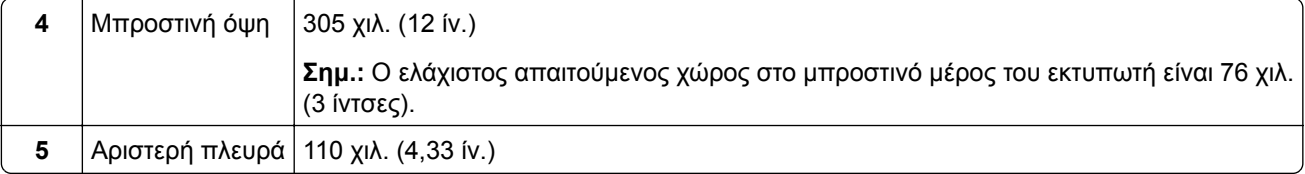

## **Σύνδεση καλωδίων**

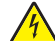

**ΠΡΟΣΟΧΗ—ΚΙΝ∆ΥΝΟΣ ΗΛΕΚΤΡΟΠΛΗΞΙΑΣ:** Για να αποφύγετε τον κίνδυνο ηλεκτροπληξίας σε περίπτωση καταιγίδας με αστραπές, μην εγκαθιστάτε το συγκεκριμένο προϊόν και μην πραγματοποιείτε ηλεκτρικές ή καλωδιακές συνδέσεις, όπως σύνδεση για λειτουργία φαξ, σύνδεση του καλωδίου τροφοδοσίας ή του τηλεφώνου.

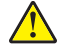

**ΠΡΟΣΟΧΗ—ΚΙΝ∆ΥΝΟΣ ΤΡΑΥΜΑΤΙΣΜΟΥ:** Για να αποφύγετε τον κίνδυνο πυρκαγιάς ή ηλεκτροπληξίας, συνδέστε το καλώδιο τροφοδοσίας σε μια σωστά γειωμένη πρίζα με κατάλληλη ονομαστική ισχύ, που βρίσκεται κοντά στο προϊόν και στην οποία είναι εύκολη η πρόσβαση.

**ΠΡΟΣΟΧΗ—ΚΙΝ∆ΥΝΟΣ ΤΡΑΥΜΑΤΙΣΜΟΥ:** Για να αποφύγετε τον κίνδυνο πυρκαγιάς ή ηλεκτροπληξίας, χρησιμοποιήστε μόνο το καλώδιο τροφοδοσίας που συνοδεύει αυτό το προϊόν ή ανταλλακτικό καλώδιο εξουσιοδοτημένο από τον κατασκευαστή.

**ΠΡΟΣΟΧΗ—ΚΙΝ∆ΥΝΟΣ ΤΡΑΥΜΑΤΙΣΜΟΥ:** Για να μειωθεί ο κίνδυνος πυρκαγιάς, χρησιμοποιήστε μόνο καλώδιο τηλεπικοινωνιών 26 AWG ή μεγαλύτερο (RJ-11) κατά τη σύνδεση αυτού του προϊόντος σε δημόσιο τηλεφωνικό δίκτυο μεταγωγής (PSTN). Για τους χρήστες στην Αυστραλία, το καλώδιο πρέπει να έχει εγκριθεί από την Αρχή Επικοινωνιών και Μέσων Ενημέρωσης Αυστραλίας.

**Προειδοποίηση—Πιθανή βλάβη:** Για να μην προκληθεί απώλεια δεδομένων ή δυσλειτουργία του εκτυπωτή, μην αγγίζετε το καλώδιο USB, τους προσαρμογείς ασύρματου δικτύου ή τον εκτυπωτή στις εικονιζόμενες περιοχές κατά τη διάρκεια της εκτύπωσης.

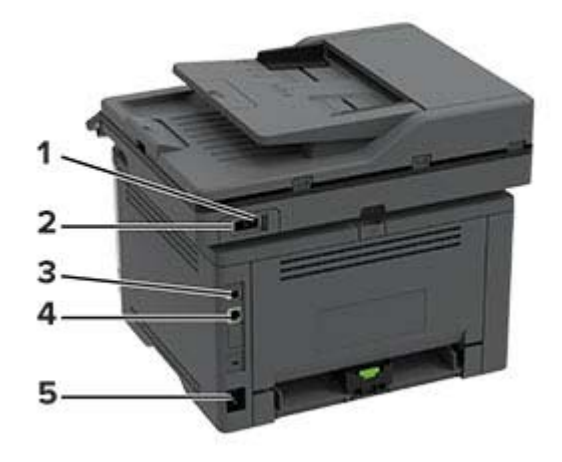

<span id="page-19-0"></span>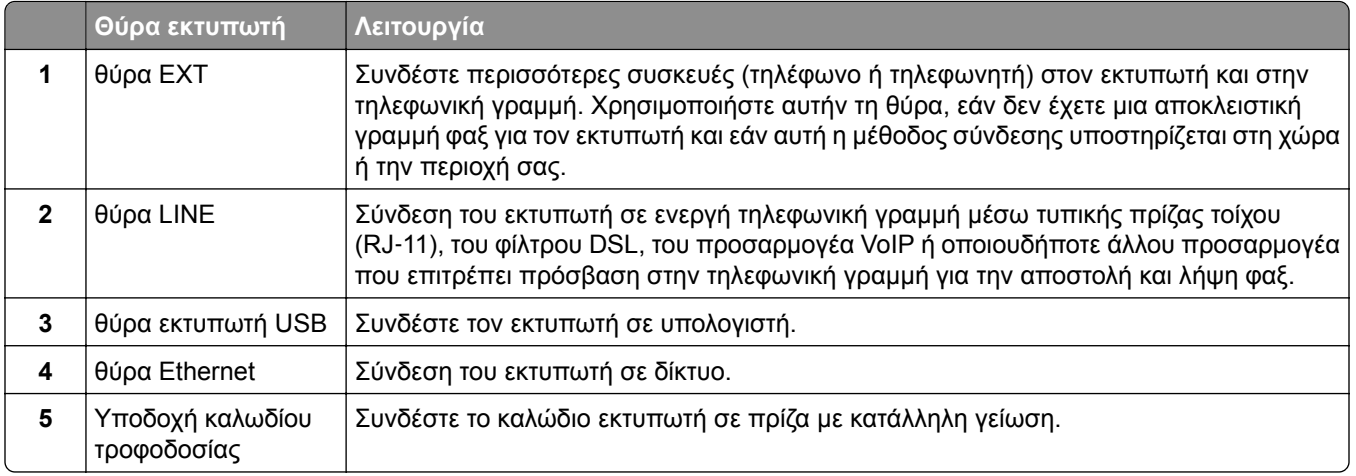

## **Εγκατάσταση προαιρετικών θηκών**

- **ΠΡΟΣΟΧΗ—ΚΙΝ∆ΥΝΟΣ ΗΛΕΚΤΡΟΠΛΗΞΙΑΣ:** Για να αποκτήσετε πρόσβαση στην πλακέτα του ελεγκτή ή για να εγκαταστήσετε προαιρετικά εξαρτήματα ή συσκευές μνήμης χωρίς κίνδυνο ηλεκτροπληξίας μετά την εγκατάσταση του εκτυπωτή, απενεργοποιήστε τον εκτυπωτή και αποσυνδέστε το καλώδιο τροφοδοσίας από την πρίζα προτού συνεχίσετε. Εάν υπάρχουν άλλες συσκευές συνδεδεμένες στον εκτυπωτή, απενεργοποιήστε τις και αποσυνδέστε τυχόν καλώδια σύνδεσης με τον εκτυπωτή.
- **1** Απενεργοποιήστε τον εκτυπωτή.
- **2** Αποσυνδέστε το καλώδιο τροφοδοσίας πρώτα από την πρίζα και μετά από τον εκτυπωτή.
- **3** Αφαιρέστε τη συσκευασία της προαιρετικής θήκης και στη συνέχεια αφαιρέστε όλα τα υλικά συσκευασίας.
- **4** Ευθυγραμμίστε τον εκτυπωτή με την προαιρετική θήκη και στη συνέχεια χαμηλώστε τον εκτυπωτή στη θέση του.

**ΠΡΟΣΟΧΗ—ΚΙΝ∆ΥΝΟΣ ΤΡΑΥΜΑΤΙΣΜΟΥ:** Αν το βάρος του εκτυπωτή ξεπερνάει τα 20 kg (44 lb), για την ασφαλή μετακίνησή του απαιτούνται δύο ή περισσότερα εκπαιδευμένα άτομα.

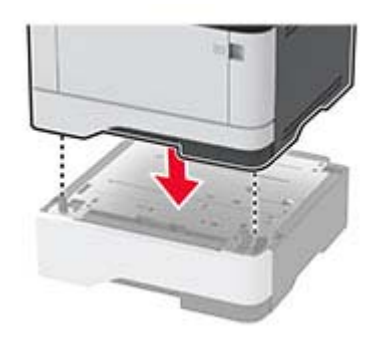

**5** Συνδέστε το καλώδιο τροφοδοσίας στον εκτυπωτή και μετά στην πρίζα.

**ΠΡΟΣΟΧΗ—ΚΙΝ∆ΥΝΟΣ ΤΡΑΥΜΑΤΙΣΜΟΥ:** Για να αποφύγετε τον κίνδυνο πυρκαγιάς ή ηλεκτροπληξίας, συνδέστε το καλώδιο τροφοδοσίας σε μια σωστά γειωμένη πρίζα με κατάλληλη ονομαστική ισχύ, που βρίσκεται κοντά στο προϊόν και στην οποία είναι εύκολη η πρόσβαση.

**6** Ενεργοποιήστε τον εκτυπωτή.

<span id="page-20-0"></span>Προσθέστε τη θήκη στο πρόγραμμα οδήγησης εκτύπωσης, ώστε να είναι διαθέσιμη για τις εργασίες εκτύπωσης. Για περισσότερες πληροφορίες, δείτε "Προσθήκη διαθέσιμων επιλογών στο [πρόγραμμα](#page-33-0) [οδήγησης](#page-33-0) εκτυπωτή" στη σελίδα 34.

## **Ρύθμιση του εκτυπωτή για λειτουργία φαξ**

## **Ρύθμιση της λειτουργίας φαξ**

**Σημειώσεις:**

- **•** Ορισμένες μέθοδοι σύνδεσης ισχύουν μόνο σε ορισμένες χώρες ή περιοχές.
- **•** Αν η λειτουργία του φαξ είναι ενεργοποιημένη και δεν έχει ρυθμιστεί πλήρως, η ενδεικτική λυχνία ενδέχεται να αναβοσβήσει με κόκκινο χρώμα.
- **•** Εάν δεν διαθέτετε περιβάλλον TCP/IP, χρησιμοποιήστε τον πίνακα ελέγχου για να ρυθμίσετε το φαξ.

**Προειδοποίηση—Πιθανή βλάβη:** Για να αποφύγετε τυχόν απώλειες δεδομένων ή δυσλειτουργία του εκτυπωτή, μην αγγίζετε τα καλώδια ή τον εκτυπωτή στην εικονιζόμενη περιοχή ενώ εκτελείται αποστολή ή λήψη φαξ.

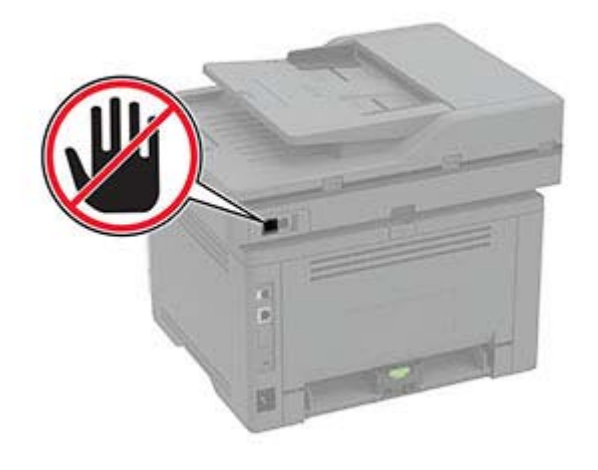

#### **Χρήση του πίνακα ελέγχου**

**1** Από την αρχική οθόνη, πατήστε:

#### **Ρυθμίσεις** > **Συσκευή** > **Προτιμήσεις** > **Εκτέλεση αρχικής εγκατάστασης**

- **2** Απενεργοποιήστε τον εκτυπωτή, περιμένετε περίπου 10 δευτερόλεπτα και ενεργοποιήστε τον ξανά.
- **3** Στην οθόνη ρύθμισης φαξ, διαμορφώστε τις ρυθμίσεις.
- **4** Ολοκληρώστε τη ρύθμιση.

#### **Χρήση του Embedded Web Server**

**1** Ανοίξτε ένα πρόγραμμα περιήγησης στο Web και πληκτρολογήστε τη διεύθυνση ΙΡ του εκτυπωτή στο πεδίο διευθύνσεων.

#### **Σημειώσεις:**

- **•** ∆είτε τη διεύθυνση IP του εκτυπωτή στην αρχική οθόνη του εκτυπωτή. Η διεύθυνση IP εμφανίζεται ως τέσσερα σύνολα αριθμών που χωρίζονται με τελείες, όπως 123.123.123.123.
- **•** Αν χρησιμοποιείτε διακομιστή μεσολάβησης, απενεργοποιήστε τον προσωρινά για να φορτωθεί σωστά η ιστοσελίδα.
- **2** Επιλέξτε διαδοχικά **Ρυθμίσεις** > **Φαξ** > **Ρύθμιση φαξ** > **Γενικές ρυθμίσεις φαξ**.
- **3** ∆ιαμορφώστε τις ρυθμίσεις.
- **4** Εφαρμόστε τις αλλαγές.

### **Ρύθμιση του φαξ χρησιμοποιώντας μια τυπική γραμμή τηλεφώνου**

**ΠΡΟΣΟΧΗ—ΚΙΝ∆ΥΝΟΣ ΗΛΕΚΤΡΟΠΛΗΞΙΑΣ:** Για να αποφύγετε τον κίνδυνο ηλεκτροπληξίας σε περίπτωση καταιγίδας με αστραπές, μην εγκαθιστάτε το συγκεκριμένο προϊόν και μην πραγματοποιείτε ηλεκτρικές ή καλωδιακές συνδέσεις, όπως σύνδεση για λειτουργία φαξ, σύνδεση του καλωδίου τροφοδοσίας ή του τηλεφώνου.

**ΠΡΟΣΟΧΗ—ΚΙΝ∆ΥΝΟΣ ΗΛΕΚΤΡΟΠΛΗΞΙΑΣ:** Για να αποφύγετε τον κίνδυνο ηλεκτροπληξίας, μην χρησιμοποιείτε τη λειτουργία φαξ σε περίπτωση καταιγίδας με αστραπές.

**ΠΡΟΣΟΧΗ—ΚΙΝ∆ΥΝΟΣ ΤΡΑΥΜΑΤΙΣΜΟΥ:** Για να μειωθεί ο κίνδυνος πυρκαγιάς, χρησιμοποιήστε μόνο καλώδιο τηλεπικοινωνιών 26 AWG ή μεγαλύτερο (RJ-11) κατά τη σύνδεση αυτού του προϊόντος σε δημόσιο τηλεφωνικό δίκτυο μεταγωγής (PSTN). Για χρήστες στην Αυστραλία, το καλώδιο πρέπει να είναι εγκεκριμένο από την Αρχή επικοινωνιών και μέσων επικοινωνίας της Αυστραλίας (Australian Communications and Media Authority).

### **Ρύθμιση 1: Ο εκτυπωτής είναι συνδεδεμένος σε αποκλειστική γραμμή φαξ**

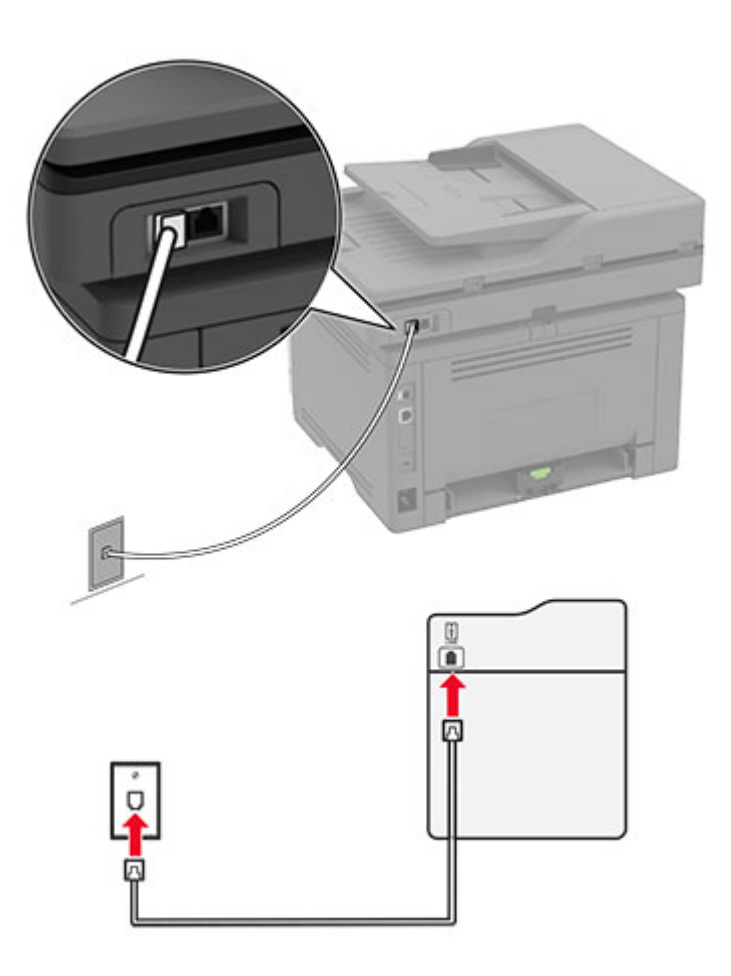

- **1** Συνδέστε το ένα άκρο του τηλεφωνικού καλωδίου στη θύρα γραμμής του εκτυπωτή.
- **2** Συνδέστε το άλλο άκρο του καλωδίου σε μια ενεργή αναλογική πρίζα.

#### **Σημειώσεις:**

- **•** Μπορείτε να ρυθμίσετε τον εκτυπωτή για να λαμβάνει φαξ αυτόματα (ορισμός Αυτόματης απάντησης σε **ενεργοποιημένη**) ή μη αυτόματα (ορισμός Αυτόματης απάντησης σε **απενεργοποιημένη**).
- **•** Αν θέλετε να λαμβάνετε φαξ αυτόματα, ρυθμίστε τον εκτυπωτή να απαντά σε έναν συγκεκριμένο αριθμό κουδουνισμάτων.

#### **Ρύθμιση 2: Ο εκτυπωτής είναι στην ίδια γραμμή με αυτόματο τηλεφωνητή**

**Σημ.:** Αν εγγραφείτε σε μια υπηρεσία διακριτού ήχου κλήσης, φροντίστε να ρυθμίσετε το σωστό μοτίβο κουδουνισμάτων για τον εκτυπωτή. ∆ιαφορετικά, ο εκτυπωτής δεν λαμβάνει φαξ ακόμη κι αν τον έχετε ρυθμίσει για αυτόματη λήψη φαξ.

#### **Σύνδεση σε διαφορετικές πρίζες**

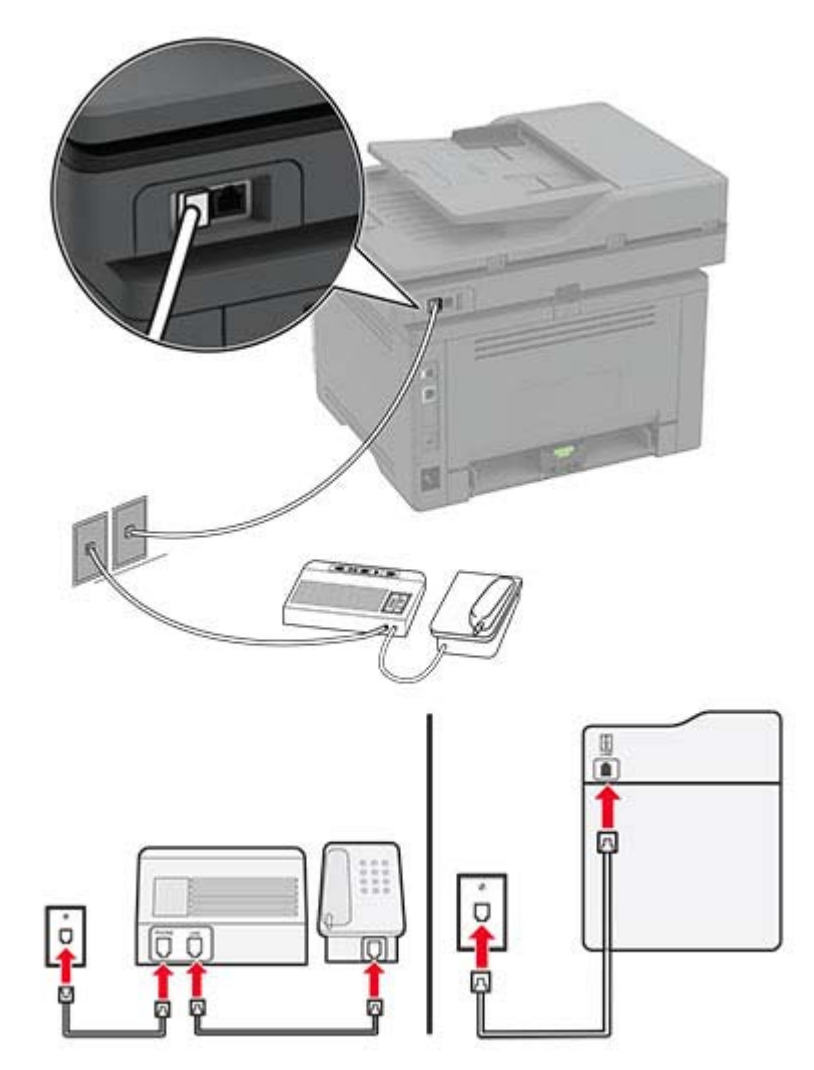

- **1** Συνδέστε το ένα άκρο του τηλεφωνικού καλωδίου στη θύρα γραμμής του εκτυπωτή.
- **2** Συνδέστε το άλλο άκρο του καλωδίου σε μια ενεργή αναλογική πρίζα.

#### **Σημειώσεις:**

- **•** Αν έχετε μόνο έναν αριθμό τηλεφώνου στη γραμμή σας, τότε ρυθμίστε τον εκτυπωτή για να λαμβάνει φαξ αυτόματα.
- **•** Ρυθμίστε τον εκτυπωτή για να απαντά στις κλήσεις δύο κουδουνίσματα μετά από τον αυτόματο τηλεφωνητή. Για παράδειγμα, εάν ο αυτόματος τηλεφωνητής απαντά στις κλήσεις σας μετά από τέσσερα κουδουνίσματα, τότε αλλάξτε τη ρύθμιση διάκρισης Αριθμού ήχων κλήσης πριν από την απάντηση του εκτυπωτή σε **6** κουδουνίσματα.

### **Ρύθμιση του φαξ σε χώρες ή περιοχές με διαφορετικές πρίζες και βύσματα τηλεφώνου**

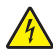

**ΠΡΟΣΟΧΗ—ΚΙΝ∆ΥΝΟΣ ΗΛΕΚΤΡΟΠΛΗΞΙΑΣ:** Για να αποφύγετε τον κίνδυνο ηλεκτροπληξίας σε περίπτωση καταιγίδας με αστραπές, μην εγκαθιστάτε το συγκεκριμένο προϊόν και μην πραγματοποιείτε ηλεκτρικές ή καλωδιακές συνδέσεις, όπως σύνδεση για λειτουργία φαξ, σύνδεση του καλωδίου τροφοδοσίας ή του τηλεφώνου.

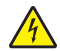

**ΠΡΟΣΟΧΗ—ΚΙΝ∆ΥΝΟΣ ΗΛΕΚΤΡΟΠΛΗΞΙΑΣ:** Για να αποφύγετε τον κίνδυνο ηλεκτροπληξίας, μην χρησιμοποιείτε τη λειτουργία φαξ σε περίπτωση καταιγίδας με αστραπές.

**ΠΡΟΣΟΧΗ—ΚΙΝ∆ΥΝΟΣ ΤΡΑΥΜΑΤΙΣΜΟΥ:** Για να μειωθεί ο κίνδυνος πυρκαγιάς, χρησιμοποιήστε μόνο καλώδιο τηλεπικοινωνιών 26 AWG ή μεγαλύτερο (RJ-11) κατά τη σύνδεση αυτού του προϊόντος σε δημόσιο τηλεφωνικό δίκτυο μεταγωγής (PSTN). Για χρήστες στην Αυστραλία, το καλώδιο πρέπει να είναι εγκεκριμένο από την Αρχή επικοινωνιών και μέσων επικοινωνίας της Αυστραλίας (Australian Communications and Media Authority).

Η τυπική πρίζα που έχει υιοθετηθεί από τις περισσότερες χώρες ή περιοχές είναι η RJ11. Εάν η πρίζα ή ο εξοπλισμός στο κτίριό σας δεν είναι συμβατά με αυτόν τον τύπο της σύνδεσης, τότε χρησιμοποιήστε έναν προσαρμογέα τηλεφώνου. Ο εκτυπωτής σας μπορεί να μην συνοδεύεται από έναν προσαρμογέα για τη χώρα ή την περιοχή σας και να χρειαστεί να αγοράσετε έναν προσαρμογέα ξεχωριστά.

Μπορεί να υπάρχει ένα βύσμα προσαρμογέα εγκατεστημένο στη θύρα τηλεφώνου του εκτυπωτή. Μην αφαιρείτε το βύσμα του προσαρμογέα από τη θύρα τηλεφώνου του εκτυπωτή εάν κάνετε σύνδεση σε ένα τηλεφωνικό σύστημα με καλωδίωση εν σειρά.

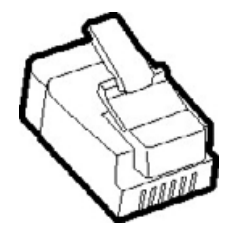

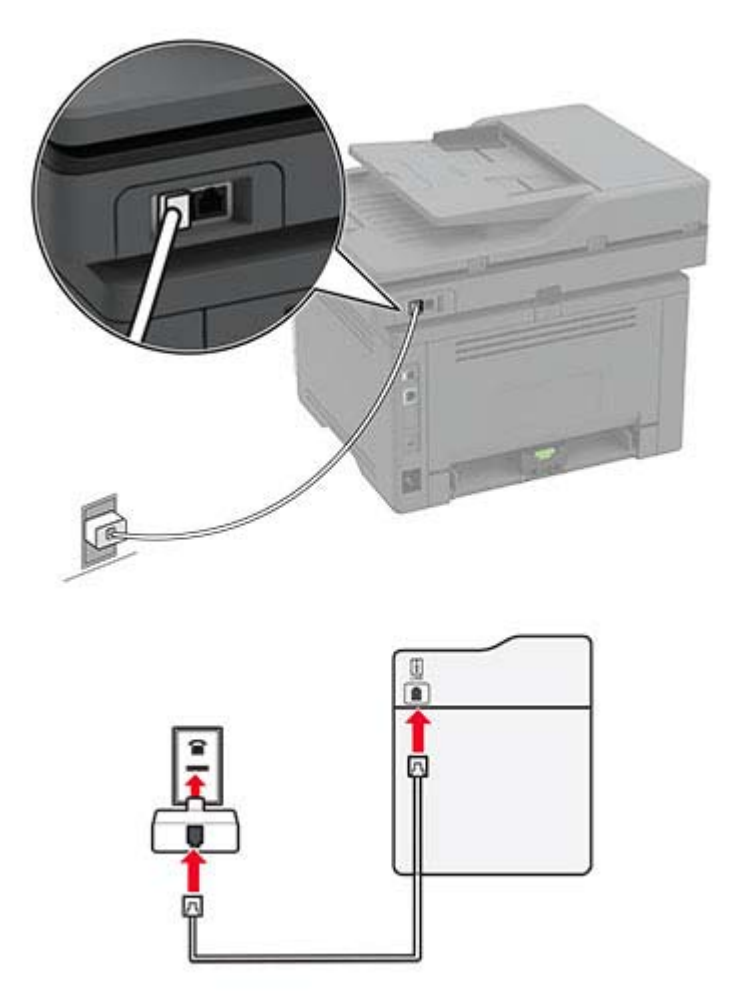

#### **Σύνδεση του εκτυπωτή σε πρίζα διαφορετική από RJ11**

- **1** Συνδέστε το ένα άκρο του τηλεφωνικού καλωδίου στη θύρα γραμμής του εκτυπωτή.
- **2** Συνδέστε το άλλο άκρο του καλωδίου στον προσαρμογέα RJ11 και, στη συνέχεια, συνδέστε τον προσαρμογέα στην πρίζα.
- **3** Αν θέλετε να συνδέσετε μια άλλη συσκευή με υποδοχή σύνδεσης διαφορετική από RJ11 στην ίδια πρίζα, συνδέστε την απευθείας στον προσαρμογέα τηλεφώνου.

#### **Σύνδεση του εκτυπωτή σε πρίζα στη Γερμανία**

Οι γερμανικές πρίζες έχουν δύο είδη θυρών. Οι θύρες Ν είναι για μηχανήματα φαξ, μόντεμ και τηλεφωνητές. Η θύρα F είναι για τηλέφωνα. Συνδέστε τον εκτυπωτή σε οποιαδήποτε από τις θύρες Ν.

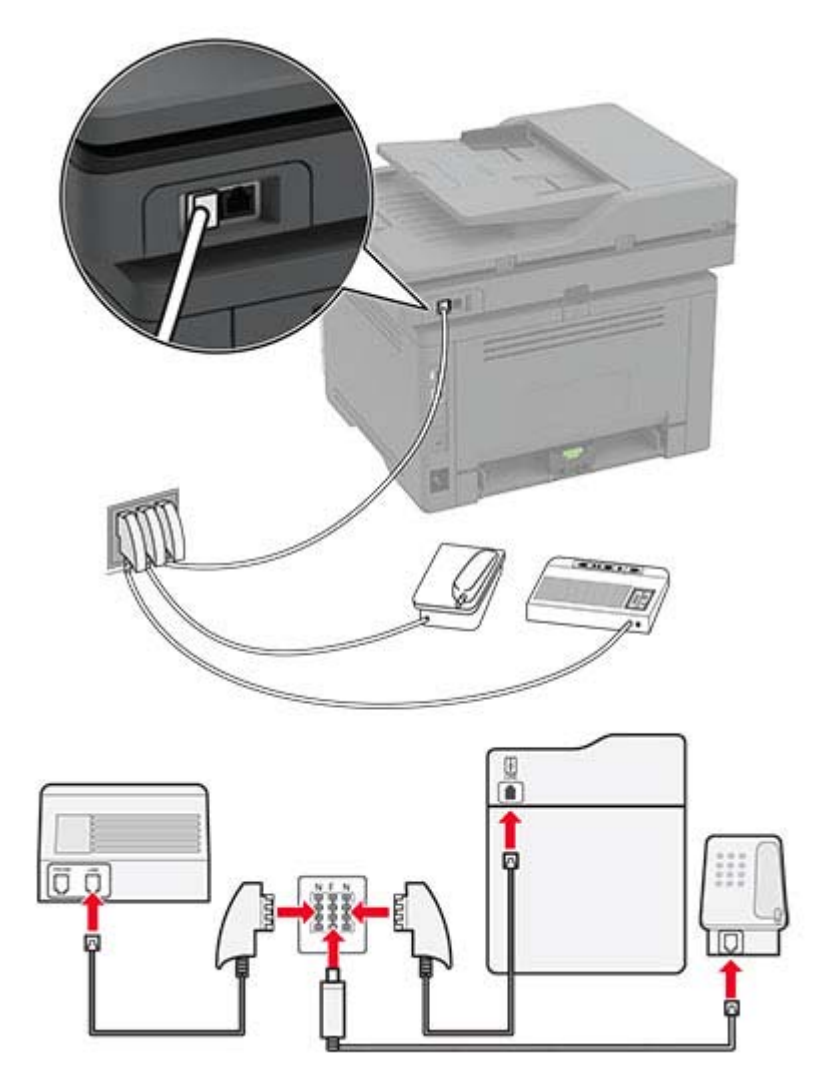

- **1** Συνδέστε το ένα άκρο του τηλεφωνικού καλωδίου στη θύρα γραμμής του εκτυπωτή.
- **2** Συνδέστε το άλλο άκρο του καλωδίου στον προσαρμογέα RJ11 και στη συνέχεια συνδέστε τον προσαρμογέα σε μια θύρα N.
- **3** Αν θέλετε να συνδέσετε ένα τηλέφωνο και έναν τηλεφωνητή στην ίδια πρίζα, συνδέστε τις συσκευές, όπως φαίνεται στο σχήμα.

## **Σύνδεση σε υπηρεσία διάκρισης ήχου κλήσης**

Μια υπηρεσία διάκρισης ήχου κλήσης σάς επιτρέπει να έχετε πολλαπλούς αριθμούς τηλεφώνου σε μία τηλεφωνική γραμμή. Σε κάθε αριθμό τηλεφώνου εκχωρείται ένα διαφορετικό μοτίβο κουδουνίσματος.

- **1** Από την αρχική οθόνη, πατήστε **Ρυθμίσεις** > **Φαξ** > **Ρυθμ fax** > **Ρυθμίσεις λήψεων φαξ** > **Στ. ελέγχ. διαχ.** > **Απάντηση μετά από**.
- **2** Επιλέξτε μοτίβο κουδουνίσματος.

## <span id="page-27-0"></span>**Ρύθμιση ημερομηνίας και ώρας φαξ**

- **1** Από την αρχική οθόνη, πατήστε **Ρυθμίσεις** > **Συσκευή** > **Προτιμήσεις** > **Ημερομηνία και ώρα** > **∆ιαμόρφωση**.
- **2** ∆ιαμορφώστε τις ρυθμίσεις.

## **Ρύθμιση θερινής ώρας**

- **1** Από την αρχική οθόνη, πατήστε **Ρυθμίσεις** > **Συσκευή** > **Προτιμήσεις** > **Ημερομηνία και ώρα** > **∆ιαμόρφωση**.
- **2** Στο μενού Ζώνη ώρας, επιλέξτε **(UTC+χρήστ) Προσαρμ**.
- **3** Στο μενού ∆ιαμόρφωση, επιλέξτε **Μετατόπιση UTC**.
- **4** ∆ιαμορφώστε τις ρυθμίσεις.

### **∆ιαμόρφωση ρυθμίσεων ηχείων φαξ**

- **1** Στην αρχική οθόνη, επιλέξτε **Ρυθμίσεις** > **Φαξ** > **Ρυθμ fax** > **Ρυθμίσεις ηχείων**.
- **2** Κάντε τα εξής:
	- **•** Ρυθμίστε τη λειτουργία ηχείου στην επιλογή **Πάντα ενεργοποιημένο**.
	- **•** Ρυθμίστε την ένταση ήχου του ηχείου στην επιλογή **Υψηλή**.
	- **•** Ενεργοποιήστε τη ρύθμιση της έντασης κουδουνίσματος.

## **∆ιαμόρφωση των ρυθμίσεων του διακομιστή ηλεκτρονικού ταχυδρομείου**

Μπορείτε να στείλετε σαρωμένα έγγραφα μέσω ηλεκτρονικού ταχυδρομείου μετά τη ρύθμιση του διακομιστή SMTP. Για περισσότερες πληροφορίες σχετικά με τις ρυθμίσεις SMTP, επικοινωνήστε με τον πάροχο του ηλεκτρονικού ταχυδρομείου σας.

#### **Χρήση του πίνακα ελέγχου**

- **1** Από την αρχική οθόνη, επιλέξτε **Ρυθμίσεις** > **Ηλεκτρονικό ταχυδρομείο** > **Ρύθμιση ηλεκτρονικού ταχυδρομείου**.
- **2** ∆ιαμορφώστε τις ρυθμίσεις.

#### **Χρήση του Embedded Web Server**

**1** Ανοίξτε ένα πρόγραμμα περιήγησης στο διαδίκτυο και πληκτρολογήστε τη διεύθυνση ΙΡ του εκτυπωτή στο πεδίο διευθύνσεων.

#### **Σημειώσεις:**

**•** ∆είτε τη διεύθυνση IP του εκτυπωτή στην αρχική οθόνη του εκτυπωτή. Η διεύθυνση IP εμφανίζεται ως τέσσερα σύνολα αριθμών που χωρίζονται με τελείες, όπως 123.123.123.123.

- <span id="page-28-0"></span>**•** Αν χρησιμοποιείτε διακομιστή μεσολάβησης, απενεργοποιήστε τον προσωρινά, για να φορτωθεί σωστά η ιστοσελίδα.
- **2** Κάντε κλικ στα στοιχεία **Ρυθμίσεις** > **Ηλεκτρονικό ταχυδρομείο**.
- **3** Στην ενότητα Ρύθμιση ηλεκτρονικού ταχυδρομείου, διαμορφώστε τις ρυθμίσεις.
- **4** Κάντε κλικ στην επιλογή **Αποθήκευση**.

## **Τοποθέτηση χαρτιού και ειδικών μέσων εκτύπωσης**

## **Ορισμός του μεγέθους και του τύπου χαρτιού**

- **1** Από την αρχική οθόνη, μεταβείτε στις επιλογές: **Ρυθμίσεις** > **Χαρτί** > **Ρύθμιση θήκης** > **Μέγεθος/τύπος χαρτιού** > και επιλέξτε προέλευση χαρτιού
- **2** Ορίστε το μέγεθος και τον τύπο χαρτιού.

### **∆ιαμόρφωση των ρυθμίσεων για χαρτί Universal**

- **1** Στην αρχική οθόνη, πατήστε **Ρυθμίσεις** > **Χαρτί** > **∆ιαμόρφωση μέσου εκτύπωσης** > **Ρύθμιση Universal**.
- **2** ∆ιαμορφώστε τις ρυθμίσεις.

## **Τοποθέτηση χαρτιού στις θήκες**

**1** Αφαιρέστε τη θήκη.

**Σημ.:** Για να αποφύγετε τις εμπλοκές χαρτιού, μην αφαιρείτε τη θήκη ενώ ο εκτυπωτής είναι απασχολημένος.

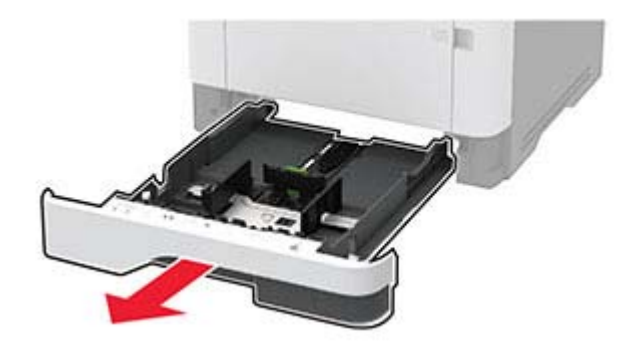

- 
- **2** Ρυθμίστε τους οδηγούς έτσι ώστε να αντιστοιχούν στο μέγεθος του χαρτιού που τοποθετείτε.

**3** Λυγίστε, ξεφυλλίστε και ισιώστε τις άκρες του χαρτιού πριν το τοποθετήσετε.

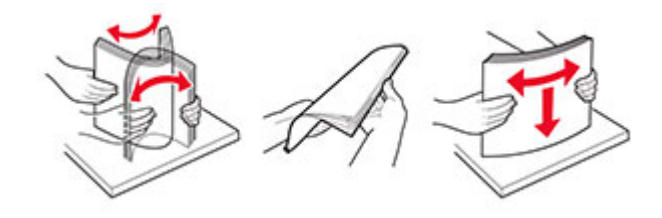

**4** Τοποθετήστε τη στοίβα χαρτιού με την πλευρά εκτύπωσης προς τα κάτω και βεβαιωθείτε ότι οι οδηγοί εφάπτονται στο χαρτί.

#### **Σημειώσεις:**

- **•** Για εκτύπωση μίας όψης, τοποθετήστε το επιστολόχαρτο με την πλευρά εκτύπωσης προς τα κάτω και την κεφαλίδα στραμμένη προς το μπροστινό μέρος της θήκης.
- **•** Για εκτύπωση διπλής όψης, τοποθετήστε το επιστολόχαρτο με την πλευρά εκτύπωσης προς τα πάνω και την κεφαλίδα στραμμένη προς το πίσω μέρος της θήκης.
- **•** Μην σύρετε το χαρτί μέσα στη θήκη.
- **•** Για να αποφύγετε τυχόν εμπλοκές χαρτιού, βεβαιωθείτε ότι το ύψος της στοίβας βρίσκεται κάτω από την ένδειξη μέγιστου γεμίσματος χαρτιού.

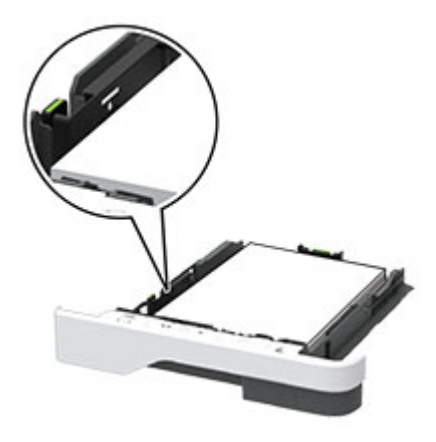

**5** Τοποθετήστε τη θήκη.

Αν χρειάζεται, ρυθμίστε το μέγεθος και τον τύπο του χαρτιού από τον πίνακα ελέγχου, έτσι ώστε να αντιστοιχούν στο χαρτί που έχει τοποθετηθεί.

### **Τοποθέτηση μέσων εκτύπωσης στον τροφοδότη διαφορετικών μεγεθών**

**1** Ανοίξτε τον τροφοδότη διαφορετικών μεγεθών.

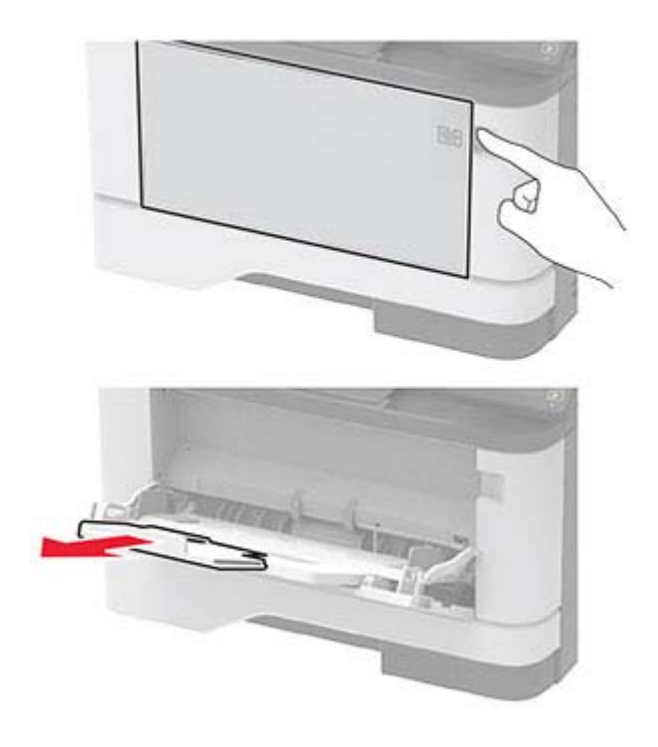

**2** Λυγίστε, ξεφυλλίστε και ισιώστε τις άκρες του χαρτιού πριν το τοποθετήσετε.

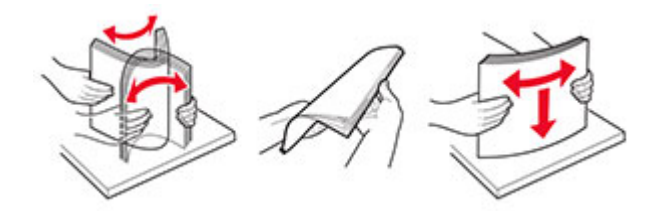

**3** Τοποθετήστε το χαρτί με την πλευρά εκτύπωσης προς τα πάνω.

#### **Σημειώσεις:**

- **•** Για εκτύπωση μίας όψης, τοποθετήστε το επιστολόχαρτο με την πλευρά εκτύπωσης προς τα πάνω και την κεφαλίδα στραμμένη προς το πίσω μέρος του εκτυπωτή.
- **•** Για εκτύπωση διπλής όψης, τοποθετήστε το επιστολόχαρτο με την πλευρά εκτύπωσης προς τα κάτω και την κεφαλίδα στραμμένη προς το μπροστινό μέρος του εκτυπωτή.
- **•** Τοποθετήστε τους φακέλους με το πτερύγιο προς τα κάτω και στην αριστερή πλευρά.

**Προειδοποίηση—Πιθανή βλάβη:** Μην χρησιμοποιείτε φακέλους με γραμματόσημα, συνδετήρες, κόπιτσες, παράθυρα, εσωτερικές επενδύσεις ή αυτοκόλλητα.

<span id="page-31-0"></span>**4** Προσαρμόστε τον οδηγό ανάλογα με το μέγεθος του χαρτιού που τοποθετείτε.

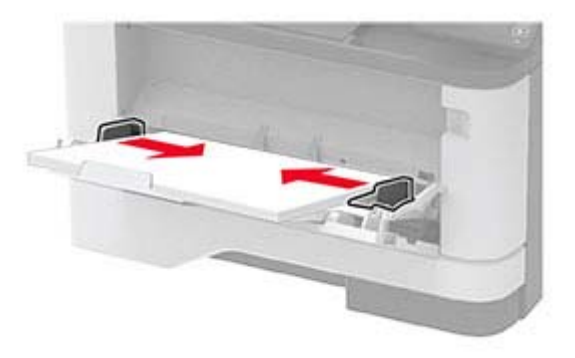

**5** Από τον πίνακα ελέγχου, ορίστε το μέγεθος και τον τύπο χαρτιού ανάλογα με το χαρτί που έχει τοποθετηθεί.

### **Σύνδεση θηκών**

- **1** Στη αρχική οθόνη, πατήστε **Ρυθμίσεις** > **Χαρτί** > **Ρύθμιση θήκης** > και επιλέξτε μια ρύθμιση προέλευσης χαρτιού.
- **2** Ορίστε το ίδιο μέγεθος και τύπου χαρτιού για τις θήκες που συνδέετε.
- **3** Στην αρχική οθόνη, πατήστε **Ρυθμίσεις** > **Συσκευή** > **Συντήρηση** > **Μενού διαμόρφωσης** > **Ρύθμιση θήκης** > **Σύνδεση θηκών**.

#### **4** Πατήστε **Αυτόματα**.

Για να αποσυνδέσετε τις θήκες, βεβαιωθείτε ότι δεν υπάρχουν θήκες με το ίδιο μέγεθος ή τον ίδιο τύπο χαρτιού.

**Προειδοποίηση—Πιθανή βλάβη:** Η θερμοκρασία στη μονάδα τήξης ποικίλλει ανάλογα με τον Τύπο χαρτιού που ορίζεται. Για να αποφύγετε προβλήματα κατά την εκτύπωση, ρυθμίστε τον τύπο χαρτιού στον εκτυπωτή ανάλογα με το χαρτί που είναι τοποθετημένο στη θήκη.

## **Εγκατάσταση και ενημέρωση λογισμικού, προγραμμάτων οδήγησης και υλικολογισμικού**

### **Εγκατάσταση του λογισμικού του εκτυπωτή**

#### **Σημειώσεις:**

- **•** Το πρόγραμμα οδήγησης εκτύπωσης περιλαμβάνεται στο πακέτο εγκατάστασης του λογισμικού.
- **•** Για υπολογιστές Macintosh με macOS έκδοση 10.7 ή νεότερη, δεν χρειάζεται να εγκαταστήσετε το πρόγραμμα οδήγησης για να εκτυπώσετε σε έναν εκτυπωτή με πιστοποίηση AirPrint.
- **1** Προμηθευτείτε ένα αντίγραφο του πακέτου εγκατάστασης του λογισμικού.
	- **•** Από το CD λογισμικού που συνοδεύει τον εκτυπωτή.
	- **•** Από την τοποθεσία μας στο Web ή το τοπικό κατάστημα από το οποίο προμηθευτήκατε τον εκτυπωτή.

**2** Εκτελέστε το πρόγραμμα εγκατάστασης και, στη συνέχεια, ακολουθήστε τις οδηγίες που εμφανίζονται στην οθόνη του υπολογιστή.

## **Ενημέρωση υλικολογισμικού**

Ορισμένες εφαρμογές απαιτούν ένα ελάχιστο επίπεδο υλικολογισμικού συσκευής για να λειτουργήσουν σωστά.

Για περισσότερες πληροφορίες σχετικά με την ενημέρωση του υλικολογισμικού της συσκευής, επικοινωνήστε με τον τοπικό σας αντιπρόσωπο πωλήσεων.

**1** Ανοίξτε ένα πρόγραμμα περιήγησης στο Web και πληκτρολογήστε τη διεύθυνση ΙΡ του εκτυπωτή στο πεδίο διευθύνσεων.

#### **Σημειώσεις:**

- **•** ∆είτε τη διεύθυνση IP του εκτυπωτή στην αρχική οθόνη του εκτυπωτή. Η διεύθυνση IP εμφανίζεται ως τέσσερα σύνολα αριθμών που χωρίζονται με τελείες, όπως 123.123.123.123.
- **•** Αν χρησιμοποιείτε διακομιστή μεσολάβησης, απενεργοποιήστε τον προσωρινά για να φορτωθεί σωστά η ιστοσελίδα.
- **2** Επιλέξτε διαδοχικά **Ρυθμίσεις** > **Συσκευή** > **Ενημέρωση υλικολογισμικού**.
- **3** Μεταβείτε στο αρχείο flash.
- **4** Κάντε κλικ στην επιλογή **Αποστολή**.

## **Εξαγωγή ή εισαγωγή αρχείου διαμόρφωσης**

Μπορείτε να εξαγάγετε τις ρυθμίσεις διαμόρφωσης του εκτυπωτή σε αρχείο κειμένου και, στη συνέχεια, να κάνετε εισαγωγή του αρχείου για εφαρμογή των ρυθμίσεων σε άλλους εκτυπωτές.

**1** Ανοίξτε ένα πρόγραμμα περιήγησης στο Web και πληκτρολογήστε τη διεύθυνση ΙΡ του εκτυπωτή στο πεδίο διευθύνσεων.

#### **Σημειώσεις:**

- **•** ∆είτε τη διεύθυνση IP του εκτυπωτή στην αρχική οθόνη του εκτυπωτή. Η διεύθυνση IP εμφανίζεται ως τέσσερα σύνολα αριθμών που χωρίζονται με τελείες, όπως 123.123.123.123.
- **•** Αν χρησιμοποιείτε διακομιστή μεσολάβησης, απενεργοποιήστε τον προσωρινά για να φορτωθεί σωστά η ιστοσελίδα.
- **2** Στον Embedded Web Server, επιλέξτε **Εξαγωγή διαμόρφωσης** ή **Εισαγωγή διαμόρφωσης**.
- **3** Ακολουθήστε τις οδηγίες που εμφανίζονται στην οθόνη.
- **4** Εάν ο εκτυπωτής υποστηρίζει εφαρμογές, κάντε τα εξής:
	- **α** Κάντε κλικ στην επιλογή **Εφαρμογές** > επιλέξτε την εφαρμογή > **∆ιαμόρφωση**.
	- **β** Επιλέξτε **Εξαγωγή** ή **Εισαγωγή**.

## <span id="page-33-0"></span>**Προσθήκη διαθέσιμων επιλογών στο πρόγραμμα οδήγησης εκτυπωτή**

#### **Για χρήστες των Windows**

- **1** Ανοίξτε το φάκελο εκτυπωτών.
- **2** Επιλέξτε τον εκτυπωτή που θέλετε να ενημερώσετε και κάντε ένα από τα εξής:
	- **•** Για τα Windows 7 ή μεταγενέστερες εκδόσεις, επιλέξτε **Ιδιότητες εκτυπωτή**.
	- **•** Για προγενέστερες εκδόσεις, επιλέξτε **Ιδιότητες**.
- **3** Μεταβείτε στην καρτέλα "Ρύθμιση παραμέτρων" και κάντε κλικ στην επιλογή **Ενημέρωση τώρα** ‑ **Ερώτηση στον εκτυπωτή**.
- **4** Εφαρμόστε τις αλλαγές.

#### **Για χρήστες Macintosh**

- **1** Από το "System Preferences" (Προτιμήσεις συστήματος) στο μενού Apple, μεταβείτε στον εκτυπωτή σας και επιλέξτε **Options & Supplies** (Πρόσθετα εξαρτήματα και αναλώσιμα).
- **2** Μεταβείτε στη λίστα των εξαρτημάτων υλικού και, στη συνέχεια, προσθέστε τυχόν εγκατεστημένα εξαρτήματα.
- **3** Εφαρμόστε τις αλλαγές.

## **Σύνδεση σε δίκτυο**

## **Σύνδεση του εκτυπωτή σε δίκτυο Wi**‑**Fi**

Βεβαιωθείτε ότι το στοιχείο Ενεργός προσαρμογέας έχει ρυθμιστεί σε Αυτόματη λειτουργία. Από την αρχική οθόνη, επιλέξτε **Ρυθμίσεις** > **∆ίκτυο/Θύρες** > **Επισκόπηση δικτύου** > **Ενεργός προσαρμογέας**.

- **1** Από την αρχική οθόνη, επιλέξτε **Ρυθμίσεις** > **∆ίκτυο/Θύρες** > **Ασύρματη σύνδεση** > **Ρύθμιση στην οθόνη του εκτυπωτή** > **Επιλογή δικτύου**.
- **2** Επιλέξτε ένα δίκτυο Wi‑Fi και πληκτρολογήστε τον κωδικό πρόσβασης δικτύου.

**Σημ.:** Για μοντέλα εκτυπωτών με δυνατότητα σύνδεσης δικτύου Wi‑Fi, κατά την αρχική εγκατάσταση εμφανίζεται μια ερώτηση για τη ρύθμιση δικτύου Wi-Fi.

### **Σύνδεση του εκτυπωτή σε ασύρματο δίκτυο με χρήση του Wi-Fi Protected Setup (WPS)**

Πριν ξεκινήσετε, βεβαιωθείτε ότι:

- **•** Το σημείο πρόσβασης (ασύρματος δρομολογητής) διαθέτει πιστοποίηση ή συμβατότητα WPS. Για περισσότερες πληροφορίες, ανατρέξτε στην τεκμηρίωση που συνόδευε το σημείο πρόσβασης που χρησιμοποιείτε.
- **•** Ο προσαρμογέας ασύρματου δικτύου είναι εγκατεστημένος στον εκτυπωτή σας. Για περισσότερες πληροφορίες, ανατρέξτε στις οδηγίες που συνοδεύουν τον προσαρμογέα.
- **•** Η επιλογή Ενεργός προσαρμογέας έχει οριστεί σε Αυτόματο. Από την αρχική οθόνη, επιλέξτε **Ρυθμίσεις** > **∆ίκτυο/Θύρες** > **Επισκόπηση δικτύου** > **Ενεργός προσαρμογέας**.

#### **Χρήση της μεθόδου κουμπιού**

- **1** Από την αρχική οθόνη, επιλέξτε **Ρυθμίσεις** > **∆ίκτυο/Θύρες** > **Ασύρματη σύνδεση** > **Wi**‑**Fi Protected Setup** > **Έναρξη μεθόδου κουμπιού**.
- **2** Ακολουθήστε τις οδηγίες που εμφανίζονται στην οθόνη.

#### **Χρήση της μεθόδου προσωπικού αριθμού αναγνώρισης (PIN)**

- **1** Από την αρχική οθόνη, επιλέξτε **Ρυθμίσεις** > **∆ίκτυο/Θύρες** > **Ασύρματη σύνδεση** > **Wi**‑**Fi Protected Setup** > **Έναρξη μεθόδου PIN**.
- **2** Αντιγράψτε τον οχταψήφιο κωδικό PIN του WPS.
- **3** Ανοίξτε το πρόγραμμα περιήγησης στο Web και πληκτρολογήστε τη διεύθυνση IP του σημείου πρόσβασης στο πεδίο διεύθυνσης.

#### **Σημειώσεις:**

- **•** Για να μάθετε τη διεύθυνση IP, ανατρέξτε στα έγγραφα τεκμηρίωσης που συνοδεύουν το σημείο πρόσβασης.
- **•** Αν χρησιμοποιείτε διακομιστή μεσολάβησης, απενεργοποιήστε τον προσωρινά για να φορτωθεί σωστά η ιστοσελίδα.
- **4** Μεταβείτε στις ρυθμίσεις της λειτουργίας WPS. Για περισσότερες πληροφορίες, ανατρέξτε στην τεκμηρίωση που συνόδευε το σημείο πρόσβασης που χρησιμοποιείτε.
- **5** Πληκτρολογήστε τον οκταψήφιο κωδικό PIN και αποθηκεύστε τις αλλαγές.

## **Σύνδεση φορητής συσκευής στον εκτυπωτή**

Προτού συνδέσετε τη φορητή συσκευή σας, φροντίστε να κάνετε τα εξής:

- **•** Ενεργοποίηση Wi‑Fi Direct® στον εκτυπωτή. Από τον πίνακα ελέγχου, μεταβείτε στις επιλογές: **Ρυθμίσεις** > **∆ίκτυο/Θύρες** > **Ασύρματη σύνδεση** > **Ενεργοποίηση Wi**‑**Fi Direct**.
- **•** Εμφάνιση του ήδη κοινόχρηστου κλειδιού (PSK) στη Σελίδα ρύθμισης δικτύου. Από τον πίνακα ελέγχου, μεταβείτε στις επιλογές: **Ρυθμίσεις** > **∆ίκτυο/Θύρες** > **Wi**‑**Fi Direct** > **Εμφάνιση του PSK στη σελίδα ρύθμισης**.
- **•** Εκτυπώστε τη Σελίδα ρύθμισης δικτύου. Από τον πίνακα ελέγχου, μεταβείτε στις επιλογές: **Ρυθμίσεις** > **Αναφορές** > **∆ίκτυο** > **Σελίδα ρύθμισης δικτύου**.

#### **Σύνδεση μέσω Wi**‑**Fi Direct**

- **1** Από τη φορητή συσκευή, μεταβείτε στο μενού ρυθμίσεων.
- **2** Ενεργοποιήστε το Wi‑Fi και πατήστε **Wi**‑**Fi Direct**.
- **3** Επιλέξτε το SSID του εκτυπωτή.
- **4** Επιβεβαιώστε τη σύνδεση στον πίνακα ελέγχου του εκτυπωτή.

#### <span id="page-35-0"></span>**Σύνδεση μέσω Wi**‑**Fi**

- **1** Από τη φορητή συσκευή, μεταβείτε στο μενού ρυθμίσεων.
- **2** Πατήστε **Wi**‑**Fi** και, στη συνέχεια, επιλέξτε το SSID του εκτυπωτή.

**Σημ.:** Η συμβολοσειρά **DIRECT-xy** (όπου τα **x** και **y** είναι δύο τυχαίοι χαρακτήρες) προστίθεται πριν από το SSID.

**3** Εισαγάγετε το PSK.

**Σημ.:** Το PSK είναι ο κωδικός πρόσβασης.

#### **Σημειώσεις:**

- **•** Μπορείτε να αλλάξετε το SSID στον πίνακα ελέγχου. Ακολουθήστε τη διαδρομή: **Ρυθμίσεις** > **∆ίκτυο/Θύρες** > **Wi**‑**Fi Direct** > **SSID**.
- **•** Επίσης, μπορείτε να αλλάξετε το PSK στον πίνακα ελέγχου. Ακολουθήστε τη διαδρομή: **Ρυθμίσεις** > **∆ίκτυο/Θύρες** > **Wi**‑**Fi Direct** > **Ορισμός PSK**.

### **Απενεργοποίηση του δικτύου Wi-Fi**

- **1** Στην αρχική οθόνη, επιλέξτε **Ρυθμίσεις** > **∆ίκτυο/θύρες** > **Επισκόπηση δικτύου** > **Ενεργός προσαρμογέας** > **Βασικό δίκτυο**.
- **2** Ακολουθήστε τις οδηγίες που εμφανίζονται στην οθόνη.

### **Έλεγχος της συνδεσιμότητας του εκτυπωτή**

- **1** Στην αρχική οθόνη, πατήστε **Ρυθμίσεις** > **Αναφορές** > **∆ίκτυο** > **Σελίδα ρύθμισης δικτύου**.
- **2** Ελέγξτε την πρώτη ενότητα της σελίδας ρύθμισης δικτύου και επιβεβαιώστε ότι η κατάσταση είναι "σε σύνδεση".

Αν η κατάσταση είναι "εκτός σύνδεσης", μπορεί να είναι ανενεργό το τοπικό δίκτυο LAN ή να παρουσιάζει δυσλειτουργία το καλώδιο δικτύου. Επικοινωνήστε με τον διαχειριστή του δικτύου για βοήθεια.

## **Εκτύπωση σελίδας ρυθμίσεων μενού**

Στην αρχική οθόνη, πατήστε **Ρυθμίσεις** > **Αναφορές** > **Σελίδα ρυθμίσεων μενού**.
# **Ασφάλιση του εκτυπωτή**

# **Εντοπισμός της υποδοχής ασφαλείας**

Ο εκτυπωτής διαθέτει λειτουργία κλειδώματος ασφαλείας. Συνδέστε μια κλειδαριά ασφαλείας που είναι συμβατή με τους περισσότερους φορητούς υπολογιστές, στην περιοχή που υποδεικνύεται για να κλειδώσετε τον εκτυπωτή στη θέση του.

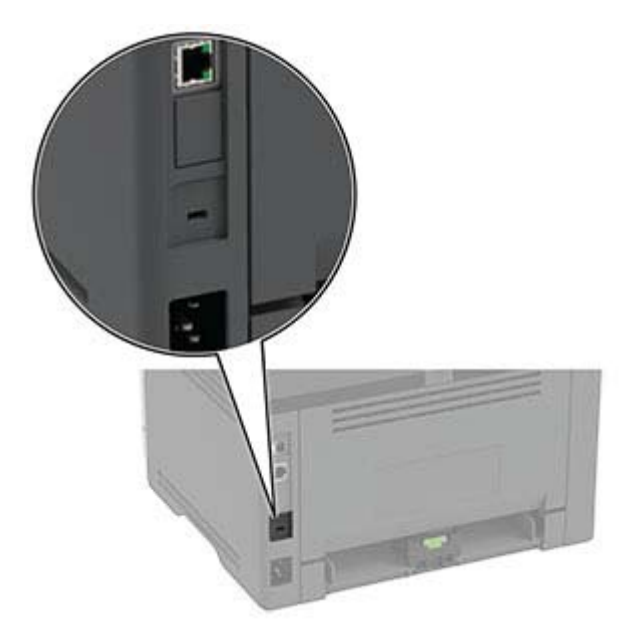

# **∆ιαγραφή μνήμης του εκτυπωτή**

Για να διαγράψετε τη μη διατηρήσιμη μνήμη ή τα προσωρινά αποθηκευμένα δεδομένα στον εκτυπωτή, απενεργοποιήστε τον εκτυπωτή.

Για να διαγράψετε τη διατηρήσιμη μνήμη ή μεμονωμένες ρυθμίσεις, ρυθμίσεις για τη συσκευή και το δίκτυο, ρυθμίσεις ασφαλείας και ενσωματωμένες λύσεις, κάντε τα εξής:

- **1** Στη αρχική οθόνη, πατήστε **Ρυθμίσεις** > **Συσκευή** > **Συντήρηση** > **Απαλοιφή εκτός λειτουργίας**.
- **2** Επιλέξτε το πλαίσιο ελέγχου **Καθαρίστε όλες τις πληροφ. στη μη πτητική μνήμη** και πατήστε **ΟΚ**.
- **3** Επιλέξτε είτε **Έναρξη αρχικής ρύθμισης** ή **∆ιατήρηση εκτυπωτή εκτός σύνδεσης** και, στη συνέχεια, πατήστε **OK**.

# **Επαναφορά προεπιλεγμένων εργοστασιακών ρυθμίσεων**

- **1** Στην αρχική οθόνη, επιλέξτε **Ρυθμίσεις** > **Συσκευή** > **Επαναφορά εργοστασιακών ρυθμίσεων**.
- **2** Στο μενού Επαναφοράς ρυθμίσεων, επιλέξτε τις ρυθμίσεις που θέλετε να επαναφέρετε.

#### **3** Πατήστε **ΕΠΑΝΑΦΟΡΑ**.

**4** Ακολουθήστε τις οδηγίες που εμφανίζονται στην οθόνη.

# **∆ήλωση μεταβλητότητας**

Ο εκτυπωτής σας περιλαμβάνει διάφορους τύπους μνήμης που έχουν τη δυνατότητα αποθήκευσης ρυθμίσεων συσκευής και δικτύου και δεδομένων χρήστη.

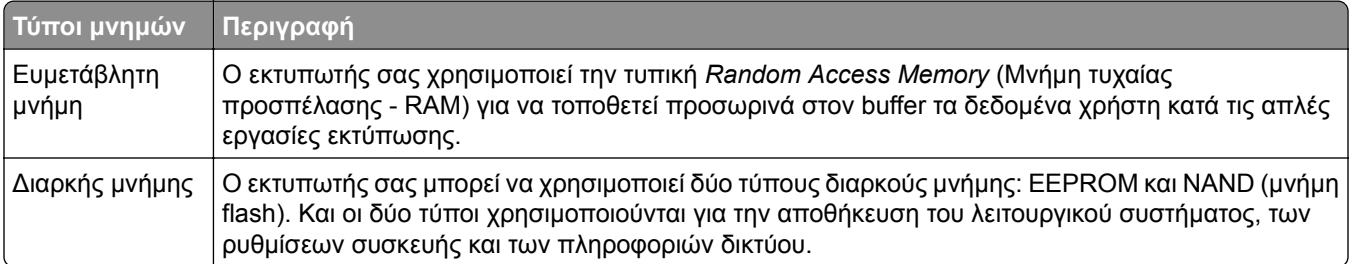

∆ιαγράψτε τα περιεχόμενα της μνήμης εκτυπωτή που τυχόν έχει εγκατασταθεί υπό τις ακόλουθες συνθήκες:

- **•** Ο εκτυπωτής πρόκειται να αποσυρθεί.
- **•** Ο εκτυπωτής πρόκειται να μεταφερθεί σε άλλο τμήμα ή περιοχή.
- **•** Πρόκειται να γίνει συντήρηση του εκτυπωτή από κάποιο άτομο εκτός της εταιρείας σας.
- **•** Ο εκτυπωτής πρόκειται να μεταφερθεί εκτός των εγκαταστάσεών σας για συντήρηση.
- **•** Ο εκτυπωτής έχει πωληθεί σε άλλη εταιρεία.

# **Εκτύπωση**

## **Εκτύπωση από υπολογιστή**

**Σημ.:** Για ετικέτες, χαρτόνι και φακέλους, ορίστε το μέγεθος και τον τύπο χαρτιού στον εκτυπωτή πριν εκτυπώσετε το έγγραφο.

- **1** Ανοίξτε το παράθυρο διαλόγου "Εκτύπωση" στο έγγραφο που προσπαθείτε να εκτυπώσετε.
- **2** Αν χρειάζεται, προσαρμόστε τις ρυθμίσεις.
- **3** Εκτυπώστε το έγγραφο.

# **Εκτύπωση από κινητή συσκευή**

### **Εκτύπωση από κινητή συσκευή με χρήση του Mopria Print Service**

Το Mopria® Print Service είναι μια λύση εκτύπωσης από κινητές συσκευές με λειτουργικό σύστημα AndroidTM 5.0 ή νεότερη έκδοση. Σας επιτρέπει να εκτυπώνετε απευθείας σε οποιονδήποτε εκτυπωτή με δυνατότητα σύνδεσης στην υπηρεσία Mopria.

**Σημ.:** Κατεβάστε την εφαρμογή Mopria Print Service από το Google PlayTM και ενεργοποιήστε το στην κινητή συσκευή.

- **1** Από την κινητή συσκευή Android, ανοίξτε μια συμβατή εφαρμογή ή επιλέξτε ένα έγγραφο από τη διαχείριση αρχείων σας.
- **2** Πατήστε > **Εκτύπωση**.
- **3** Επιλέξτε έναν εκτυπωτή και προσαρμόστε τις ρυθμίσεις αν είναι απαραίτητο.
- **4** Αγγίξτε

### **Εκτύπωση από κινητή συσκευή με χρήση του AirPrint**

Η λειτουργία λογισμικού AirPrint είναι μια λύση εκτύπωσης για φορητές συσκευές που σας επιτρέπει να εκτυπώνετε απευθείας από συσκευές Apple σε εκτυπωτή με δυνατότητα σύνδεσης στην υπηρεσία AirPrint.

#### **Σημειώσεις:**

- **•** Βεβαιωθείτε ότι η συσκευή Apple και ο εκτυπωτής είναι συνδεδεμένα στο ίδιο δίκτυο. Εάν το δίκτυο έχει πολλούς ασύρματους διανομείς, βεβαιωθείτε ότι και οι δύο συσκευές είναι συνδεδεμένες στο ίδιο υποδίκτυο.
- **•** Αυτή η εφαρμογή υποστηρίζεται μόνο σε ορισμένες συσκευές Apple.
- **1** Από την κινητή συσκευή σας, επιλέξτε ένα έγγραφο από τη διαχείριση αρχείων σας ή εκκινήστε μια συμβατή εφαρμογή.
- **2** Πατήστε  $\begin{bmatrix} 1 \end{bmatrix}$  > Εκτύπωση.
- **3** Επιλέξτε έναν εκτυπωτή και προσαρμόστε τις ρυθμίσεις αν είναι απαραίτητο.
- **4** Εκτυπώστε το έγγραφο.

### **Εκτύπωση από κινητή συσκευή με χρήση του Wi**‑**Fi Direct®**

Το Wi‑Fi Direct® είναι μια υπηρεσία εκτύπωσης που σας επιτρέπει να εκτυπώνετε σε οποιονδήποτε εκτυπωτή με δυνατότητα Wi‑Fi Direct.

**Σημ.:** Βεβαιωθείτε ότι η κινητή συσκευή είναι συνδεδεμένη στο ασύρματο δίκτυο του εκτυπωτή. Για περισσότερες πληροφορίες, δείτε "Σύνδεση φορητής [συσκευής](#page-34-0) στον εκτυπωτή" στη σελίδα 35.

- **1** Από την κινητή συσκευή σας, ανοίξτε μια συμβατή εφαρμογή ή επιλέξτε ένα έγγραφο από τη διαχείριση αρχείων σας.
- **2** Ανάλογα με την κινητή συσκευή, κάντε ένα από τα παρακάτω:
	- **•** Πατήστε > **Εκτύπωση**.
	- **•** Πατήστε > **Εκτύπωση**.
	- **•** Πατήστε > **Εκτύπωση**.
- **3** Επιλέξτε έναν εκτυπωτή και προσαρμόστε τις ρυθμίσεις αν είναι απαραίτητο.
- **4** Εκτυπώστε το έγγραφο.

## **Εκτύπωση από μονάδα flash**

**1** Τοποθετήστε τη μονάδα flash.

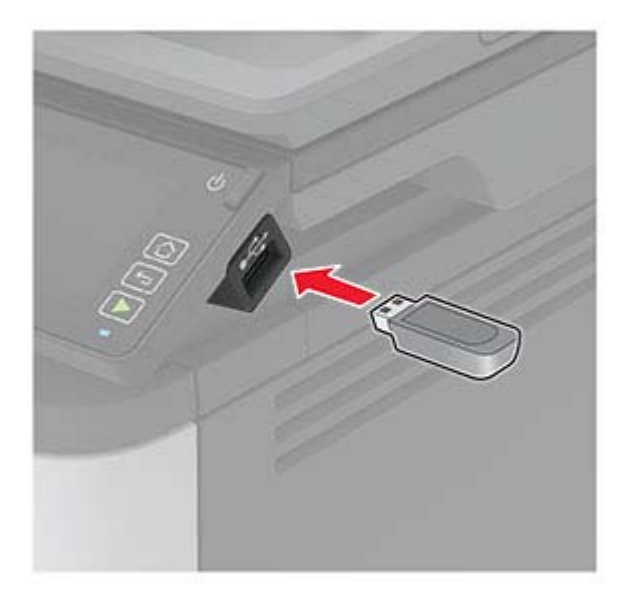

#### **Σημειώσεις:**

**•** Αν τοποθετήσετε τη μονάδα flash ενώ εμφανίζεται κάποιο μήνυμα σφάλματος, ο εκτυπωτής θα αγνοήσει τη μονάδα flash.

- **•** Αν τοποθετήσετε τη μονάδα flash ενώ ο εκτυπωτής εκτελεί άλλες εργασίες εκτύπωσης, θα εμφανιστεί στην οθόνη η ένδειξη **Απασχολημένος**.
- **2** Στην οθόνη, επιλέξτε το έγγραφο που θέλετε να εκτυπώσετε.

Αν χρειάζεται, διαμορφώστε άλλες ρυθμίσεις εκτύπωσης.

**3** Στείλτε την εργασία εκτύπωσης.

Για να εκτυπώσετε ένα άλλο έγγραφο, πατήστε **Μονάδα USB**.

**Προειδοποίηση—Πιθανή βλάβη:** Για να μην προκληθεί απώλεια δεδομένων ή δυσλειτουργία του εκτυπωτή, μην αγγίζετε τη μονάδα flash ή τον εκτυπωτή στην εμφανιζόμενη περιοχή κατά την εκτύπωση, την ανάγνωση ή την εγγραφή στη συσκευή μνήμης.

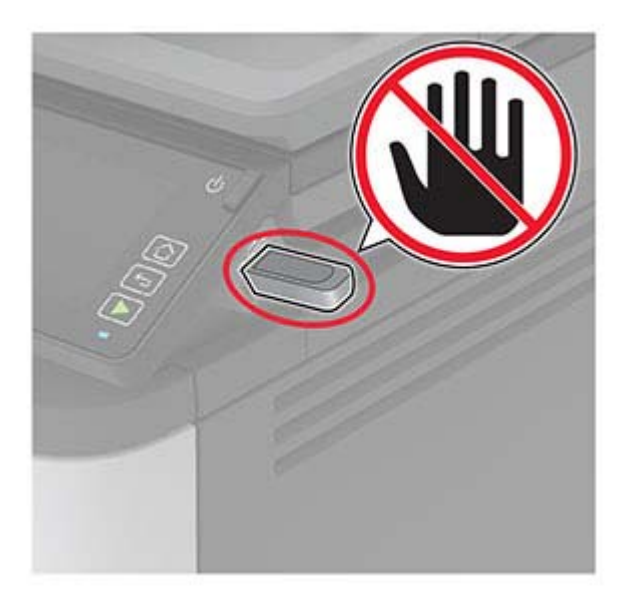

# **Υποστηριζόμενες μονάδες flash και τύποι αρχείων**

#### **Μονάδες flash**

#### **Σημειώσεις:**

- **–** Ο εκτυπωτής υποστηρίζει μονάδες flash USB υψηλής ταχύτητας με πρότυπο πλήρους ταχύτητας.
- **–** Οι μονάδες USB flash πρέπει να υποστηρίζουν το σύστημα FAT (Πίνακας Εκχώρησης Αρχείων).

Πολλές μονάδες flash έχουν δοκιμαστεί και έχουν εγκριθεί για χρήση με τον εκτυπωτή. Για περισσότερες πληροφορίες επικοινωνήστε με το κατάστημα από το οποίο προμηθευτήκατε τον εκτυπωτή.

#### **Τύποι αρχείων**

Έγγραφα PDF (έκδοση 1.7 ή μεταγενέστερη) Εικόνες .JPEG ή .jpg

# **∆ιαμόρφωση ρυθμίσεων για εμπιστευτικές εργασίες**

**1** Από τον πίνακα ελέγχου, μεταβείτε στις επιλογές:

#### **Ρυθμίσεις** > **Ασφάλεια** > **Παράμετροι εμπιστευτικής εκτύπωσης**

**2** ∆ιαμορφώστε τις ρυθμίσεις.

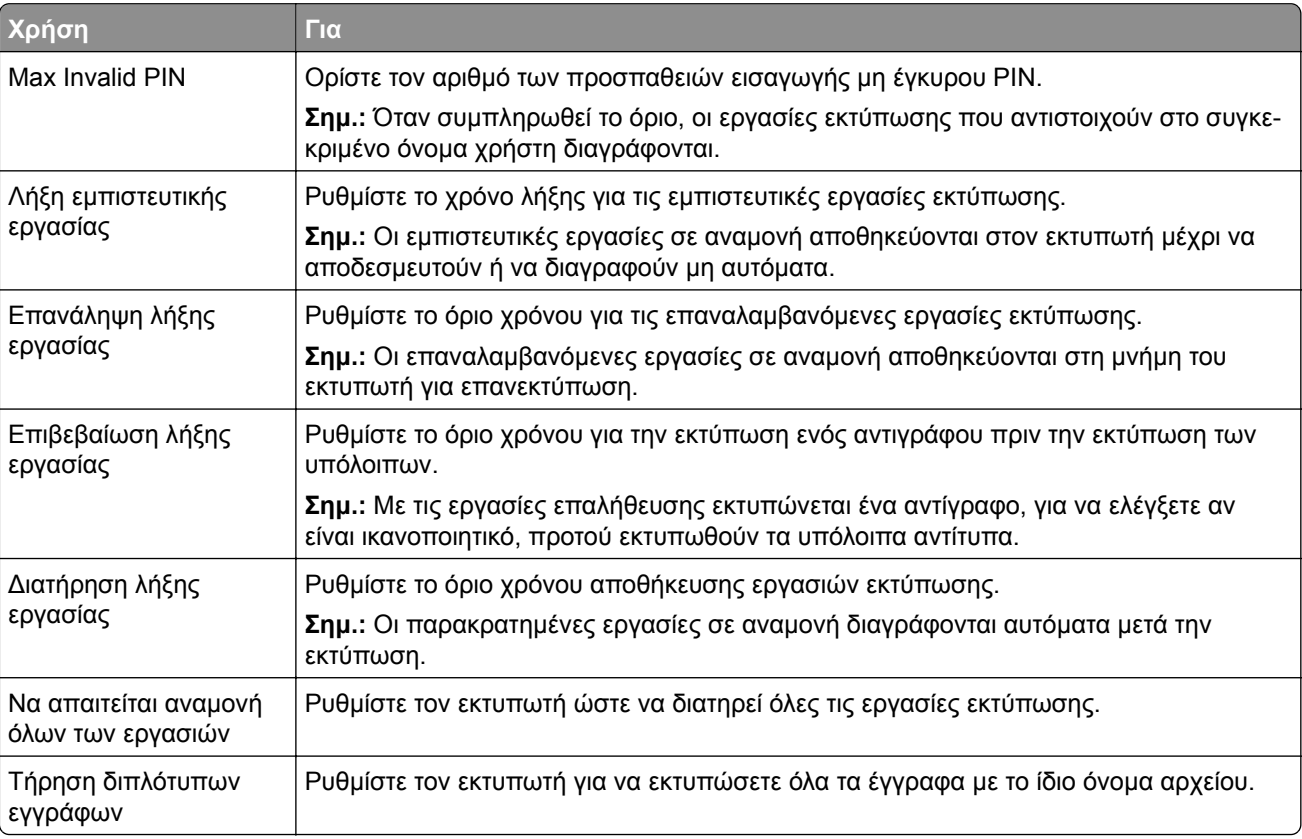

# **Εκτύπωση εμπιστευτικών εργασιών και άλλων εργασιών που είναι σε αναμονή**

#### **Για χρήστες Windows**

- **1** Αφού ανοίξετε ένα έγγραφο, πατήστε **Αρχείο** > **Εκτύπωση**.
- **2** Επιλέξτε **Ιδιότητες**, **Προτιμήσεις**, **Επιλογές** ή **Ρύθμιση**.
- **3** Επιλέξτε **Εκτύπωση και αναμονή**.
- **4** Επιλέξτε **Χρήση εκτύπωσης και αναμονής** και, στη συνέχεια, αναθέστε ένα όνομα χρήστη.
- **5** Επιλέξτε τον τύπο εργασίας εκτύπωσης (Εμπιστευτική, Επανάληψη, Κράτηση ή Επαλήθευση). Αν η εργασία εκτύπωσης είναι εμπιστευτική, πληκτρολογήστε έναν τετραψήφιο αριθμό PIN.
- **6** Κάντε κλικ στο κουμπί **OK** ή **Εκτύπωση**.
- **7** Από την αρχική οθόνη του εκτυπωτή, εκκινήστε την εργασία εκτύπωσης.
	- **•** Για εκτύπωση εμπιστευτικών εργασιών, επιλέξτε **Εργασίες σε αναμονή** > επιλέξτε το όνομα χρήστη σας > **Εμπιστευτικές** > πληκτρολογήστε τον κωδικό PIN > επιλέξτε την εργασία εκτύπωσης > διαμορφώστε τις ρυθμίσεις > **Εκτύπωση**.
	- **•** Για εκτύπωση άλλων εργασιών, επιλέξτε **Εργασίες σε αναμονή** > επιλέξτε το όνομα χρήστη σας > επιλέξτε την εργασία εκτύπωσης > διαμορφώστε τις ρυθμίσεις > **Εκτύπωση**.

#### **Για χρήστες Macintosh**

- **1** Αφού ανοίξετε ένα έγγραφο, επιλέξτε **Αρχείο** > **Εκτύπωση**.
- **2** Από το μενού Προεπισκόπηση ή Μέσα και ποιότητα, επιλέξτε **Εκτύπωση με PIN**.
- **3** Ενεργοποιήστε την επιλογή **Εκτύπωση με PIN** και, στη συνέχεια, εισάγετε έναν τετραψήφιο κωδικό PIN.
- **4** Κάντε κλικ στην επιλογή **Εκτύπωση**.
- **5** Από την αρχική οθόνη του εκτυπωτή, εκκινήστε την εργασία εκτύπωσης. Επιλέξτε **Εργασίες σε αναμονή** > επιλέξτε το όνομα χρήστη σας > **Εμπιστευτικές** > πληκτρολογήστε τον κωδικό PIN > επιλέξτε την εργασία εκτύπωσης > **Εκτύπωση**.

# **Εκτύπωση λίστας δειγμάτων γραμματοσειρών**

- **1** Στην αρχική οθόνη, πατήστε **Ρυθμίσεις** > **Αναφορές** > **Εκτύπωση** > **Γραμματοσειρές εκτύπωσης**.
- **2** Πατήστε τις επιλογές **Γραμματοσειρές PCL** ή **Γραμματοσειρές PostScript**.

## **Τοποθέτηση διαχωριστικών φύλλων μεταξύ των αντιγράφων**

- **1** Στην αρχική οθόνη, πατήστε **Ρυθμίσεις** > **Εκτύπωση** > **∆ιάταξη** > **∆ιαχωριστικά φύλλα** > **Μεταξύ αντιγράφων**.
- **2** Εκτυπώστε το έγγραφο.

# **Ακύρωση εργασίας εκτύπωσης**

#### **Από τον πίνακα ελέγχου του εκτυπωτή**

- **1** Στην αρχική οθόνη, πατήστε **Ακύρωση εργασίας**.
- **2** Επιλέξτε την εργασία προς ακύρωση.

#### **Στον υπολογιστή**

- **1** Ανάλογα με το λειτουργικό σύστημα, κάντε κάτι από τα παρακάτω:
	- **•** Ανοίξτε το φάκελο εκτυπωτών και, στη συνέχεια, επιλέξτε τον εκτυπωτή σας.
	- **•** Από το System Preferences (Προτιμήσεις συστήματος) στο μενού Apple, μεταβείτε στον εκτυπωτή σας.
- **2** Επιλέξτε την εργασία προς ακύρωση.

# **Προσαρμογή σκουρότητας τόνερ**

- **1** Στην αρχική οθόνη, πατήστε **Ρυθμίσεις** > **Εκτύπωση** > **Ποιότητα** > **Σκουρότητα τόνερ**.
- **2** Επιλέξτε μια ρύθμιση.

# **Αντιγραφή**

# **Χρήση του αυτόματου τροφοδότη εγγράφων και της γυάλινης επιφάνειας σαρωτή**

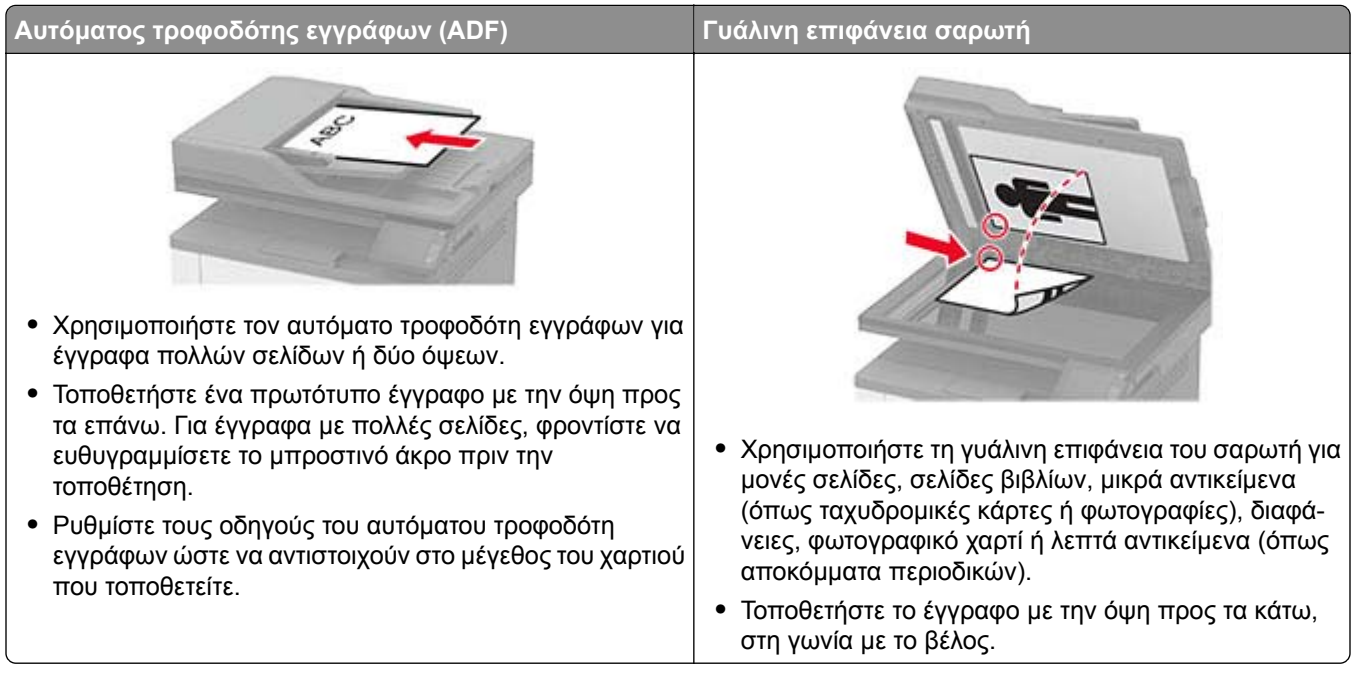

# **∆ημιουργία αντιγράφων**

**1** Τοποθετήστε ένα πρωτότυπο έγγραφο στη θήκη του αυτόματου τροφοδότη εγγράφων (ADF) ή στη γυάλινη επιφάνεια του σαρωτή.

**Σημ.:** Για να αποφύγετε τυχόν περικοπή των εικόνων, βεβαιωθείτε ότι το μέγεθος χαρτιού του πρωτότυπου εγγράφου και το μέγεθος του αντιγράφου είναι τα ίδια.

- **2** Στην αρχική οθόνη, πατήστε **Αντιγραφή** και στη συνέχεια καθορίστε τον αριθμό των αντιγράφων. Αν χρειάζεται, προσαρμόστε τις ρυθμίσεις αντιγραφής.
- **3** Αντιγράψτε το έγγραφο.

**Σημ.:** Για να δημιουργήσετε γρήγορα ένα αντίγραφο από τον πίνακα ελέγχου, πατήστε .

# **Αντιγραφή φωτογραφιών**

- **1** Τοποθετήστε μια φωτογραφία πάνω στη γυάλινη επιφάνεια του σαρωτή.
- **2** Στην αρχική οθόνη, πατήστε **Αντιγραφή** > **Τύπος περιεχομένου** > **Φωτογραφία**.
- **3** Αντιγράψτε το έγγραφο.

# **Αντιγραφή σε επιστολόχαρτο**

- **1** Τοποθετήστε ένα πρωτότυπο έγγραφο στη θήκη του αυτόματου τροφοδότη εγγράφων (ADF) ή στη γυάλινη επιφάνεια του σαρωτή.
- **2** Στην αρχική οθόνη, πατήστε **Αντιγραφή** > **Αντιγραφή από** > επιλέξτε το μέγεθος του πρωτότυπου εγγράφου.
- **3** Πατήστε **Αντιγραφή σε** και επιλέξτε την πηγή χαρτιού που περιέχει το επιστολόχαρτο. Αν τοποθετήσατε το επιστολόχαρτο στον τροφοδότη διαφορετικών μεγεθών, μεταβείτε στην επιλογή:

**Αντιγραφή σε** > **Τροφοδότης διαφορετικών μεγεθών** > επιλέξετε μέγεθος χαρτιού > **Επιστολόχαρτο**

**4** Αντιγράψτε το έγγραφο.

# **Αντιγραφή και στις δύο πλευρές του χαρτιού**

- **1** Τοποθετήστε ένα πρωτότυπο έγγραφο στη θήκη του αυτόματου τροφοδότη εγγράφων (ADF) ή στη γυάλινη επιφάνεια του σαρωτή.
- **2** Στην αρχική οθόνη, επιλέξτε **Αντιγραφή** > **Όψεις**.
- **3** Προσαρμόστε τις ρυθμίσεις.
- **4** Αντιγράψτε το έγγραφο.

# **Σμίκρυνση ή μεγέθυνση αντιγράφων**

- **1** Τοποθετήστε ένα πρωτότυπο έγγραφο στη θήκη του αυτόματου τροφοδότη εγγράφων (ADF) ή στη γυάλινη επιφάνεια του σαρωτή.
- **2** Από την αρχική οθόνη, μεταβείτε στις επιλογές:

**Αντίγραφο** > **Κλίμακα** > ορισμός τιμής κλίμακας

**Σημ.:** Η αλλαγή μεγέθους του πρωτότυπου ή εκτυπωμένου εγγράφου μετά τη ρύθμιση κλίμακας επαναφέρει την τιμή κλίμακας σε Αυτόματη.

**3** Αντιγράψτε το έγγραφο.

# **Σελιδοποίηση αντιγράφων**

- **1** Τοποθετήστε ένα πρωτότυπο έγγραφο στη θήκη του αυτόματου τροφοδότη εγγράφων (ADF) ή στη γυάλινη επιφάνεια του σαρωτή.
- **2** Στην αρχική οθόνη, επιλέξτε **Αντιγραφή** > **Σελιδοποίηση** > **Ενεργή [1,2,1,2,1,2]**.
- **3** Αντιγράψτε το έγγραφο.

# **Αντιγραφή πολλών σελίδων σε ένα φύλλο**

- Τοποθετήστε ένα πρωτότυπο έγγραφο στη θήκη του αυτόματου τροφοδότη εγγράφων (ADF) ή στη γυάλινη επιφάνεια του σαρωτή.
- Στην αρχική οθόνη, πατήστε **Αντιγραφή** > **Σελίδες ανά όψη**.
- Προσαρμόστε τις ρυθμίσεις.
- Αντιγράψτε το έγγραφο.

# **Αντιγραφή καρτών**

- Τοποθετήστε μια κάρτα στη γυάλινη επιφάνεια του σαρωτή.
- Από τον πίνακα ελέγχου, μεταβείτε στις επιλογές:

#### **Αντιγραφή** > **Αντιγραφή ταυτότητας**

- Αν χρειάζεται, προσαρμόστε τις ρυθμίσεις.
- Αντιγράψτε το έγγραφο.

# **∆ημιουργία συντόμευσης αντιγραφής**

- Στην αρχική οθόνη, επιλέξτε **Αντιγραφή**.
- ∆ιαμορφώστε τις ρυθμίσεις και πατήστε .
- ∆ημιουργήστε μια συντόμευση.

# **Ηλεκτρονικό ταχυδρομείο**

# **Χρήση του αυτόματου τροφοδότη εγγράφων και της γυάλινης επιφάνειας σαρωτή**

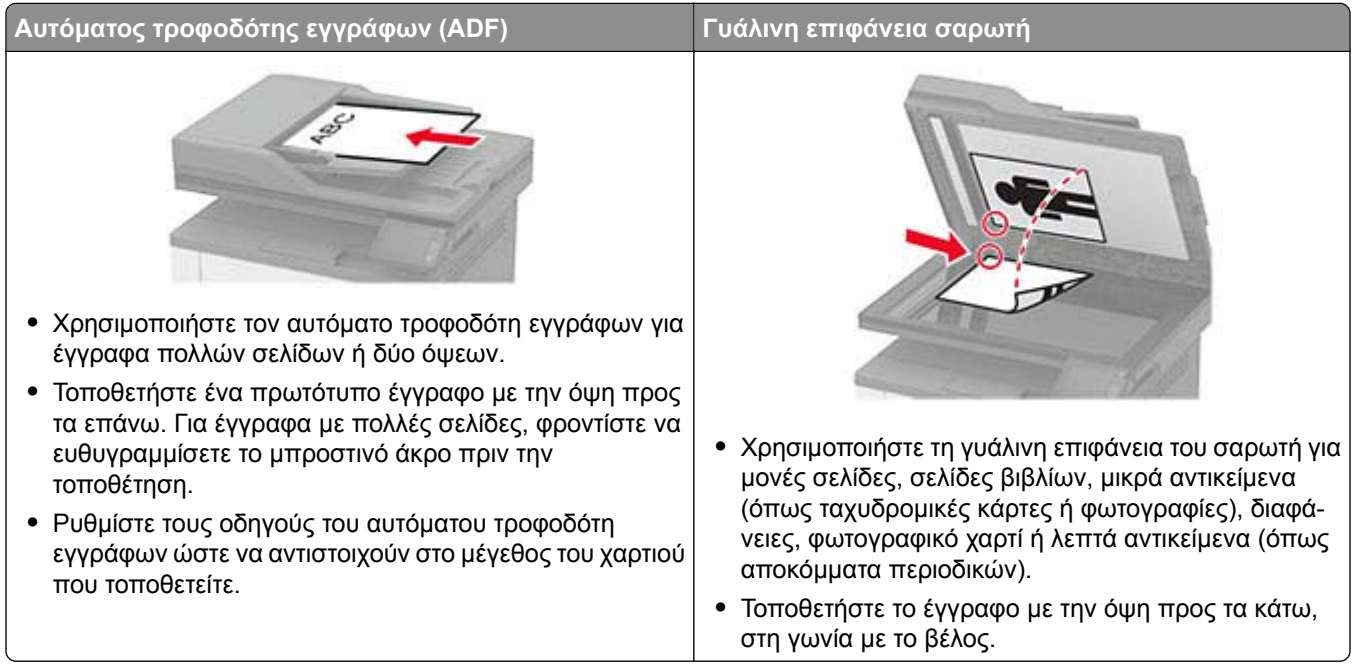

# **∆ημιουργία συντόμευσης ηλεκτρονικού ταχυδρομείου**

- **1** Στην αρχική οθόνη, πατήστε **Ηλεκτρονικό ταχυδρομείο**.
- **2** ∆ιαμορφώστε τις ρυθμίσεις και πατήστε .
- **3** ∆ημιουργήστε μια συντόμευση.

# **Αποστολή μηνύματος ηλεκτρονικού ταχυδρομείου**

Πριν ξεκινήσετε, βεβαιωθείτε ότι έχουν διαμορφωθεί οι ρυθμίσεις SMTP. Για περισσότερες πληροφορίες, δείτε "∆ιαμόρφωση των ρυθμίσεων του διακομιστή ηλεκτρονικού [ταχυδρομείου](#page-27-0)" στη σελίδα 28.

#### **Χρήση του πίνακα ελέγχου**

- **1** Τοποθετήστε ένα πρωτότυπο έγγραφο στη θήκη του αυτόματου τροφοδότη εγγράφων (ADF) ή στη γυάλινη επιφάνεια του σαρωτή.
- **2** Στην αρχική οθόνη, πατήστε **Μήνυμα ηλεκτρονικού ταχυδρομείου** και, στη συνέχεια, εισάγετε τις πληροφορίες που χρειάζονται.
- **3** Εάν είναι απαραίτητο, διαμορφώστε τις ρυθμίσεις για τον τύπο των αρχείων εκτύπωσης.
- **4** Αποστολή μηνύματος ηλεκτρονικού ταχυδρομείου.

#### **Χρήση αριθμού συντόμευσης**

- **1** Τοποθετήστε ένα πρωτότυπο έγγραφο στη θήκη του αυτόματου τροφοδότη εγγράφων (ADF) ή στη γυάλινη επιφάνεια του σαρωτή.
- **2** Στην αρχική οθόνη, επιλέξτε **Συντομεύσεις** > **Ηλεκτρονικό ταχυδρομείο**.
- **3** Επιλέξτε τον αριθμό συντόμευσης.
- **4** Αποστολή μηνύματος ηλεκτρονικού ταχυδρομείου.

# **Φαξ**

# **Χρήση του αυτόματου τροφοδότη εγγράφων και της γυάλινης επιφάνειας σαρωτή**

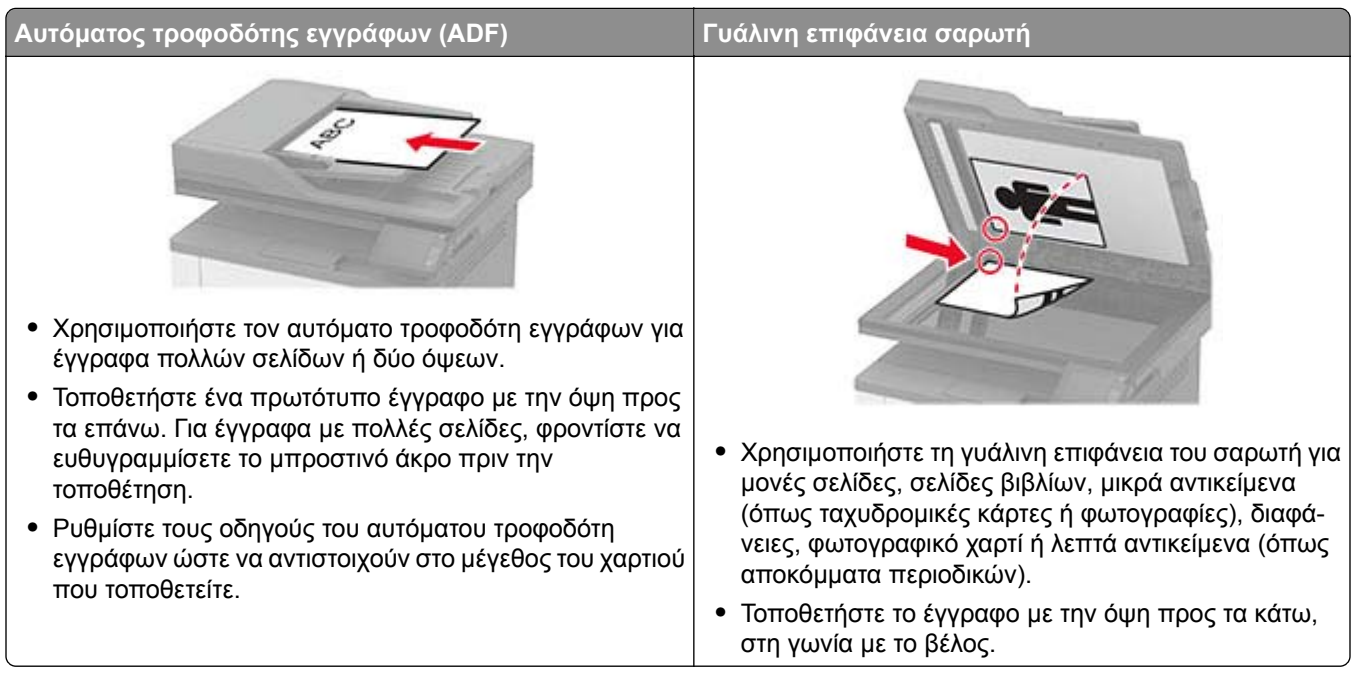

# **Αποστολή φαξ**

### **Χρήση του πίνακα ελέγχου**

- **1** Τοποθετήστε ένα πρωτότυπο έγγραφο στη θήκη του αυτόματου τροφοδότη εγγράφων (ADF) ή στη γυάλινη επιφάνεια του σαρωτή.
- **2** Από την αρχική οθόνη, πατήστε **Φαξ** και, στη συνέχεια, εισάγετε τα απαραίτητα στοιχεία. Εάν είναι απαραίτητο, προσαρμόστε τις ρυθμίσεις.
- **3** Στείλτε το έγγραφο με φαξ.

### **Με χρήση του υπολογιστή**

**Σημ.:** Βεβαιωθείτε ότι έχει εγκατασταθεί το πρόγραμμα οδήγησης Universal Fax.

#### **Για χρήστες Windows**

- **1** Ανοίξτε το παράθυρο διαλόγου Εκτύπωση στο έγγραφο που προσπαθείτε να στείλετε με φαξ.
- **2** Επιλέξτε τον εκτυπωτή και κάντε κλικ στην επιλογή **Ιδιότητες**, **Προτιμήσεις**, **Επιλογές** ή **Εγκατάσταση**.
- **3** Κάντε κλικ στην επιλογή **Φαξ** > **Ενεργοποίηση φαξ** και, στη συνέχεια, πληκτρολογήστε τον αριθμό παραλήπτη.
- Εάν είναι απαραίτητο, ρυθμίστε άλλες παραμέτρους για το φαξ.
- Στείλτε το έγγραφο με φαξ.

#### **Για χρήστες Macintosh**

- Αφού ανοίξετε ένα έγγραφο, επιλέξτε **Αρχείο** > **Εκτύπωση**.
- Επιλέξτε τον εκτυπωτή που έχει προσθέσει την ένδειξη ‑ **Φαξ** μετά το όνομά του.
- Εισάγετε στο πεδίο Προς τον αριθμό παραλήπτη.
- Εάν είναι απαραίτητο, ρυθμίστε άλλες παραμέτρους για το φαξ.
- Στείλτε το έγγραφο με φαξ.

## **Προγραμματισμός φαξ**

- Τοποθετήστε το πρωτότυπο έγγραφο στη θήκη του αυτόματου τροφοδότη εγγράφων (ADF) ή στη γυάλινη επιφάνεια του σαρωτή.
- Από την αρχική οθόνη, μεταβείτε στις επιλογές: **Φαξ** > **για να** > πληκτρολογήσετε τον αριθμό φαξ > **Τέλος**
- Επιλέξτε **Χρόνος αποστολής** για να ρυθμίσετε την ημερομηνία και την ώρα και κατόπιν πατήστε **ΟΚ**.
- Στείλετε το φαξ.

## **∆ημιουργία συντόμευσης προορισμού φαξ**

- Στην αρχική οθόνη, πατήστε **Φαξ** > **Προς**.
- Εισαγάγετε τον αριθμό παραλήπτη και, στη συνέχεια, πατήστε **ΟΚ**.
- Αγγίξτε το εικονίδιο .
- ∆ημιουργήστε μια συντόμευση.

# **Αλλαγή της ανάλυσης φαξ**

- Τοποθετήστε ένα πρωτότυπο έγγραφο στη θήκη του αυτόματου τροφοδότη εγγράφων (ADF) ή στη γυάλινη επιφάνεια του σαρωτή.
- Από την αρχική οθόνη, πατήστε **Φαξ** και, στη συνέχεια, εισαγάγετε τα απαραίτητα στοιχεία.
- Πατήστε **Ανάλυση**, και, στη συνέχεια, προσαρμόστε τη ρύθμιση.
- Στείλετε το φαξ.

# **Ρύθμιση της σκουρότητας φαξ**

- **1** Τοποθετήστε ένα πρωτότυπο έγγραφο στη θήκη του αυτόματου τροφοδότη εγγράφων (ADF) ή στη γυάλινη επιφάνεια του σαρωτή.
- **2** Από την αρχική οθόνη, πατήστε **Φαξ** και, στη συνέχεια, εισαγάγετε τα απαραίτητα στοιχεία.
- **3** Πατήστε **Σκοτεινότητα**, και, στη συνέχεια, προσαρμόστε τη ρύθμιση.
- **4** Στείλετε το φαξ.

# **Εκτύπωση αρχείου καταγραφής φαξ**

- **1** Από την αρχική οθόνη, πατήστε **Ρυθμίσεις** > **Αναφορές** > **Φαξ**.
- **2** Πατήστε **Αρχείο καταγραφής εργασιών φαξ** ή **Αρχείο καταγραφής κλήσεων φαξ**.

# **Αποκλεισμός ανεπιθύμητων φαξ**

- **1** Στην αρχική οθόνη, πατήστε **Ρυθμίσεις** > **Φαξ** > **Ρυθμ fax** > **Ρυθμίσεις λήψεων φαξ** > **Στ. ελέγχ. διαχ.**.
- **2** Ορίστε την επιλογή Αποκλεισμός φαξ χωρίς όνομα σε **Ενεργοποίηση**.

# **Φαξ σε αναμονή**

**1** Ανοίξτε ένα πρόγραμμα περιήγησης στο Web και πληκτρολογήστε τη διεύθυνση ΙΡ του εκτυπωτή στο πεδίο διευθύνσεων.

#### **Σημειώσεις:**

- **•** ∆είτε τη διεύθυνση IP του εκτυπωτή στην αρχική οθόνη του εκτυπωτή. Η διεύθυνση IP εμφανίζεται ως τέσσερα σύνολα αριθμών που χωρίζονται με τελείες, όπως 123.123.123.123.
- **•** Αν χρησιμοποιείτε διακομιστή μεσολάβησης, απενεργοποιήστε τον προσωρινά για να φορτωθεί σωστά η ιστοσελίδα.
- **2** Επιλέξτε διαδοχικά **Ρυθμίσεις** > **Φαξ** > **Ρύθμιση φαξ** > **Ρυθμίσεις λήψης φαξ** > **Φαξ σε αναμονή**.
- **3** Επιλέξτε μια λειτουργία.
- **4** Εφαρμόστε τις αλλαγές.

# **Προώθηση φαξ**

- **1** Στην αρχική οθόνη, πατήστε **Ρυθμίσεις** > **Φαξ** > **Ρυθμ fax** > **Ρυθμίσεις λήψεων φαξ** > **Στ. ελέγχ. διαχ.**.
- **2** Πατήστε **Προώθηση φαξ** > **Προώθηση**.
- **3** ∆ιαμορφώστε τις ρυθμίσεις Προώθηση σε και Email επιβεβαίωσης.

# **Σάρωση**

# **Χρήση του αυτόματου τροφοδότη εγγράφων και της γυάλινης επιφάνειας σαρωτή**

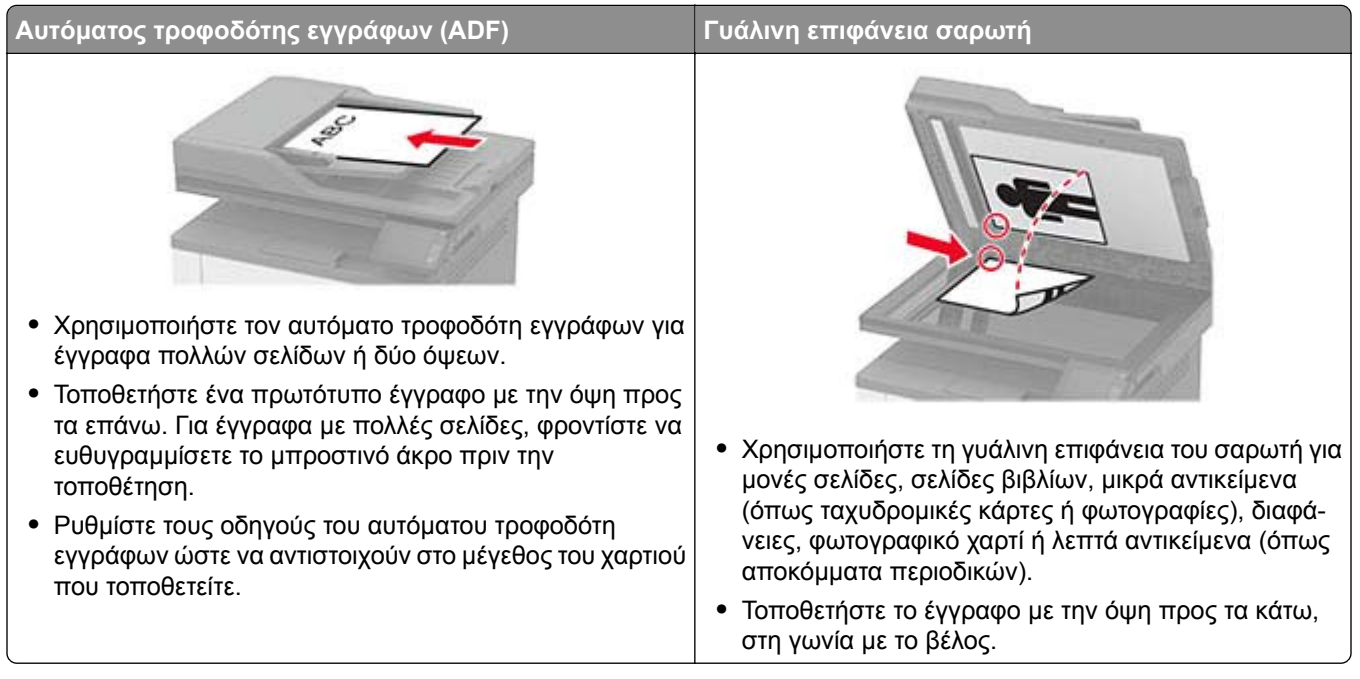

# **Σάρωση σε υπολογιστή**

Πριν ξεκινήσετε, βεβαιωθείτε ότι ο υπολογιστής και ο εκτυπωτής είναι συνδεδεμένοι στο ίδιο δίκτυο.

#### **Για χρήστες Windows**

**Σημ.:** Βεβαιωθείτε ότι ο εκτυπωτής σας είναι συνδεδεμένος με τον υπολογιστή.

- **1** Τοποθετήστε ένα πρωτότυπο έγγραφο στον αυτόματο τροφοδότη εγγράφων (ADF) ή στη γυάλινη επιφάνεια του σαρωτή.
- **2** Από τον υπολογιστή, ανοίξτε Φαξ και σάρωση των Windows.
- **3** Από το μενού συσκευών, επιλέξτε ένα σαρωτή.
- **4** Εάν είναι απαραίτητο, αλλάξτε τις ρυθμίσεις σάρωσης.
- **5** Σαρώστε το έγγραφο.

#### **Για χρήστες Macintosh**

- **1** Τοποθετήστε ένα πρωτότυπο έγγραφο στον αυτόματο τροφοδότη εγγράφων (ADF) ή στη γυάλινη επιφάνεια του σαρωτή.
- **2** Από έναν υπολογιστή, ανοίξτε την επιλογή Εκτυπωτές και σαρωτές.

**3** Επιλέξτε έναν εκτυπωτή.

Εάν δεν υπάρχει διαθέσιμος εκτυπωτής, προσθέστε έναν εκτυπωτή.

**Σημ.:** Για τη ρύθμιση του λογισμικού του εκτυπωτή, χρησιμοποιήστε είτε το AirPrint είτε το Secure AirPrint.

- **4** Κάντε κλικ στην επιλογή**Σάρωση** > **Άνοιγμα σαρωτή**.
- **5** Στην αρχική οθόνη του σαρωτή, κάντε ένα ή περισσότερα από τα εξής:
	- **•** Επιλέξτε πού θέλετε να αποθηκεύσετε το σαρωμένο έγγραφο.
	- **•** Επιλογή του μεγέθους του πρωτότυπου εγγράφου.
	- **•** Για να πραγματοποιήσετε σάρωση από τον αυτόματο τροφοδότη εγγράφων (ADF), ενεργοποιήστε την επιλογή **Χρήση τροφοδότη εγγράφων**.
	- **•** Κάντε κλικ στην επιλογή **Εμφάνιση λεπτομερειών** και, στη συνέχεια, διαμορφώστε τις ρυθμίσεις σάρωσης.
- **6** Κάντε κλικ στην επιλογή **Σάρωση**.

# **δημιουργία συντόμευσης FTP**

**Σημ.:** Μπορεί να χρειαστείτε δικαιώματα διαχειριστή για να δημιουργήσετε τη συντόμευση.

**1** Ανοίξτε ένα πρόγραμμα περιήγησης στο Web και πληκτρολογήστε τη διεύθυνση ΙΡ του εκτυπωτή στο πεδίο διευθύνσεων.

#### **Σημειώσεις:**

- **•** ∆είτε τη διεύθυνση IP του εκτυπωτή στην αρχική οθόνη του εκτυπωτή. Η διεύθυνση IP εμφανίζεται ως τέσσερα σύνολα αριθμών που χωρίζονται με τελείες, όπως 123.123.123.123.
- **•** Αν χρησιμοποιείτε διακομιστή μεσολάβησης, απενεργοποιήστε τον προσωρινά για να φορτωθεί σωστά η ιστοσελίδα.
- **2** Κάντε κλικ στις επιλογές **Συντόμευση** > **Προσθήκη συντόμευσης**.
- **3** Από το μενού "Τύπος συντόμευσης", επιλέξτε **FTP** και διαμορφώστε τις ρυθμίσεις.
- **4** Εφαρμόστε τις αλλαγές.

# **Σάρωση σε διακομιστή FTP με χρήση συντόμευσης**

- **1** Τοποθετήστε ένα πρωτότυπο έγγραφο στη θήκη του αυτόματου τροφοδότη εγγράφων (ADF) ή στη γυάλινη επιφάνεια του σαρωτή.
- **2** Στην αρχική οθόνη, πατήστε **Συντομεύσεις** > **FTP**
- **3** Επιλέξτε τη συντόμευση.

# **∆ημιουργία συντόμευσης φακέλου δικτύου**

**1** Ανοίξτε ένα πρόγραμμα περιήγησης στο Web και πληκτρολογήστε τη διεύθυνση ΙΡ του εκτυπωτή στο πεδίο διευθύνσεων.

#### **Σημειώσεις:**

- **•** ∆είτε τη διεύθυνση IP του εκτυπωτή στην αρχική οθόνη του εκτυπωτή. Η διεύθυνση IP εμφανίζεται ως τέσσερα σύνολα αριθμών που χωρίζονται με τελείες, όπως 123.123.123.123.
- **•** Αν χρησιμοποιείτε διακομιστή μεσολάβησης, απενεργοποιήστε τον προσωρινά για να φορτωθεί σωστά η ιστοσελίδα.
- **2** Κάντε κλικ στις επιλογές **Συντόμευση** > **Προσθήκη συντόμευσης**.
- **3** Από το μενού "Τύπος συντόμευσης", επιλέξτε **Φάκελος δικτύου** και διαμορφώστε τις ρυθμίσεις.
- **4** Εφαρμόστε τις αλλαγές.

# **Σάρωση σε φάκελο δικτύου με χρήση συντόμευσης**

- **1** Τοποθετήστε ένα πρωτότυπο έγγραφο στη θήκη του αυτόματου τροφοδότη εγγράφων (ADF) ή στη γυάλινη επιφάνεια του σαρωτή.
- **2** Στην αρχική οθόνη, πατήστε **Συντομεύσεις** > **Σάρωση σε δίκτυο**
- **3** Επιλέξτε τη συντόμευση.

# **Σάρωση σε μονάδα flash**

- **1** Τοποθετήστε ένα πρωτότυπο έγγραφο στη θήκη του αυτόματου τροφοδότη εγγράφων (ADF) ή στη γυάλινη επιφάνεια του σαρωτή.
- **2** Τοποθετήστε τη μονάδα flash.

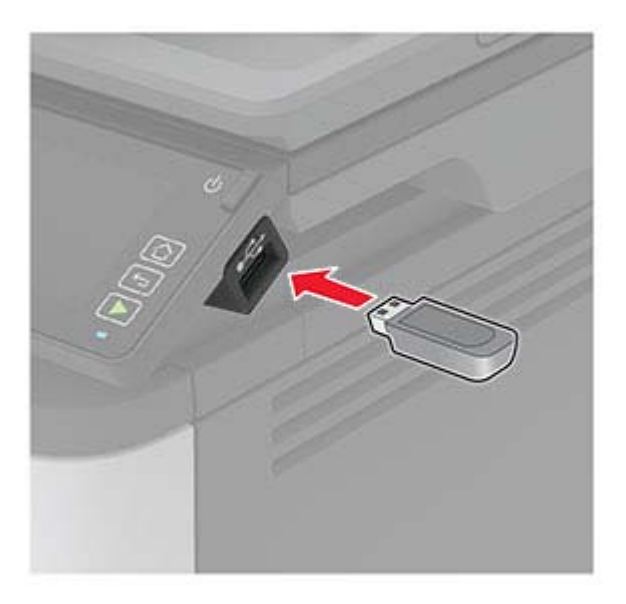

**3** Αν είναι απαραίτητο, επιλέξτε **Σάρωση σε USB** και προσαρμόστε τις ρυθμίσεις.

**Σημ.:** Αν δεν εμφανίζεται η οθόνη Μονάδα USB, τότε επιλέξτε **Μονάδα USB** στην αρχική οθόνη.

**4** Σαρώστε το έγγραφο.

**Προειδοποίηση—Πιθανή βλάβη:** Για να μην προκληθεί απώλεια δεδομένων ή δυσλειτουργία του εκτυπωτή, μην αγγίζετε τη μονάδα flash ή τον εκτυπωτή στην εμφανιζόμενη περιοχή κατά την εκτύπωση, την ανάγνωση ή την εγγραφή στη συσκευή μνήμης.

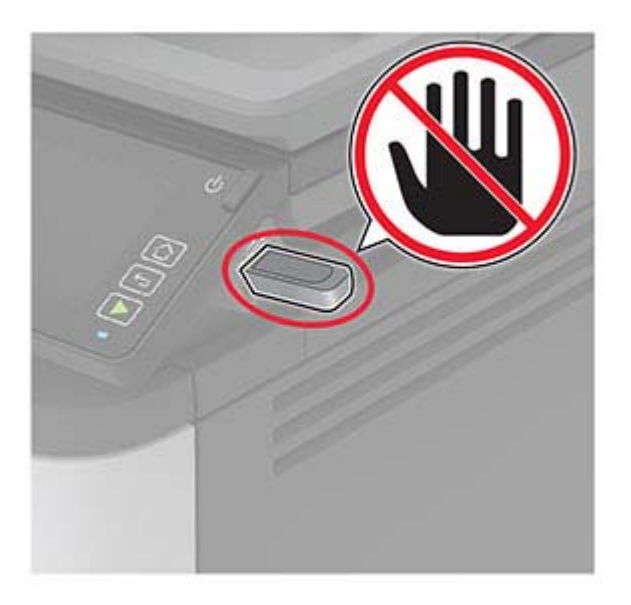

# **Χρήση των μενού του εκτυπωτή**

# **Σχεδιάγραμμα μενού**

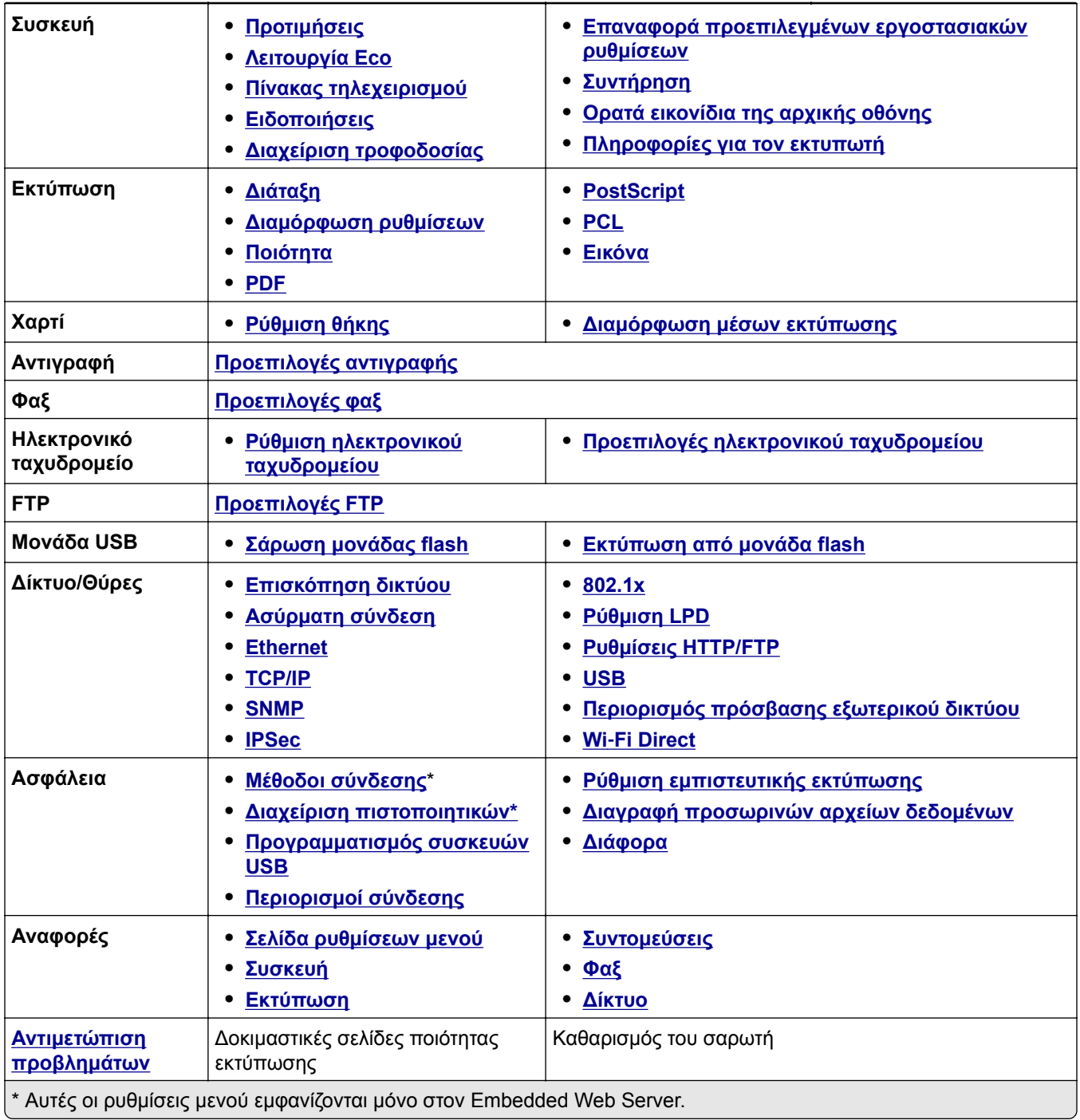

# <span id="page-57-0"></span>**Συσκευή**

### **Προτιμήσεις**

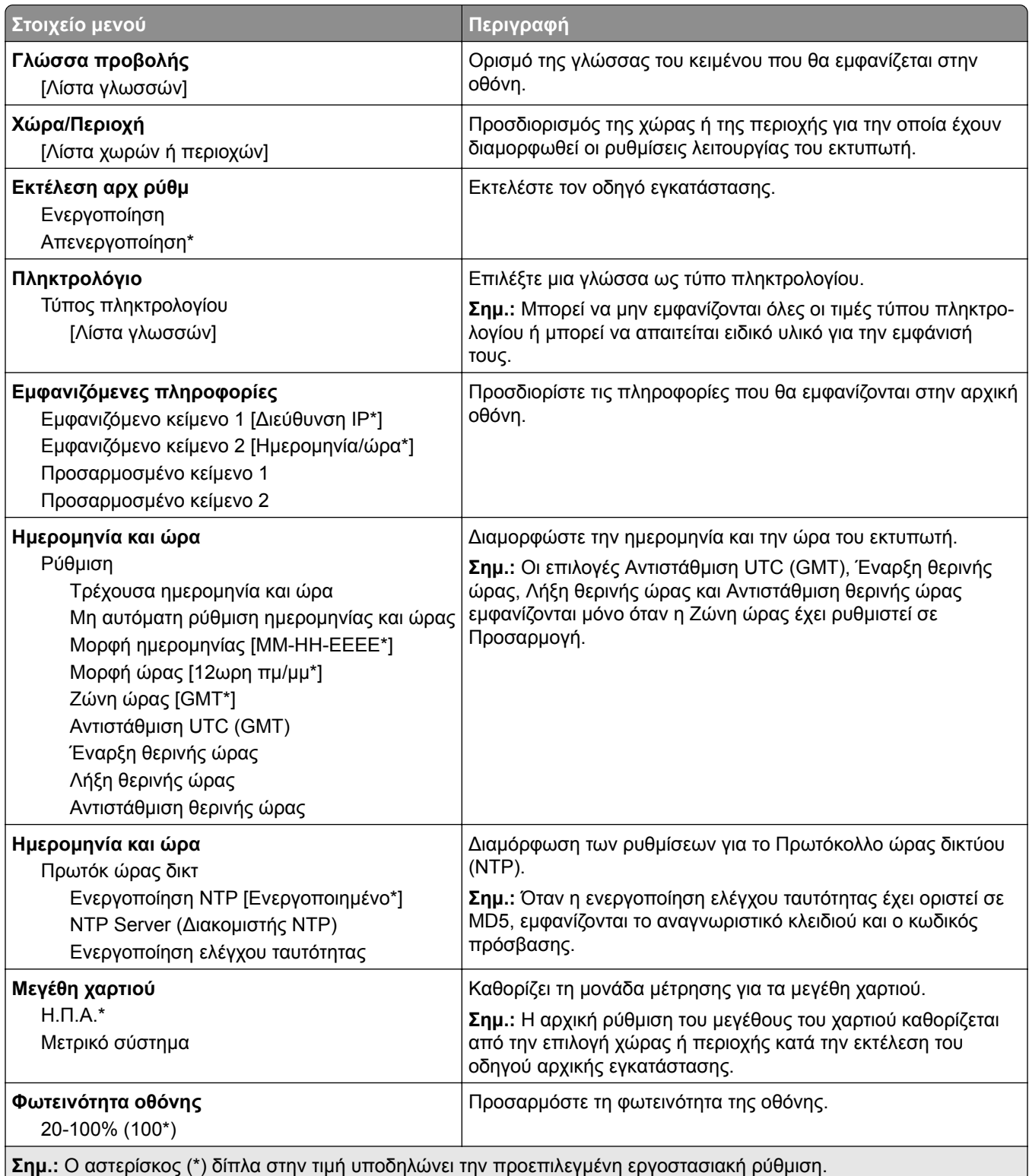

<span id="page-58-0"></span>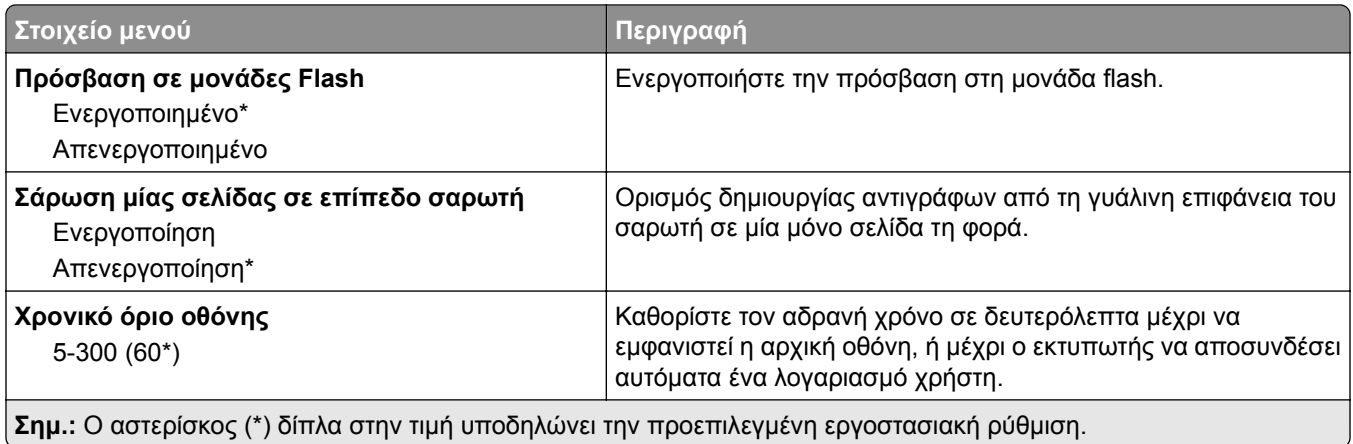

### **Οικολογική λειτουργία**

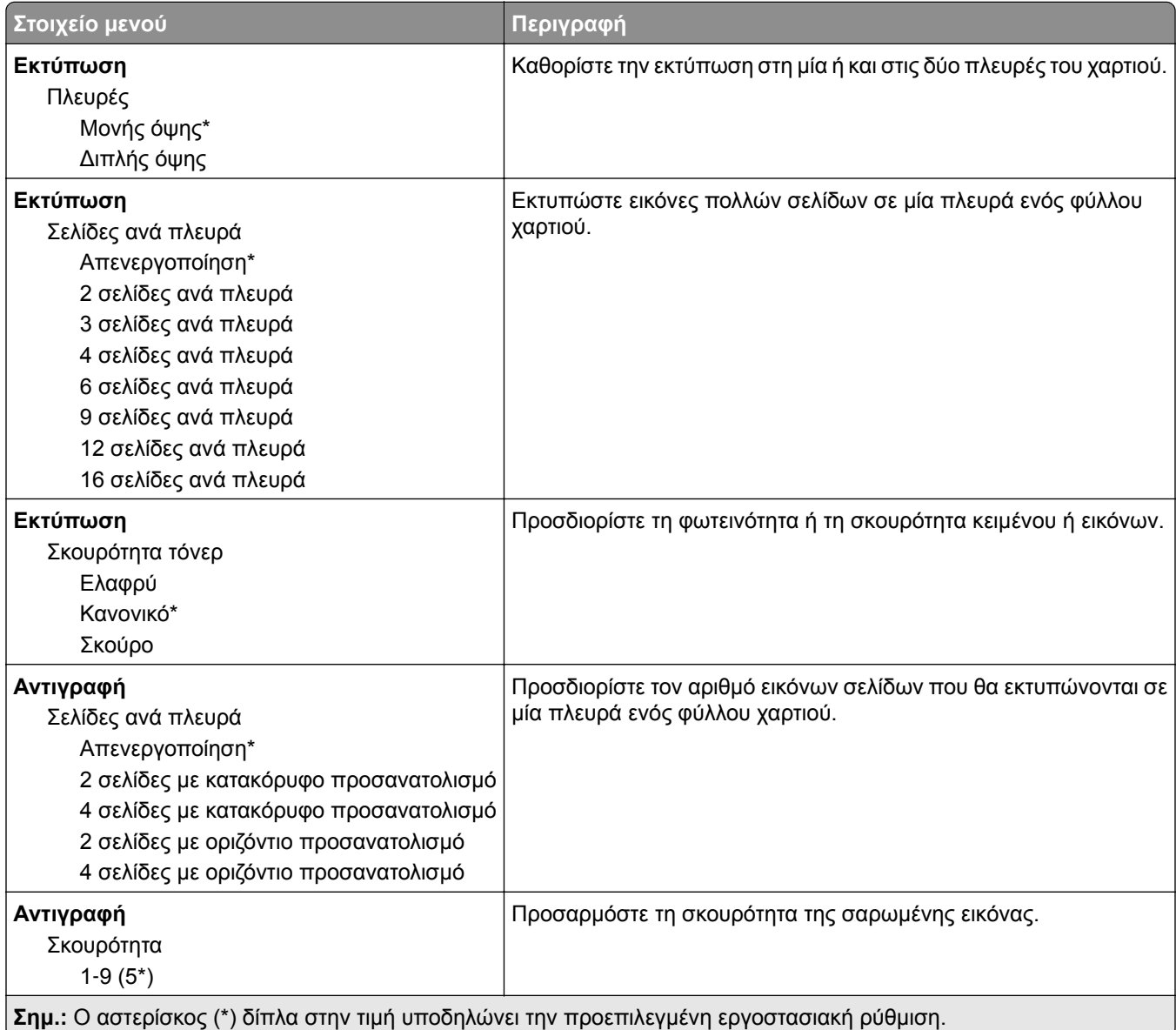

### <span id="page-59-0"></span>**Πίνακας τηλεχειρισμού**

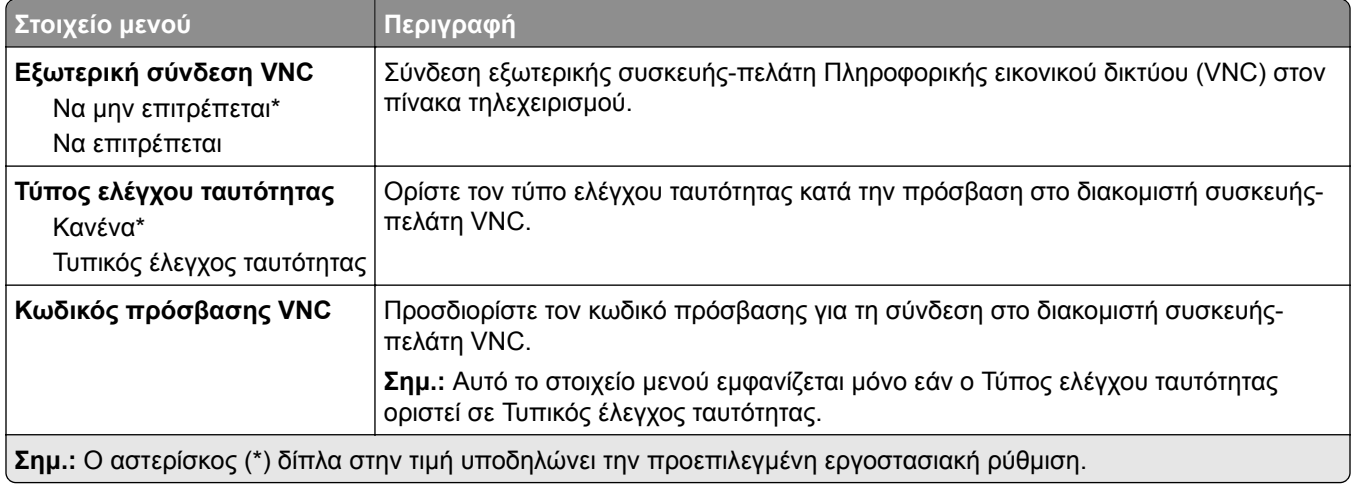

### **Ειδοποιήσεις**

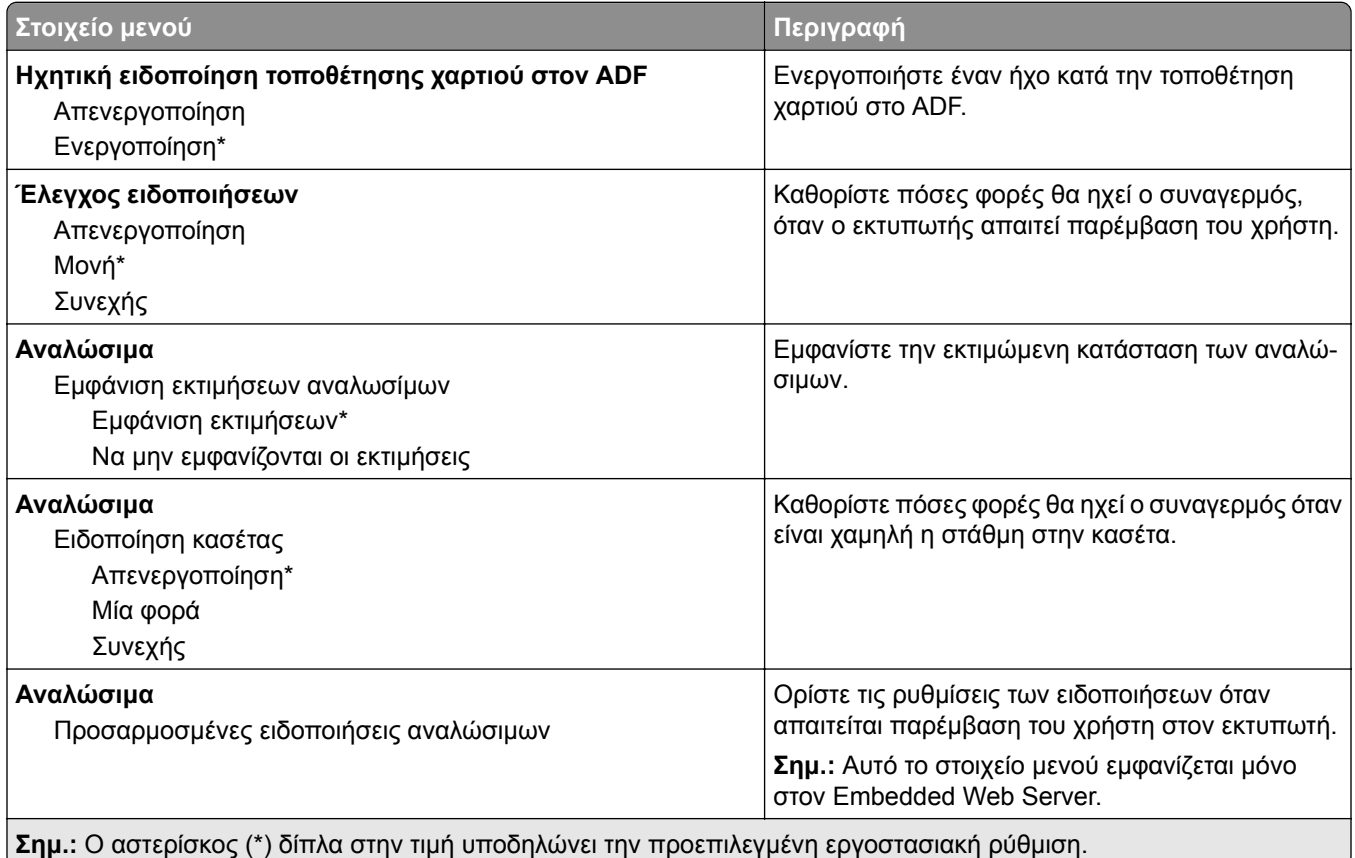

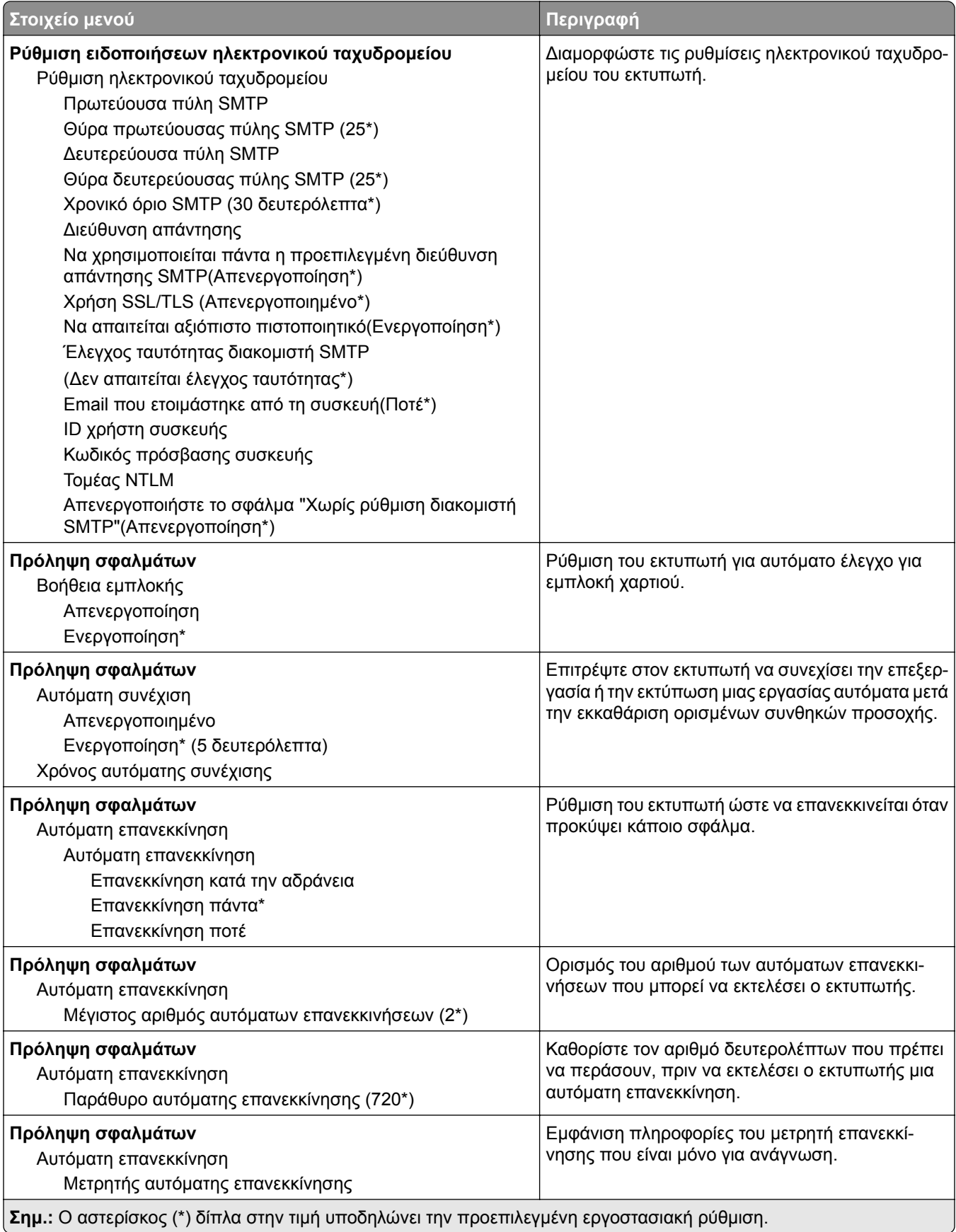

<span id="page-61-0"></span>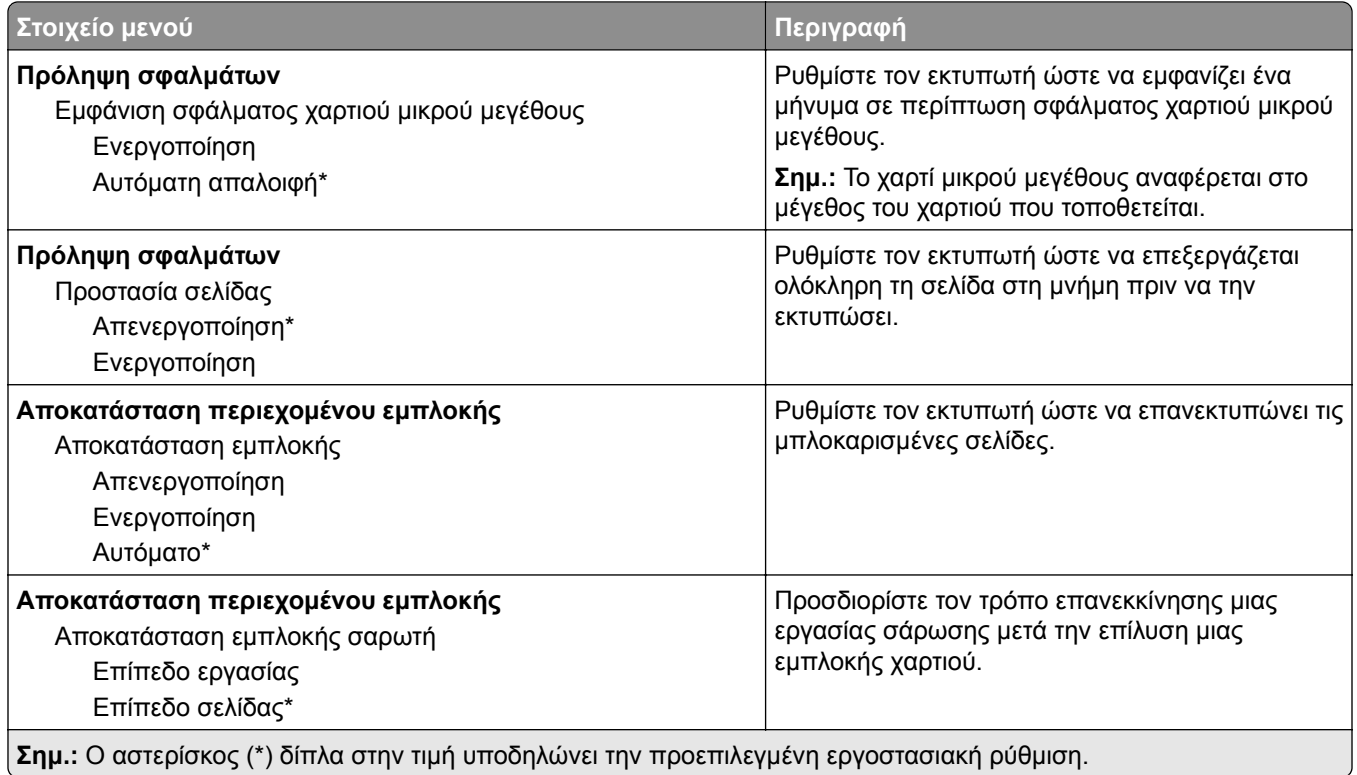

### **∆ιαχείριση τροφοδοσίας**

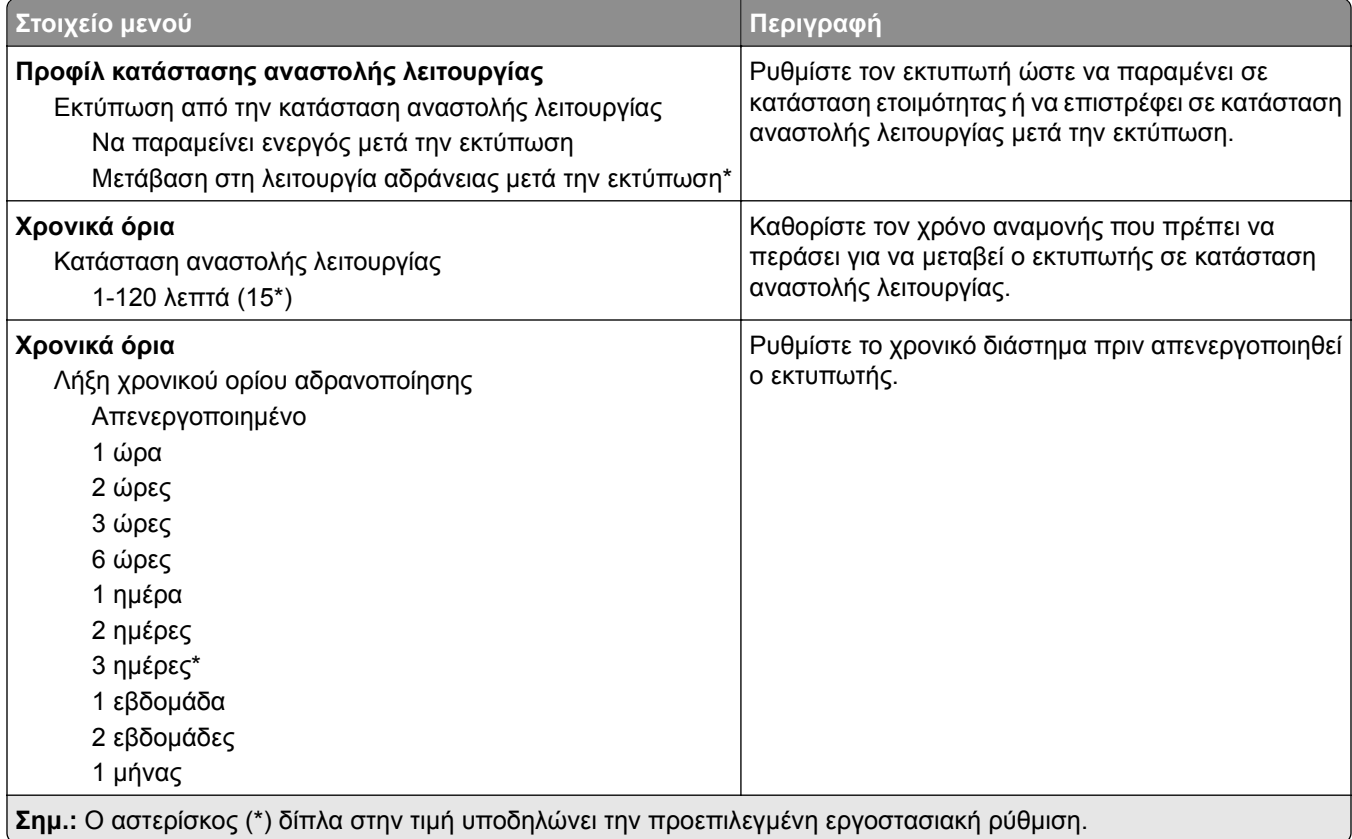

<span id="page-62-0"></span>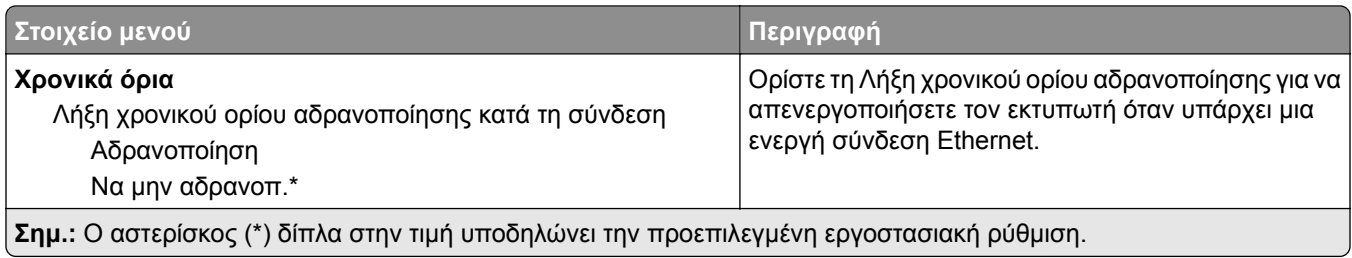

### **Επαναφορά προεπιλεγμένων εργοστασιακών ρυθμίσεων**

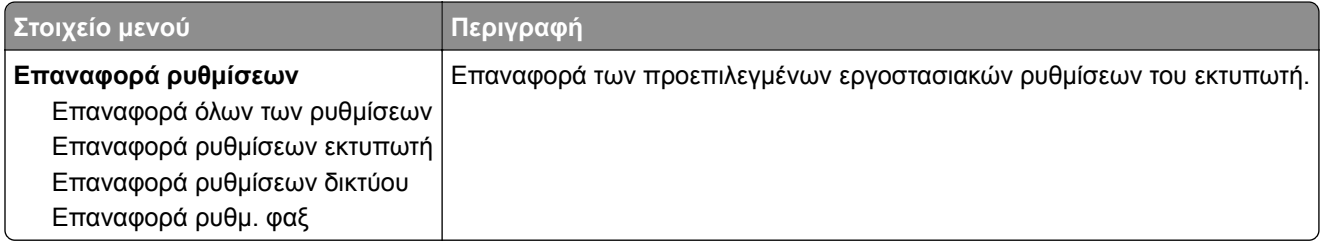

### **Συντήρηση**

#### **Μενού διαμόρφωσης**

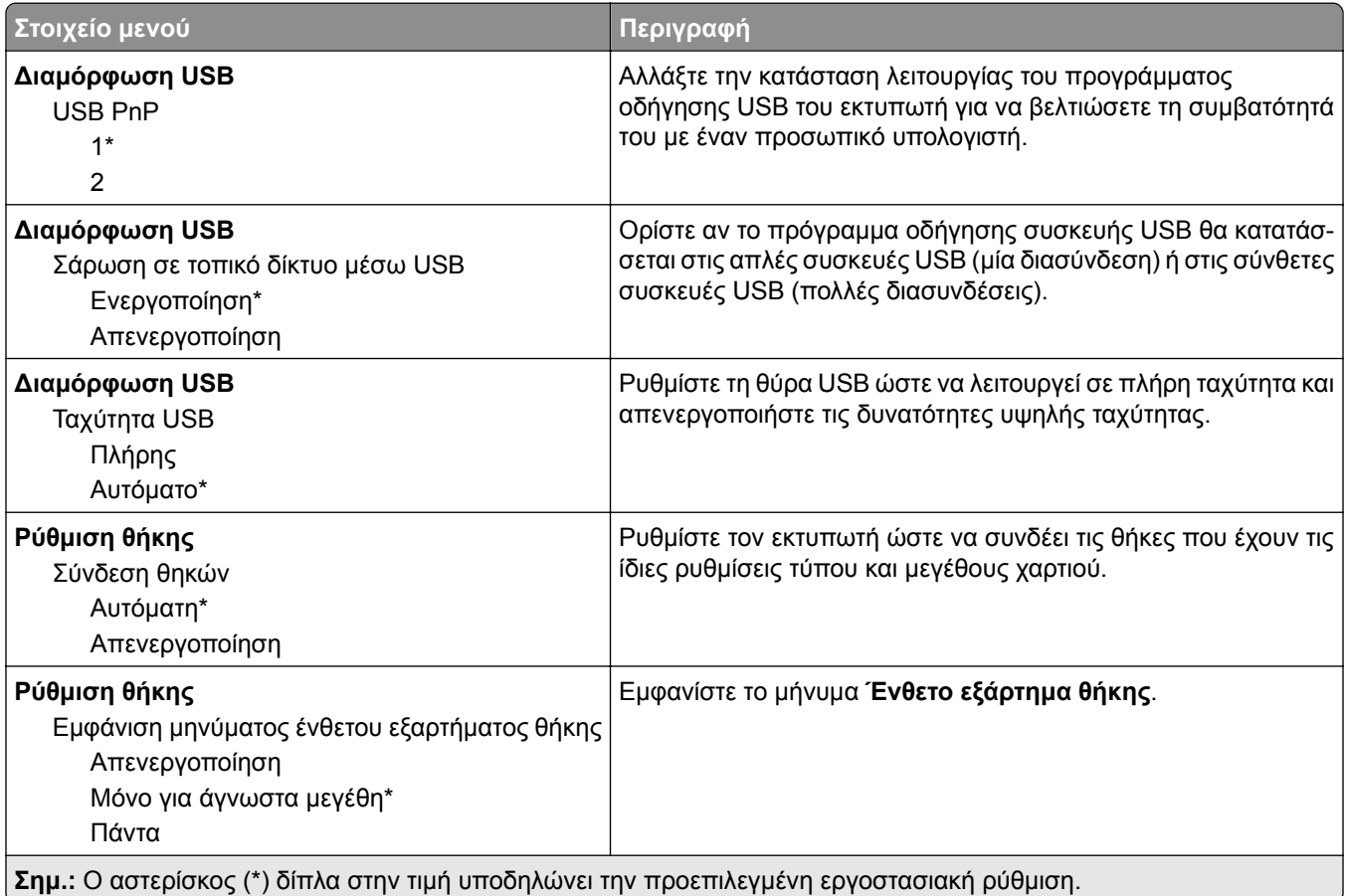

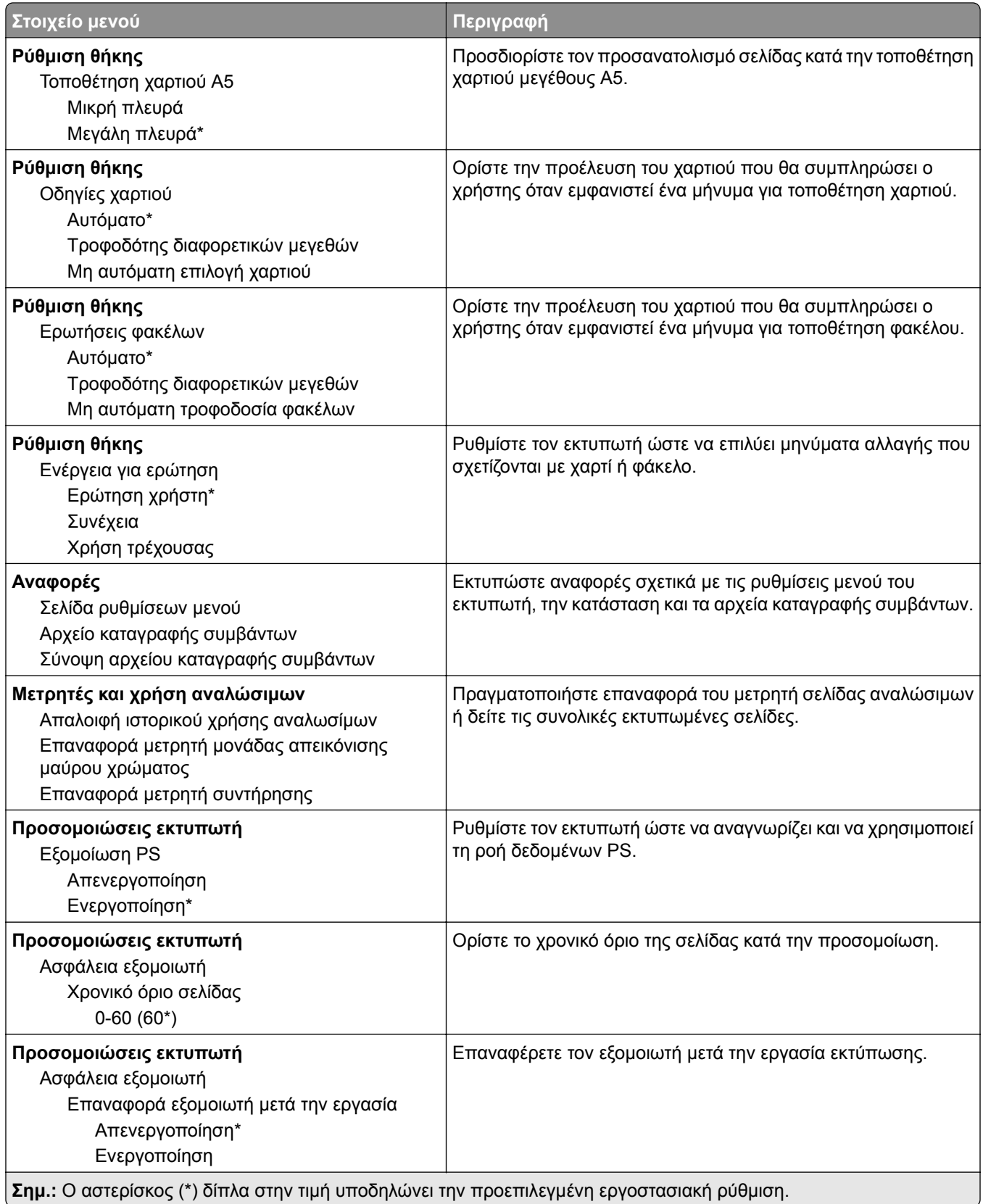

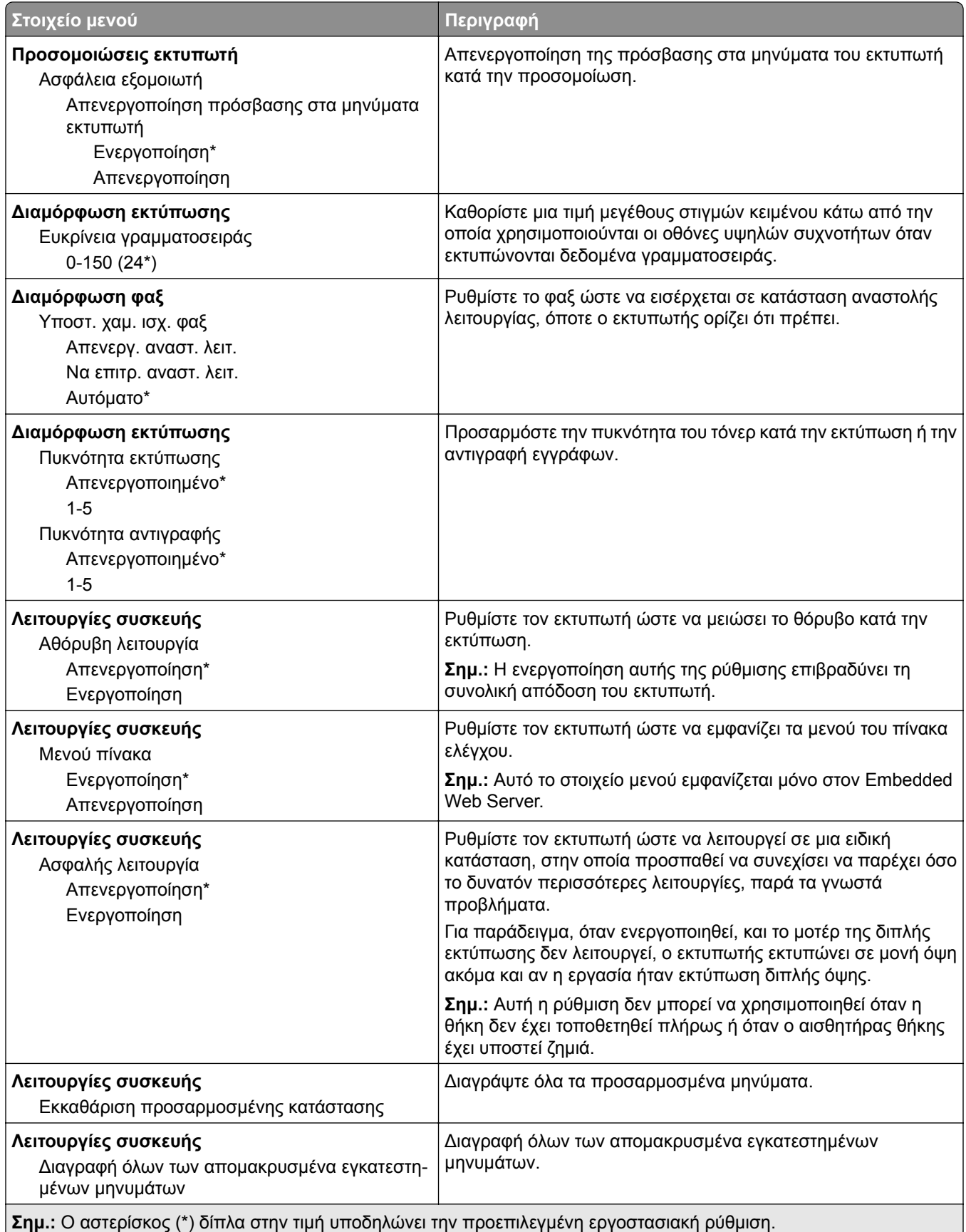

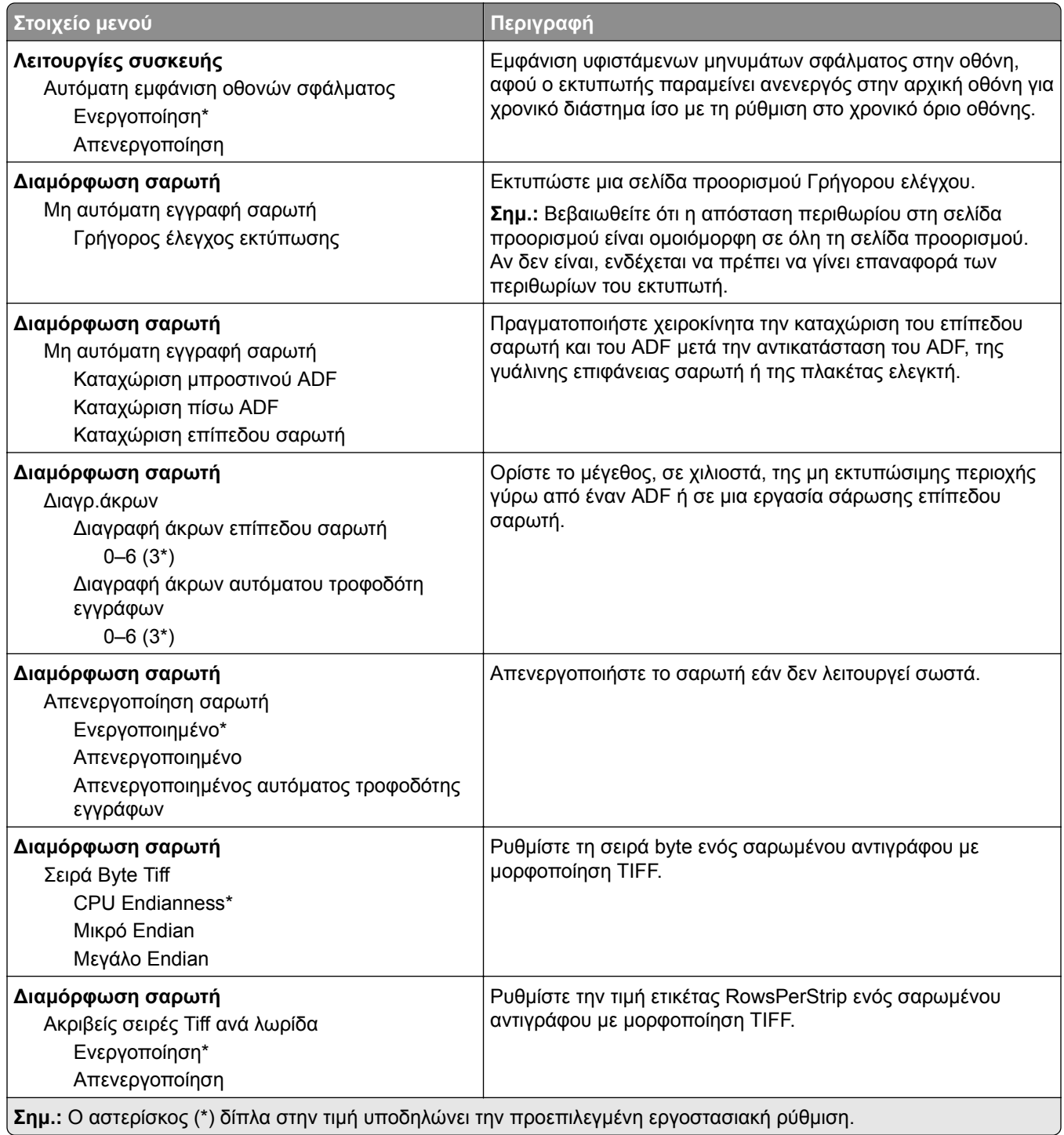

### **∆ιαγραφή εκτός λειτουργίας**

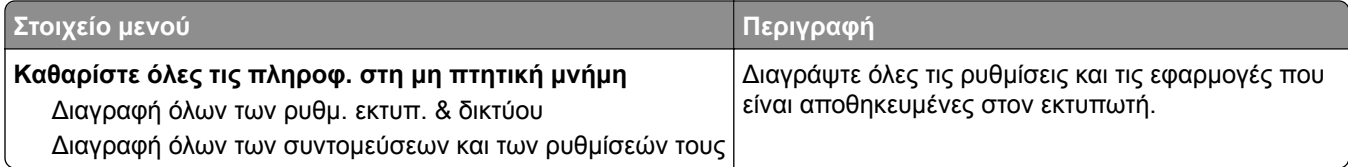

### <span id="page-66-0"></span>**Ορατά εικονίδια της αρχικής οθόνης**

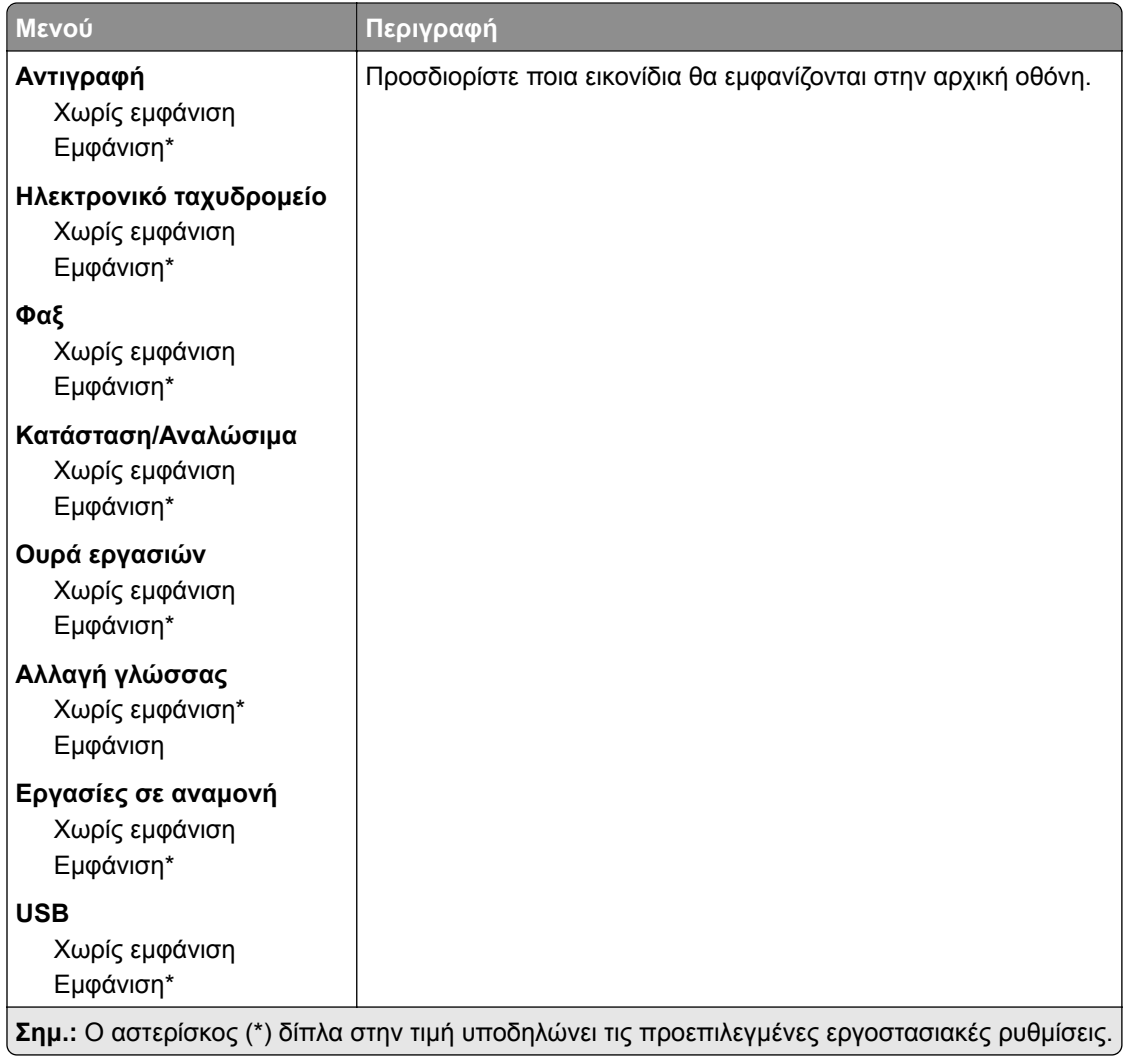

### **Πληροφορίες εκτυπωτή**

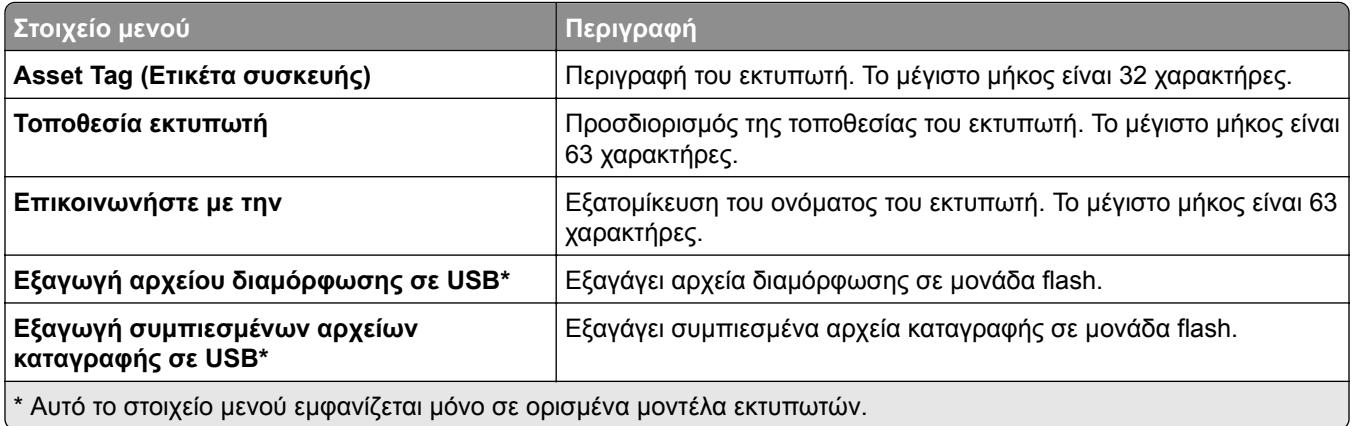

# <span id="page-67-0"></span>**Εκτύπωση**

### **∆ιάταξη**

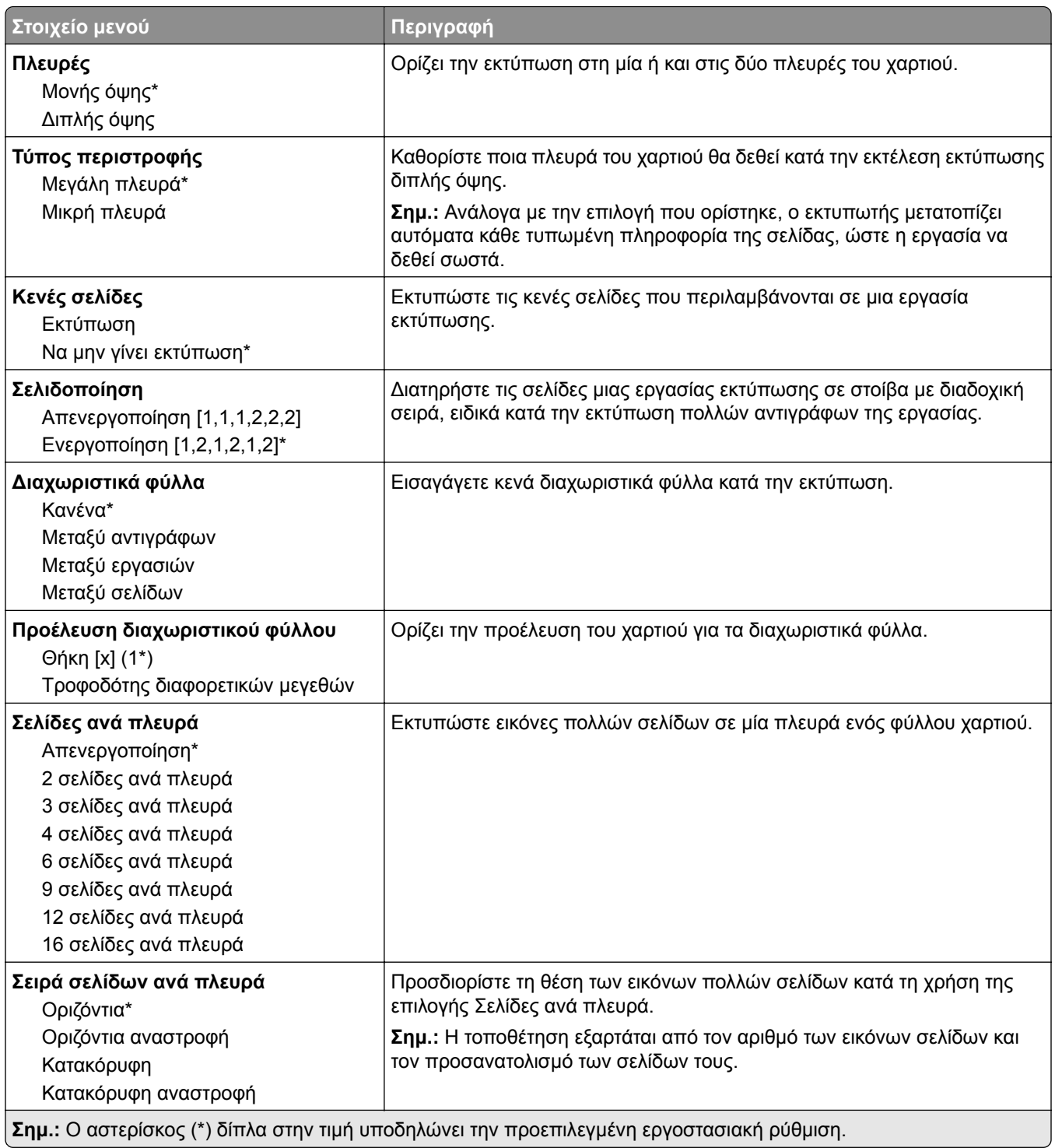

<span id="page-68-0"></span>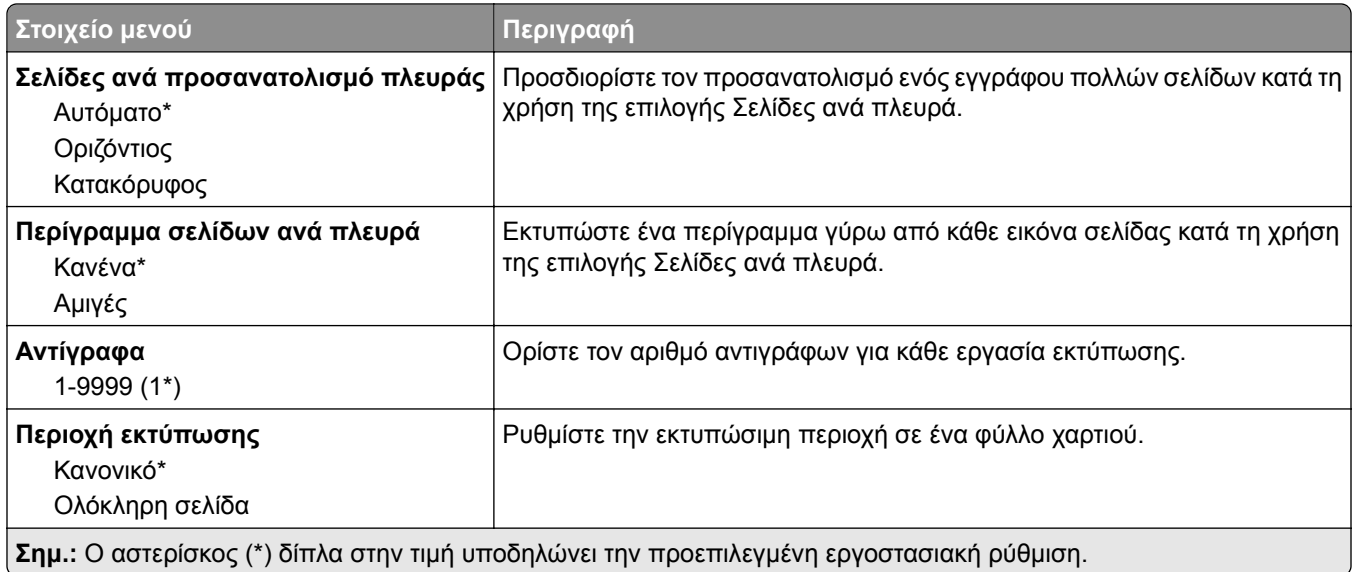

### **∆ιαμόρφωση ρυθμίσεων**

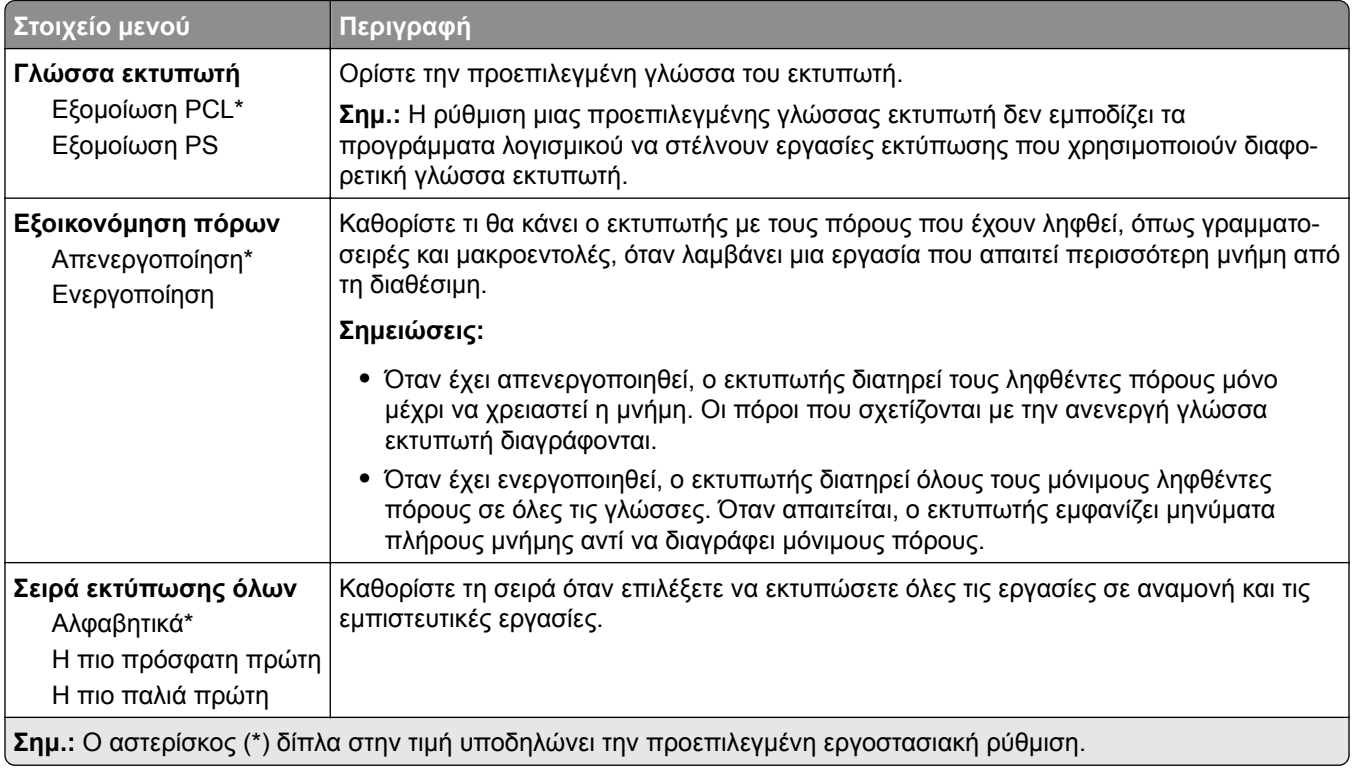

### <span id="page-69-0"></span>**Ποιότητα**

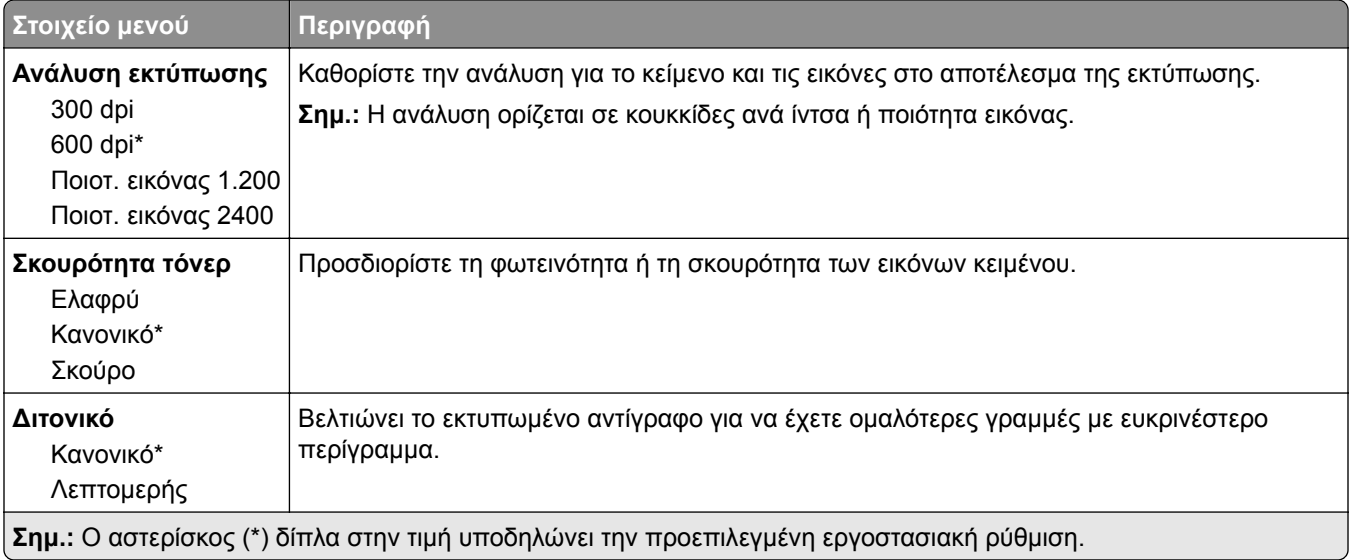

### **PDF**

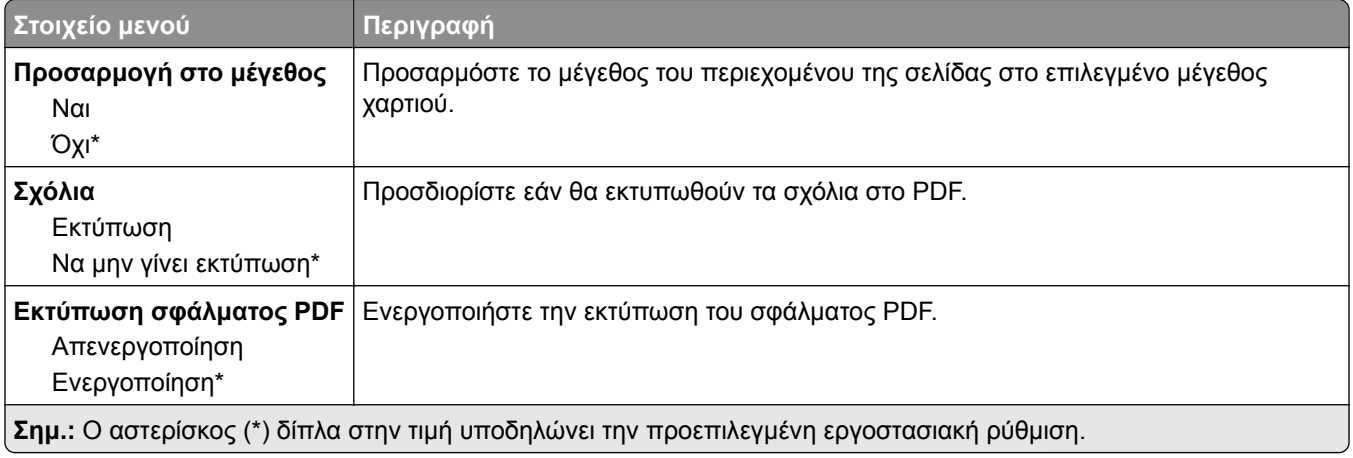

### **PostScript**

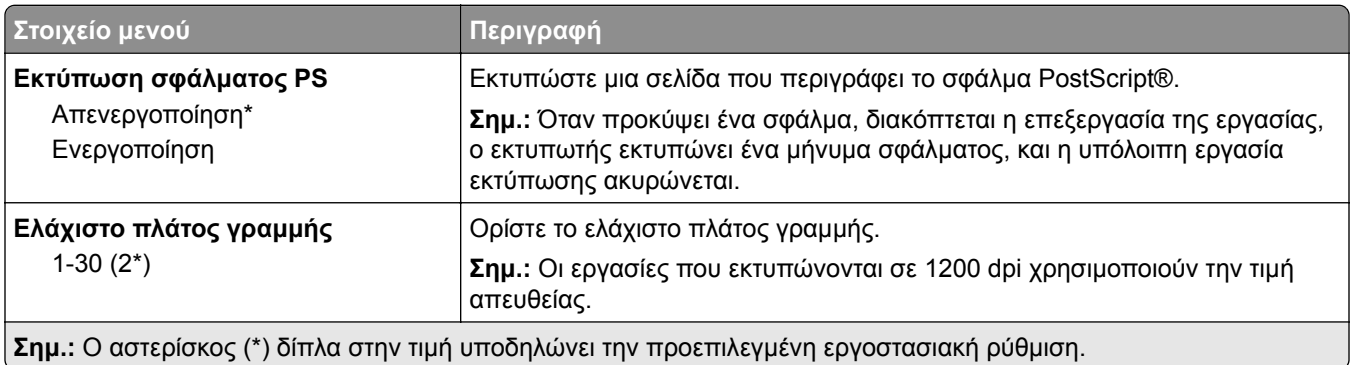

<span id="page-70-0"></span>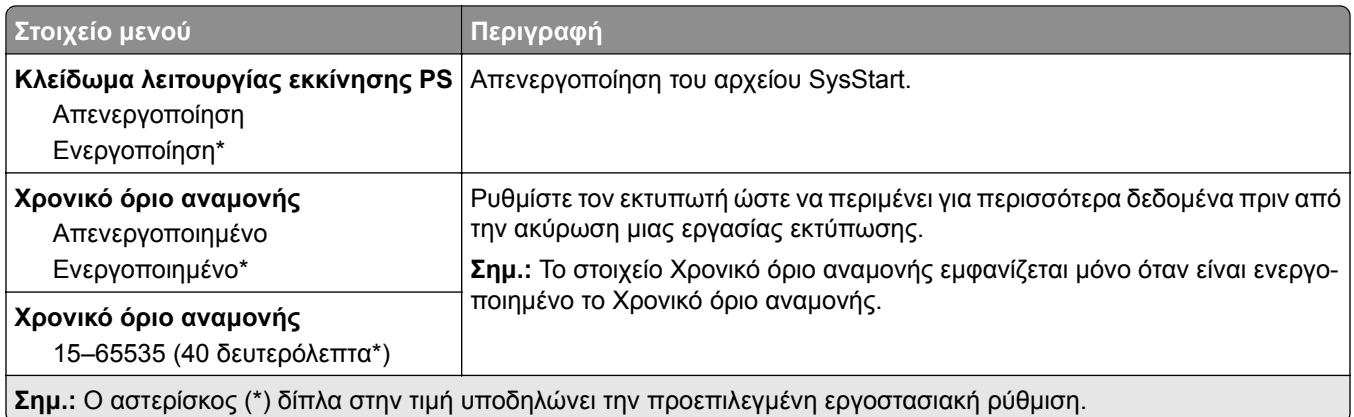

### **PCL**

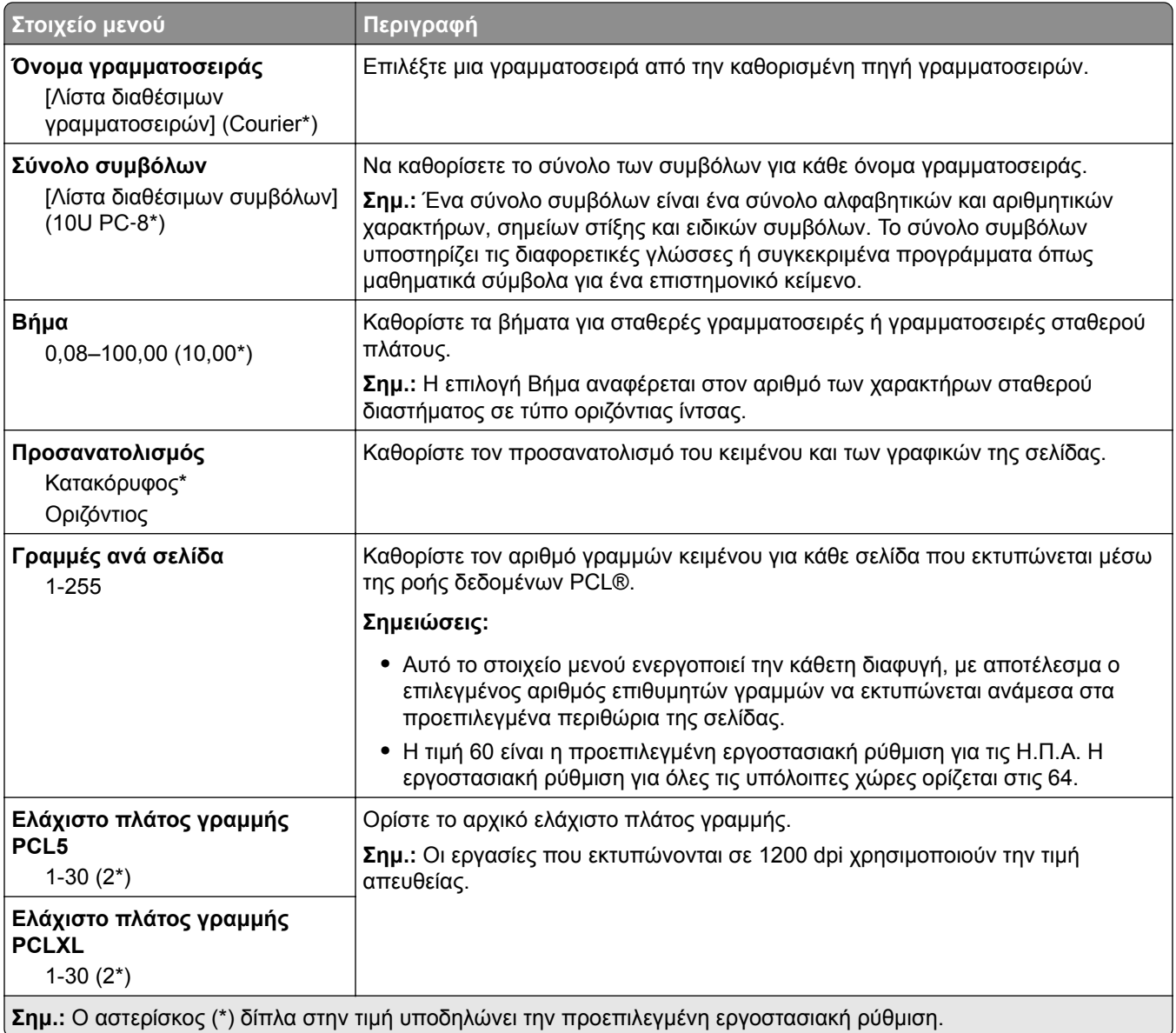

<span id="page-71-0"></span>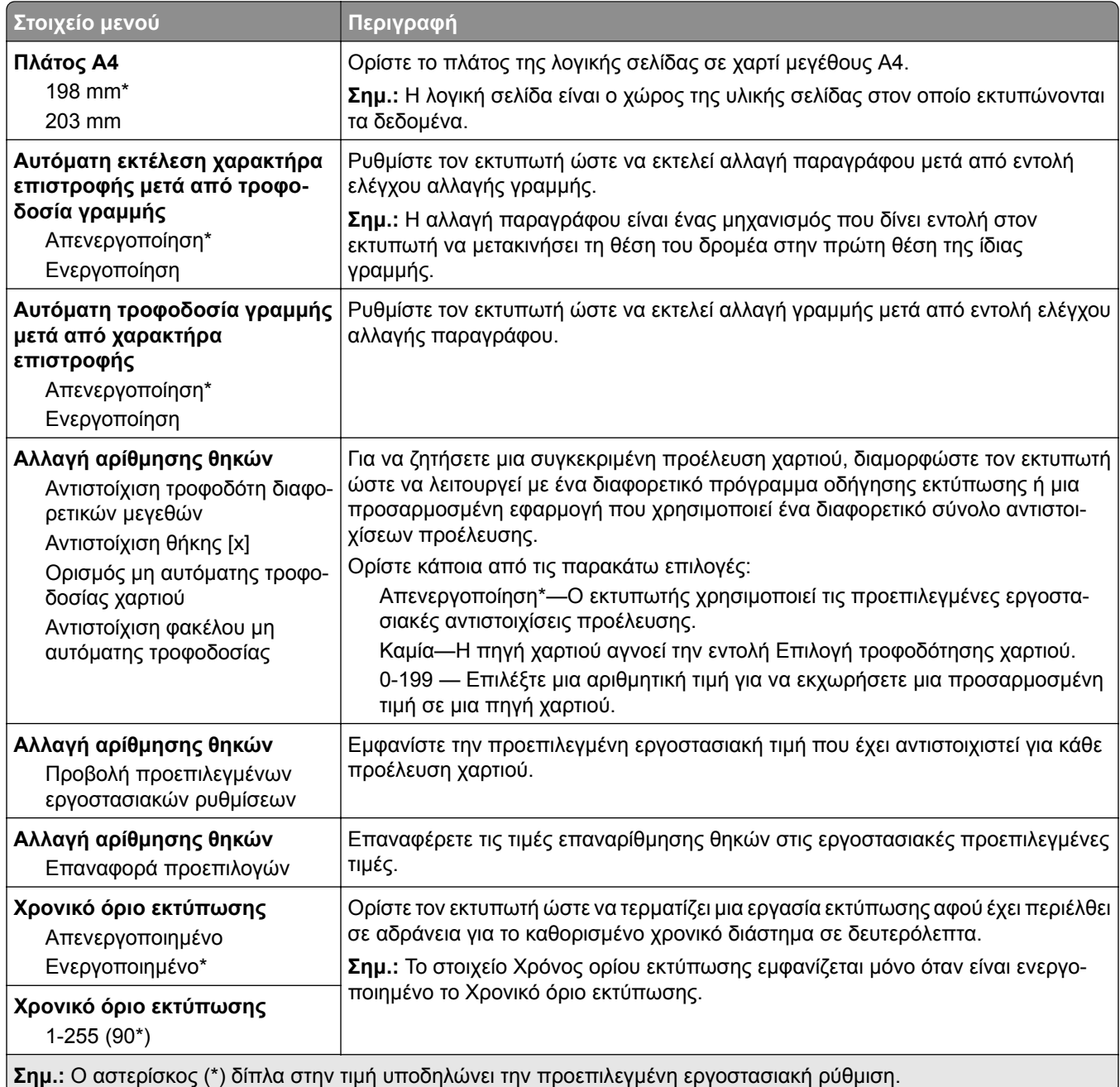

### **Εικόνα**

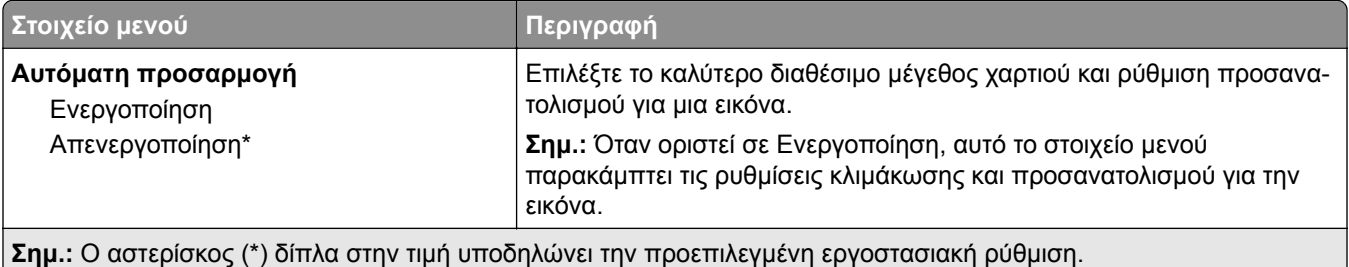
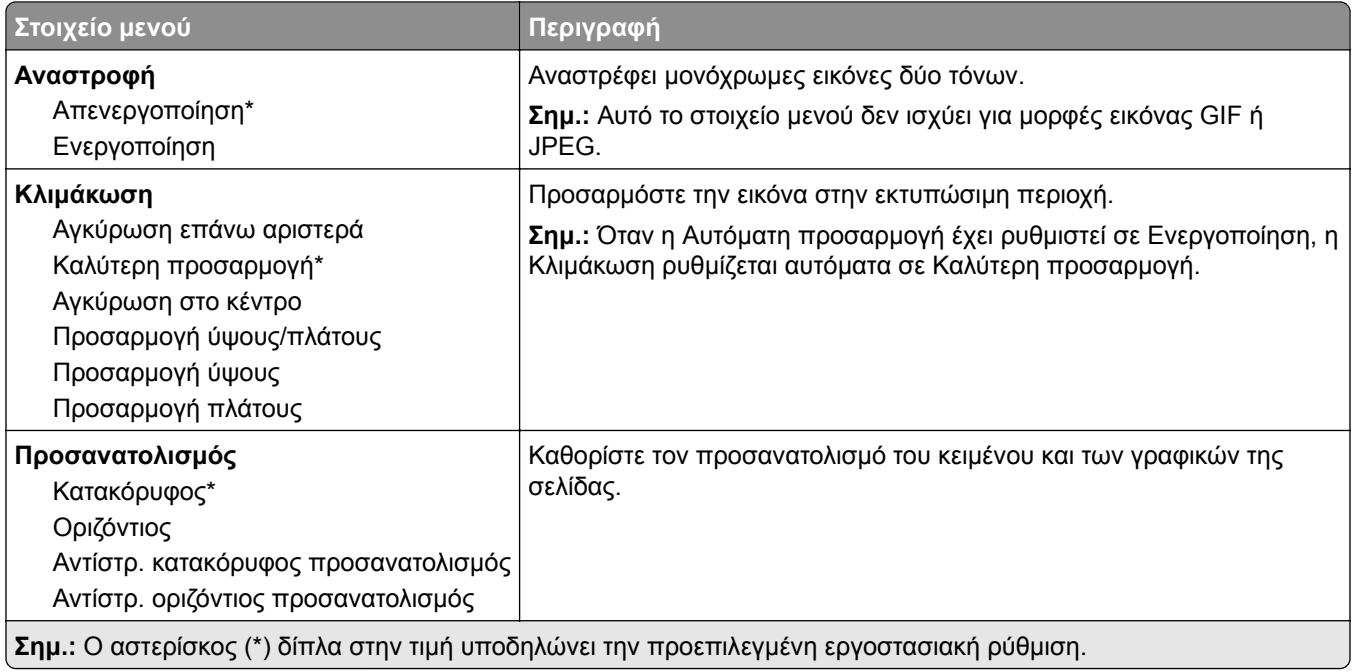

# **Χαρτί**

# **Ρύθμιση θήκης**

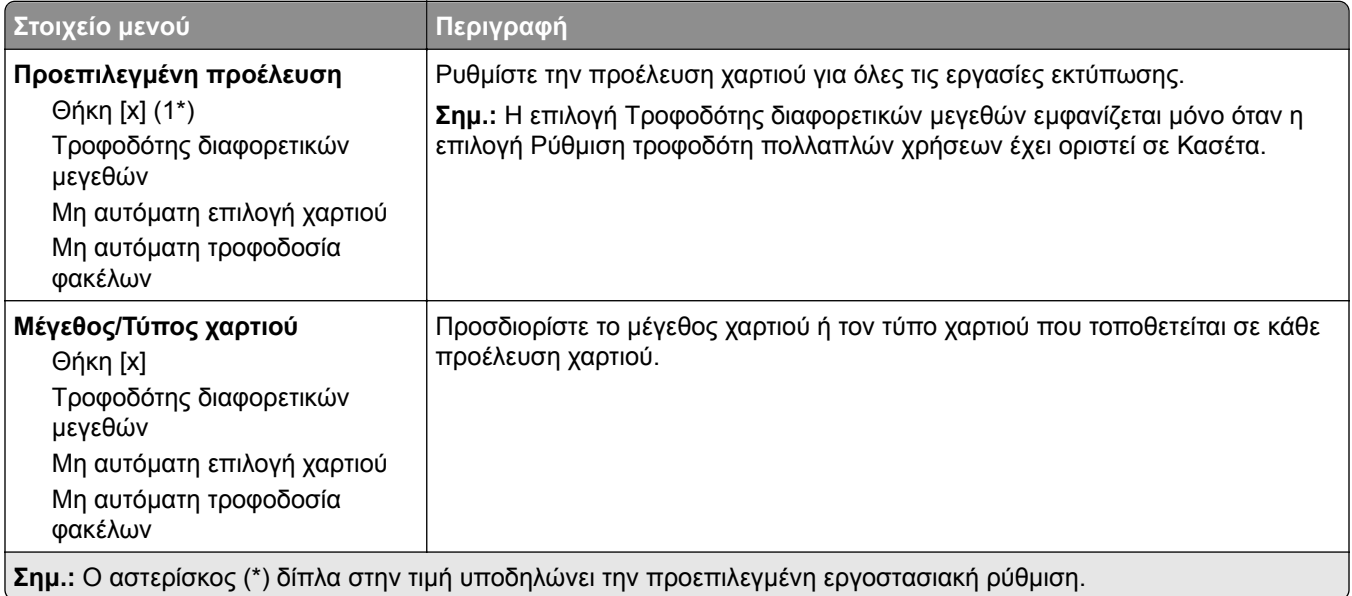

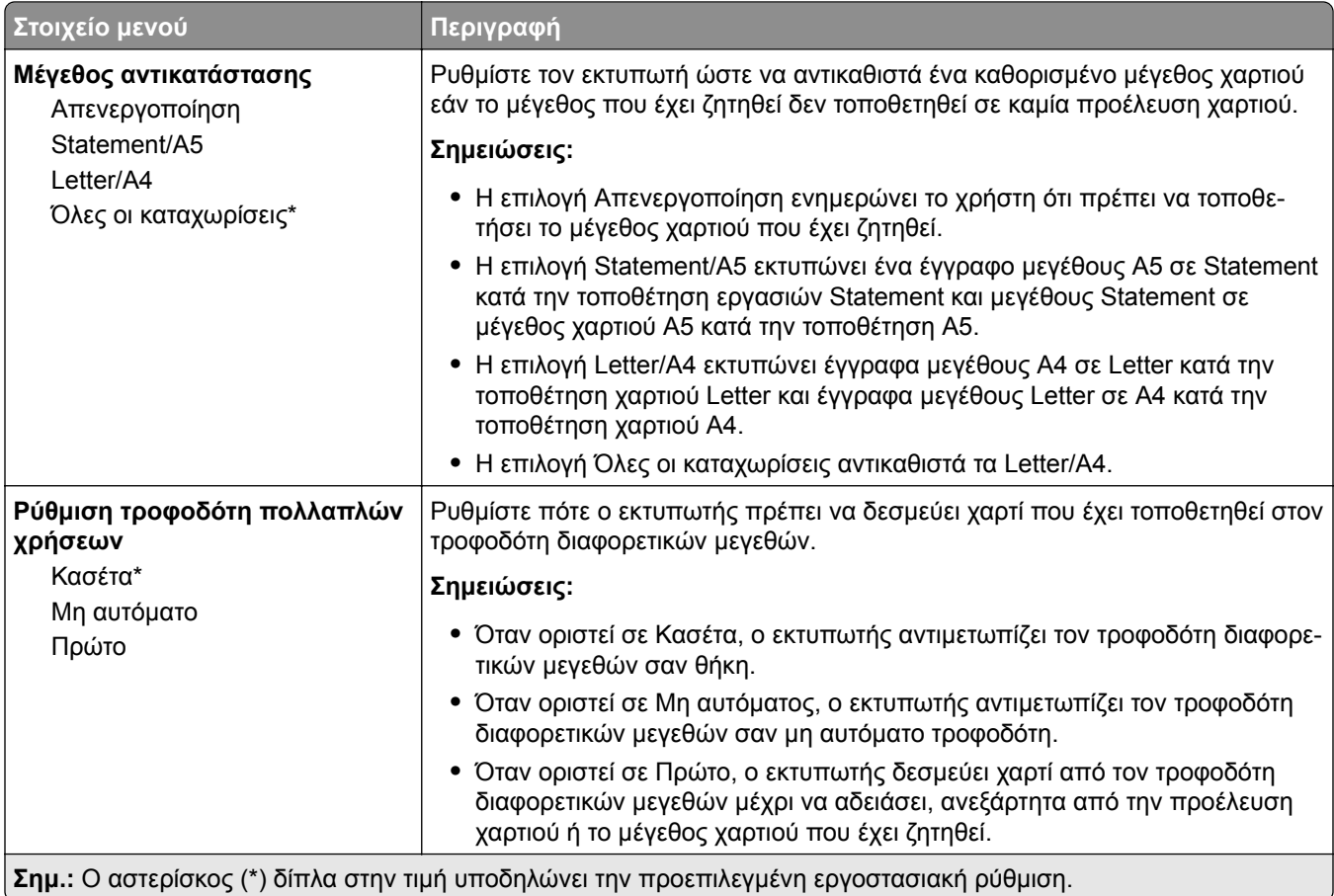

# **∆ιαμόρφωση μέσων εκτύπωσης**

## **Γενική εγκατάσταση**

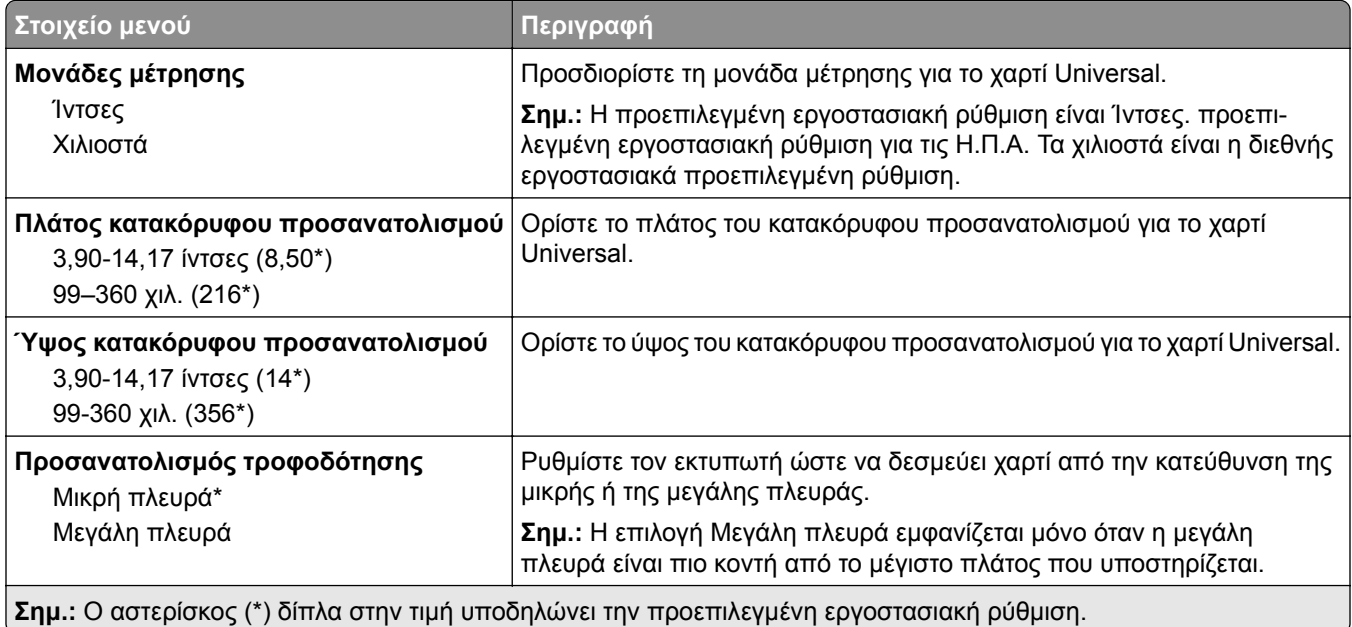

## **Προσαρμοσμένα μεγέθη σάρωσης**

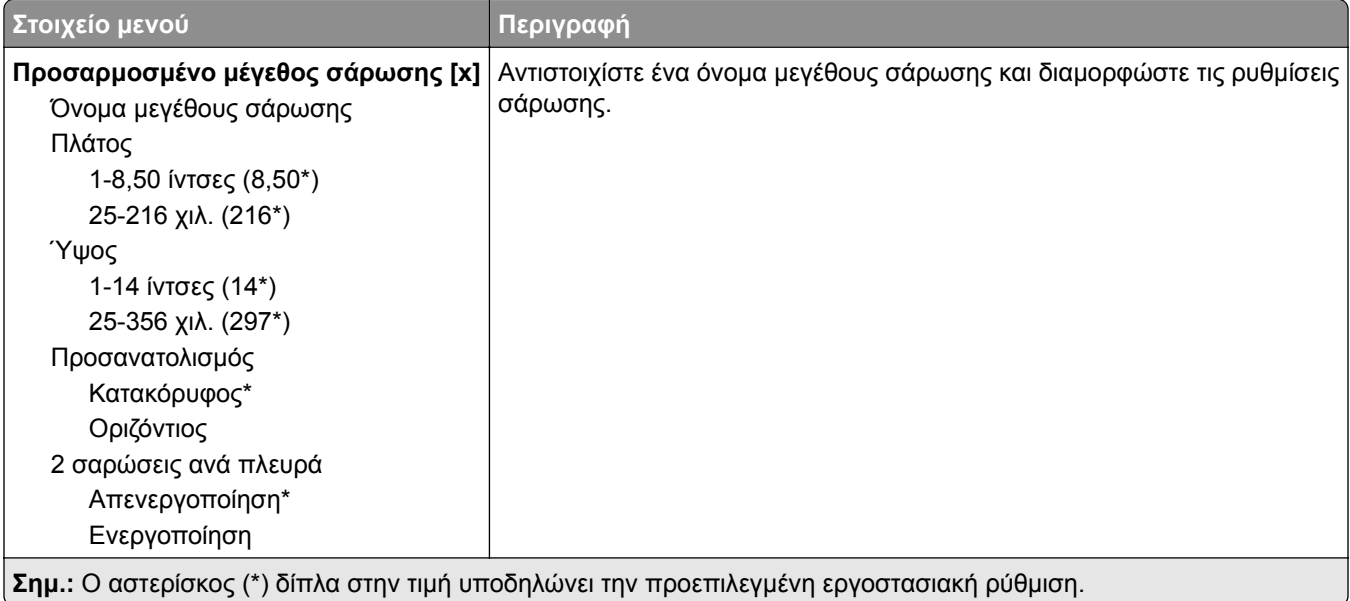

## **Τύποι μέσων**

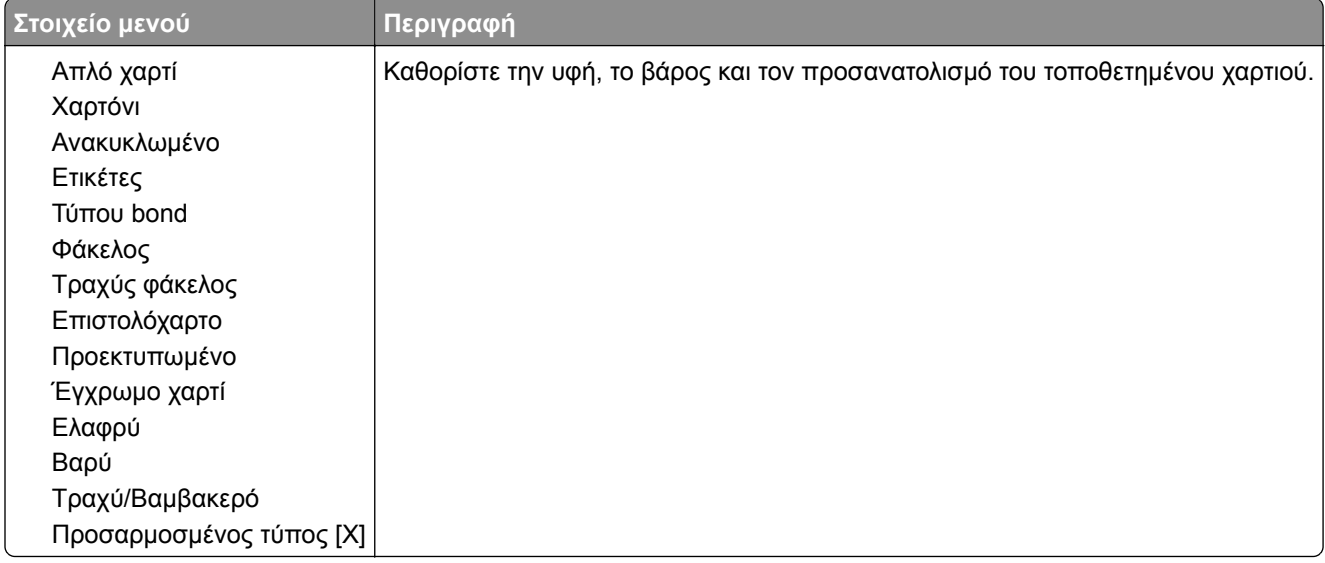

# **Αντιγραφή**

## **Προεπιλογές αντιγραφής**

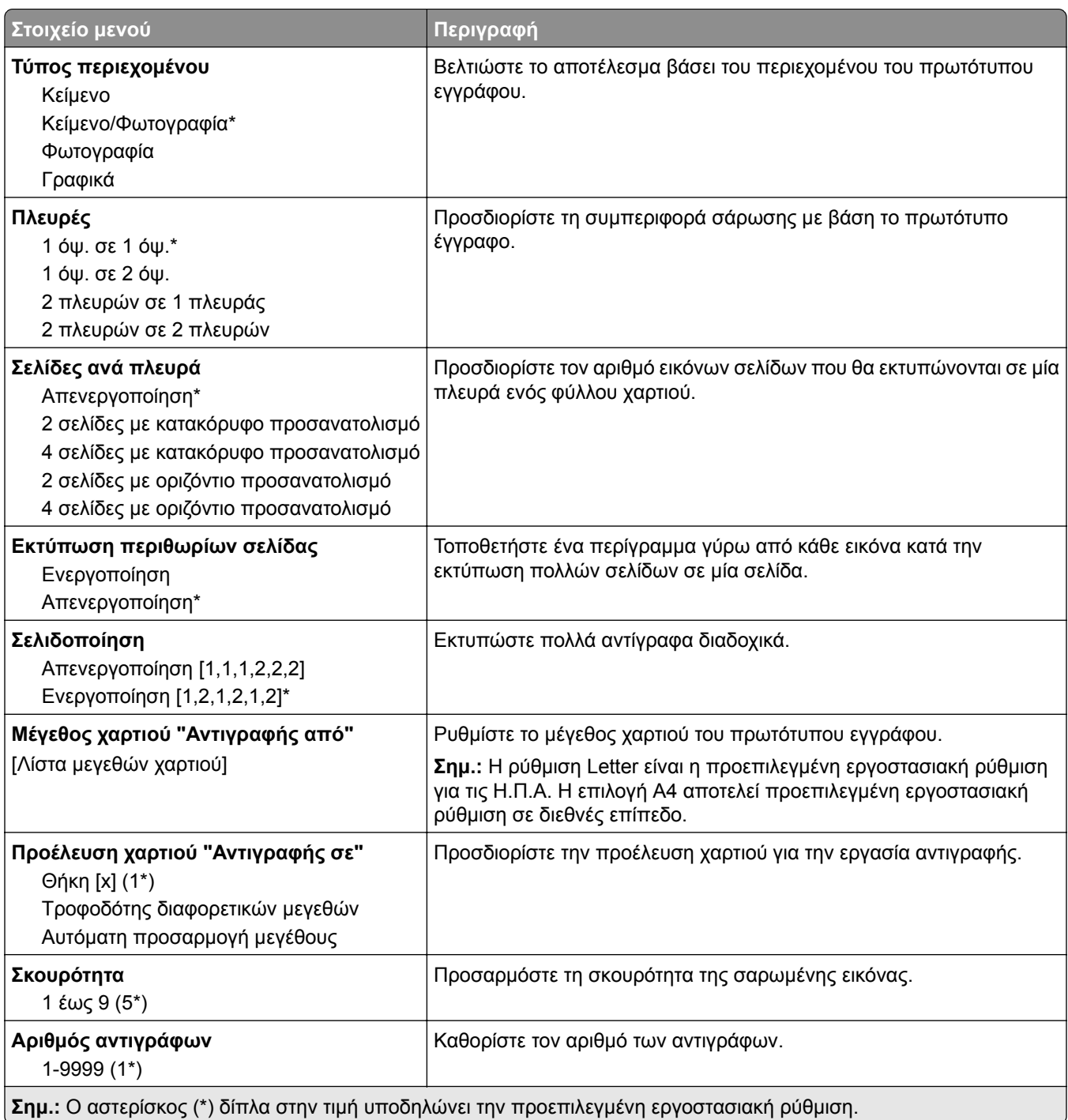

#### **Σύνθετη απεικόνιση**

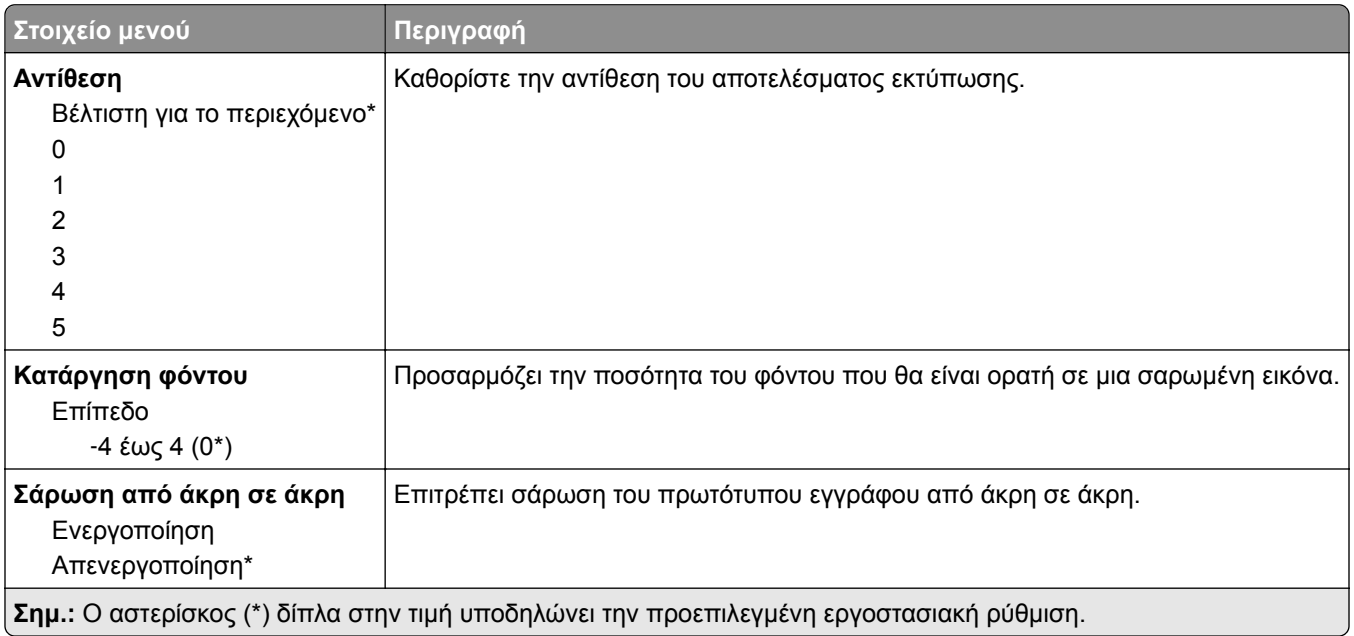

### **Στ. ελέγχ. διαχ.**

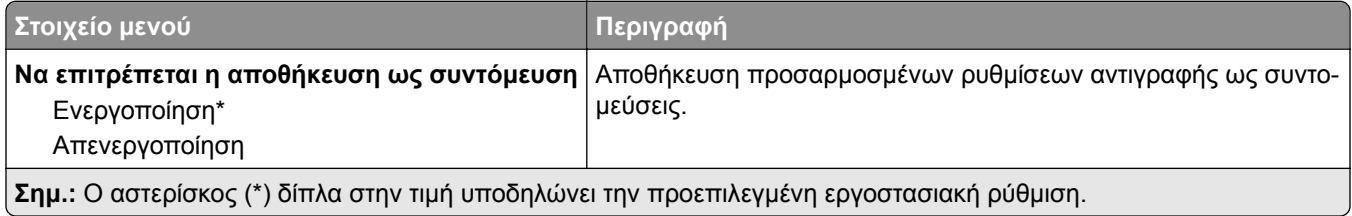

# **Φαξ**

# **Προεπιλογές φαξ**

## **Λειτουργία φαξ**

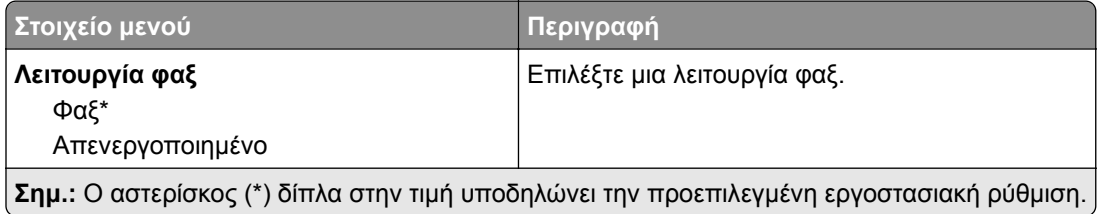

### **Ρυθμ fax**

### **Γενικές ρυθμίσεις φαξ**

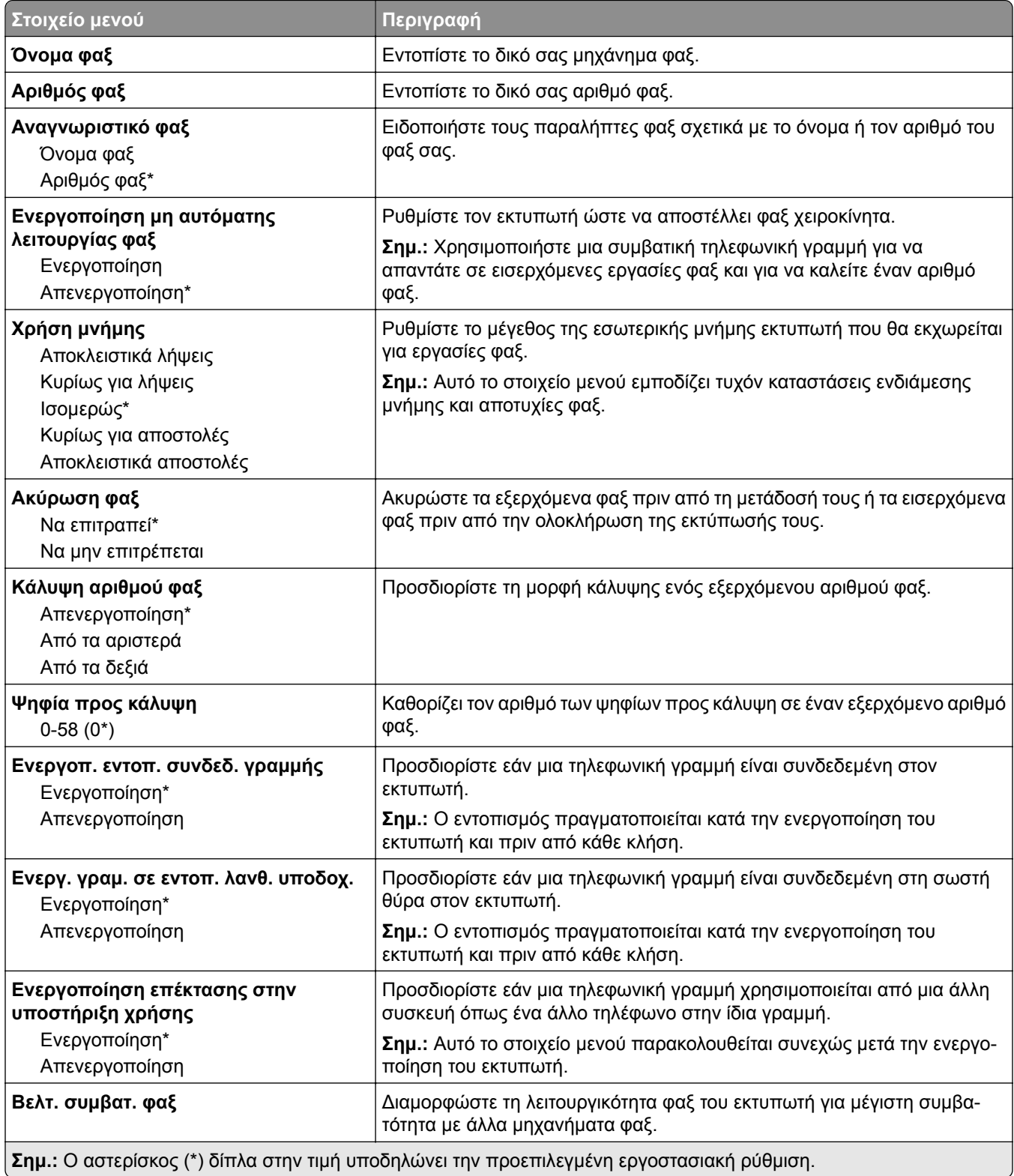

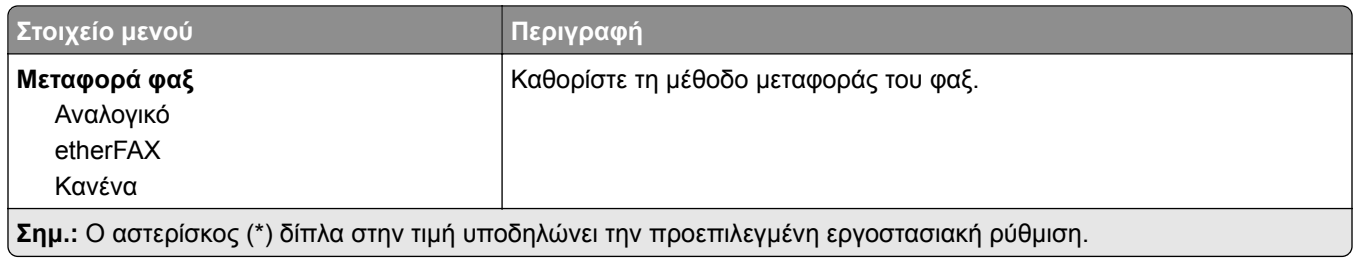

### **Ρυθμίσεις αποστολής φαξ**

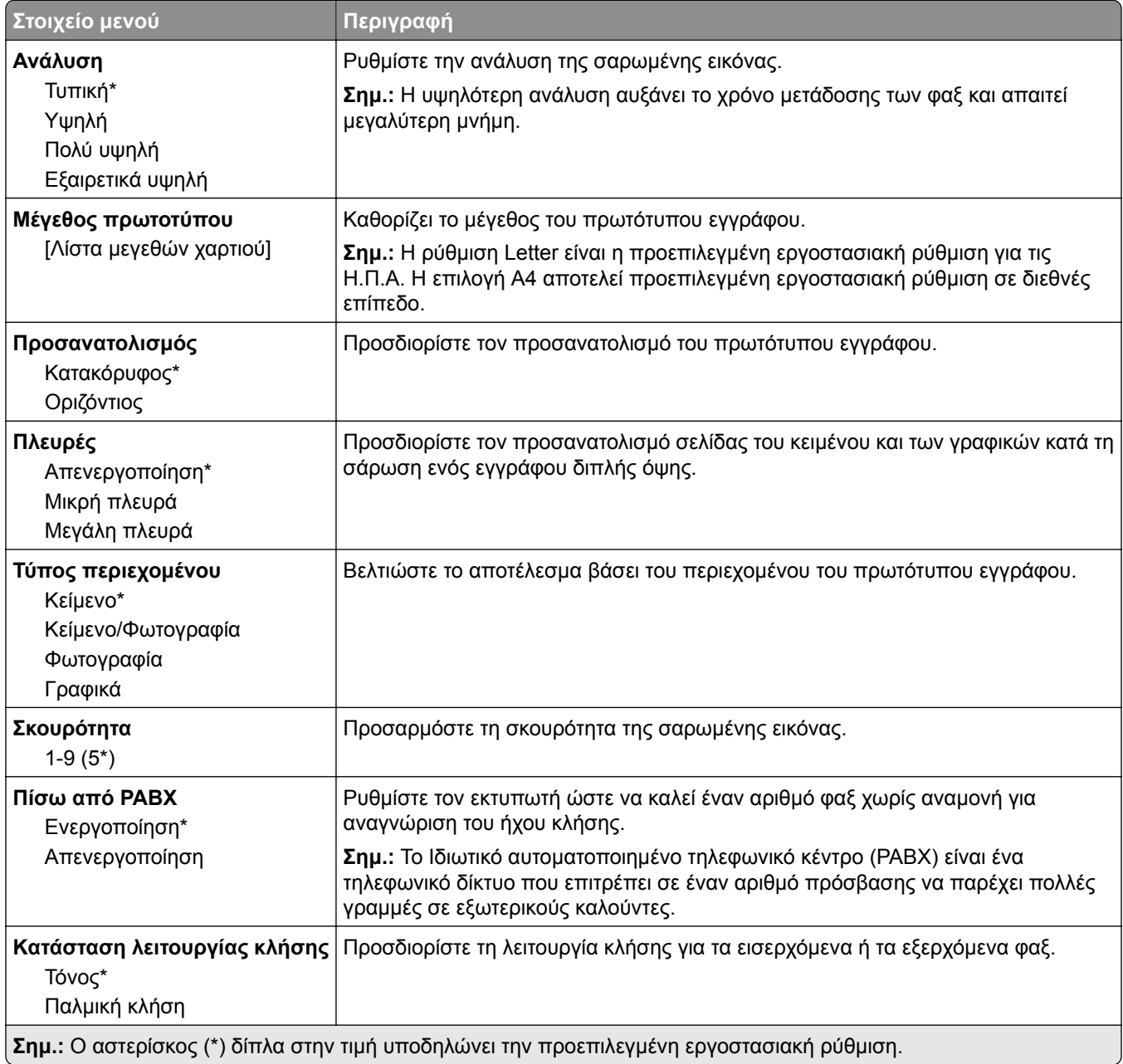

#### **Σύνθετη απεικόνιση**

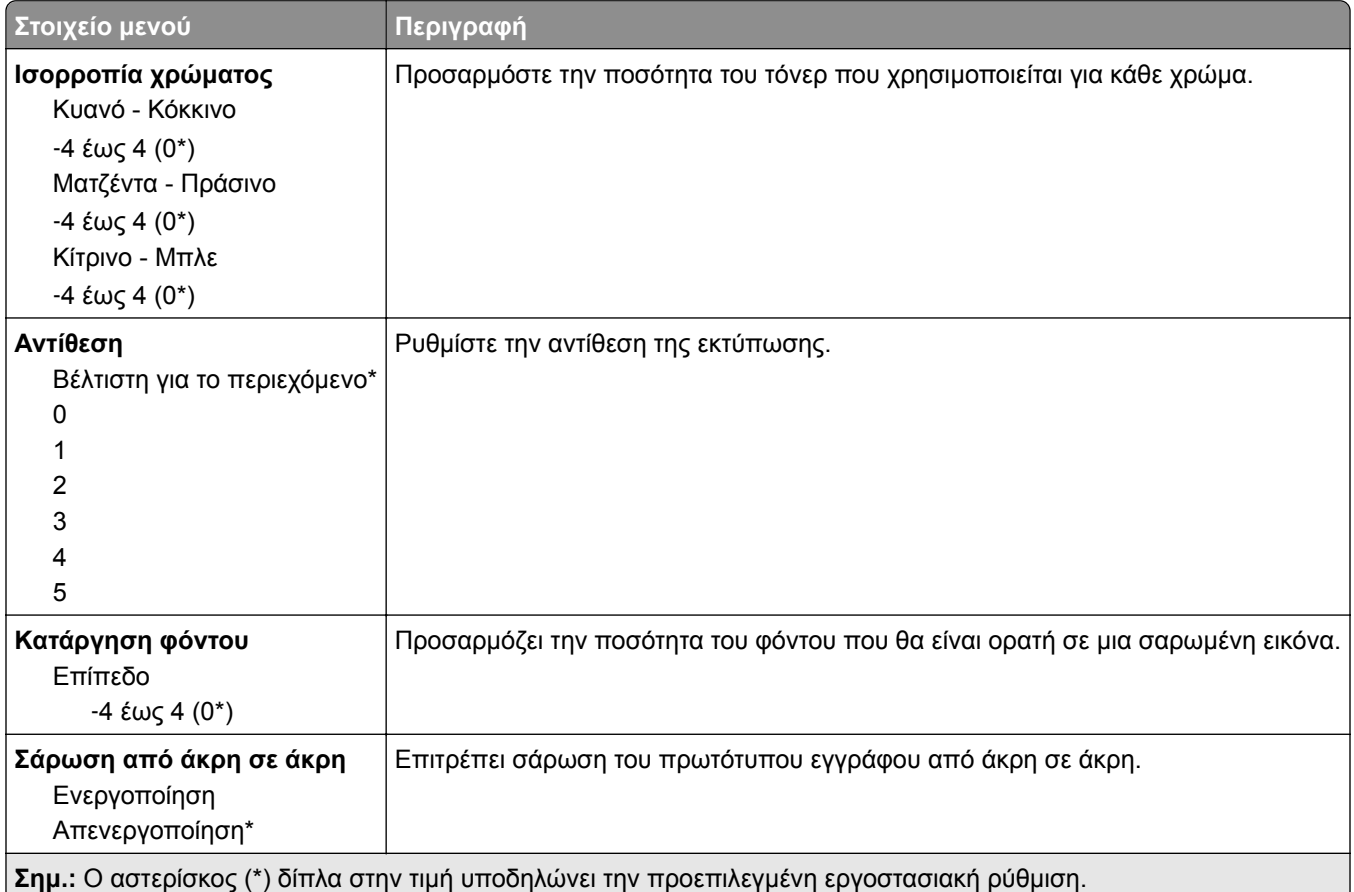

### **Στ. ελέγχ. διαχ.**

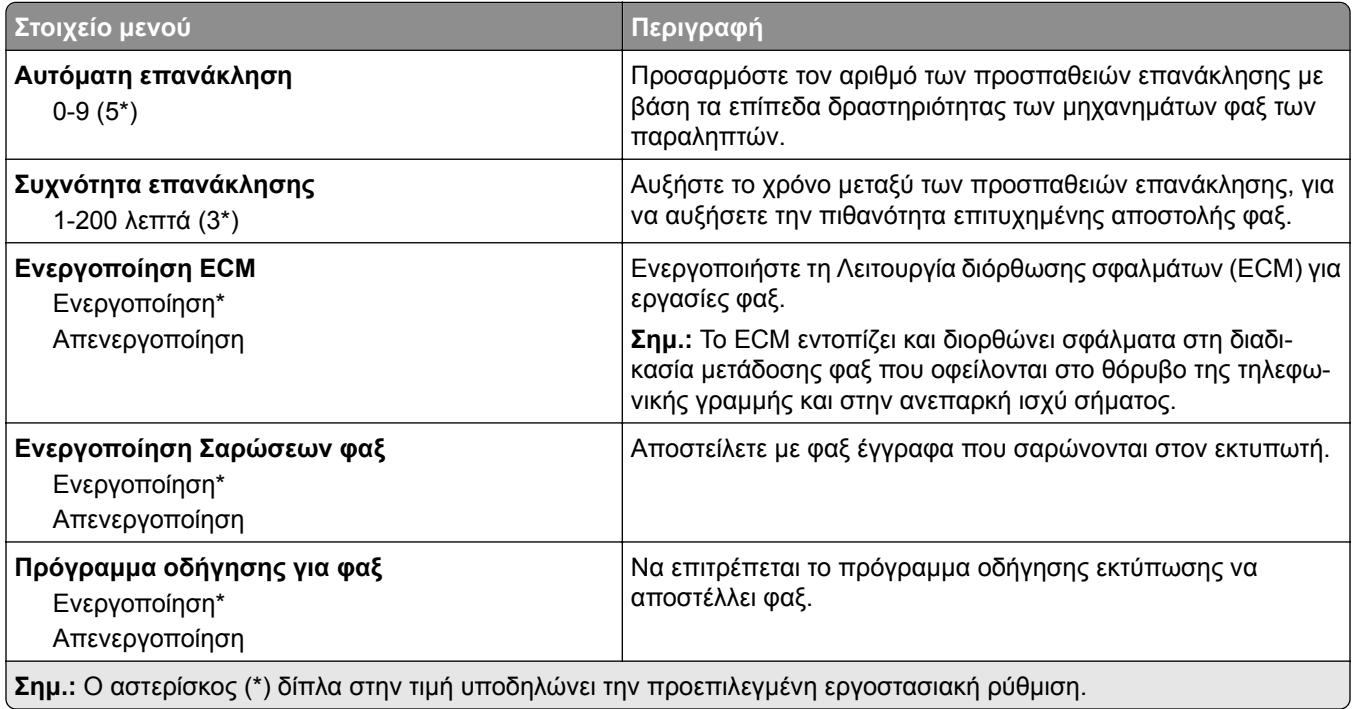

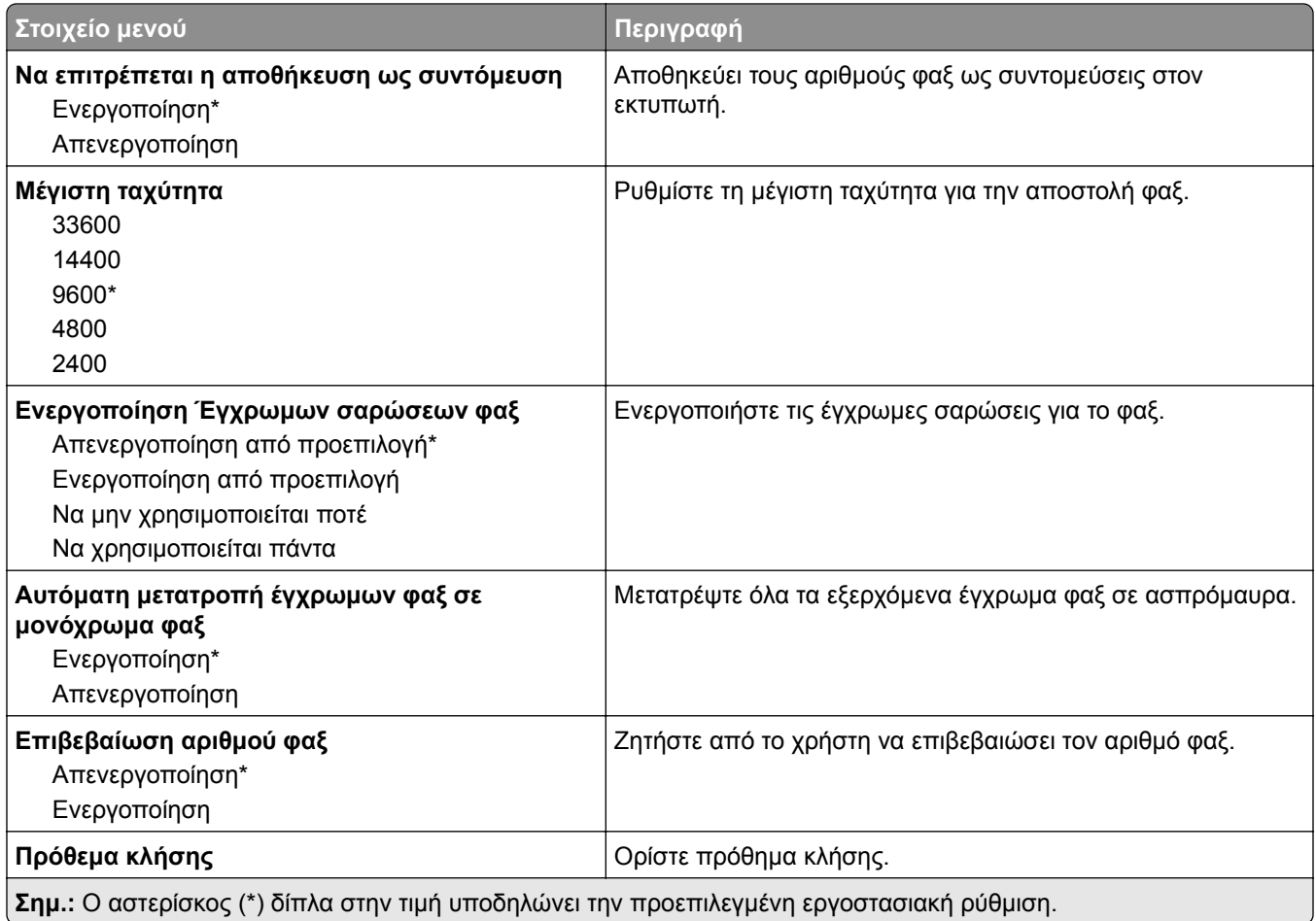

## **Ρυθμίσεις λήψεων φαξ**

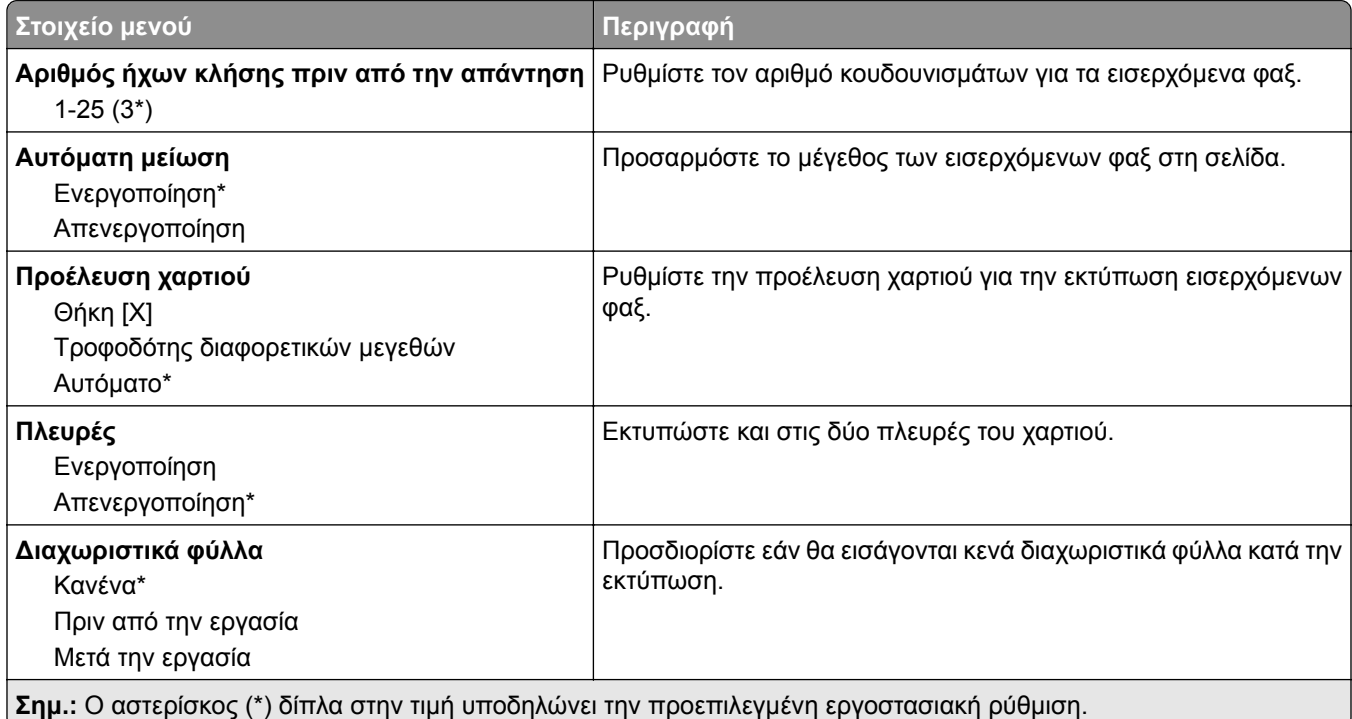

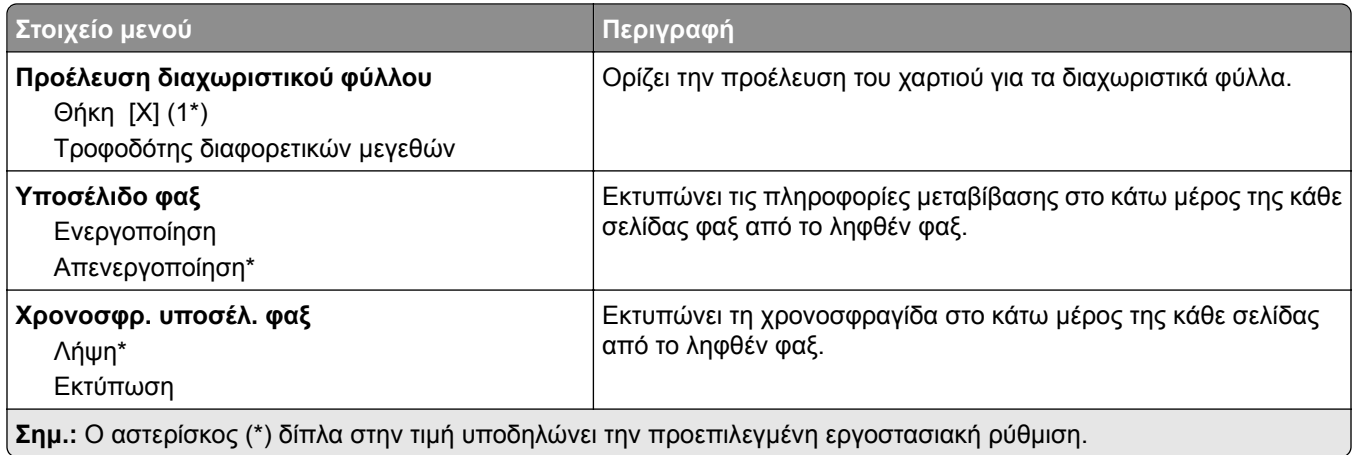

### **Στ. ελέγχ. διαχ.**

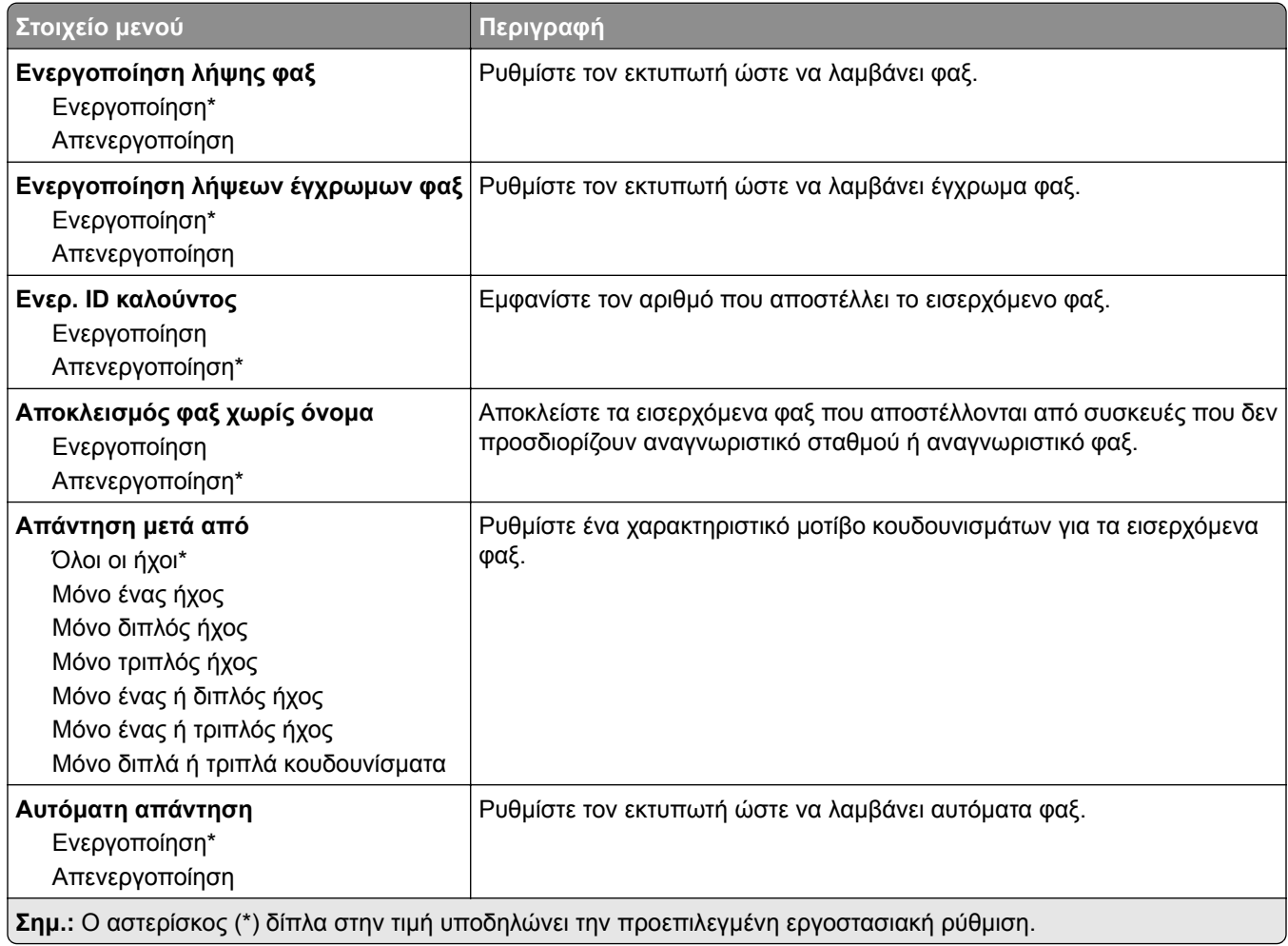

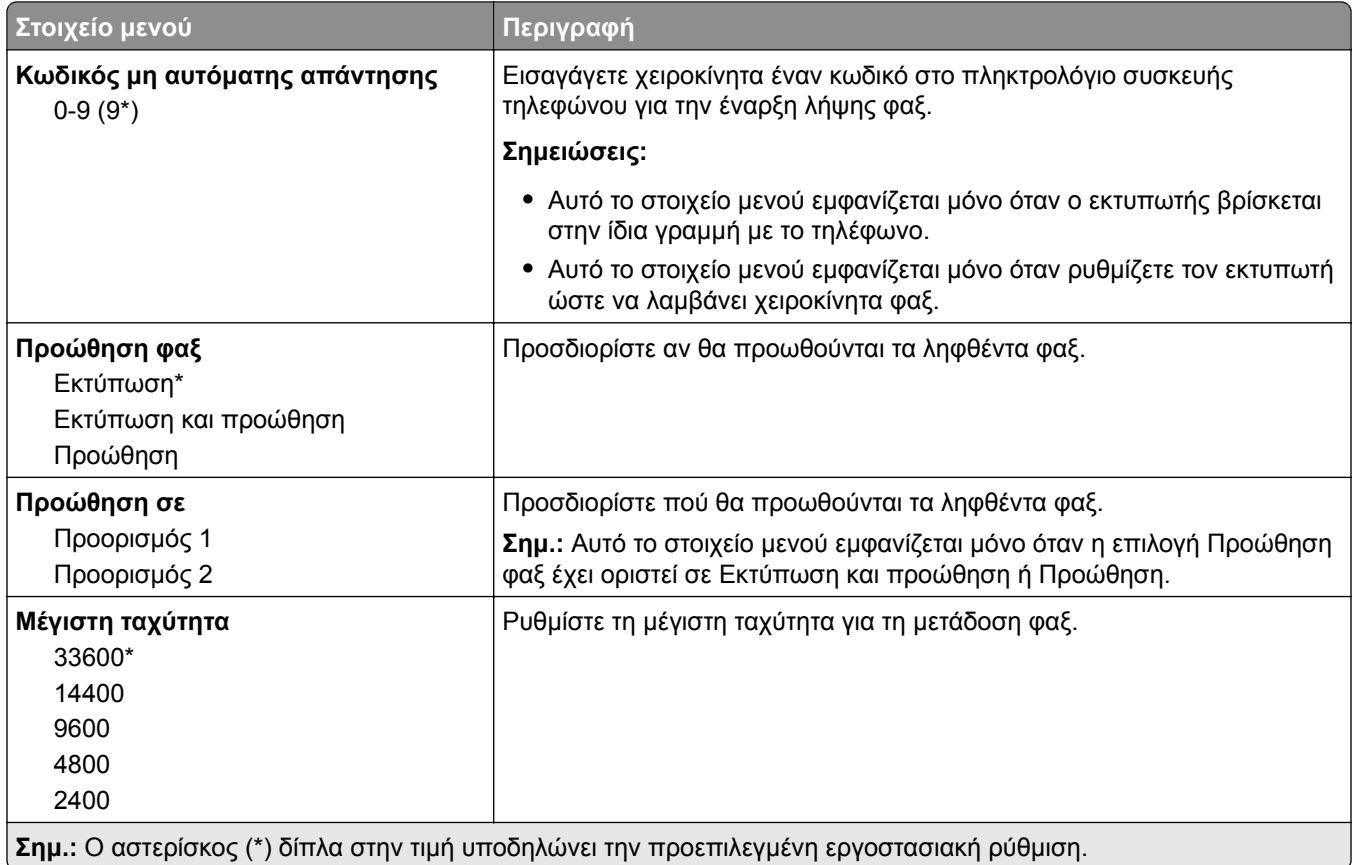

### **Ρυθμίσεις αρχείου καταγραφής φαξ**

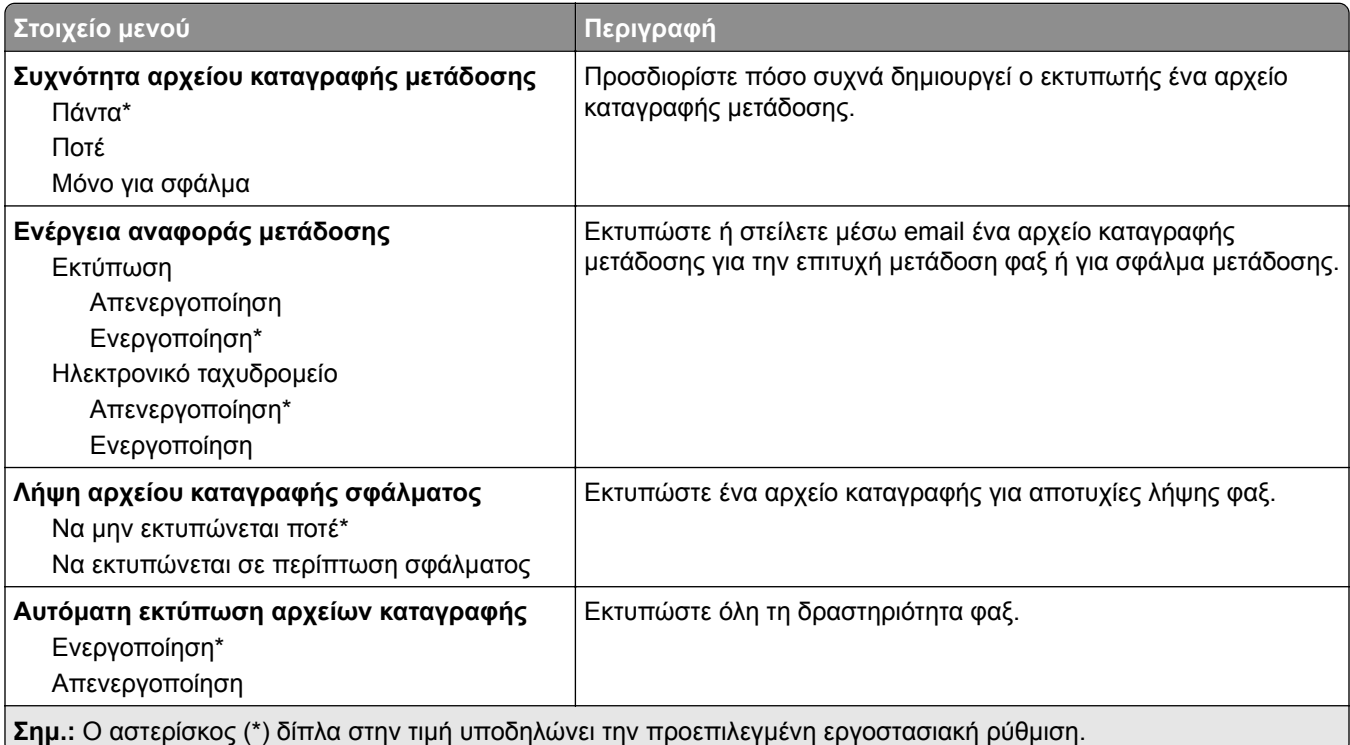

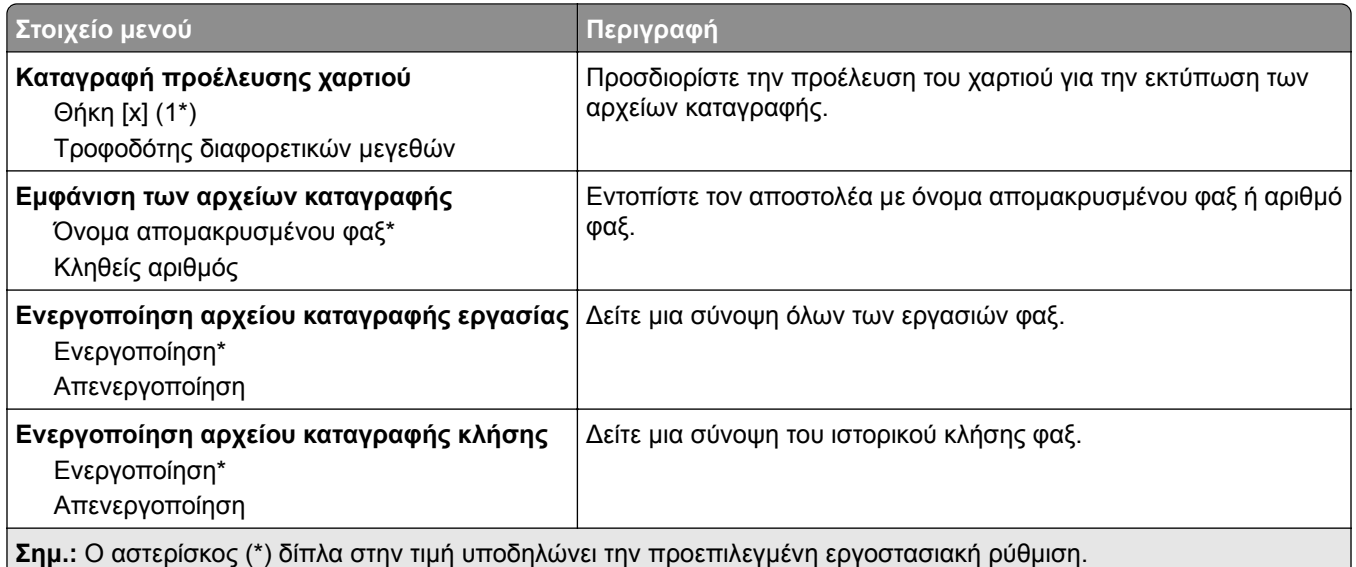

#### **Ρυθμίσεις ηχείου**

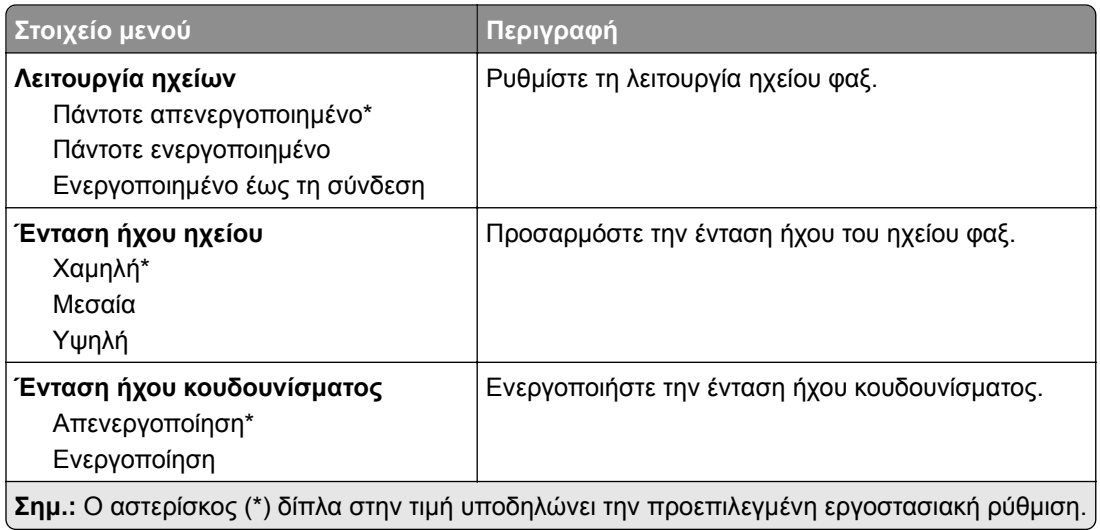

# **Ηλεκτρονικό ταχυδρομείο**

## **Ρύθμιση ηλεκτρονικού ταχυδρομείου**

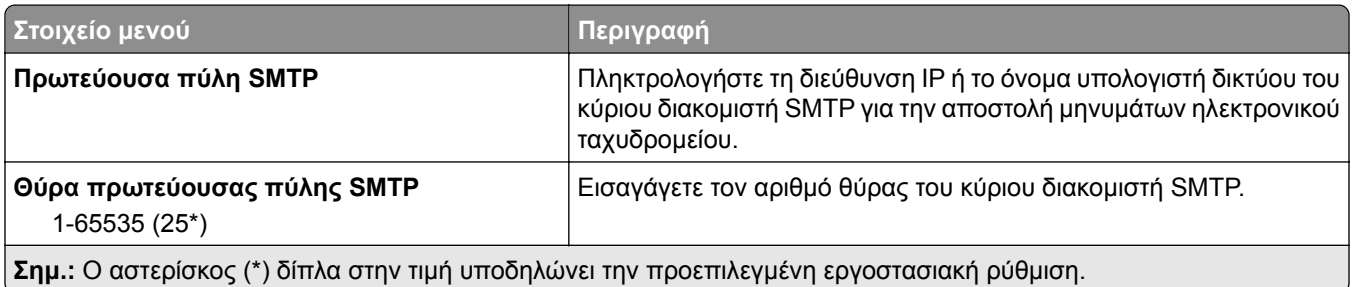

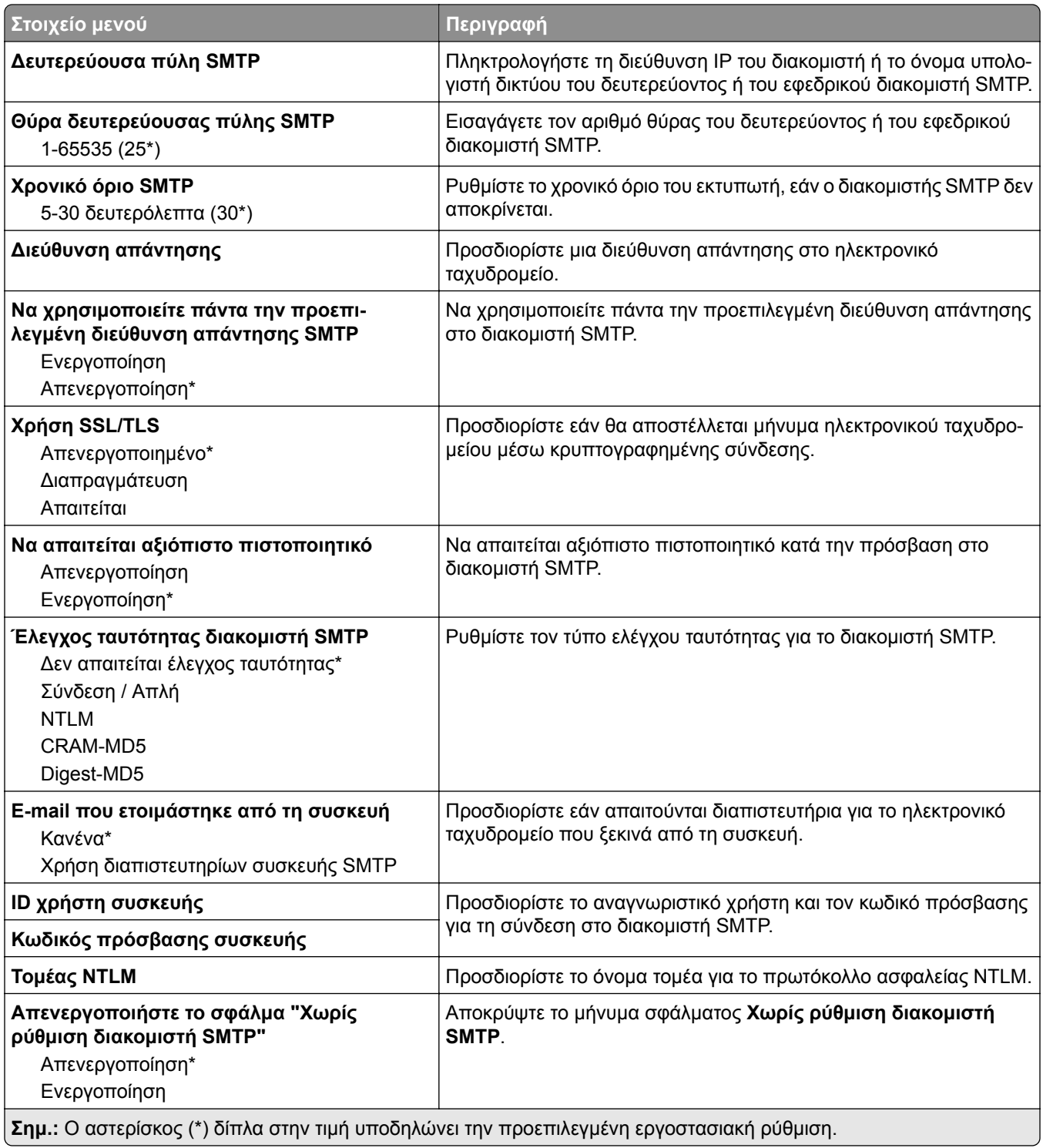

## **Προεπιλογές ηλεκτρονικού ταχυδρομείου**

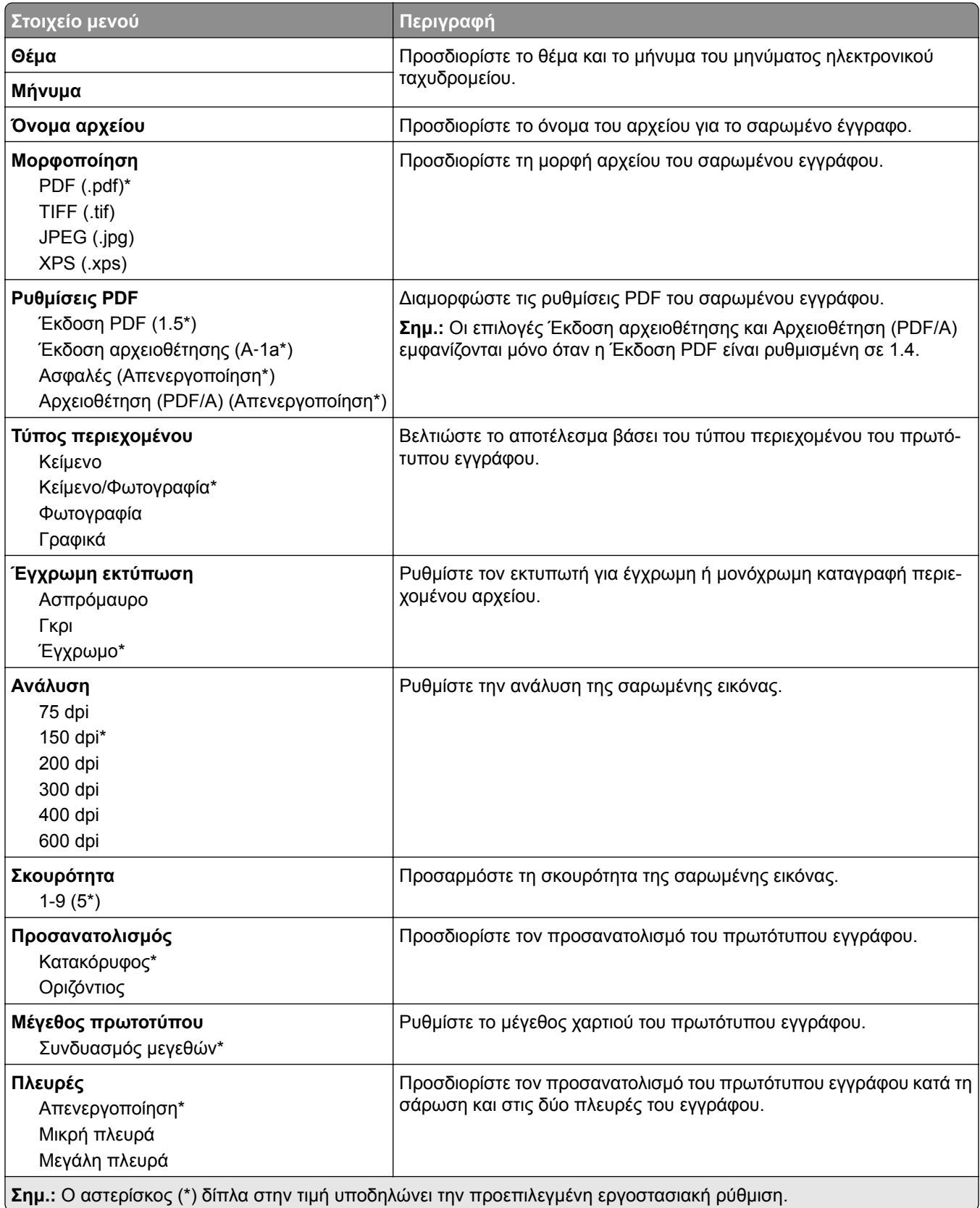

#### **Σύνθετη απεικόνιση**

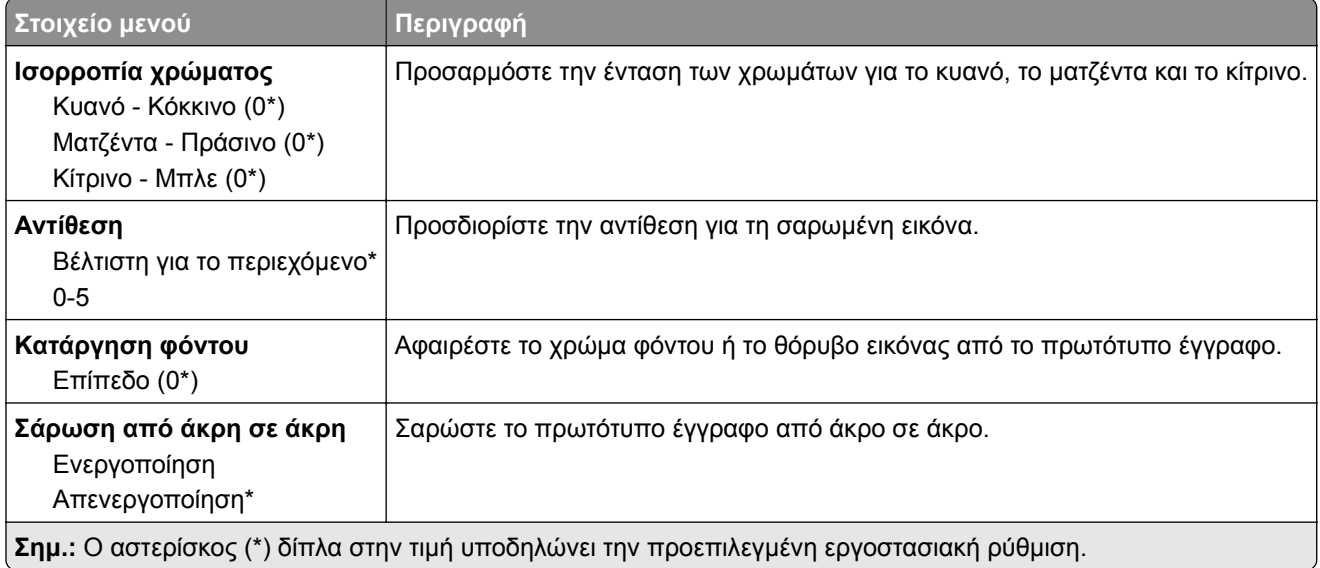

#### **Στ. ελέγχ. διαχ.**

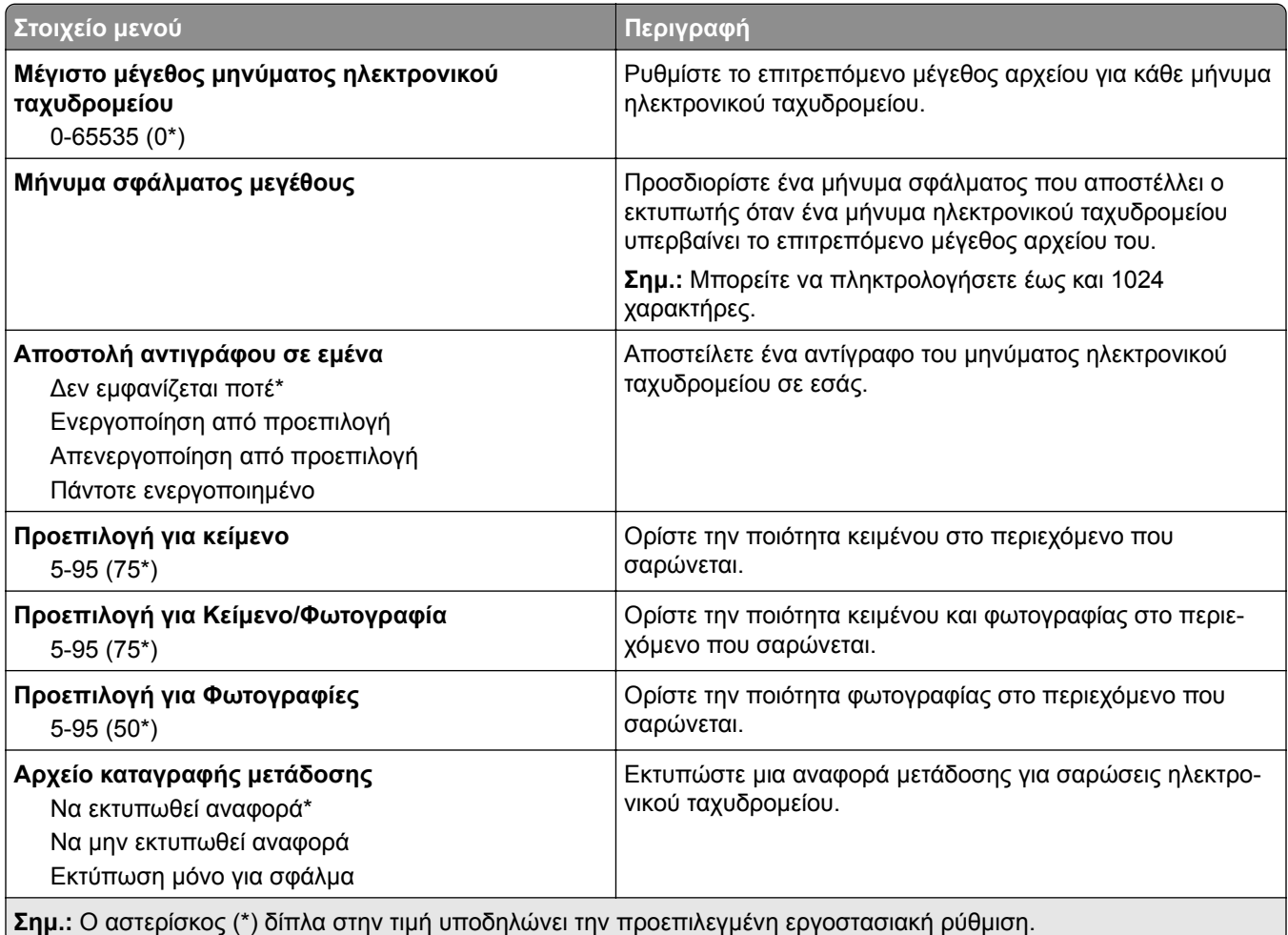

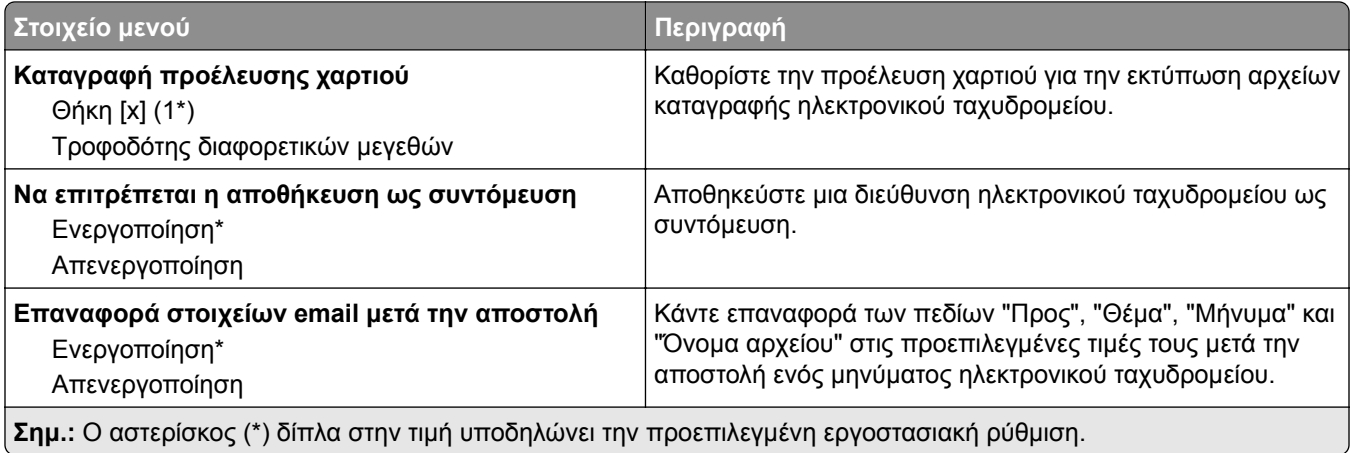

# **FTP**

## **Προεπιλογές FTP**

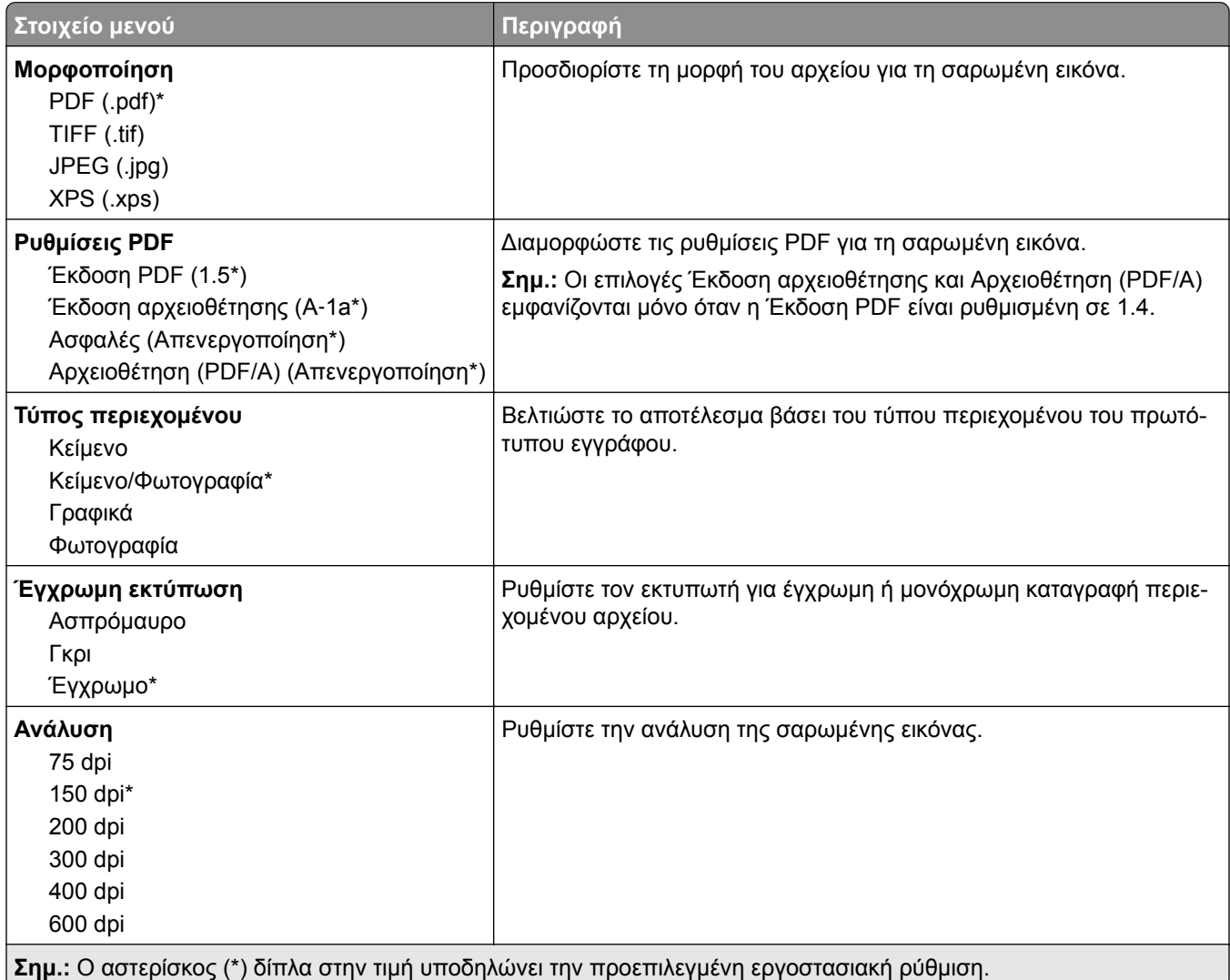

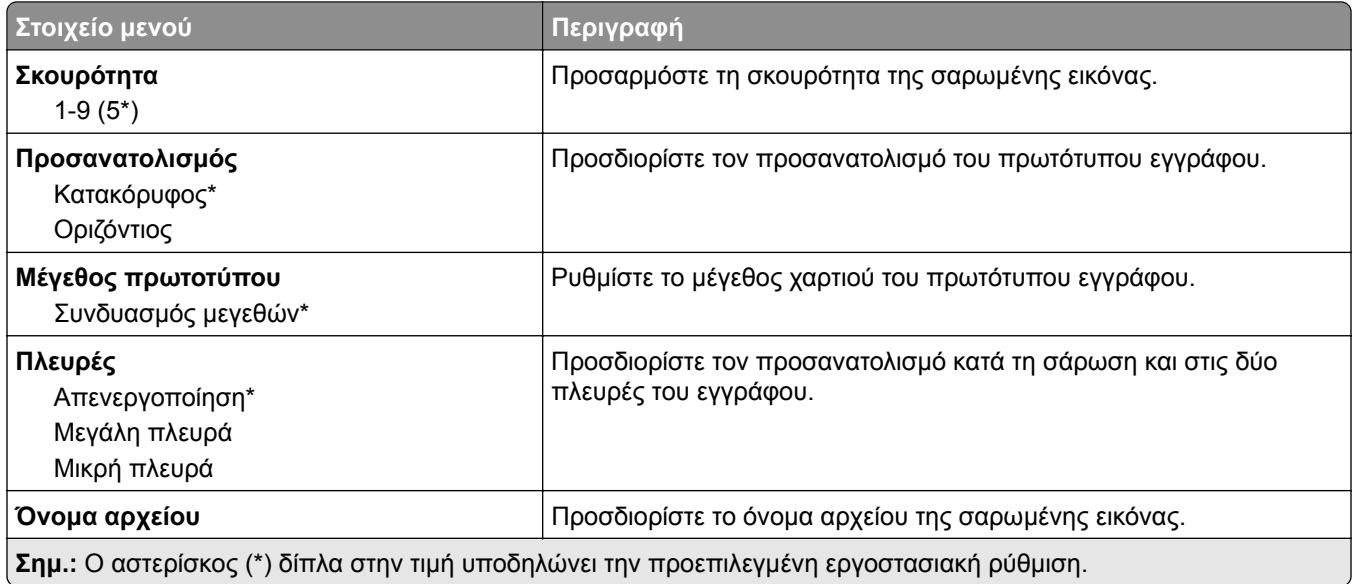

### **Σύνθετη απεικόνιση**

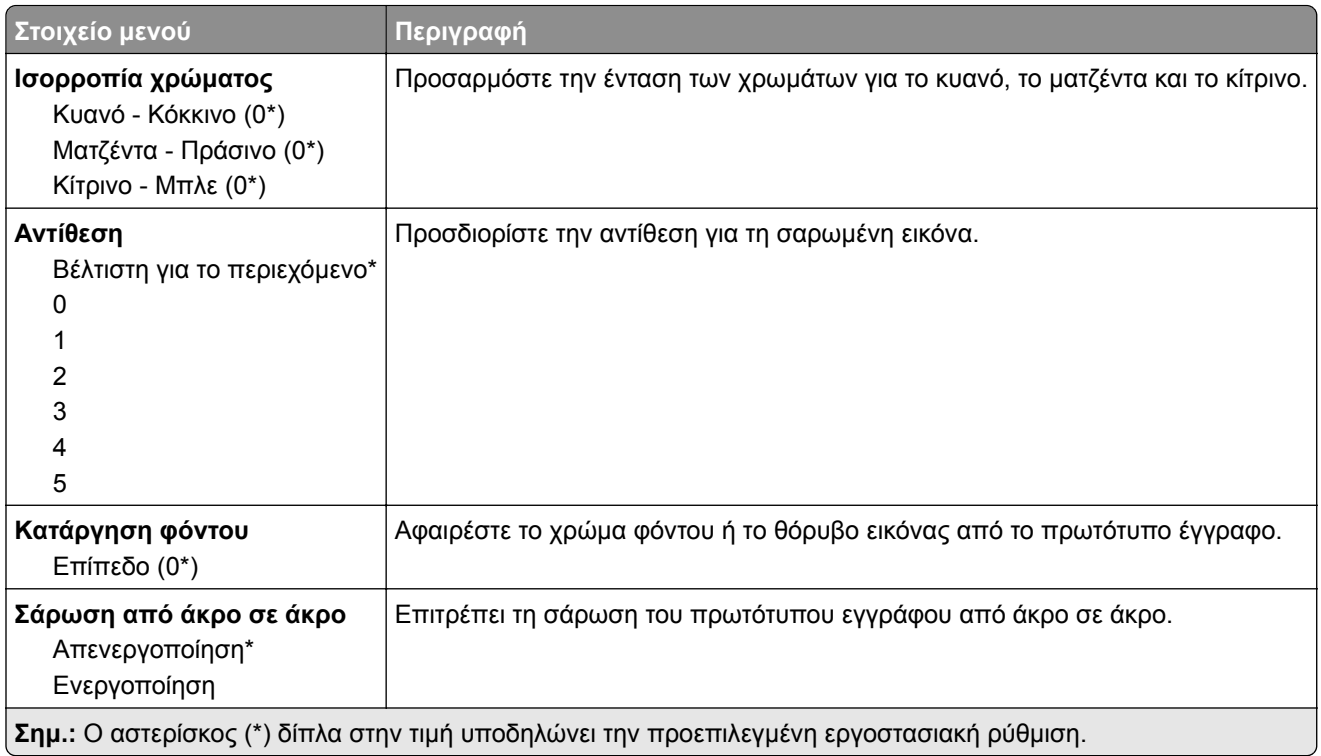

### **Στ. ελέγχ. διαχ.**

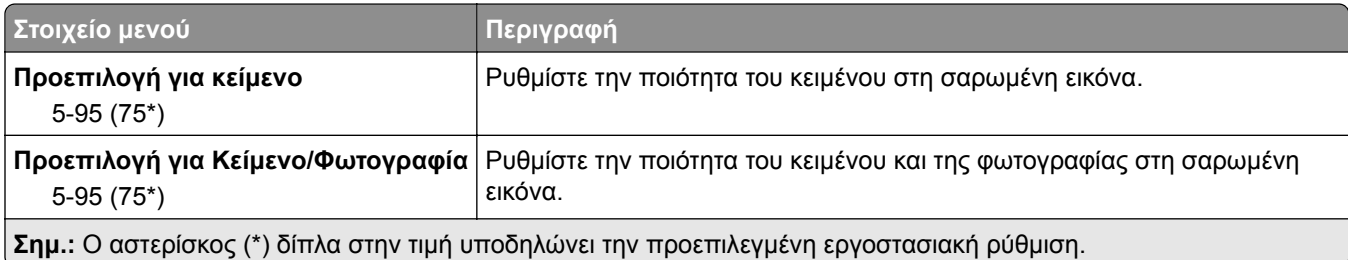

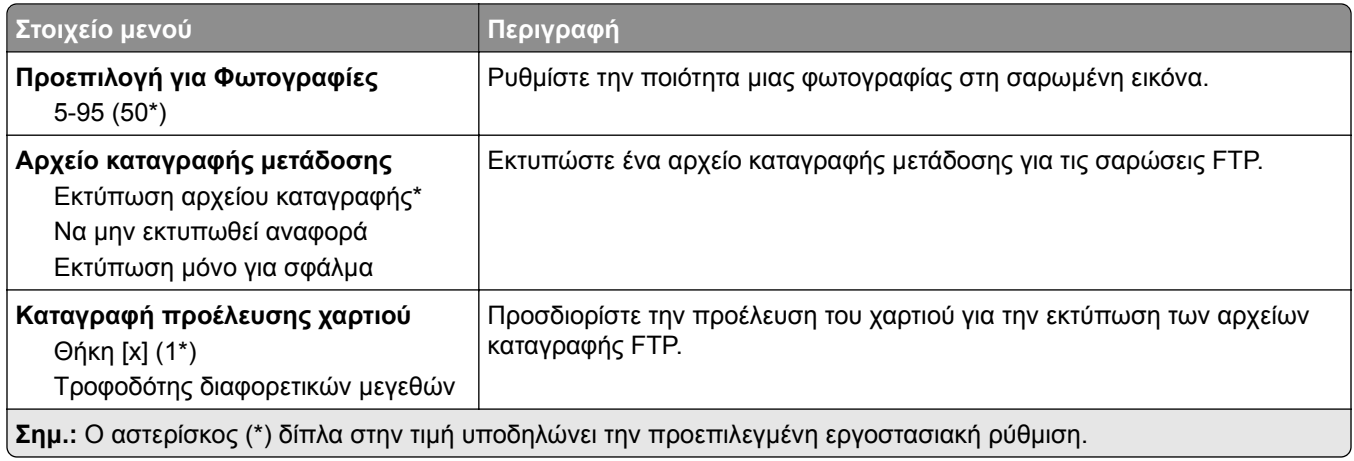

# **Μονάδα USB**

## **Σάρωση μονάδας flash**

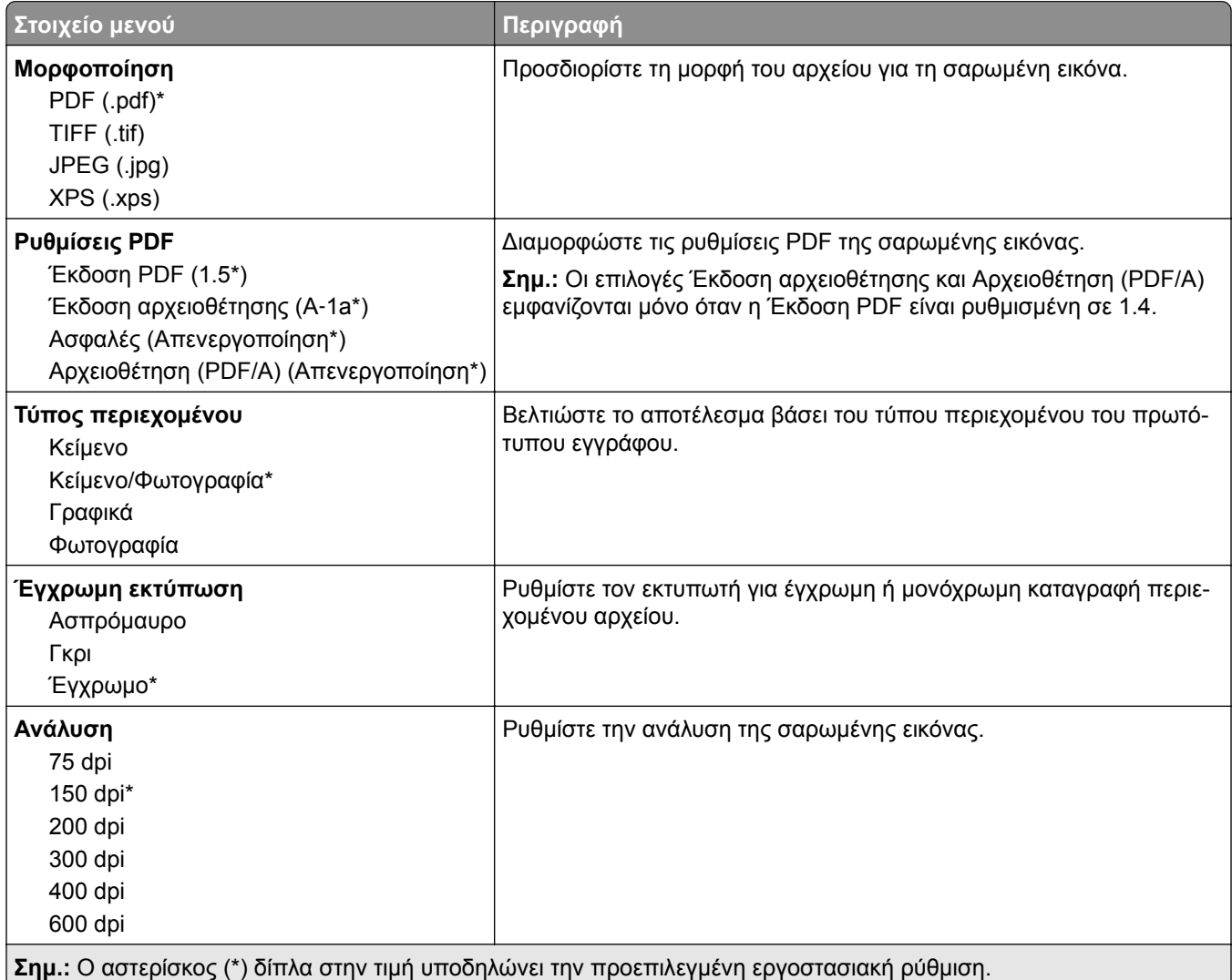

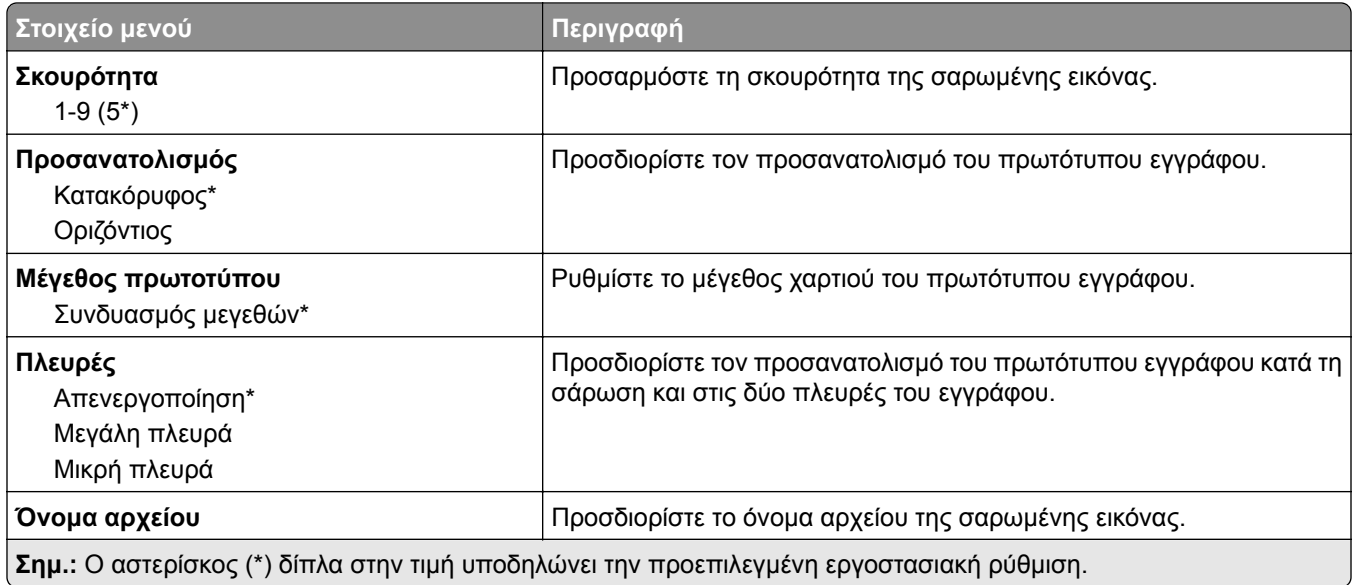

### **Σύνθετη απεικόνιση**

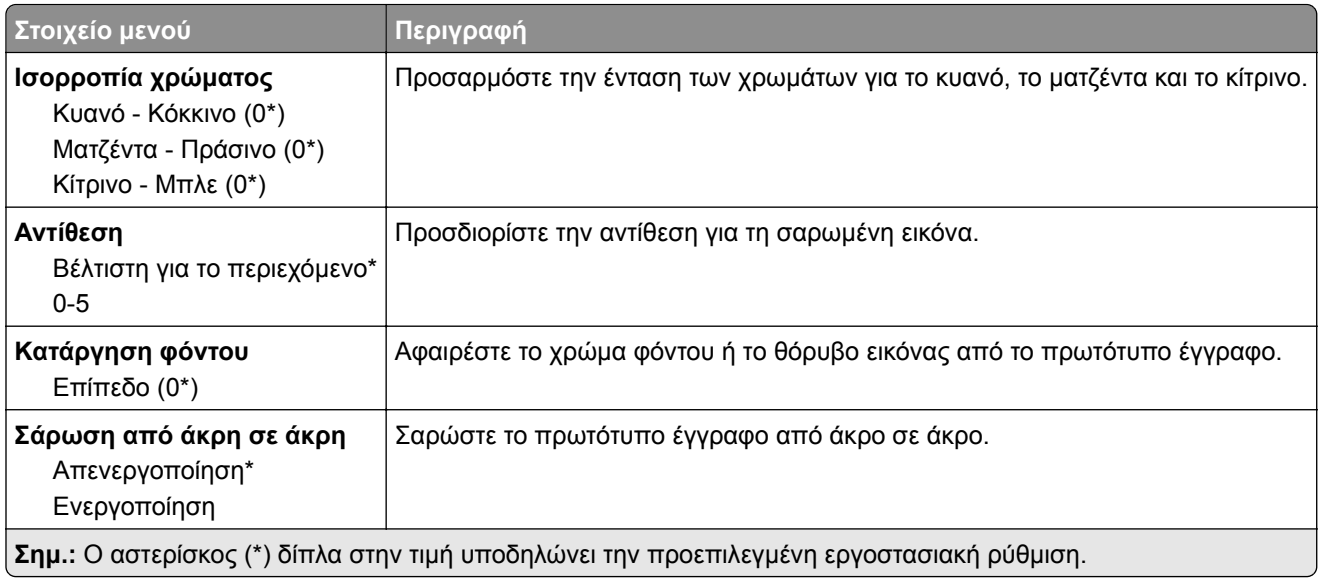

#### **Στ. ελέγχ. διαχ.**

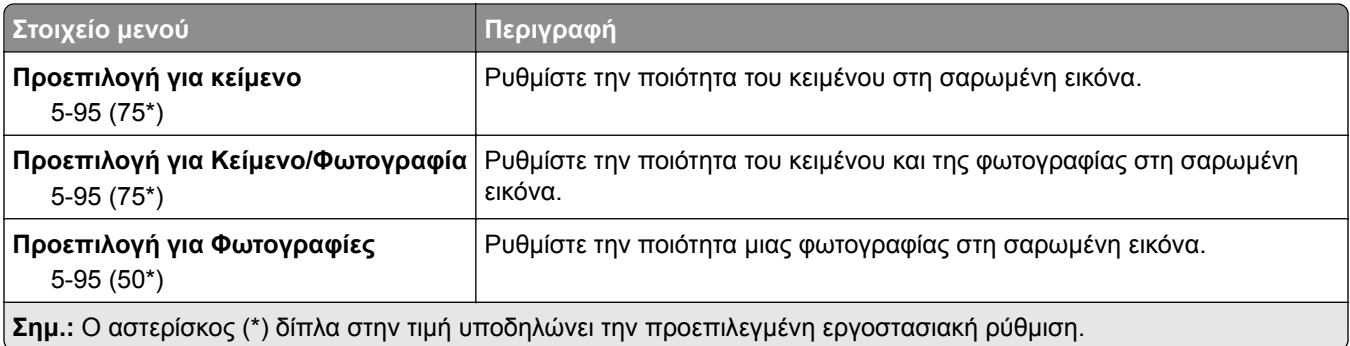

## **Εκτύπωση από μονάδα flash**

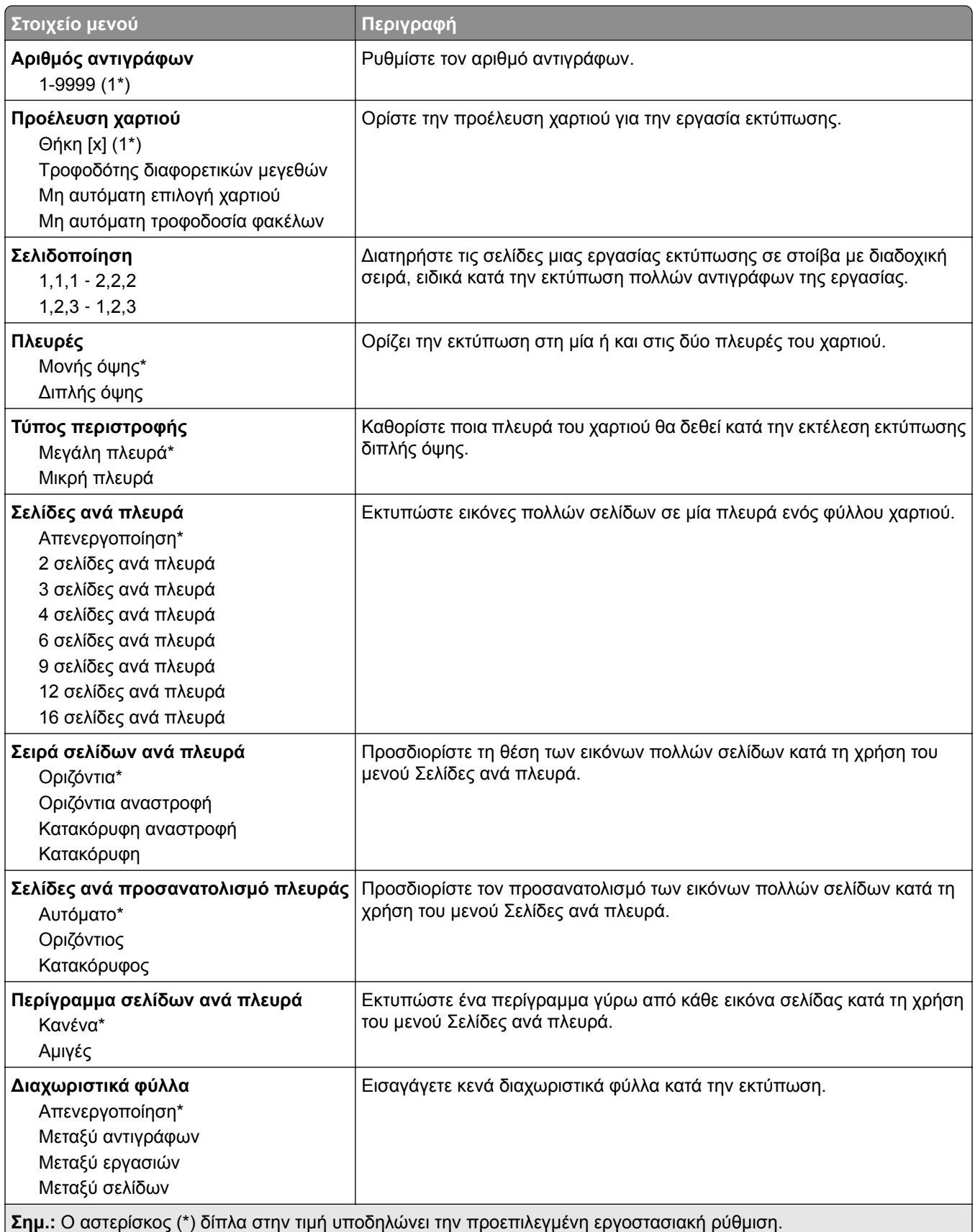

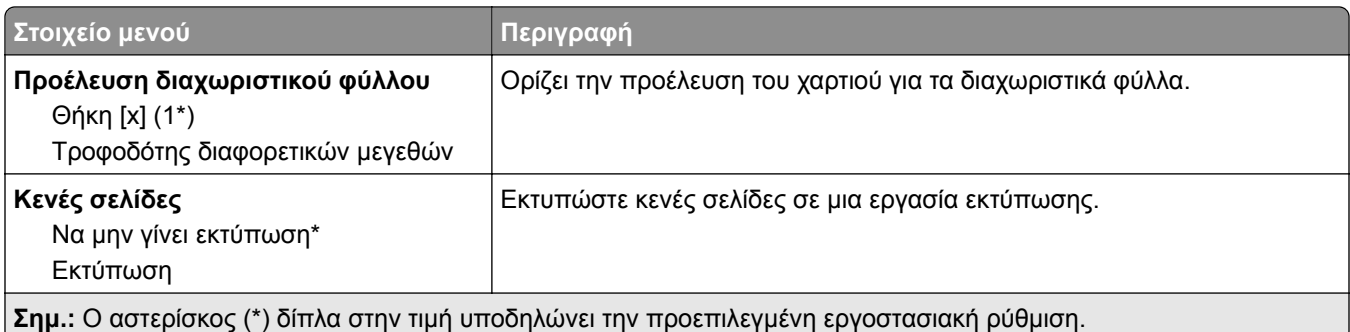

# **∆ίκτυο/Θύρες**

## **Επισκόπηση δικτύου**

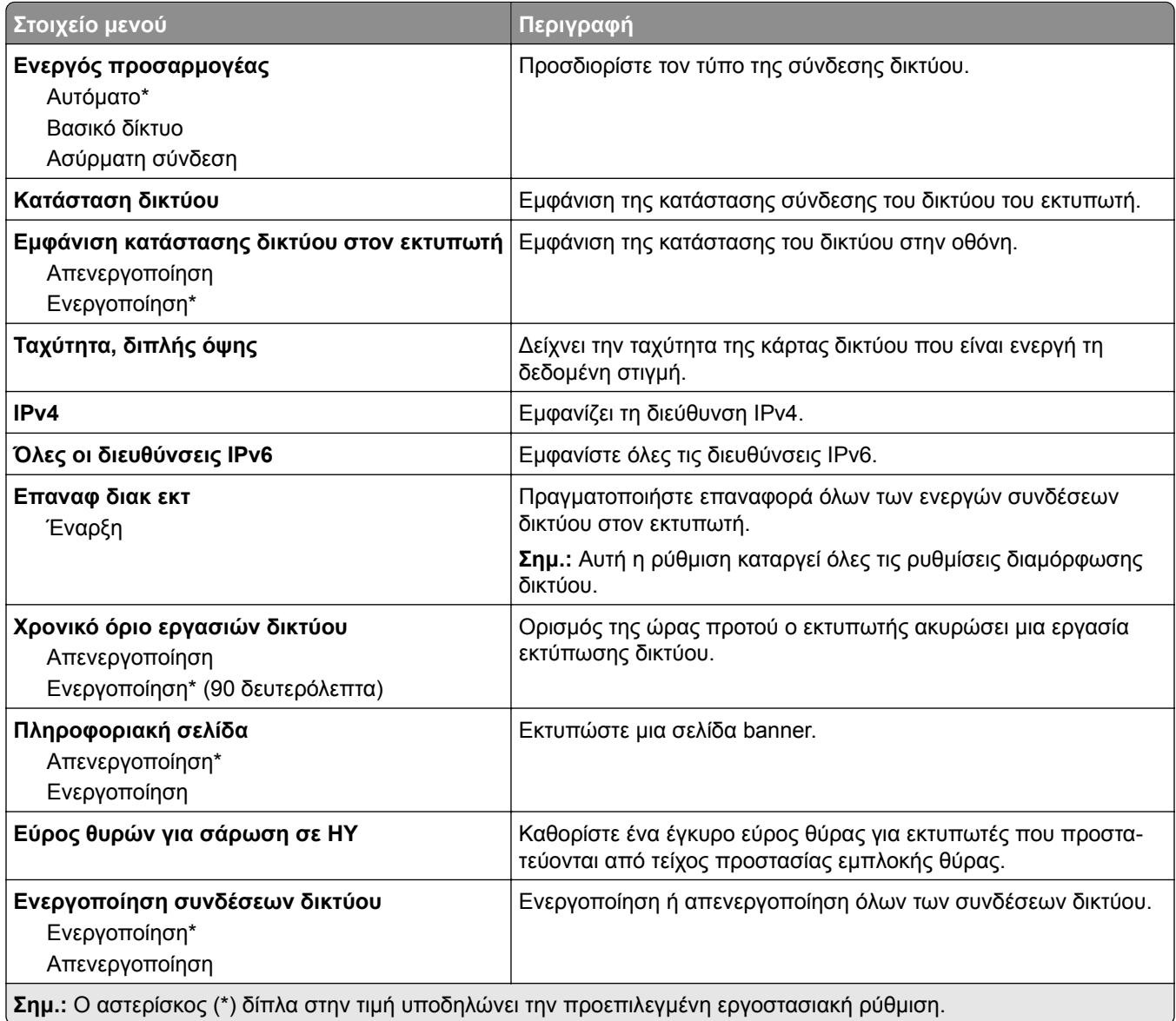

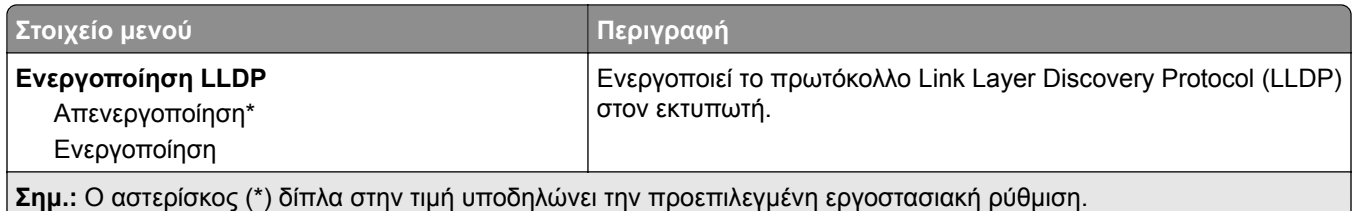

# **Ασύρματη σύνδεση**

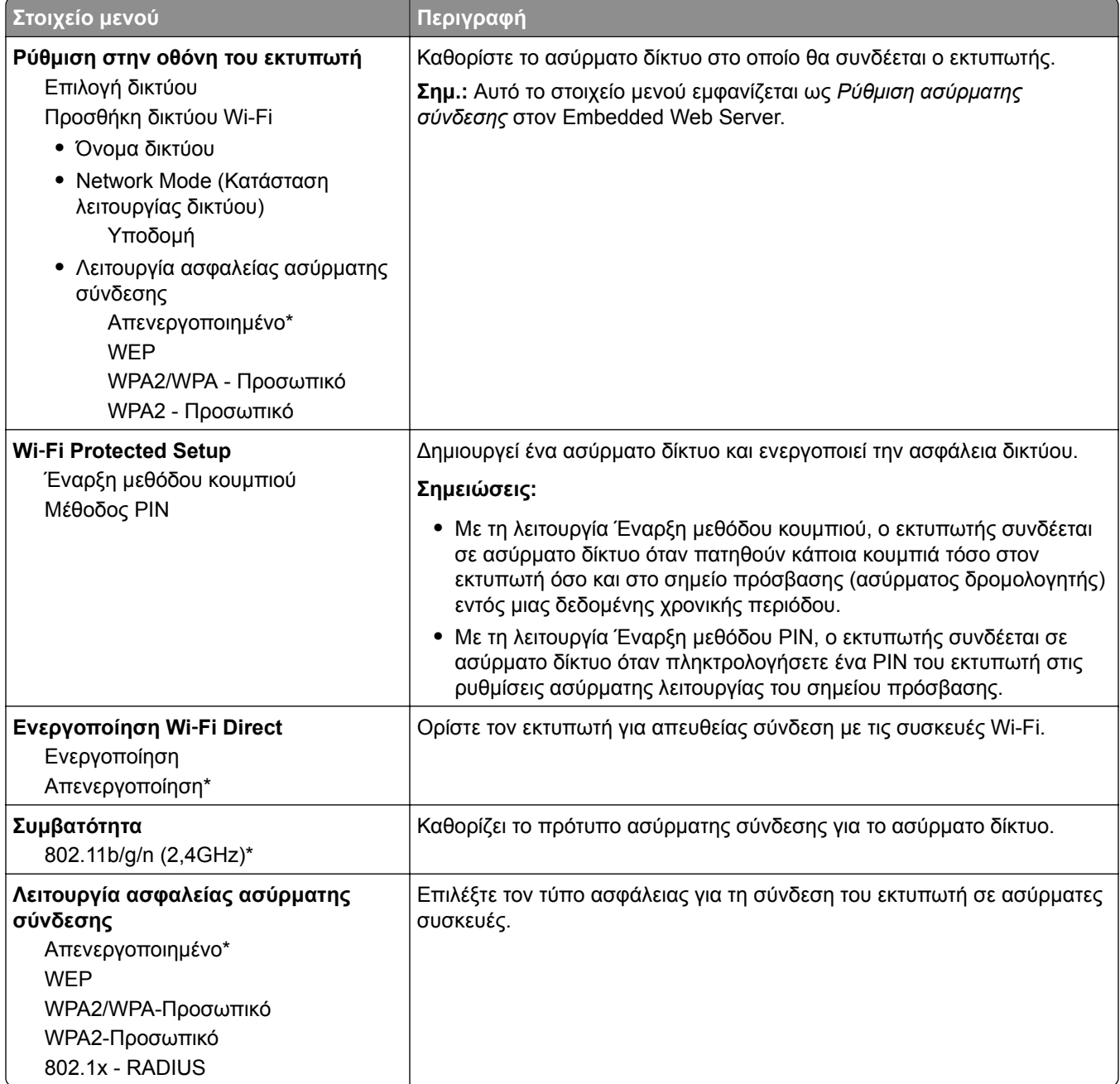

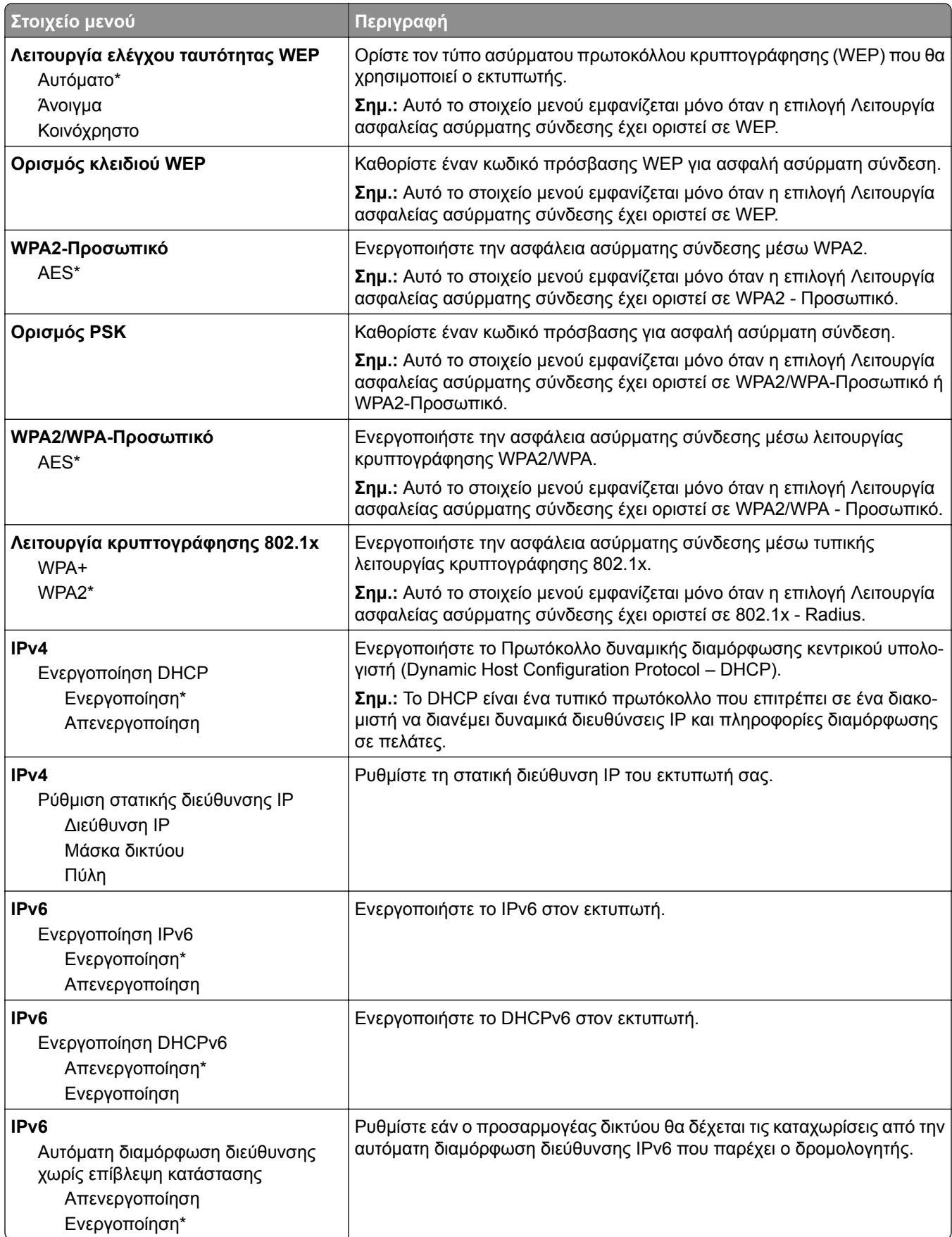

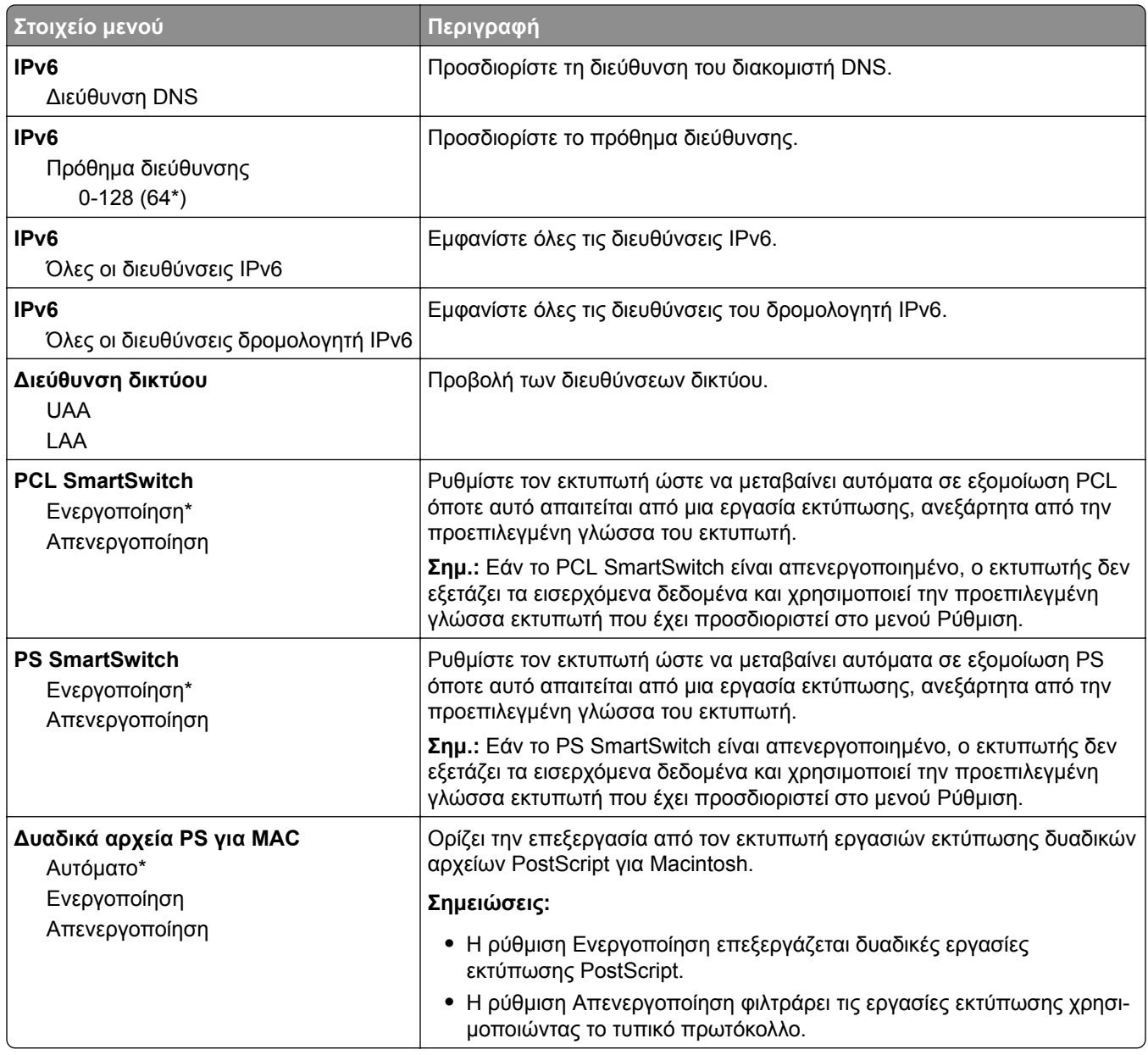

### **Ethernet**

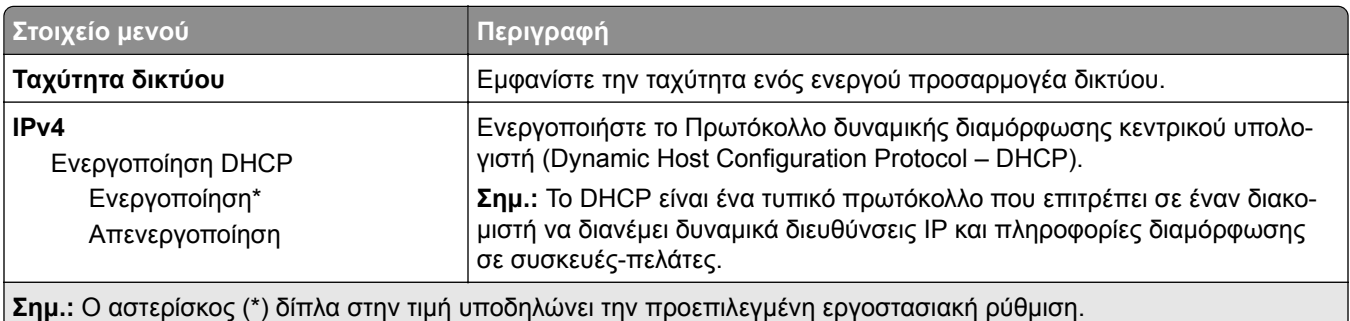

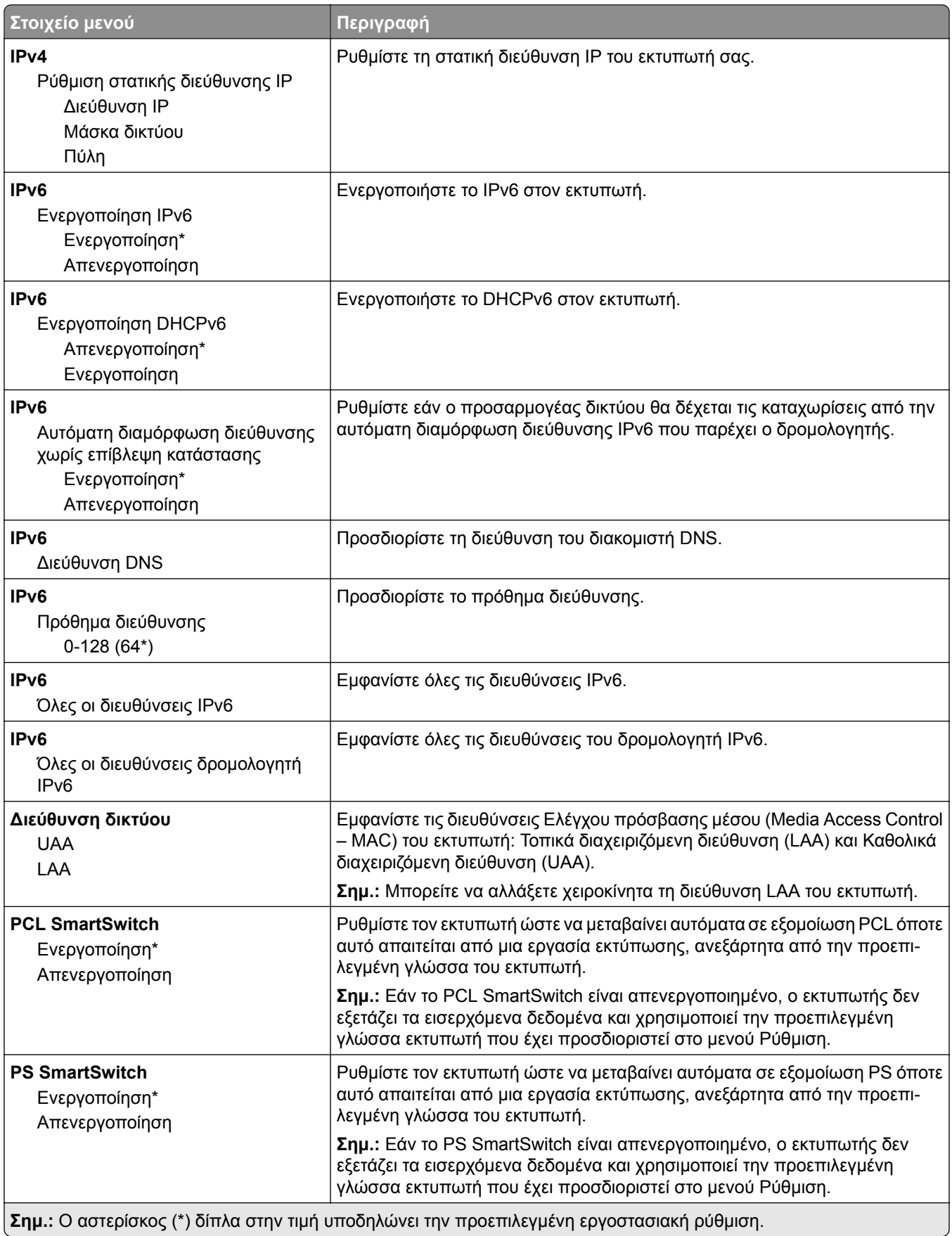

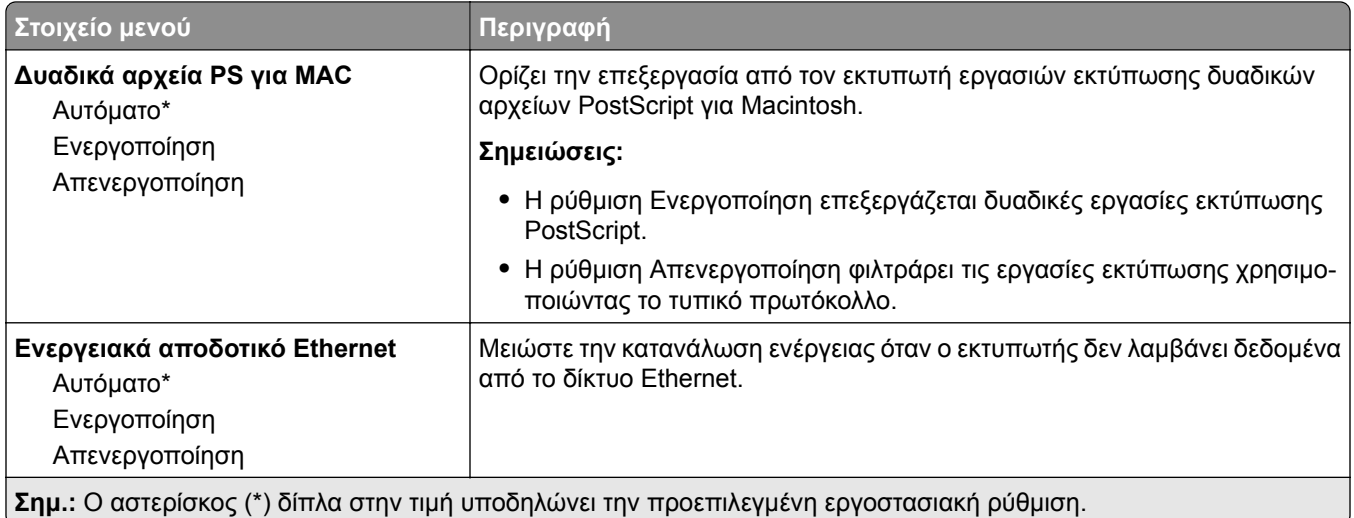

### **TCP/IP**

**Σημ.:** Αυτό το μενού εμφανίζεται μόνο σε εκτυπωτές δικτύου ή εκτυπωτές που είναι συνδεδεμένοι με διακομιστές εκτυπώσεων.

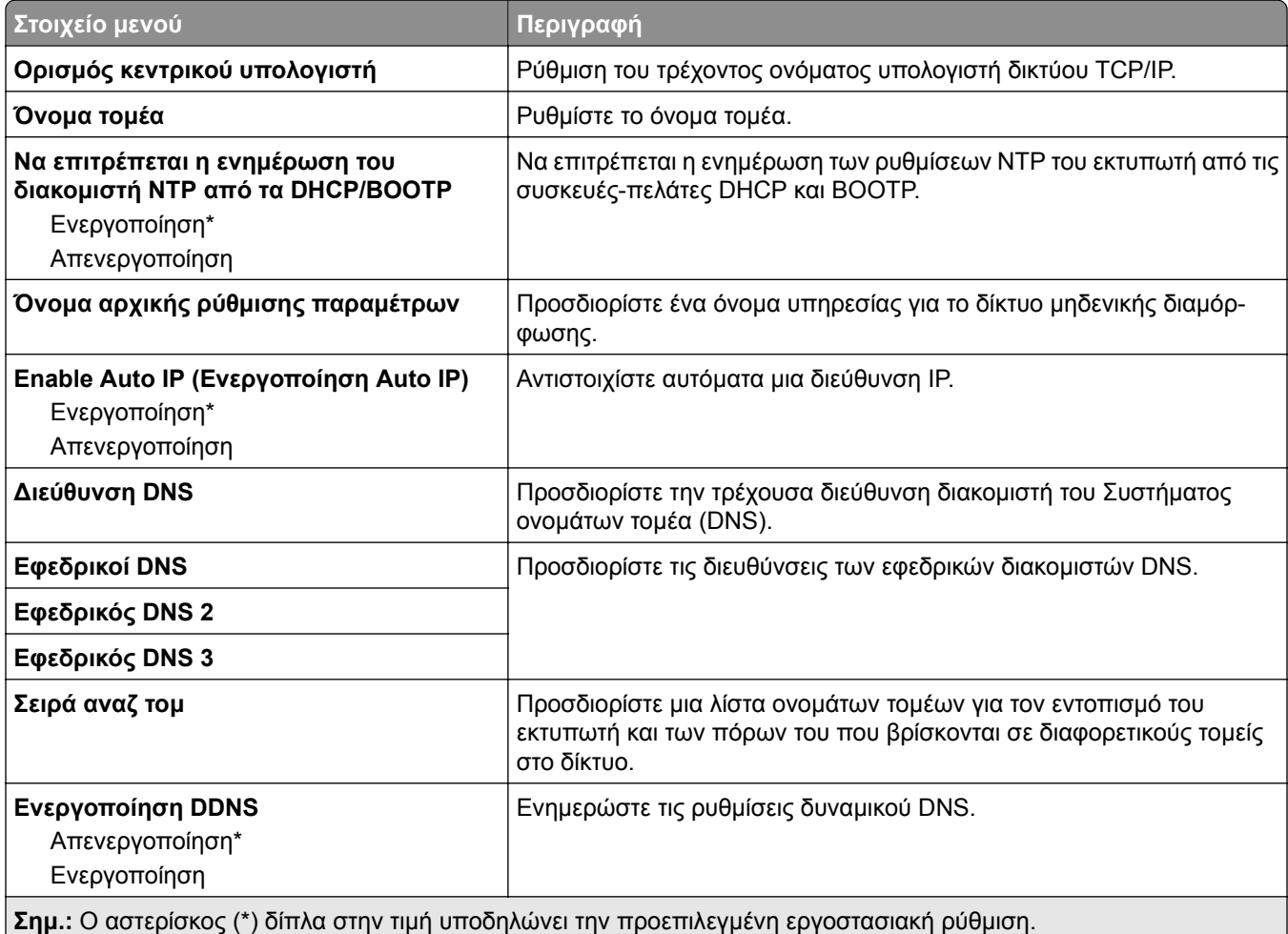

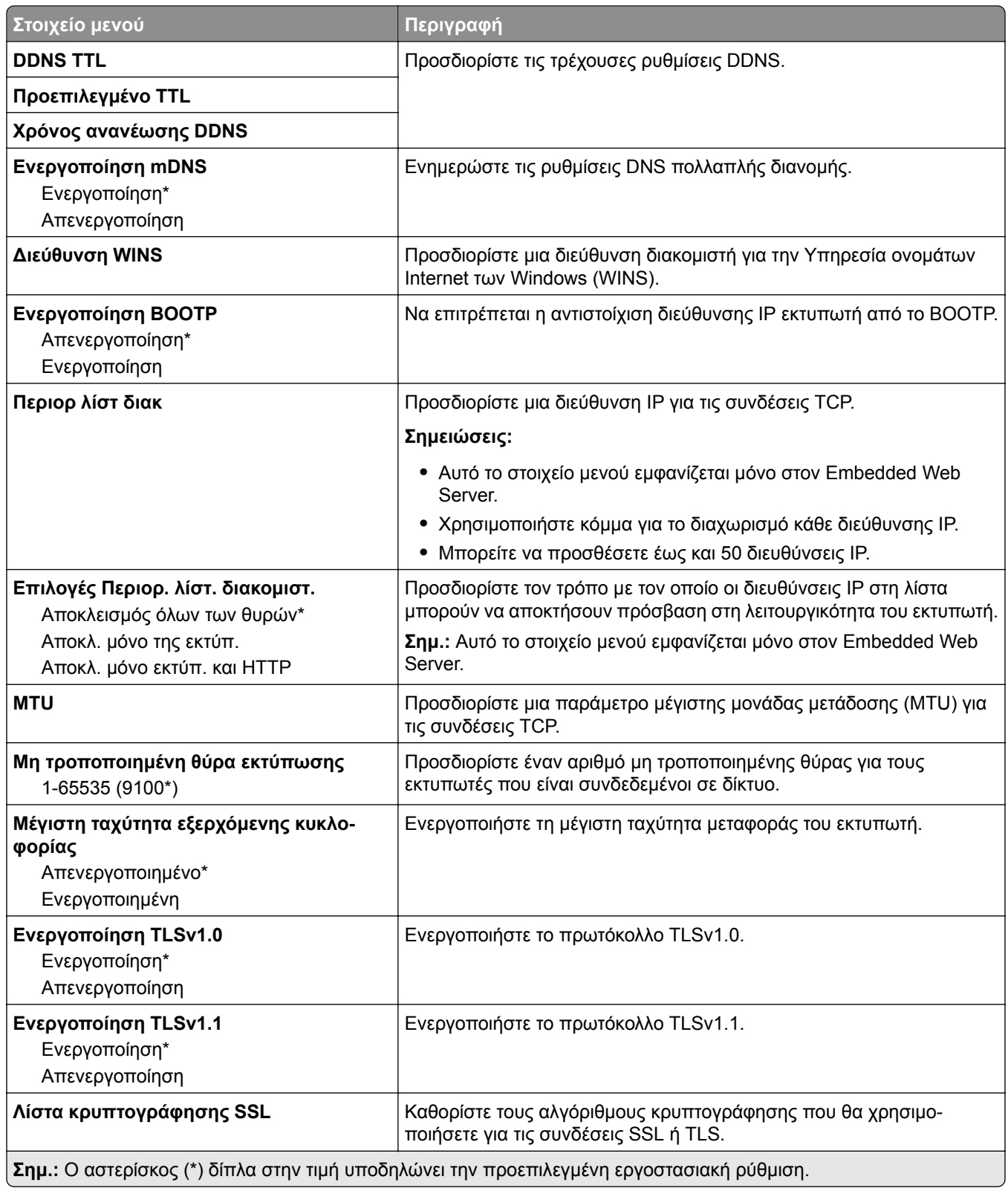

### **SNMP**

**Σημ.:** Το συγκεκριμένο μενού εμφανίζεται μόνο σε εκτυπωτές δικτύου ή εκτυπωτές που συνδέονται με διακομιστές εκτυπώσεων.

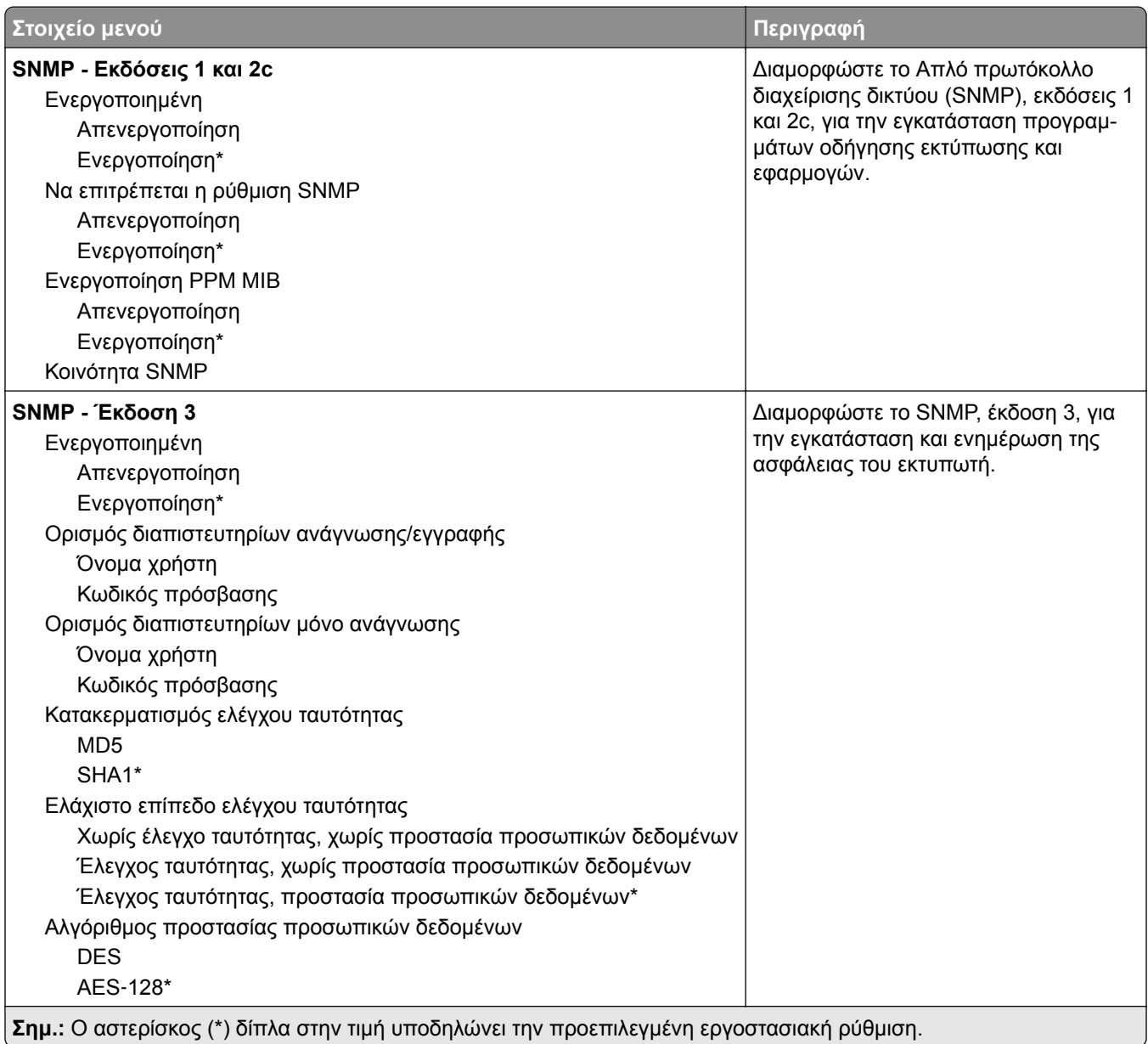

### **IPSec**

**Σημ.:** Το συγκεκριμένο μενού εμφανίζεται μόνο σε εκτυπωτές δικτύου ή εκτυπωτές που συνδέονται με διακομιστές εκτυπώσεων.

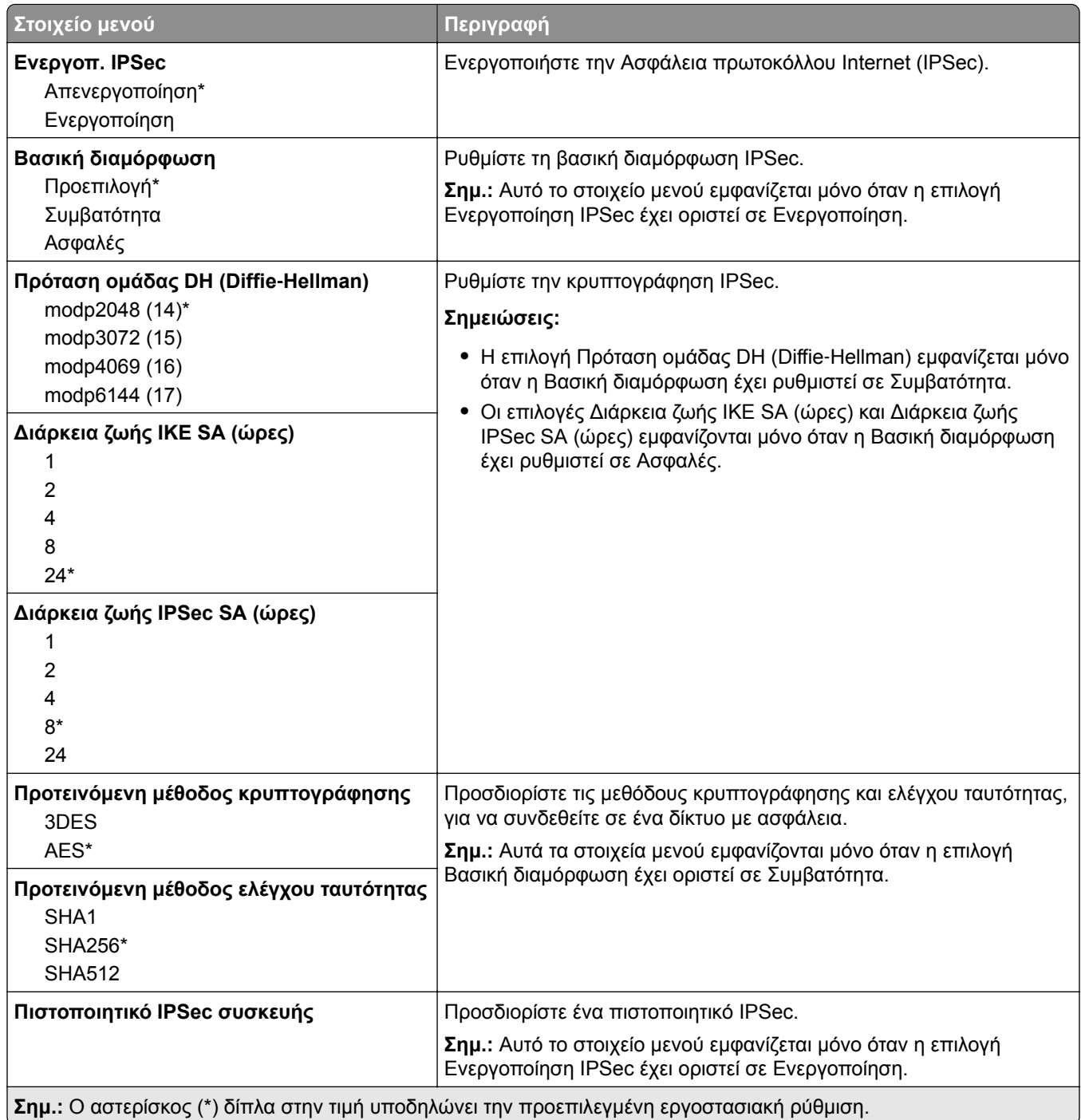

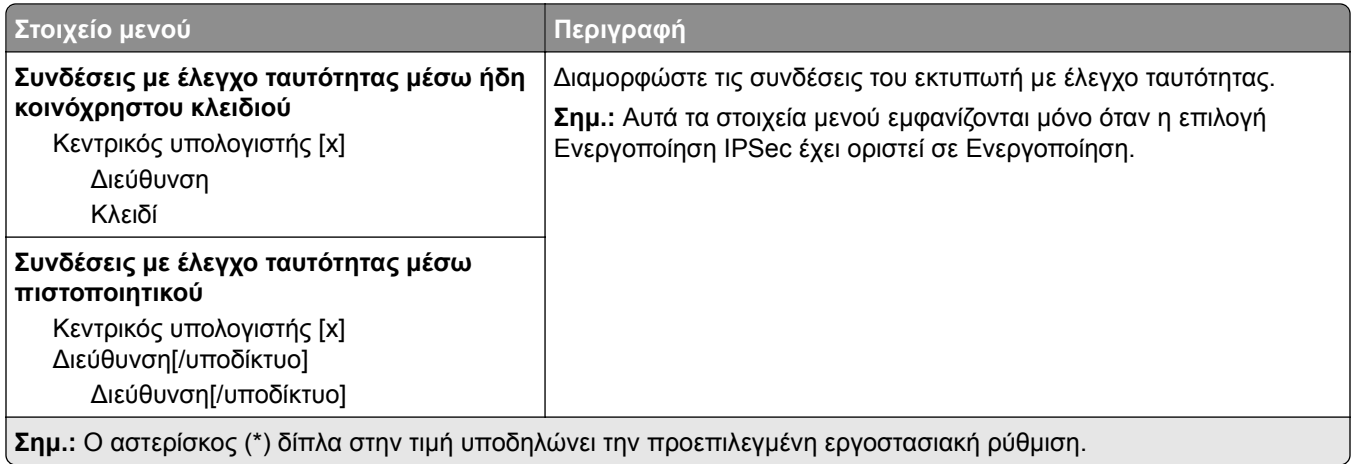

### **802.1x**

**Σημ.:** Το συγκεκριμένο μενού εμφανίζεται μόνο σε εκτυπωτές δικτύου ή εκτυπωτές που συνδέονται με διακομιστές εκτυπώσεων.

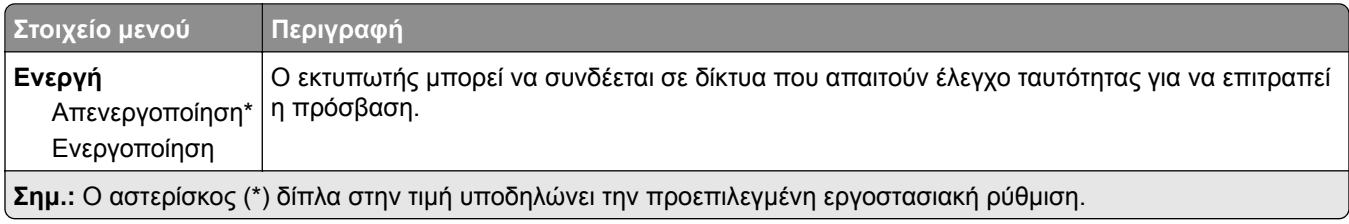

## **Ρύθμιση LPD**

**Σημ.:** Το συγκεκριμένο μενού εμφανίζεται μόνο σε εκτυπωτές δικτύου ή εκτυπωτές που συνδέονται με διακομιστές εκτυπώσεων.

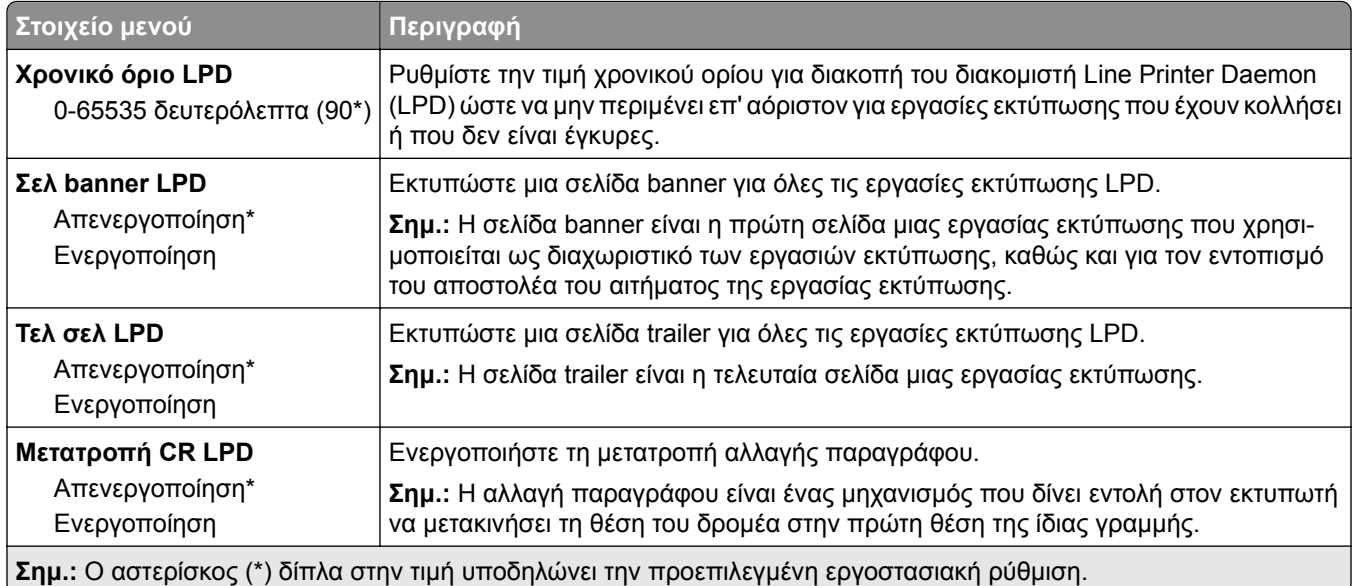

## **Ρυθμίσεις HTTP/FTP**

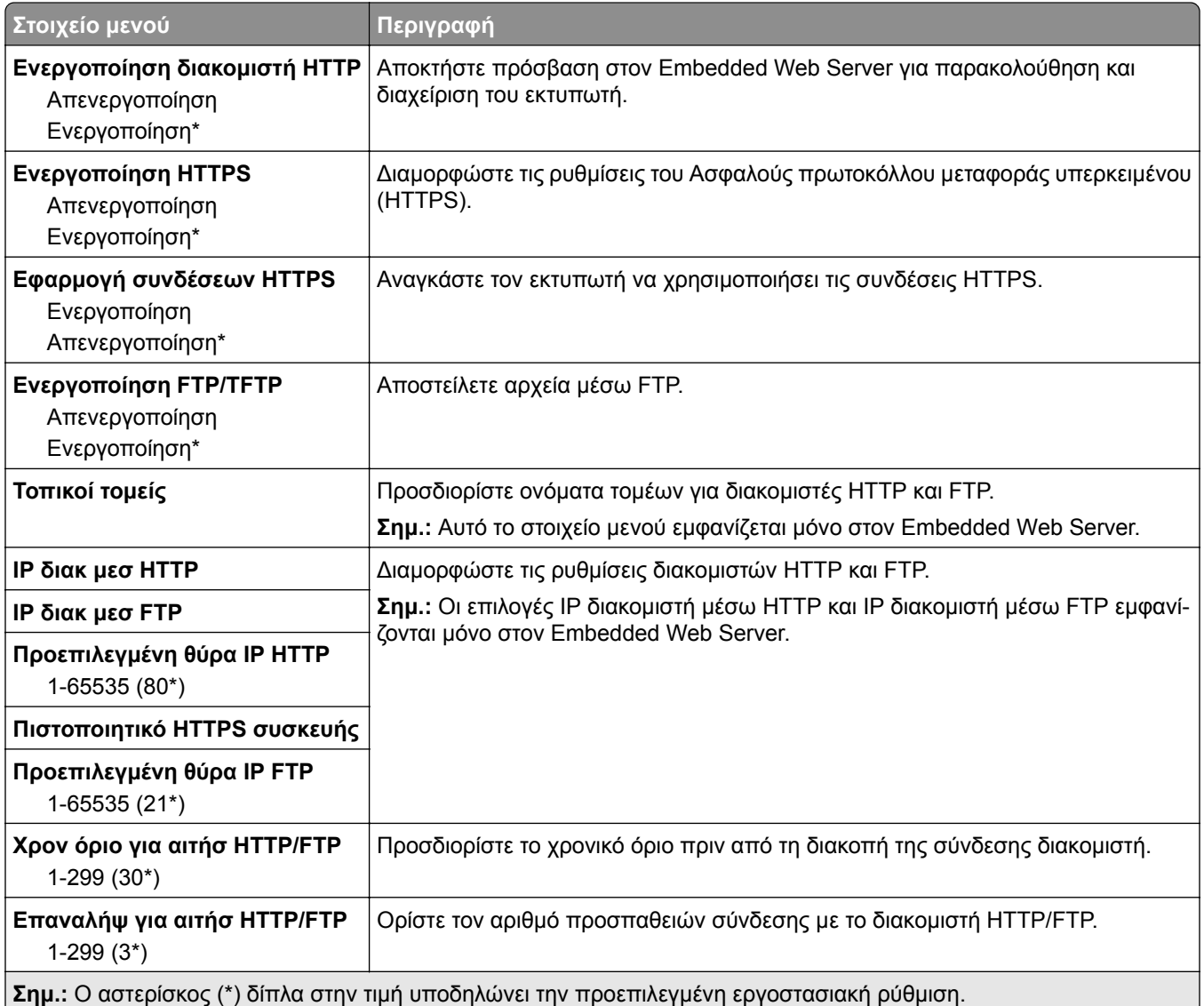

## **USB**

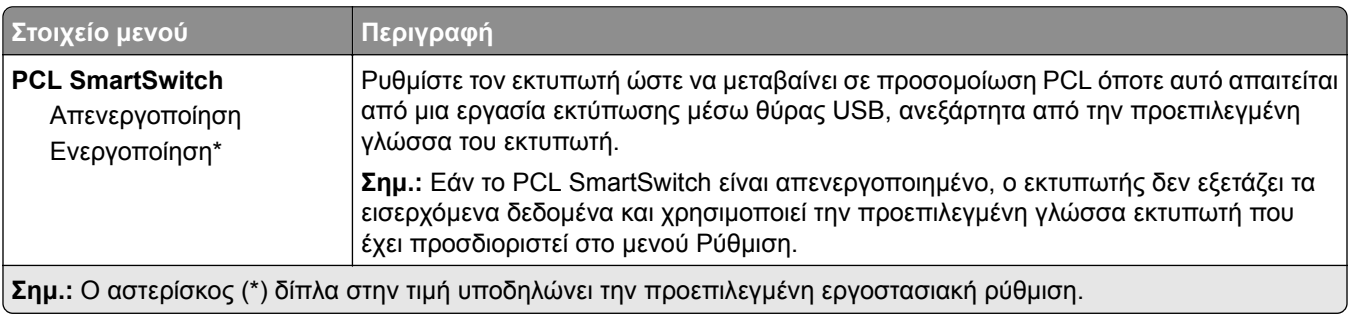

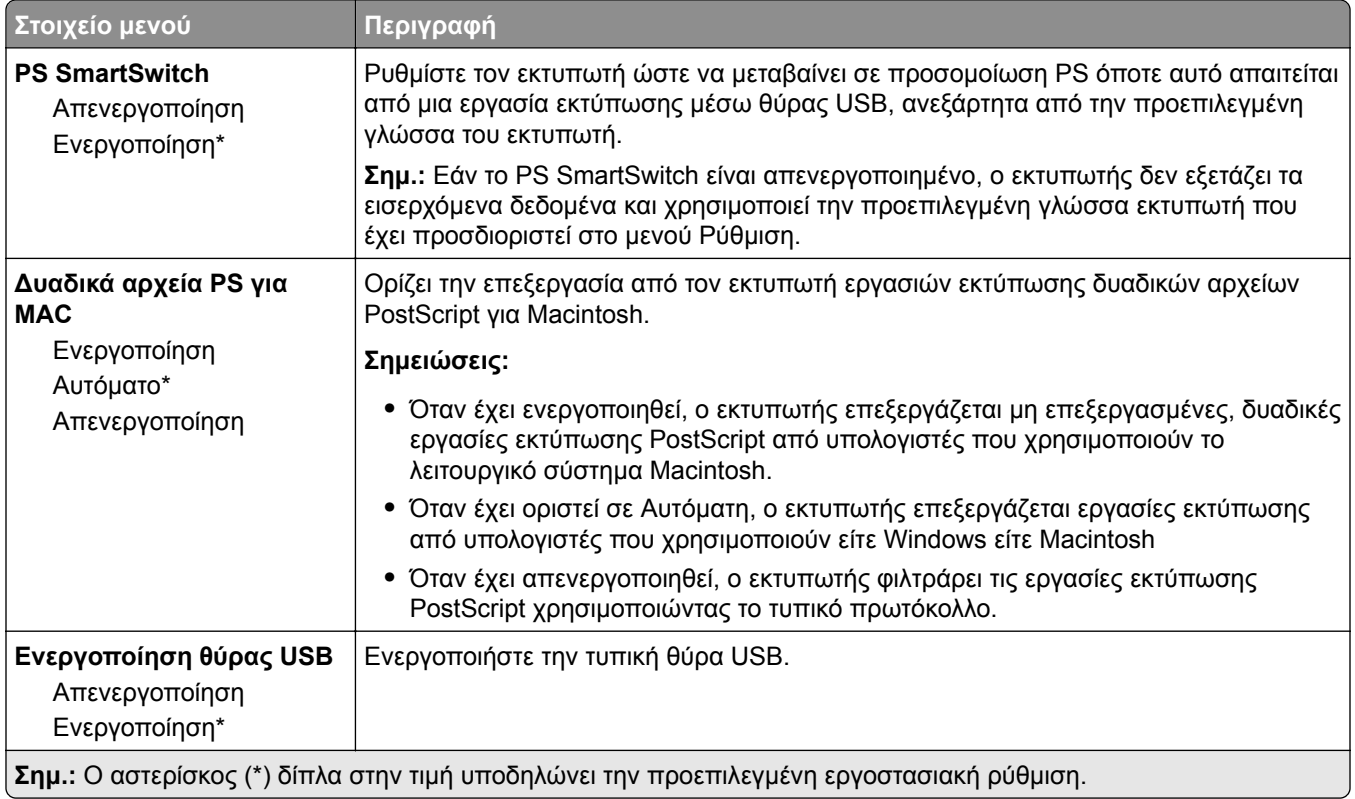

## **Περιορισμός πρόσβασης εξωτερικού δικτύου**

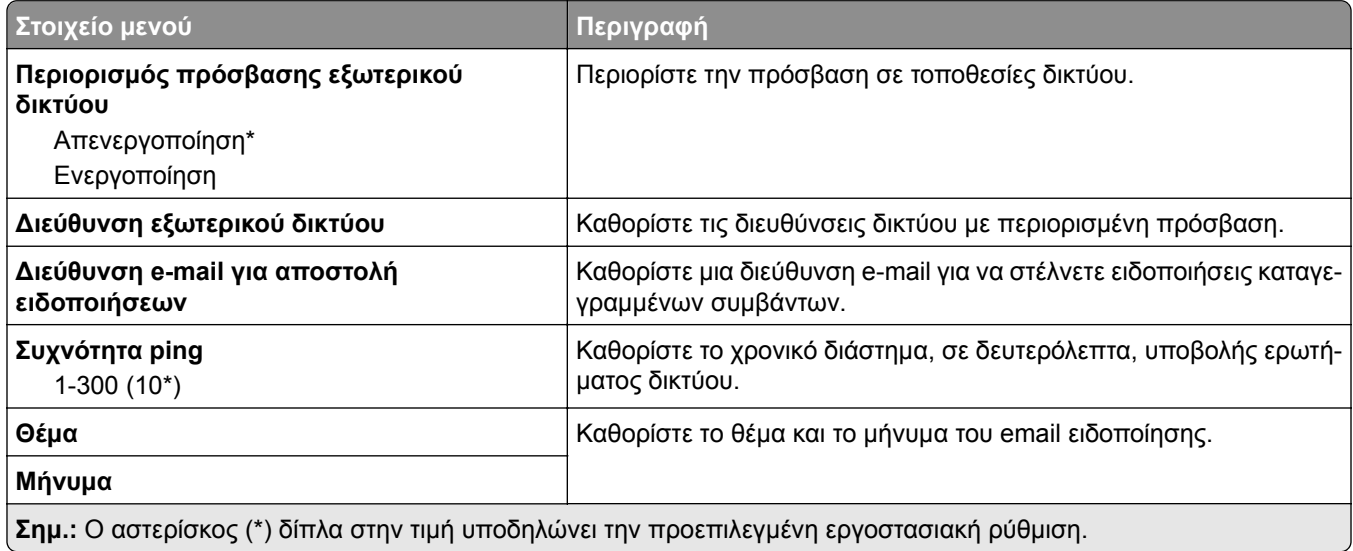

## **Το Wi**‑**Fi Direct**

**Σημ.:** Αυτό το μενού εμφανίζεται μόνο όταν το ενεργό δίκτυο είναι δίκτυο direct Wi-Fi.

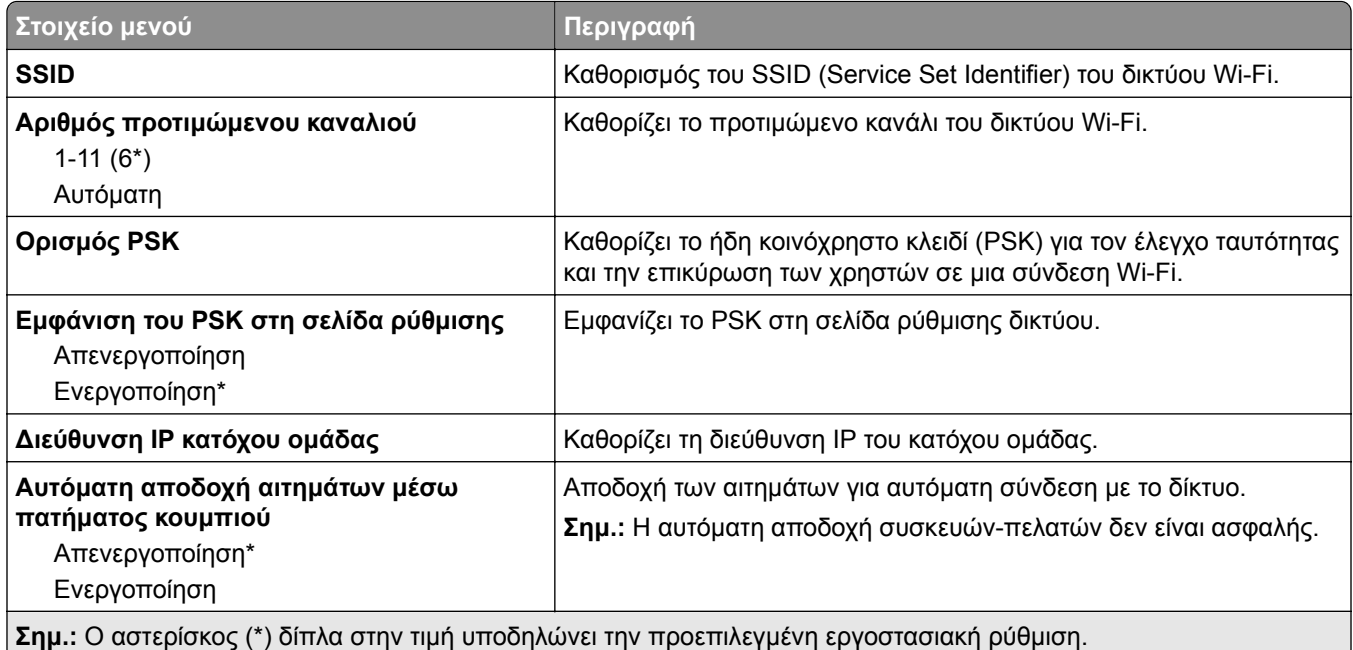

# **Ασφάλεια**

## **Τρόποι σύνδεσης**

### **∆ημόσιο**

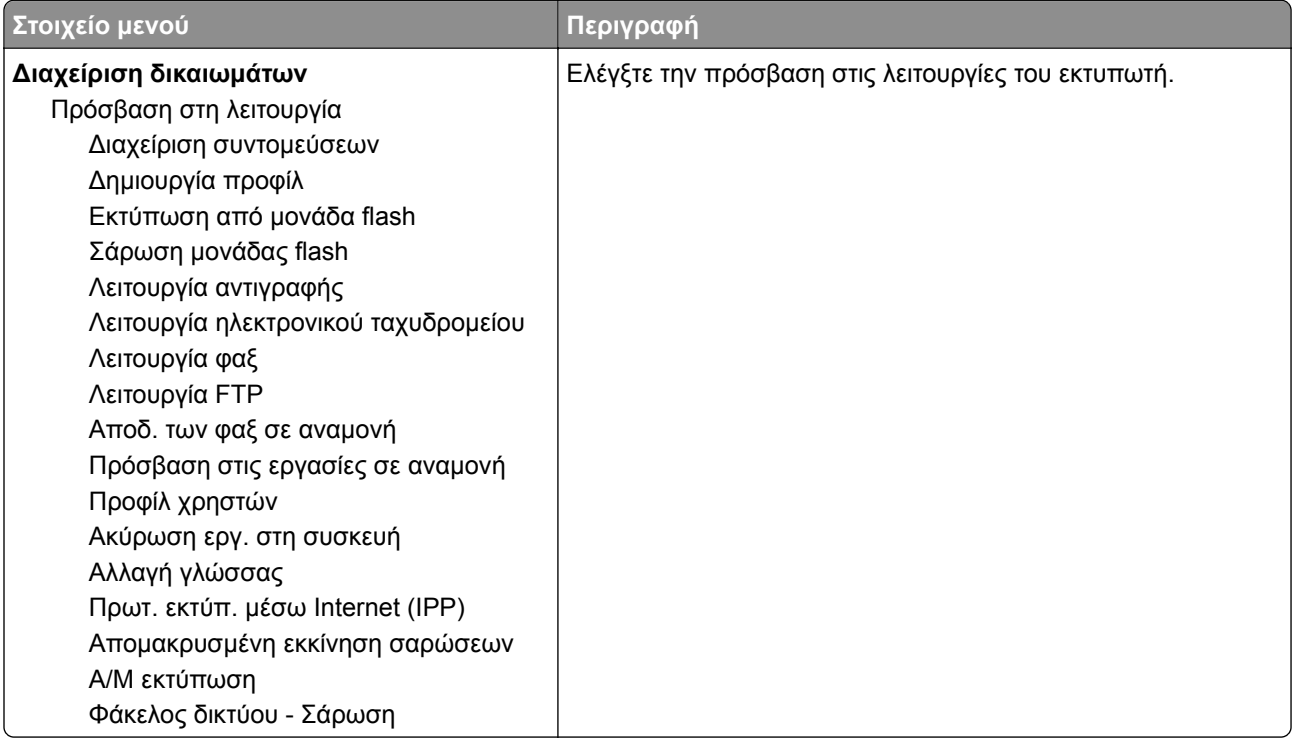

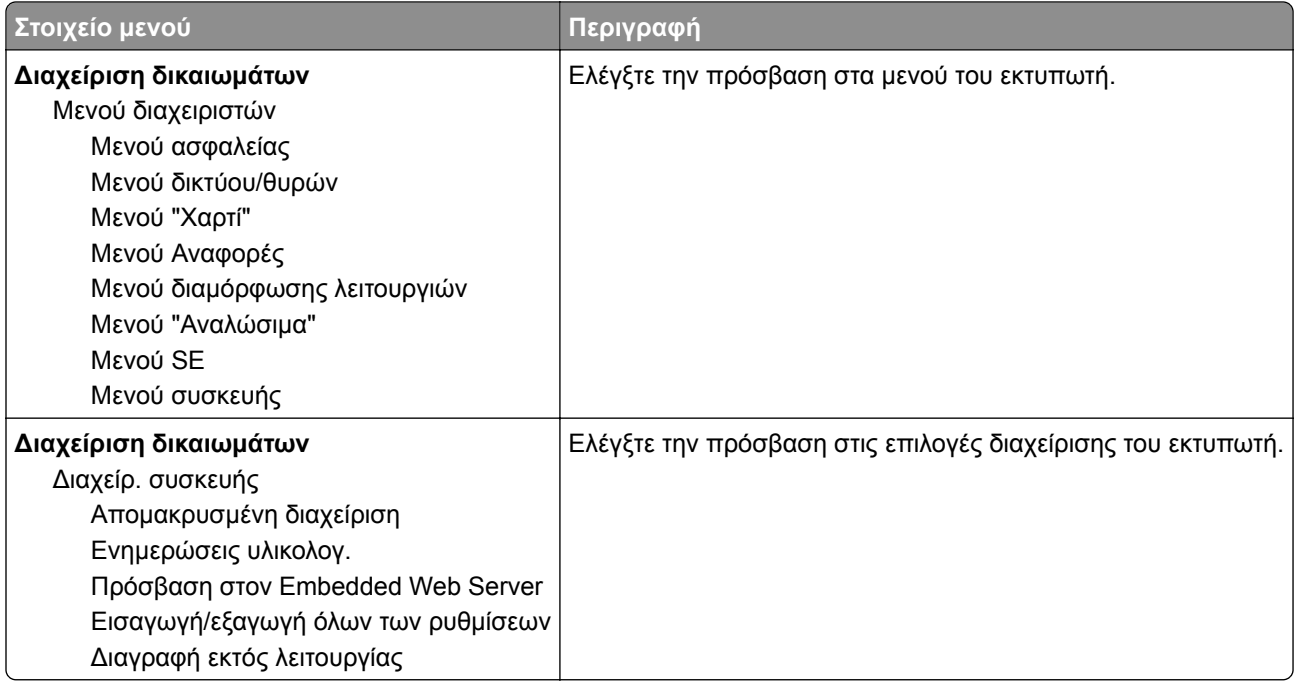

### **Τοπικοί λογαρ.**

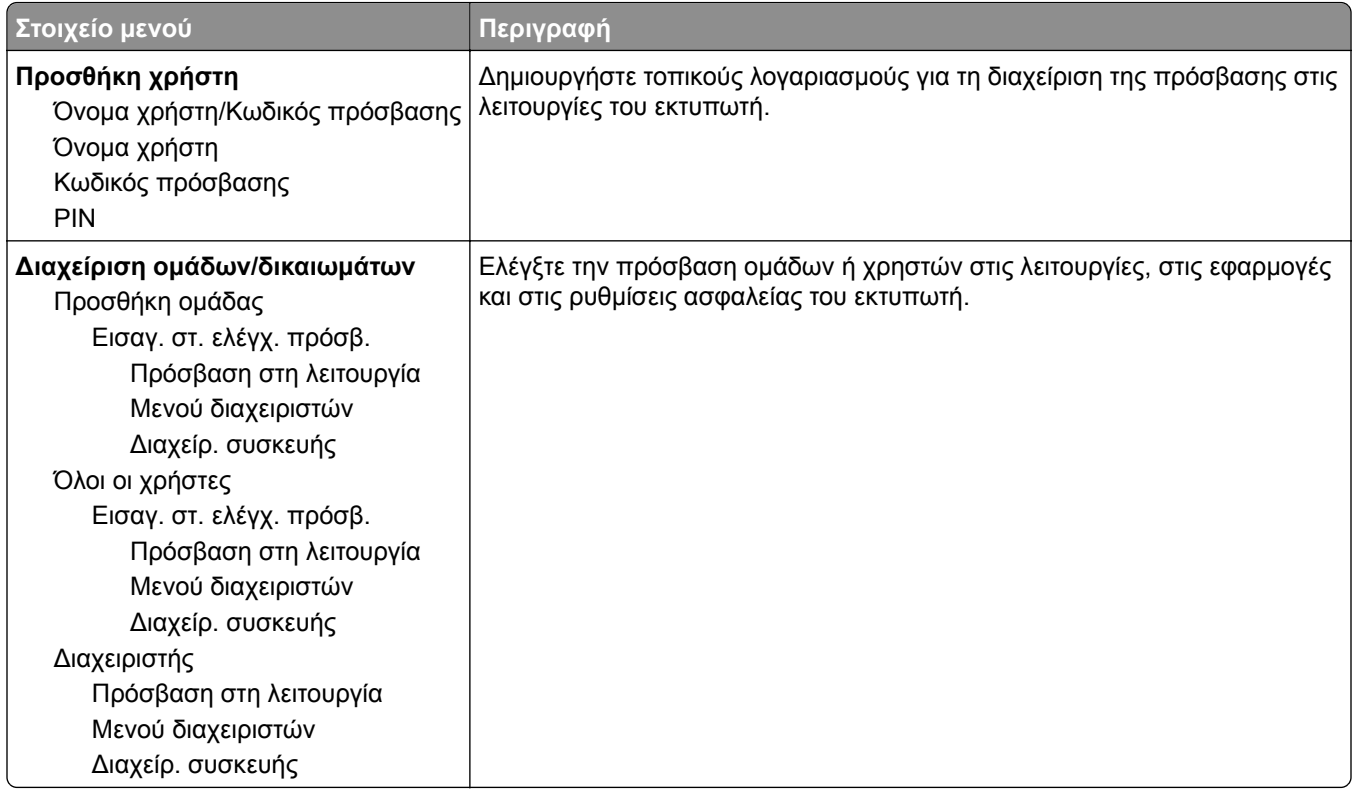

## **∆ιαχείριση πιστοποιητικών**

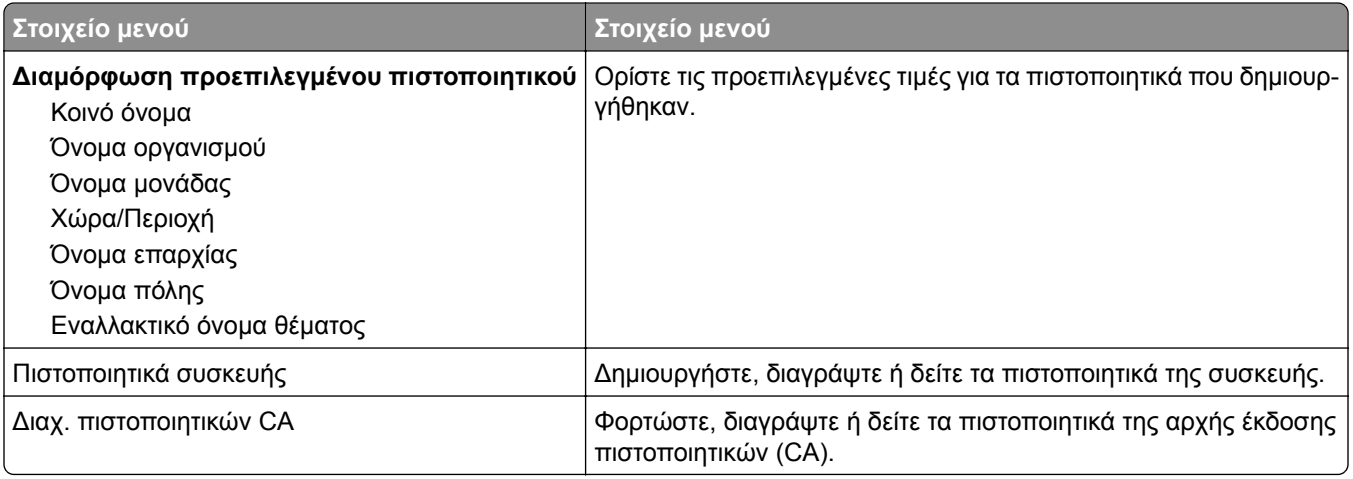

## **Προγραμματισμός συσκευών USB**

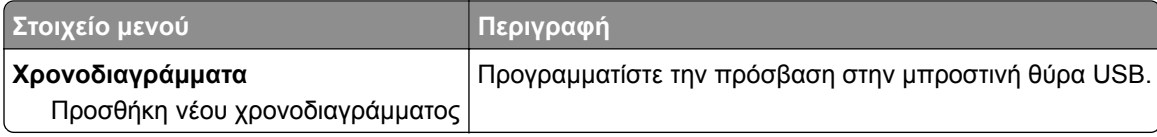

## **Περιορισμοί σύνδεσης**

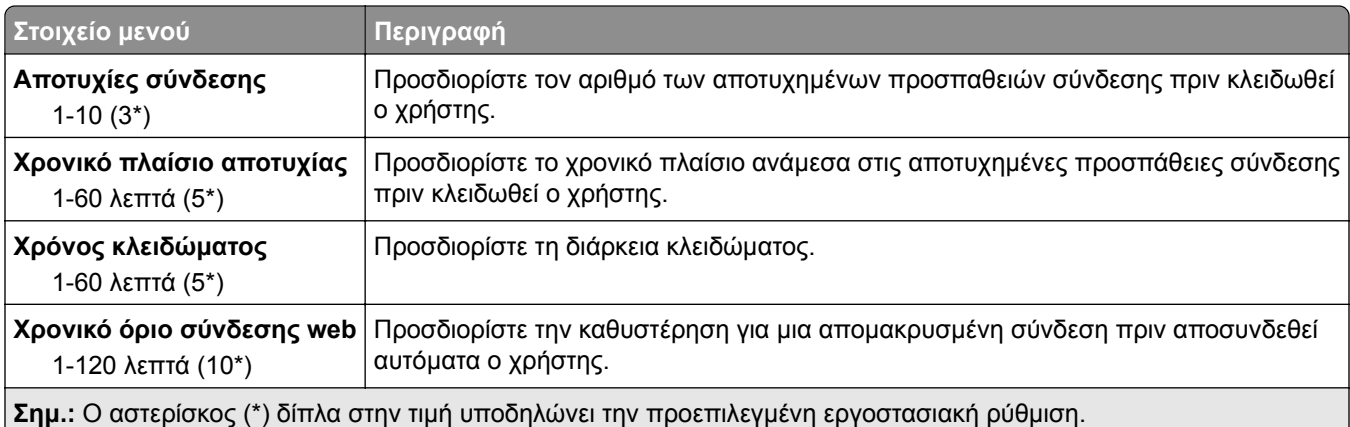

## **Ρύθμιση εμπιστευτικής εκτύπωσης**

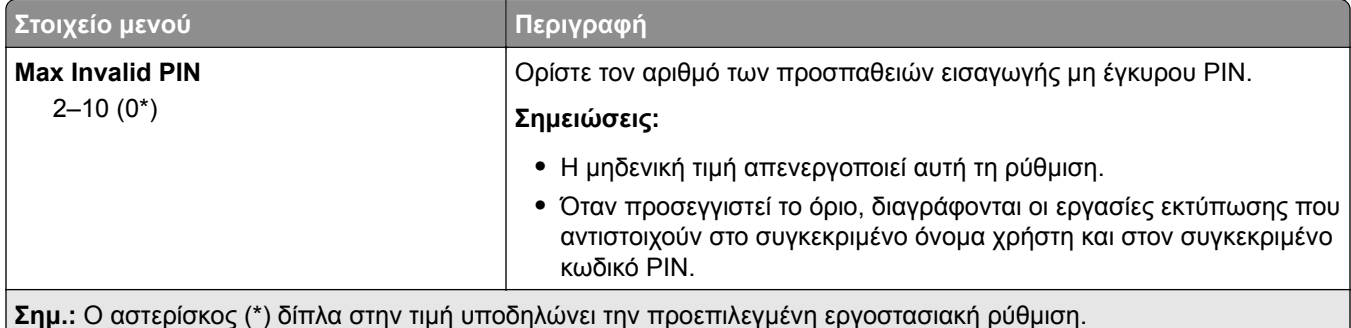

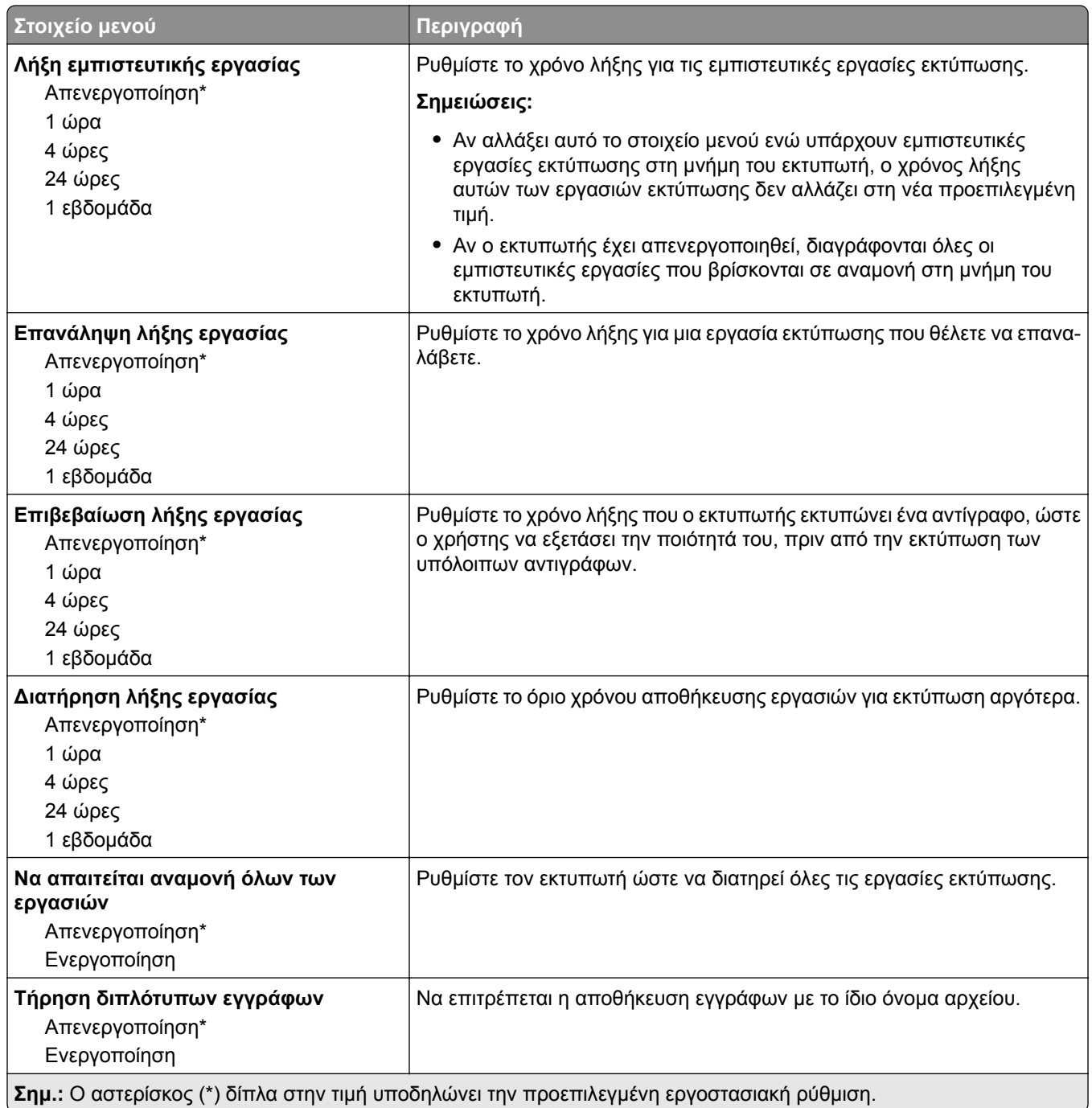

# **∆ιαγραφή προσωρινών αρχείων δεδομένων**

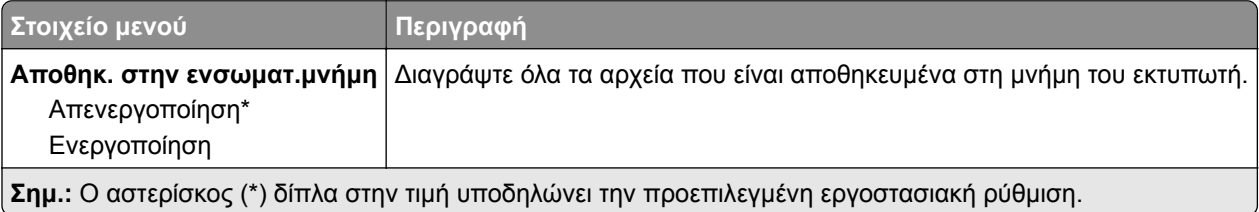
### **∆ιάφορα**

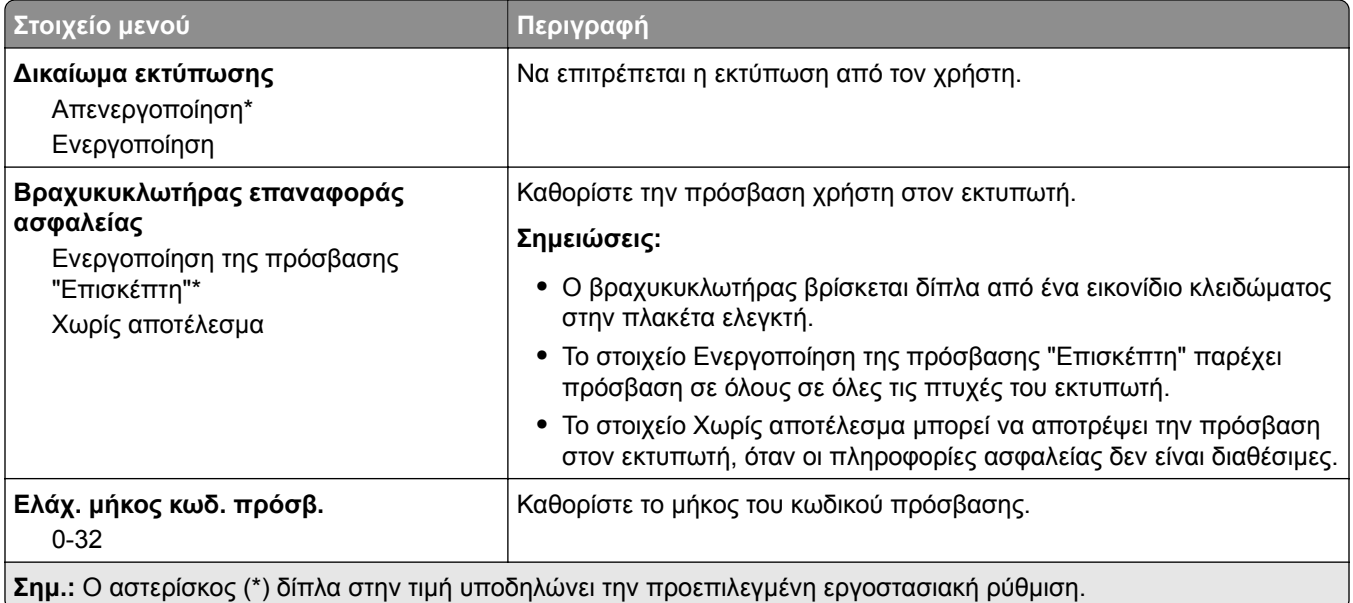

# **Αναφορές**

### **Σελίδα ρυθμίσεων μενού**

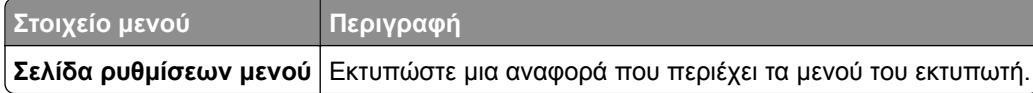

## **Συσκευή**

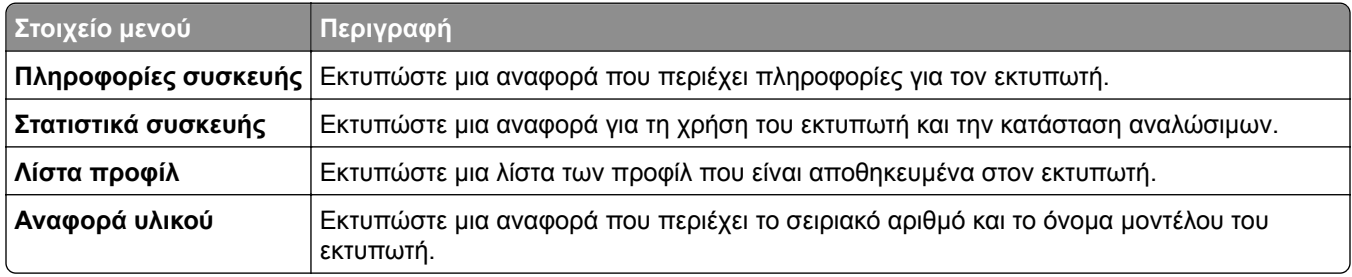

### **Εκτύπωση**

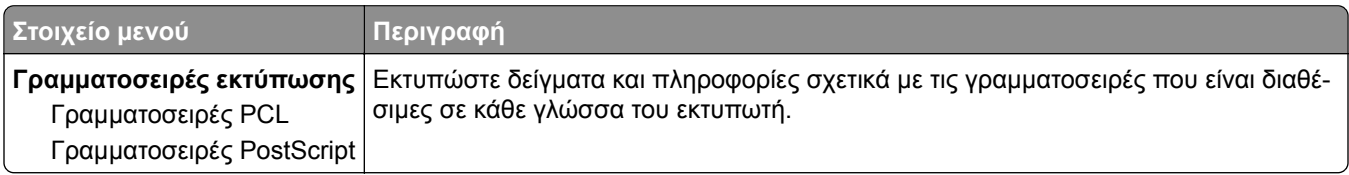

### **Συντομεύσεις**

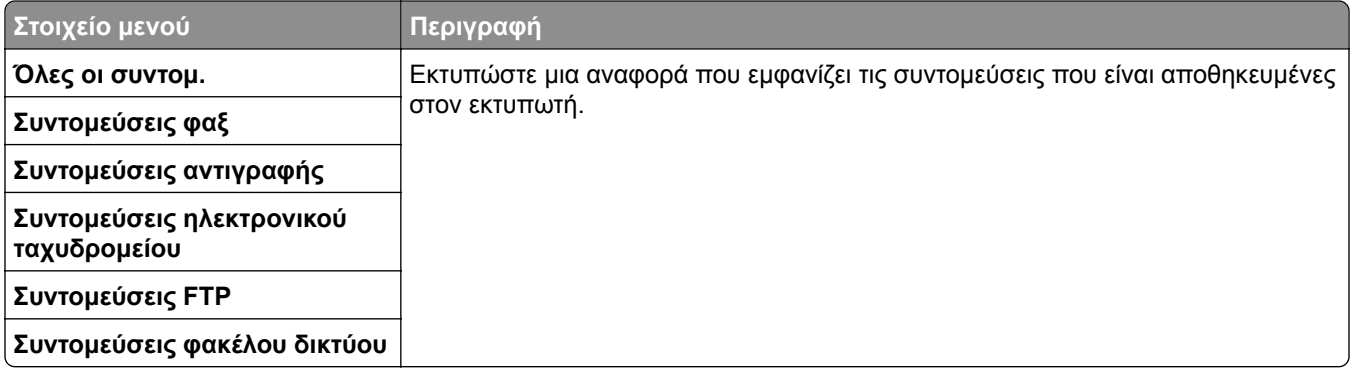

### **Φαξ**

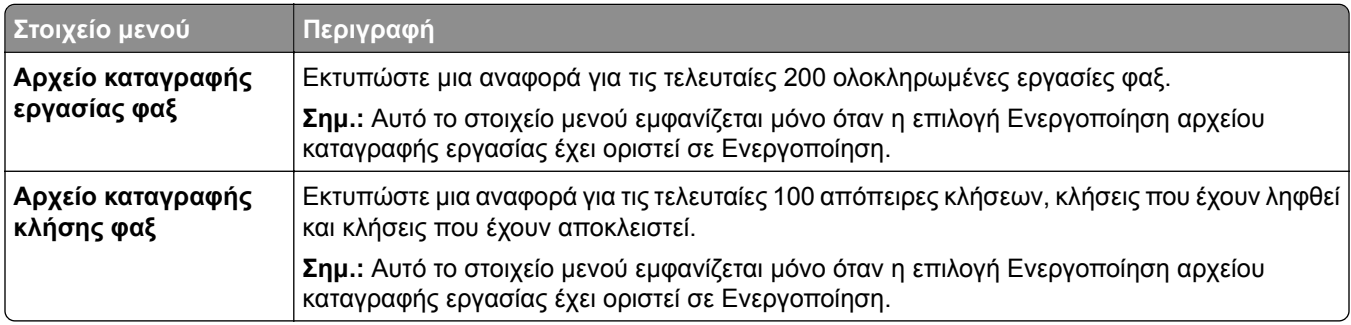

#### **∆ίκτυο**

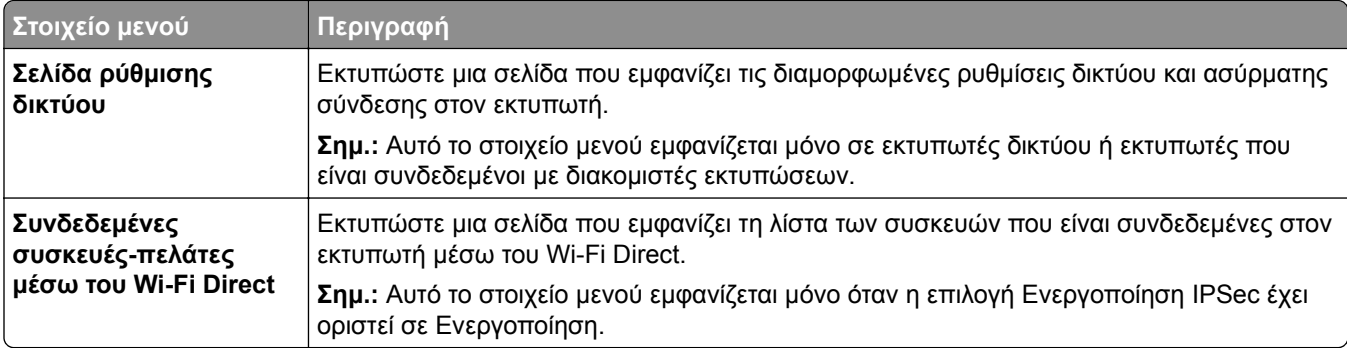

# **Αντιμετώπιση προβλημάτων**

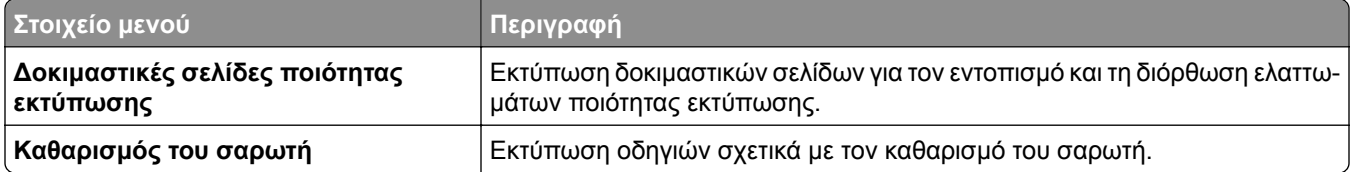

# **Συντήρηση του εκτυπωτή**

## **Έλεγχος της κατάστασης των εξαρτημάτων και των αναλωσίμων**

- **1** Στην αρχική οθόνη, πατήστε **Κατάσταση/Αναλώσιμα**.
- **2** Επιλέξτε τα εξαρτήματα ή τα αναλώσιμα που θέλετε να ελέγξετε.

**Σημ.:** Μπορείτε επίσης να αποκτήσετε πρόσβαση σε αυτήν τη ρύθμιση, πατώντας στο επάνω μέρος της αρχικής οθόνης.

# **∆ιαμόρφωση ειδοποιήσεων για αναλώσιμα**

**1** Ανοίξτε ένα πρόγραμμα περιήγησης στο Web και πληκτρολογήστε τη διεύθυνση ΙΡ του εκτυπωτή στο πεδίο διευθύνσεων.

#### **Σημειώσεις:**

- **•** ∆είτε τη διεύθυνση IP του εκτυπωτή στην αρχική οθόνη του εκτυπωτή. Η διεύθυνση IP εμφανίζεται ως τέσσερα σύνολα αριθμών που χωρίζονται με τελείες, όπως 123.123.123.123.
- **•** Αν χρησιμοποιείτε διακομιστή μεσολάβησης, απενεργοποιήστε τον προσωρινά για να φορτωθεί σωστά η ιστοσελίδα.
- **2** Πατήστε διαδοχικά **Ρυθμίσεις** > **Συσκευή** > **Ειδοποιήσεις**.
- **3** Στο μενού Αναλώσιμα, κάντε κλικ στην επιλογή **Προσαρμοσμένες ειδοποιήσεις αναλώσιμων**.
- **4** Επιλέξτε μια ειδοποίηση για κάθε αναλώσιμο.
- **5** Εφαρμόστε τις αλλαγές.

## **Ρύθμιση ειδοποιήσεων μέσω ηλεκτρονικού ταχυδρομείου**

∆ιαμορφώστε τον εκτυπωτή, ώστε να στέλνει ειδοποιήσεις μέσω ηλεκτρονικού ταχυδρομείου, όταν τα αναλώσιμα μειώνονται, όταν πρέπει να γίνει αλλαγή ή προσθήκη χαρτιού ή όταν υπάρχει εμπλοκή χαρτιού.

**1** Ανοίξτε ένα πρόγραμμα περιήγησης στο διαδίκτυο και πληκτρολογήστε τη διεύθυνση ΙΡ του εκτυπωτή στο πεδίο διευθύνσεων.

#### **Σημειώσεις:**

**•** ∆είτε τη διεύθυνση IP του εκτυπωτή στην αρχική οθόνη του εκτυπωτή. Η διεύθυνση IP εμφανίζεται ως τέσσερα σύνολα αριθμών που χωρίζονται με τελείες, όπως 123.123.123.123.

- **•** Αν χρησιμοποιείτε διακομιστή μεσολάβησης, απενεργοποιήστε τον προσωρινά, για να φορτωθεί σωστά η ιστοσελίδα.
- **2** Κάντε κλικ στην επιλογή **Ρυθμίσεις** > **Συσκευή** > **Ειδοποιήσεις** > **Ρύθμιση ειδοποιήσεων μέσω ηλεκτρονικού ταχυδρομείου** και, στη συνέχεια, διαμορφώστε τις ρυθμίσεις.

**Σημ.:** Για περισσότερες πληροφορίες σχετικά με τις ρυθμίσεις SMTP, επικοινωνήστε με τον πάροχο του ηλεκτρονικού ταχυδρομείου σας.

- **3** Κάντε κλικ στην επιλογή **Ρύθμιση λιστών και ειδοποιήσεων ηλεκτρονικού ταχυδρομείου** και, στη συνέχεια, διαμορφώστε τις ρυθμίσεις.
- **4** Εφαρμόστε τις αλλαγές.

## **Προβολή αναφορών**

- **1** Στην αρχική οθόνη, πατήστε **Ρυθμίσεις** > **Αναφορές**.
- **2** Επιλέξτε την αναφορά που θέλετε να προβάλετε.

## **Παραγγελία εξαρτημάτων και αναλωσίμων**

Για παραγγελία αναλώσιμων, επικοινωνήστε με το κατάστημα από το οποίο προμηθευτήκατε τον εκτυπωτή.

**Σημ.:** Κατά προσέγγιση διάρκεια ζωής αναλώσιμων εκτυπωτή για εκτυπώσεις σε απλό χαρτί μεγέθους letter ή A4.

**Προειδοποίηση—Πιθανή βλάβη:** Εάν αμελήσετε τη συντήρηση του εκτυπωτή για βέλτιστη λειτουργία ή την αντικατάσταση των εξαρτημάτων και των αναλωσίμων του, ενδέχεται να προκληθεί ζημιά στον εκτυπωτή.

### **Παραγγελία κασέτας τόνερ**

#### **Σημειώσεις:**

- **•** Η εκτιμώμενη απόδοση κασέτας βασίζεται στο πρότυπο ISO/IEC 19752.
- **•** Η εξαιρετικά χαμηλή κάλυψη εκτύπωσης για εκτεταμένα χρονικά διαστήματα μπορεί να επηρεάσει αρνητικά την πραγματική απόδοση.

Για να παραγγείλετε μια κασέτα τόνερ, επικοινωνήστε με το κατάστημα από το οποίο προμηθευτήκατε τον εκτυπωτή.

### **Παραγγελία μονάδας απεικόνισης**

Για να παραγγείλετε μια μονάδα απεικόνισης, επικοινωνήστε με το κατάστημα από το οποίο προμηθευτήκατε τον εκτυπωτή.

# **Αντικατάσταση εξαρτημάτων και αναλωσίμων**

### **Αντικατάσταση της κασέτας τόνερ**

**1** Ανοίξτε την μπροστινή θύρα.

**Προειδοποίηση—Πιθανή βλάβη:** Για να αποτρέψετε την πρόκληση ζημιάς από ηλεκτροστατική εκκένωση, αγγίξτε οποιοδήποτε εκτεθειμένο μεταλλικό πλαίσιο του εκτυπωτή πριν ακουμπήσετε τα εσωτερικά σημεία του εκτυπωτή.

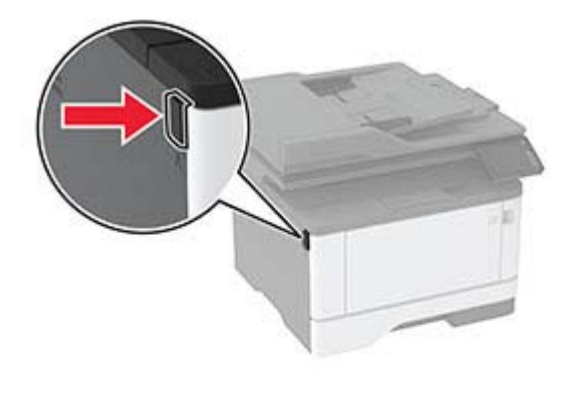

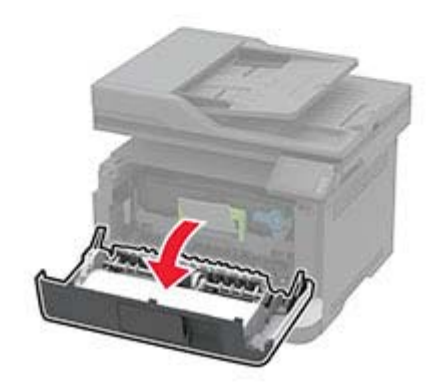

**2** Αφαιρέστε τη μονάδα απεικόνισης.

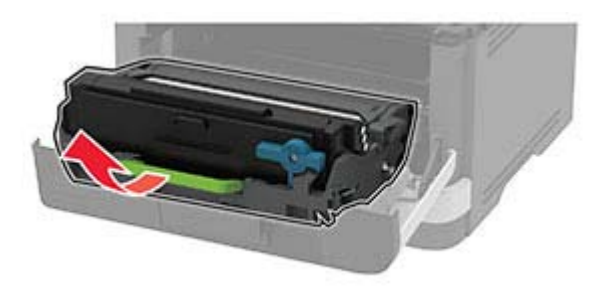

**3** Περιστρέψτε την μπλε ασφάλεια και κατόπιν αφαιρέστε τη χρησιμοποιημένη κασέτα τόνερ από τη μονάδα απεικόνισης.

**Προειδοποίηση—Πιθανή βλάβη:** Μην εκθέτετε τη μονάδα απεικόνισης στο φως για περισσότερα από 10 λεπτά. Η εκτεταμένη έκθεση στο φως μπορεί να προκαλέσει προβλήματα στην ποιότητα εκτύπωσης. **Προειδοποίηση—Πιθανή βλάβη:** Μην αγγίζετε το τύμπανο του φωτοαγωγού. Αν το κάνετε, μπορεί να επηρεαστεί η ποιότητα εκτύπωσης των μελλοντικών εργασιών.

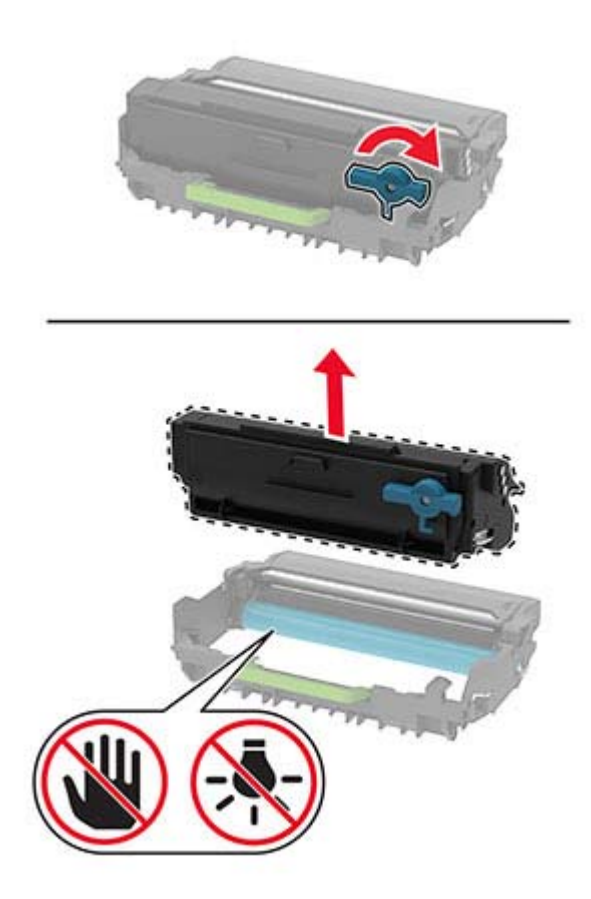

- **4** Βγάλτε τη νέα κασέτα τόνερ από τη συσκευασία.
- **5** Ανακινήστε την κασέτα τόνερ για να επαναδιανείμετε το τόνερ.

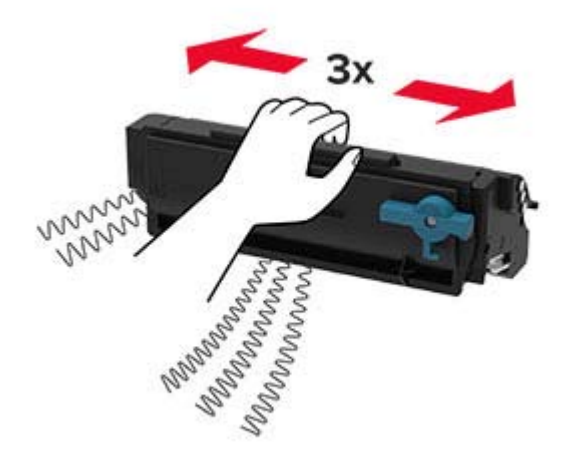

**6** Τοποθετήστε την καινούργια κασέτα τόνερ στη μονάδα απεικόνισης, μέχρι να ασφαλίσει στη θέση της με ένα *κλικ*.

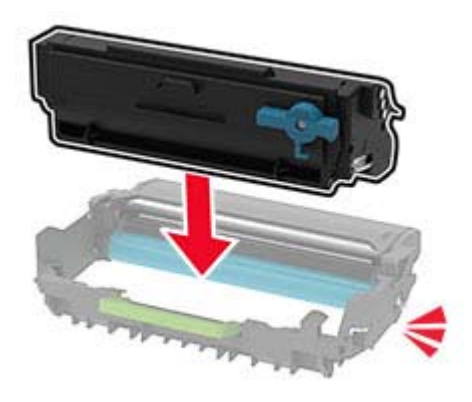

**7** Τοποθετήστε τη μονάδα απεικόνισης.

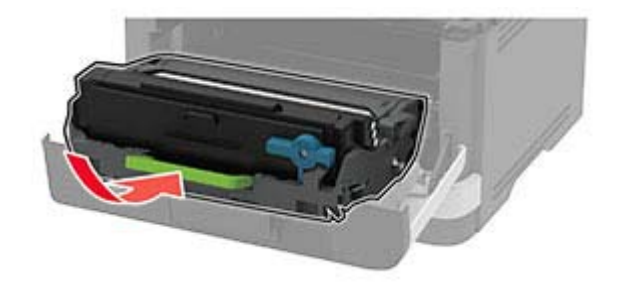

**8** Κλείστε τη θύρα.

### **Αντικατάσταση της μονάδας απεικόνισης**

**1** Ανοίξτε την μπροστινή θύρα.

**Προειδοποίηση—Πιθανή βλάβη:** Για να αποτρέψετε την πρόκληση ζημιάς από ηλεκτροστατική εκκένωση, αγγίξτε οποιοδήποτε εκτεθειμένο μεταλλικό πλαίσιο του εκτυπωτή πριν ακουμπήσετε τα εσωτερικά σημεία του εκτυπωτή.

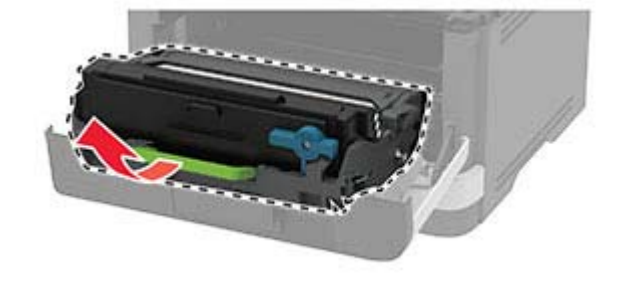

**2** Αφαιρέστε την χρησιμοποιημένη μονάδα απεικόνισης.

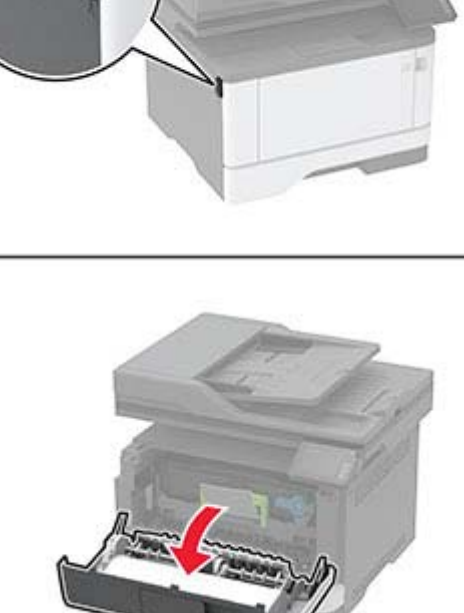

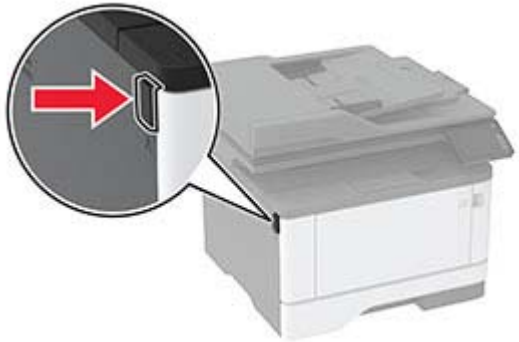

**3** Περιστρέψτε την μπλε ασφάλεια και κατόπιν αφαιρέστε την κασέτα τόνερ από τη χρησιμοποιημένη μονάδα απεικόνισης.

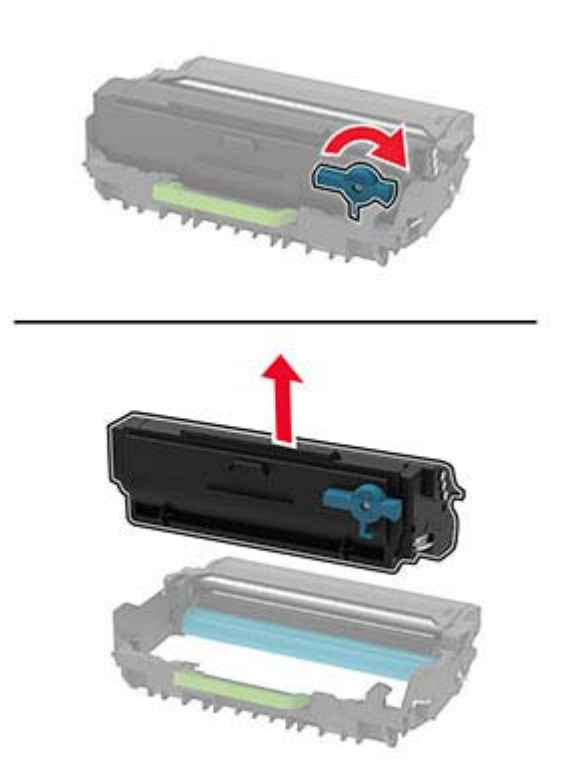

**4** Αποσυσκευάστε την καινούργια μονάδα απεικόνισης και, στη συνέχεια, τοποθετήστε την κασέτα τόνερ, μέχρι να ασφαλίσει στη θέση της με ένα *κλικ*.

**Προειδοποίηση—Πιθανή βλάβη:** Μην εκθέτετε τη μονάδα απεικόνισης στο φως για περισσότερα από 10 λεπτά. Η εκτεταμένη έκθεση στο φως μπορεί να προκαλέσει προβλήματα στην ποιότητα εκτύπωσης.

**Προειδοποίηση—Πιθανή βλάβη:** Μην αγγίζετε το τύμπανο του φωτοαγωγού. Αν το κάνετε, μπορεί να επηρεαστεί η ποιότητα εκτύπωσης των μελλοντικών εργασιών.

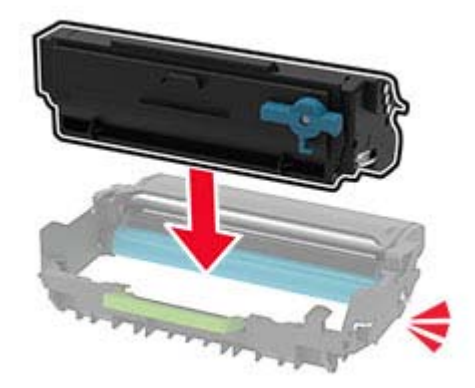

Τοποθετήστε την καινούργια μονάδα απεικόνισης.

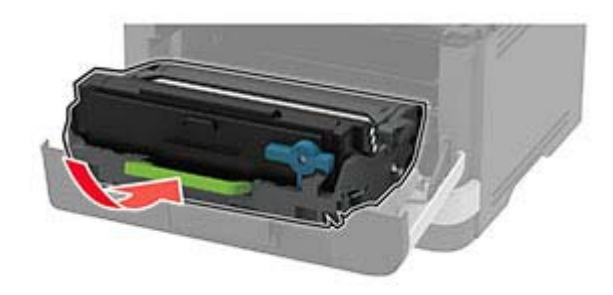

Κλείστε τη θύρα.

#### **Αντικατάσταση της θήκης**

Αφαιρέστε τη χρησιμοποιημένη θήκη.

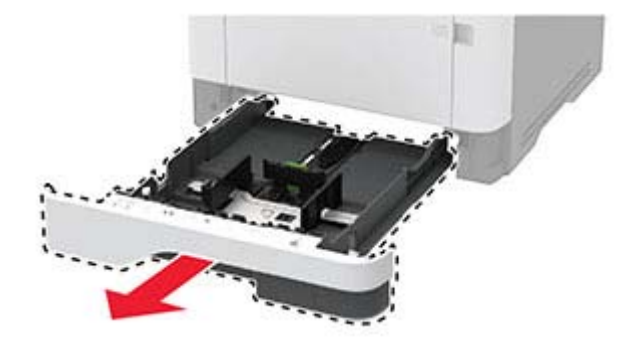

- Αφαιρέστε τη συσκευασία της νέας θήκης.
- Τοποθετήστε την καινούργια θήκη.

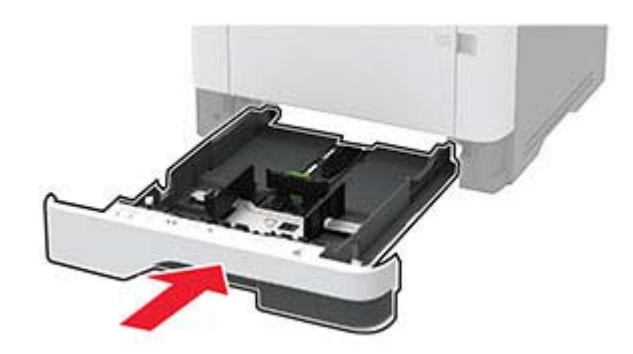

### **Τοποθέτηση της διάταξης κυλίνδρου επιλογής στη θέση της**

- Απενεργοποιήστε τον εκτυπωτή.
- Αποσυνδέστε το καλώδιο τροφοδοσίας πρώτα από την πρίζα και μετά από τον εκτυπωτή.

Ανοίξτε την μπροστινή θύρα.

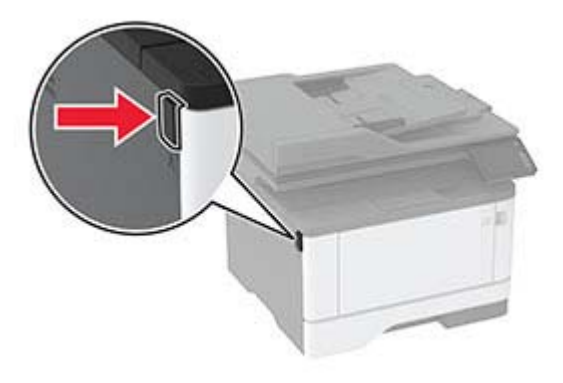

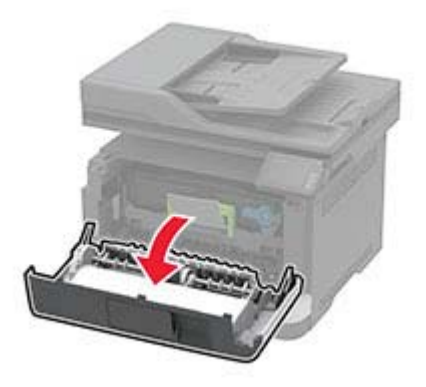

Αφαιρέστε τη μονάδα απεικόνισης.

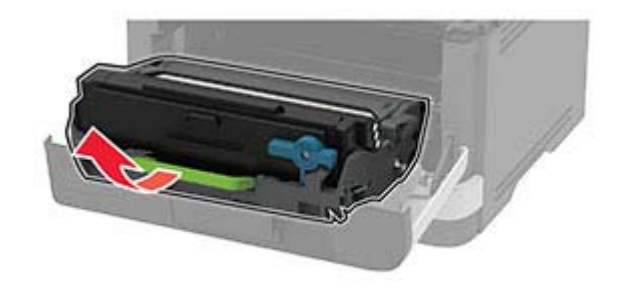

- Κλείστε την μπροστινή θύρα.
- Αφαιρέστε τη θήκη.

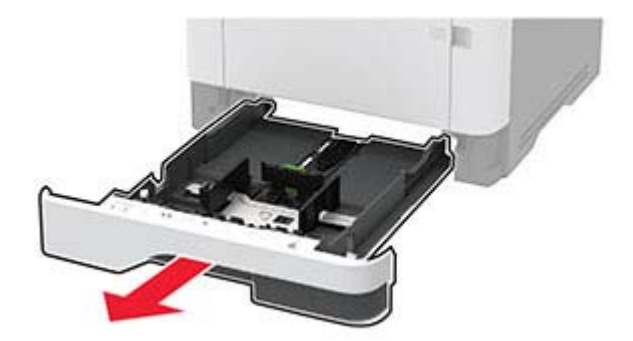

**7** Τοποθετήστε τον εκτυπωτή στο πλάι.

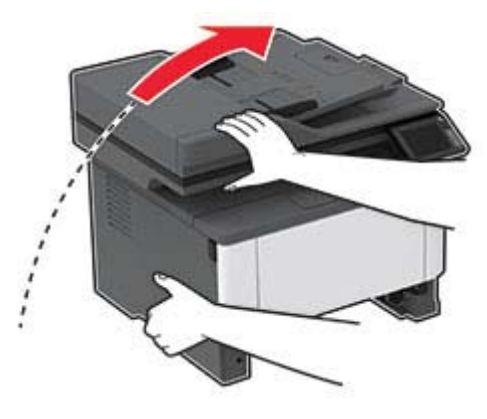

**8** Αφαιρέστε τη χρησιμοποιημένη μονάδα κυλίνδρου επιλογής.

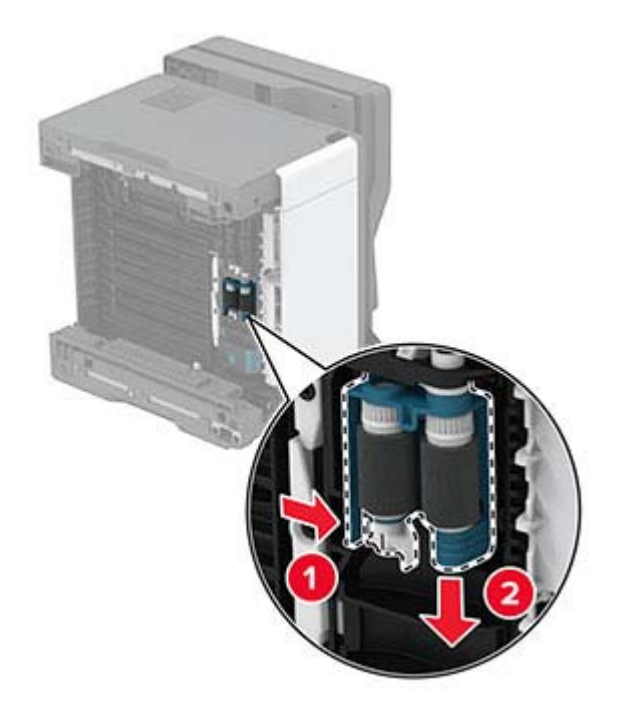

**9** Αφαιρέστε τη νέα μονάδα κυλίνδρου επιλογής από τη συσκευασία της. **Σημ.:** Για να αποφύγετε την μόλυνση, βεβαιωθείτε ότι τα χέρια σας είναι καθαρά. Τοποθετήστε τη νέα μονάδα κυλίνδρου επιλογής.

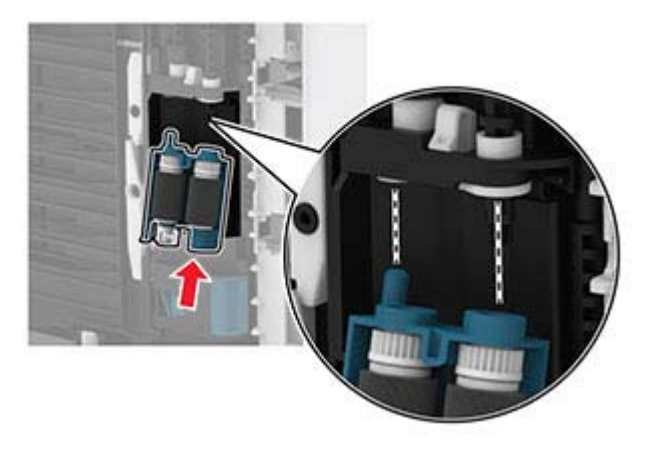

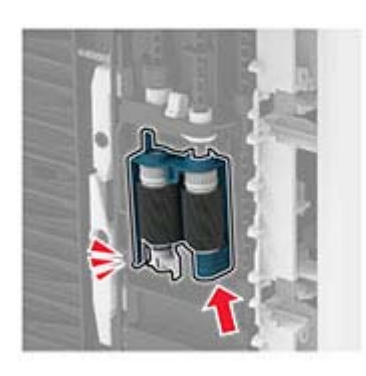

- Τοποθετήστε τον εκτυπωτή στην αρχική του θέση και, στη συνέχεια, τοποθετήστε τη θήκη.
- Ανοίξτε την μπροστινή θύρα.
- Τοποθετήστε τη μονάδα απεικόνισης.
- Κλείστε την μπροστινή θύρα.
- Συνδέστε το καλώδιο τροφοδοσίας στον εκτυπωτή και μετά στην πρίζα.

**ΠΡΟΣΟΧΗ—ΚΙΝ∆ΥΝΟΣ ΤΡΑΥΜΑΤΙΣΜΟΥ:** Για να αποφύγετε τον κίνδυνο πυρκαγιάς ή ηλεκτροπληξίας, συνδέστε το καλώδιο τροφοδοσίας σε μια σωστά γειωμένη πρίζα με κατάλληλη ονομαστική ισχύ που βρίσκεται κοντά στο προϊόν και στην οποία είναι εύκολη η πρόσβαση.

Ενεργοποιήστε τον εκτυπωτή.

### **Αντικατάσταση του κυλίνδρου διαχωρισμού θήκης**

**1** Αφαιρέστε τη θήκη και, στη συνέχεια, αφαιρέστε τον χρησιμοποιημένο κύλινδρο διαχωρισμού.

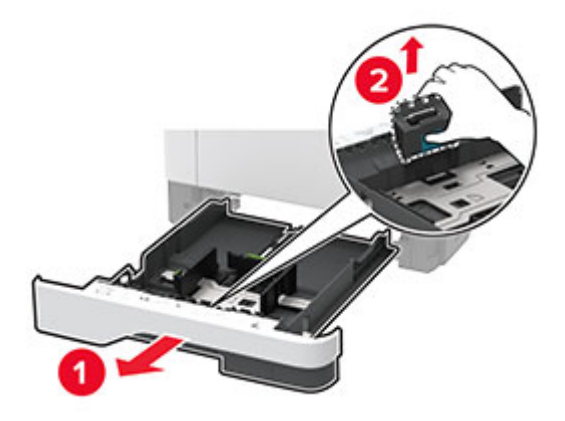

**2** Αφαιρέστε τη συσκευασία του νέου κυλίνδρου διαχωρισμού.

**Σημ.:** Για να αποφύγετε την μόλυνση, βεβαιωθείτε ότι τα χέρια σας είναι καθαρά.

**3** Τοποθετήστε το νέο κύλινδρο διαχωρισμού.

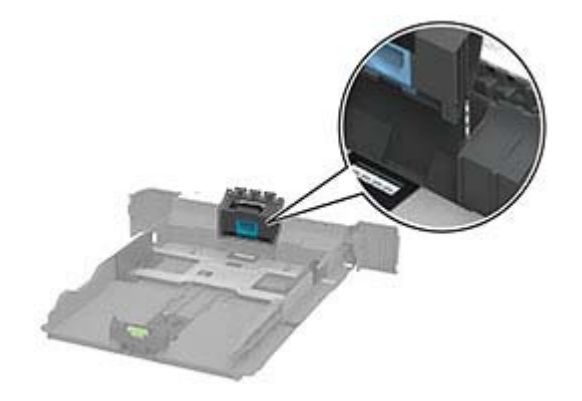

**4** Τοποθετήστε τη θήκη.

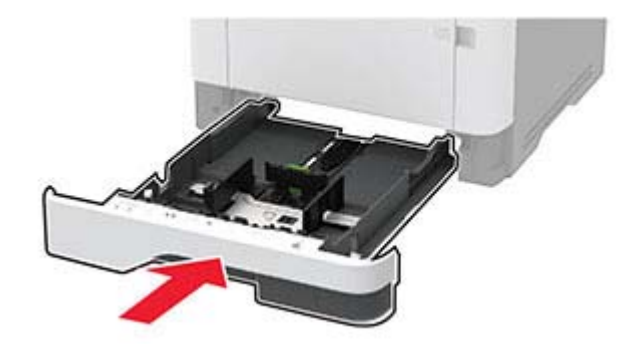

#### **Αντικατάσταση του διαχωριστικού ADF**

**1** Ανοίξτε το κάλυμμα του αυτόματου τροφοδότη εγγράφων.

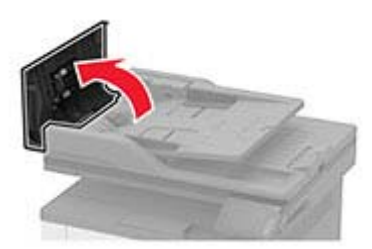

**2** Αφαιρέστε το χρησιμοποιημένο διαχωριστικό ADF.

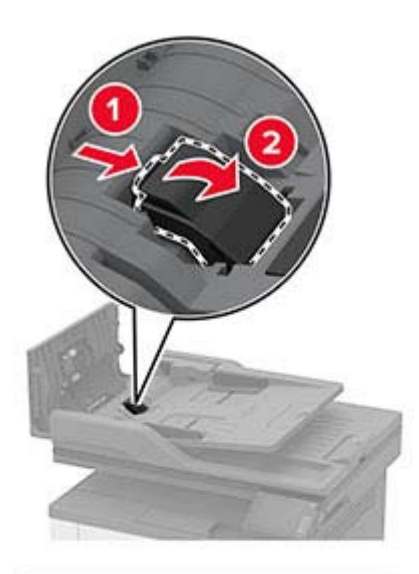

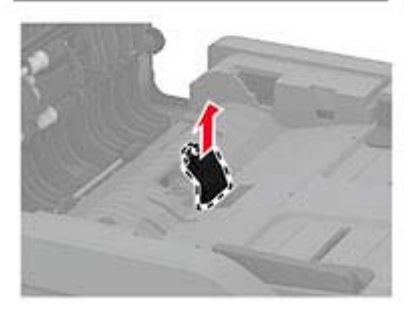

**3** Αφαιρέστε τη συσκευασία του νέου διαχωριστικού ADF.

Τοποθετήστε το νέο διαχωριστικό, έτσι ώστε να ασφαλίσει στη θέση του με ένα *κλικ*.

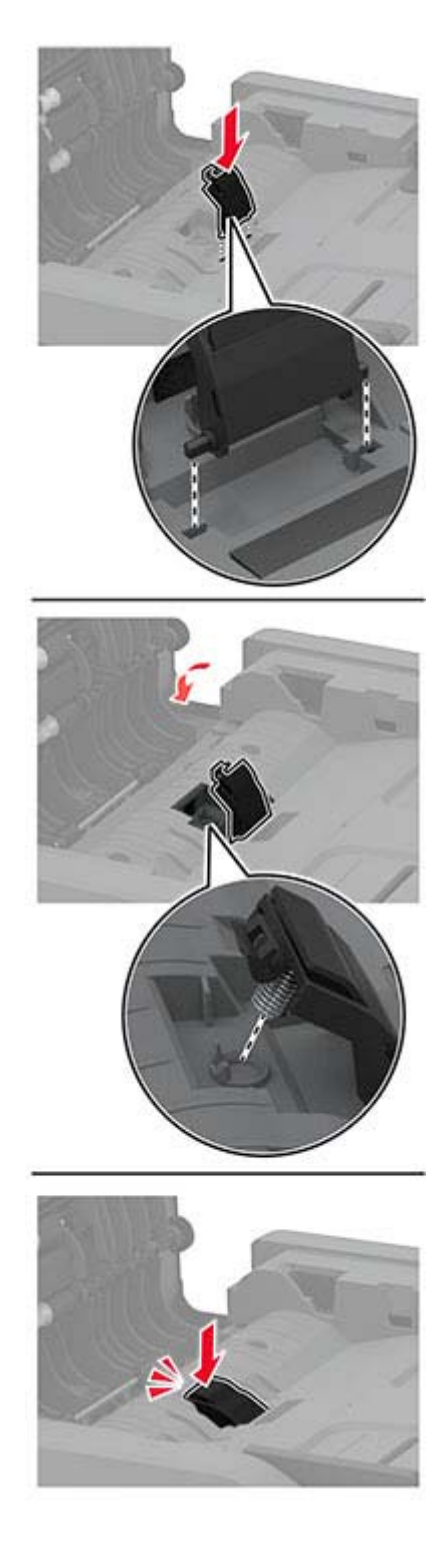

Κλείστε το κάλυμμα του ADF.

### **Επαναφορά μετρητών χρήσης αναλώσιμων**

- **1** Από την αρχική οθόνη, επιλέξτε **Ρυθμίσεις** > **Συσκευή** > **Συντήρηση** > **Μενού διαμόρφωσης** > **Μετρητές και χρήση αναλώσιμων**.
- **2** Επιλέξτε τον μετρητή που θέλετε να μηδενίσετε.

**Προειδοποίηση—Πιθανή βλάβη:** Υπάρχει δυνατότητα επαναφοράς και ανακατασκευής αναλώσιμων και εξαρτημάτων που δεν περιλαμβάνονται στους όρους της σύμβασης Προγράμματος επιστροφής. Ωστόσο, η εγγύηση του κατασκευαστή δεν καλύπτει ζημίες που προκλήθηκαν από τη χρήση μη γνήσιων αναλώσιμων ή εξαρτημάτων. Ο μηδενισμός των μετρητών στα αναλώσιμα ή στα εξαρτήματα χωρίς σωστή ανακατασκευή μπορεί να προκαλέσει βλάβη στον εκτυπωτή σας. Μετά την επαναφορά του μετρητή αναλώσιμων ή εξαρτημάτων, ο εκτυπωτής σας μπορεί να εμφανίσει ένα σφάλμα που θα υποδεικνύει την παρουσία του στοιχείου επαναφοράς.

## **Καθαρισμός των εξαρτημάτων του εκτυπωτή**

#### **Καθαρισμός του εκτυπωτή**

**ΠΡΟΣΟΧΗ—ΚΙΝ∆ΥΝΟΣ ΗΛΕΚΤΡΟΠΛΗΞΙΑΣ:** Για να αποφύγετε τον κίνδυνο ηλεκτροπληξίας κατά τον καθαρισμό της εξωτερικής επιφάνειας του εκτυπωτή, αποσυνδέστε το καλώδιο τροφοδοσίας από την πρίζα και αποσυνδέστε όλα τα καλώδια από τον εκτυπωτή, πριν προχωρήσετε.

#### **Σημειώσεις:**

- **•** Εκτελείτε αυτήν την εργασία μετά από κάθε λίγους μήνες.
- **•** Η ζημιά που προκαλείται στον εκτυπωτή από ακατάλληλο χειρισμό δεν καλύπτεται από την εγγύηση του εκτυπωτή.
- **1** Απενεργοποιήστε τον εκτυπωτή και αποσυνδέστε το καλώδιο παροχής ρεύματος από την πρίζα.
- **2** Αφαιρέστε το χαρτί από την τυπική υποδοχή και τον τροφοδότη διαφορετικών μεγεθών.
- **3** Απομακρύνετε σκόνη, υπολείμματα ταινίας και τεμαχίδια χαρτιού από τις γύρω περιοχές του εκτυπωτή χρησιμοποιώντας μια μαλακή βούρτσα ή ηλεκτρική σκούπα.
- **4** Σκουπίστε το εξωτερικό του εκτυπωτή με ένα βρεγμένο μαλακό πανί που δεν αφήνει χνούδι.

#### **Σημειώσεις:**

- **•** Μην χρησιμοποιείτε οικιακά καθαριστικά ή απορρυπαντικά, καθώς ενδέχεται να προκαλέσουν φθορά στον εκτυπωτή.
- **•** Βεβαιωθείτε ότι όλες οι περιοχές του εκτυπωτή είναι στεγνές μετά από τον καθαρισμό.
- **5** Συνδέστε το καλώδιο τροφοδοσίας στην πρίζα και ενεργοποιήστε τον εκτυπωτή.

**ΠΡΟΣΟΧΗ—ΚΙΝ∆ΥΝΟΣ ΤΡΑΥΜΑΤΙΣΜΟΥ:** Για να αποφύγετε τον κίνδυνο πυρκαγιάς ή ηλεκτροπληξίας, συνδέστε το καλώδιο τροφοδοσίας σε μια σωστά γειωμένη πρίζα με κατάλληλη ονομαστική ισχύ, που βρίσκεται κοντά στο προϊόν και στην οποία είναι εύκολη η πρόσβαση.

#### **Καθαρισμός του σαρωτή**

**1** Ανοίξτε το κάλυμμα του σαρωτή.

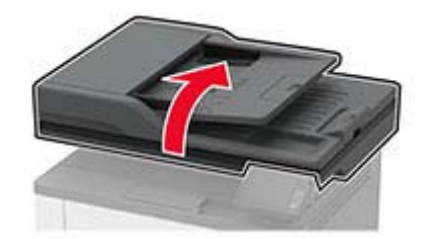

- **2** Σκουπίστε τις παρακάτω περιοχές με ένα βρεγμένο μαλακό πανί που δεν αφήνει χνούδι:
	- **•** Γυάλινη επένδυση ADF

**Σημ.:** Σε ορισμένα μοντέλα εκτυπωτών, σε αυτό το σημείο υπάρχει μια γυάλινη επιφάνεια του αυτόματου τροφοδότη εγγράφων (ADF) αντί για γυάλινη επένδυση.

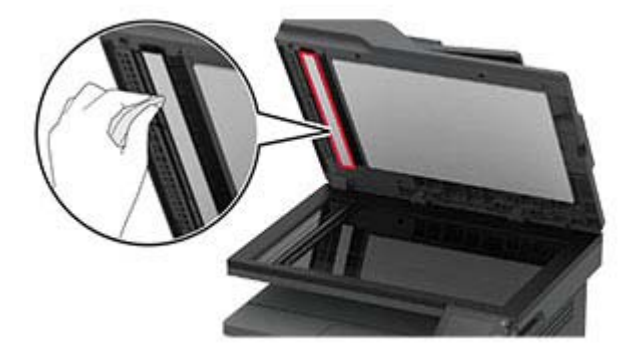

**•** Γυάλινη επένδυση σαρωτή

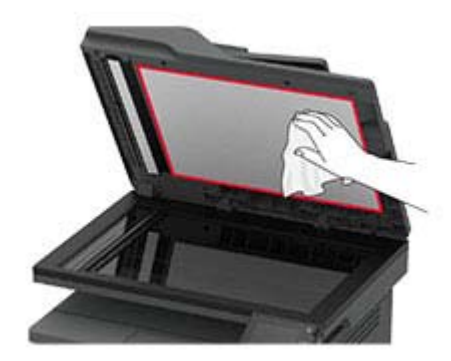

**•** Επιφάνεια σάρωσης του αυτόματου τροφοδότη εγγράφων (ADF)

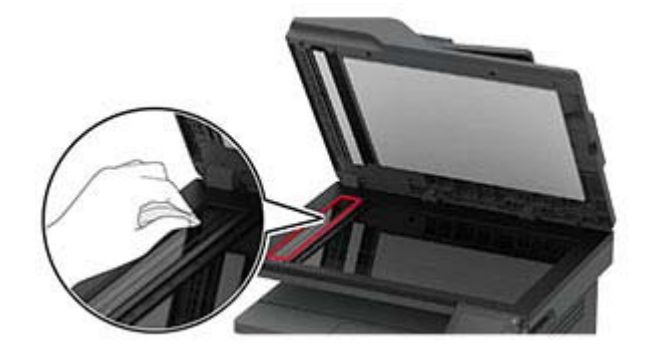

**•** Γυάλινη επιφάνεια σαρωτή

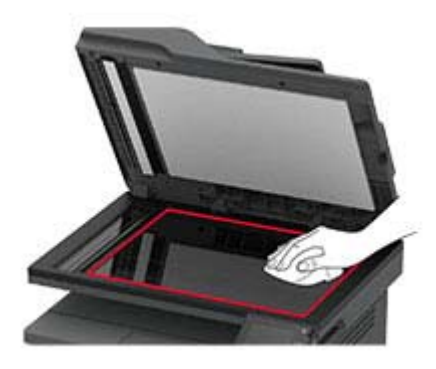

**3** Κλείστε το κάλυμμα του σαρωτή.

## **Εξοικονόμηση ενέργειας και χαρτιού**

#### **∆ιαμόρφωση των ρυθμίσεων λειτουργίας εξοικονόμησης ενέργειας**

#### **κατάσταση Αναστολής λειτουργίας**

- **1** Από την αρχική οθόνη, αγγίξτε διαδοχικά **Ρυθμίσεις** > **Συσκευή** > **∆ιαχείριση ισχύος** > **Χρονικά όρια** > **Κατάσταση αναστολής λειτουργίας**.
- **2** Προσδιορίστε το χρονικό όριο αδράνειας του εκτυπωτή πριν μεταβεί σε Κατάσταση αναστολής λειτουργίας.

#### **λειτουργία Αδρανοποίησης**

- **1** Από την αρχική οθόνη, αγγίξτε διαδοχικά **Ρυθμίσεις** > **Συσκευή** > **∆ιαχείριση ισχύος** > **Χρονικά όρια** > **Λήξη χρονικού ορίου κατάστασης αδρανοποίησης**.
- **2** Επιλέξτε το χρονικό όριο αδράνειας του εκτυπωτή πριν μεταβεί σε λειτουργία αδρανοποίησης.

#### **Σημειώσεις:**

- **•** Για να λειτουργήσει η ρύθμιση Λήξη χρονικού ορίου αδρανοποίησης, ορίστε την επιλογή Λήξη χρονικού ορίου αδρανοποίησης κατά τη σύνδεση σε Αδρανοποίηση.
- **•** Ο Embedded Web Server απενεργοποιείται όταν ο εκτυπωτής βρίσκεται σε λειτουργία Αδρανοποίηση.

### **Προσαρμογή της φωτεινότητας της οθόνης του εκτυπωτή**

- **1** Από την αρχική οθόνη, πατήστε **Ρυθμίσεις** > **Συσκευή** > **Προτιμήσεις** > **Φωτεινότητα οθόνης**.
- **2** Προσαρμόστε τη ρύθμιση.

### **Εξοικονόμηση αναλωσίμων**

**•** Εκτυπώστε και στις δύο πλευρές του χαρτιού.

**Σημ.:** Η εκτύπωση διπλής όψης είναι η προεπιλεγμένη ρύθμιση στο πρόγραμμα οδήγησης εκτύπωσης.

- **•** Εκτυπώνει πολλές σελίδες σε ένα μόνο φύλλο χαρτιού.
- **•** Χρησιμοποιήστε τη λειτουργία προεπισκόπησης για να δείτε πώς φαίνεται το έγγραφο πριν την εκτύπωση.
- **•** Μπορείτε να εκτυπώσετε ένα αντίγραφο του εγγράφου για να ελέγξετε το περιεχόμενο και τη μορφή του.

## **Μεταφορά του εκτυπωτή σε άλλη θέση**

**ΠΡΟΣΟΧΗ—ΚΙΝ∆ΥΝΟΣ ΤΡΑΥΜΑΤΙΣΜΟΥ:** Αν το βάρος του εκτυπωτή ξεπερνάει τα 20 kg (44 lb), για την ασφαλή μετακίνησή του απαιτούνται δύο ή περισσότερα εκπαιδευμένα άτομα.

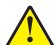

**ΠΡΟΣΟΧΗ—ΚΙΝ∆ΥΝΟΣ ΤΡΑΥΜΑΤΙΣΜΟΥ:** Για να αποφύγετε τον κίνδυνο πυρκαγιάς ή ηλεκτροπληξίας, χρησιμοποιήστε μόνο το καλώδιο παροχής ρεύματος που συνοδεύει αυτό το προϊόν ή ανταλλακτικό καλώδιο εξουσιοδοτημένο από τον κατασκευαστή.

**ΠΡΟΣΟΧΗ—ΚΙΝ∆ΥΝΟΣ ΤΡΑΥΜΑΤΙΣΜΟΥ:** Σε περίπτωση μετακίνησης του εκτυπωτή, ακολουθήστε αυτές τις οδηγίες για να αποφύγετε τραυματισμούς ή πρόκληση ζημιάς στον εκτυπωτή:

- **•** Βεβαιωθείτε ότι όλες οι θύρες και οι θήκες είναι κλειστές.
- **•** Απενεργοποιήστε τον εκτυπωτή και αποσυνδέστε το καλώδιο τροφοδοσίας από την πρίζα.
- **•** Αποσυνδέστε όλα τα καλώδια από τον εκτυπωτή.
- **•** Αν ο εκτυπωτής έχει συνδεδεμένες επιλογές εξόδου ή προαιρετικές θήκες που βρίσκονται σε όρθια θέση στο δάπεδο, αποσυνδέστε τις προτού μετακινήσετε τον εκτυπωτή.
- **•** Αν ο εκτυπωτής διαθέτει τροχήλατη βάση, μετακινήστε την προσεκτικά στη νέα θέση. Προσέξτε όταν περνάτε πάνω από κατώφλια και ανοίγματα στο πάτωμα.
- **•** Αν ο εκτυπωτής δεν διαθέτει τροχήλατη βάση αλλά έχει διαμορφωθεί με προαιρετικές θήκες ή επιλογές εξόδου, αφαιρέστε τις επιλογές εξόδου και ανασηκώστε τον εκτυπωτή από τις θήκες. Μην προσπαθείτε να ανασηκώσετε τον εκτυπωτή και τις πρόσθετες επιλογές ταυτόχρονα.
- **•** Χρησιμοποιείτε πάντα τις χειρολαβές του εκτυπωτή, για να τον ανασηκώσετε.
- **•** Οποιοδήποτε καρότσι χρησιμοποιηθεί για τη μεταφορά του εκτυπωτή, πρέπει να διαθέτει επιφάνεια ικανή να στηρίξει το πλήρες εμβαδόν του εκτυπωτή.
- **•** Οποιοδήποτε καρότσι χρησιμοποιηθεί για τη μεταφορά των πρόσθετων υλικών εξαρτημάτων, πρέπει να διαθέτει επιφάνεια ικανή να στηρίξει τις διαστάσεις των πρόσθετων εξαρτημάτων.
- **•** ∆ιατηρήστε τον εκτυπωτή σε όρθια θέση.
- **•** Αποφύγετε τις ιδιαίτερα απότομες κινήσεις.
- **•** Βεβαιωθείτε ότι τα δάχτυλά σας δεν βρίσκονται κάτω από τον εκτυπωτή, όταν τον αφήνετε στη θέση του.
- **•** Βεβαιωθείτε ότι υπάρχει επαρκής χώρος γύρω από τον εκτυπωτή.

**Σημ.:** Η ζημιά που προκαλείται στον εκτυπωτή από ακατάλληλη μετακίνηση δεν καλύπτεται από την εγγύηση του εκτυπωτή.

## **Μεταφορά του εκτυπωτή**

Για τη μεταφορά του εκτυπωτή, χρησιμοποιήστε την αρχική συσκευασία ή επικοινωνήστε με το κατάστημα αγοράς του εκτυπωτή.

# **Αντιμετώπιση προβλήματος**

# **Ο εκτυπωτής δεν αποκρίνεται**

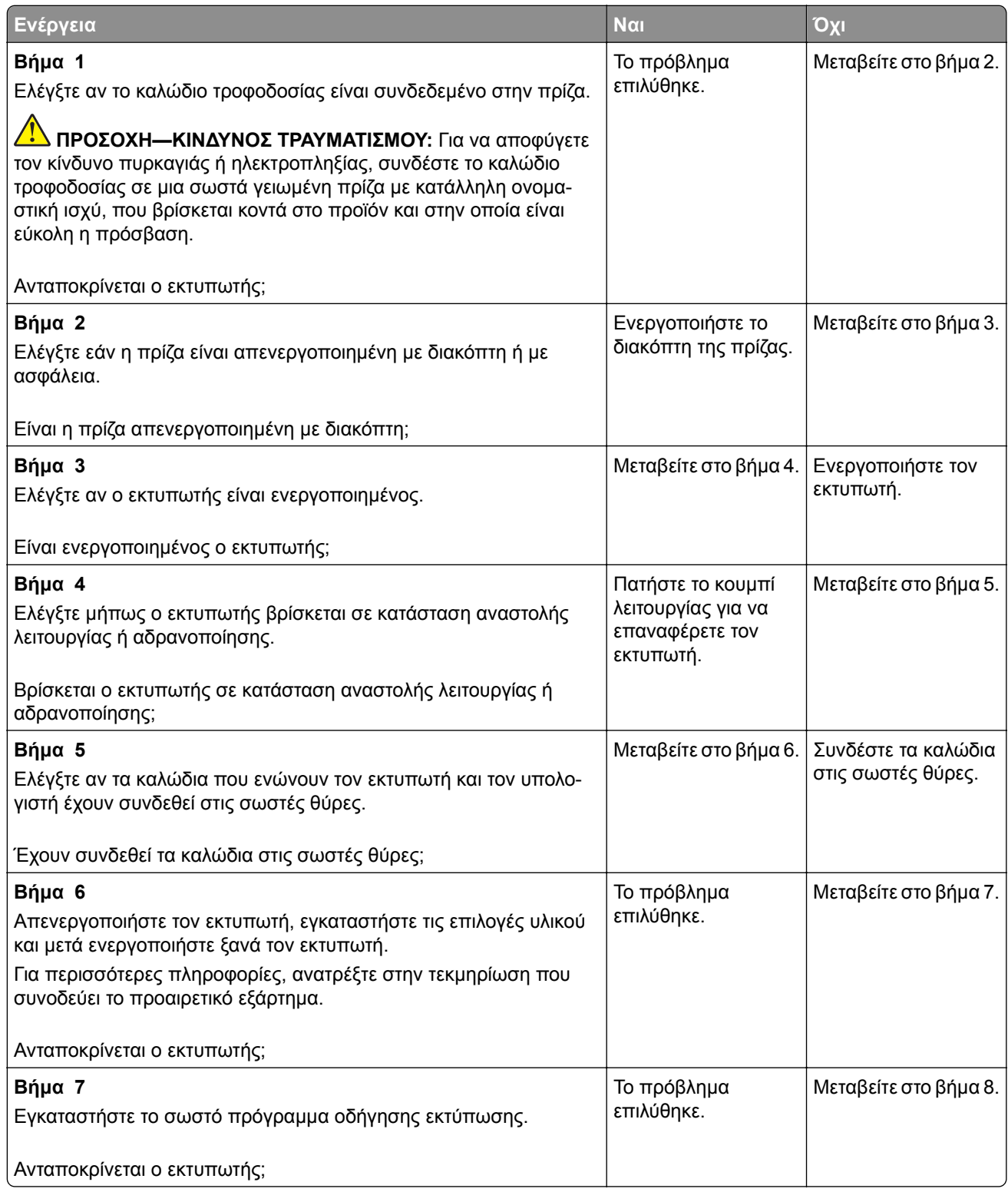

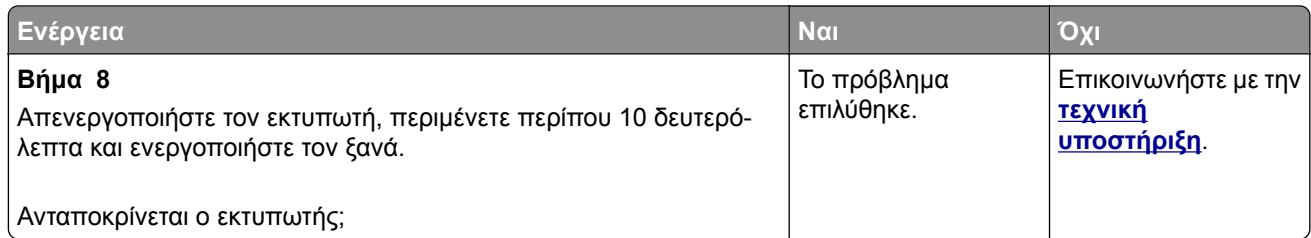

# **Αδυναμία ανάγνωσης μονάδας flash**

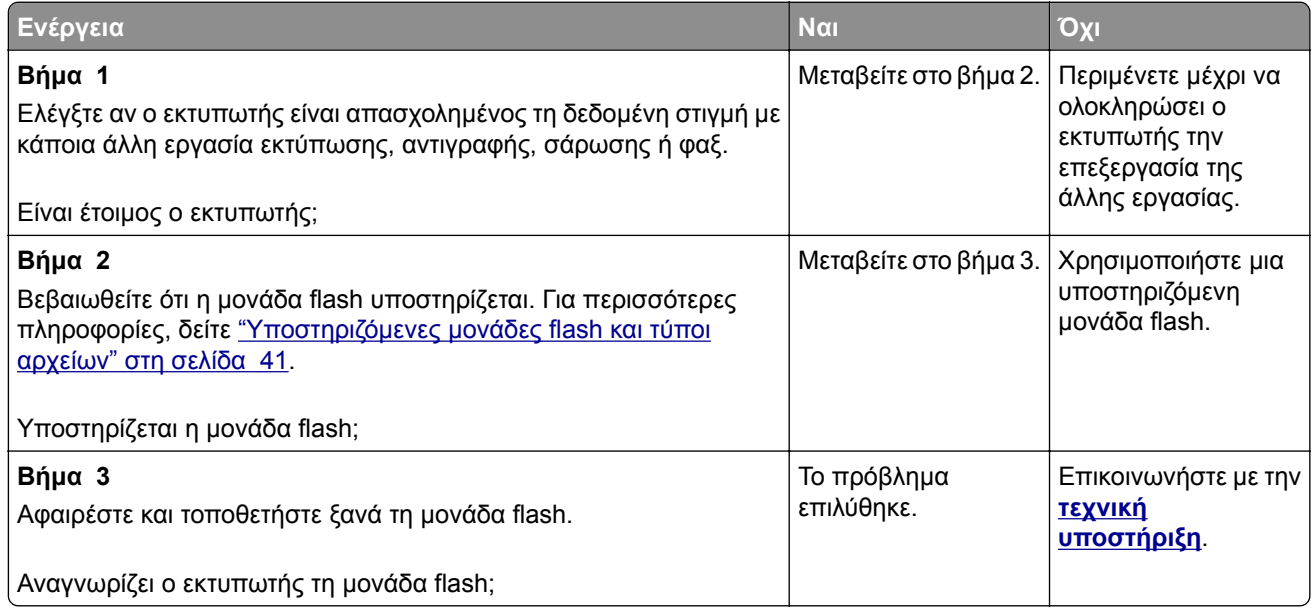

# **Ενεργοποίηση της θύρας USB**

Στην αρχική οθόνη, πατήστε **Ρυθμίσεις** > **∆ίκτυο/Θύρες** > **USB** > **Ενεργοποίηση θύρας USB**.

# **Προβλήματα σύνδεσης δικτύου**

### **∆εν είναι δυνατό το άνοιγμα του Embedded Web Server**

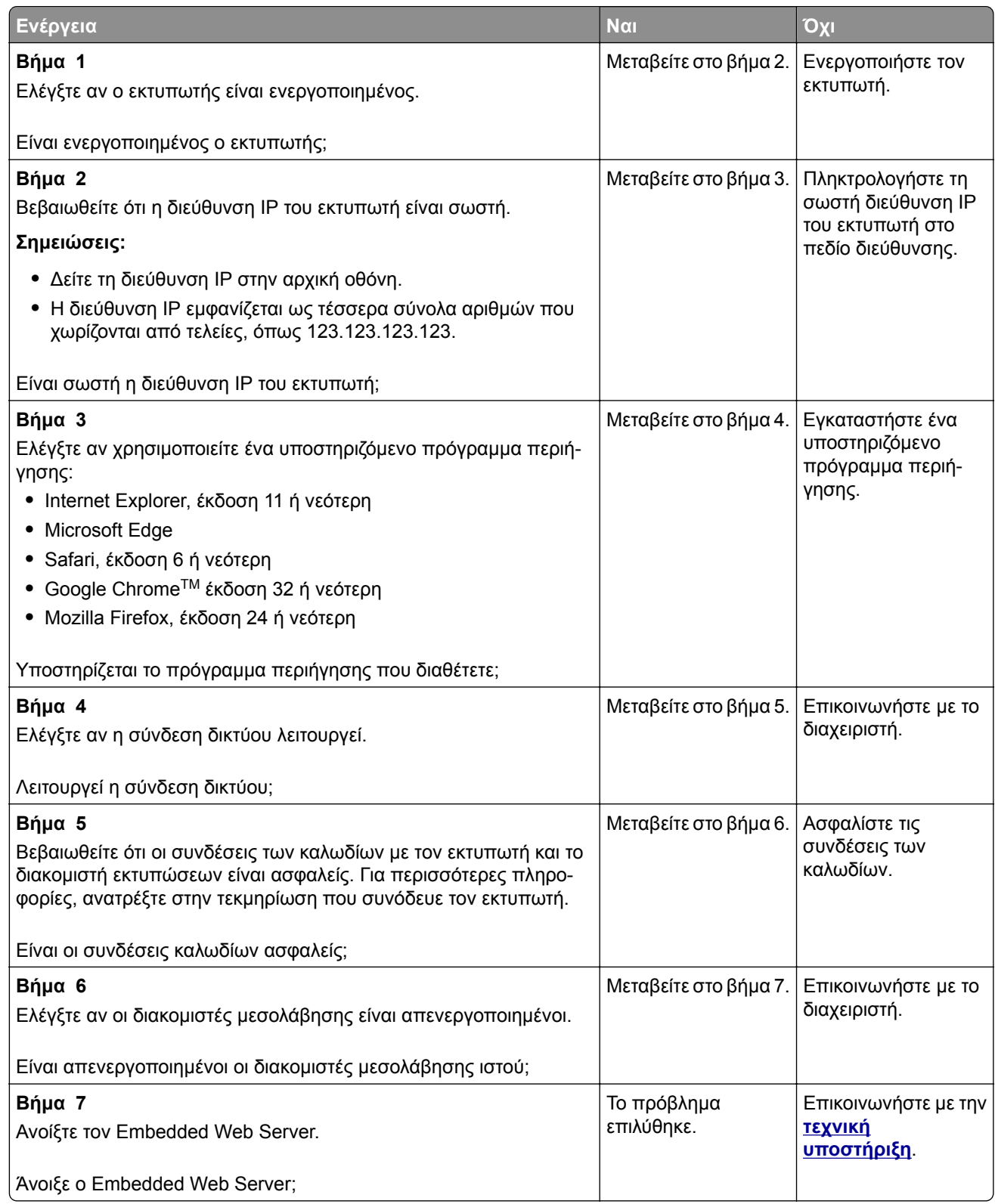

### **Αδυναμία σύνδεσης του εκτυπωτή στο δίκτυο Wi**‑**Fi**

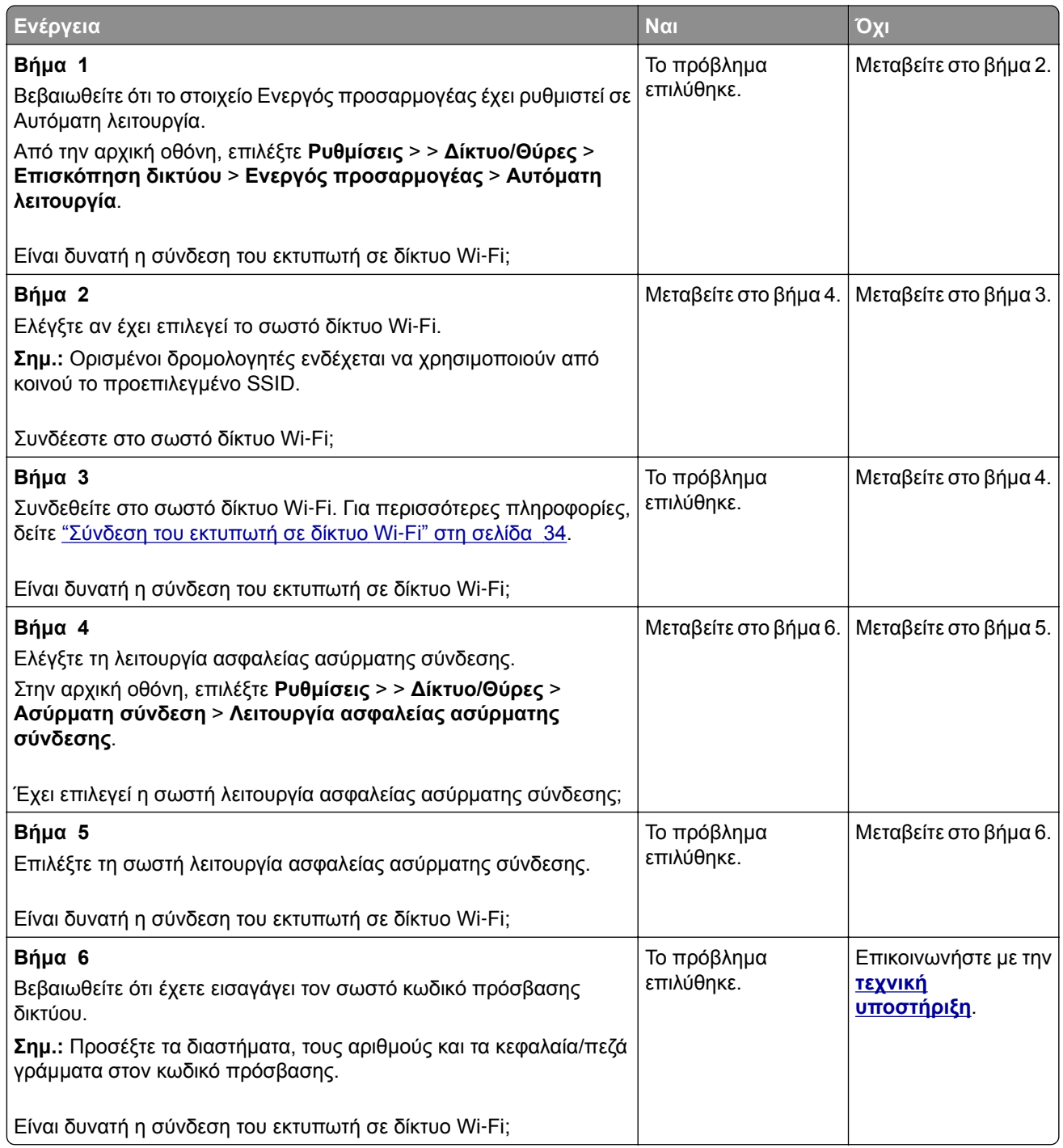

# **Προβλήματα με αναλώσιμα**

### **Αντικαταστήστε την κασέτα, ασυμφωνία περιοχής εκτυπωτή**

Τοποθετήστε τη σωστή κασέτα τόνερ.

#### **Αναλώσιμο άλλου κατασκευαστή από του εκτυπωτή**

Ο εκτυπωτής εντόπισε ένα μη αναγνωρίσιμο αναλώσιμο ή εξάρτημα στον εκτυπωτή, το οποίο προέρχεται από τρίτο κατασκευαστή.

Ο εκτυπωτής που διαθέτετε έχει σχεδιαστεί για να λειτουργεί καλύτερα με αυθεντικά αναλώσιμα και εξαρτήματα που παράγουν κατασκευαστές εκτυπωτών. Η χρήση εξαρτημάτων ή ανταλλακτικών τρίτων μπορεί να επηρεάσειτην απόδοση, την αξιοπιστία, τη διάρκεια ζωής, καθώς καιτα εξαρτήματα της μονάδας απεικόνισης του εκτυπωτή.

Όλες οι ενδείξεις διάρκειας ζωής έχουν σχεδιαστεί για να λειτουργούν με αναλώσιμα και εξαρτήματα από τους κατασκευαστές των εκτυπωτών. Η χρήση αναλώσιμων και εξαρτημάτων τρίτων μπορεί να έχει μη αναμενόμενα αποτελέσματα. Η χρήση ενός εξαρτήματος της μονάδας απεικόνισης μετά το τέλος της διάρκειας ζωής του μπορεί να καταστρέψει τον εκτυπωτή ή άλλα σχετικά εξαρτήματα.

**Προειδοποίηση—Πιθανή βλάβη:** Η χρήση αναλώσιμων ή εξαρτημάτων τρίτων μπορεί να επηρεάσει την κάλυψη που παρέχει η εγγύηση. Η εγγύηση δεν καλύπτει τις καταστροφές που προκαλούνται από τη χρήση αναλώσιμων ή εξαρτημάτων τρίτων.

Για να αποδεχθείτε το σύνολο των παραπάνω κινδύνων και να προχωρήσετε με τη χρήση μη γνήσιων αναλώσιμων ή εξαρτημάτων στον εκτυπωτή σας, κάντε ένα από τα εξής:

Στον πίνακα ελέγχου, πατήστε δύο φορές το και μετά πατήστε δύο φορές το ...

Αν δεν θέλετε να αποδεχτείτε αυτούς τους κινδύνους, αφαιρέστε το αναλώσιμο ή το εξάρτημα τρίτου κατασκευαστή από τον εκτυπωτή και τοποθετήστε ένα αυθεντικό αναλώσιμο ή εξάρτημα από τον κατασκευαστή του εκτυπωτή.

Αν ο εκτυπωτής δεν εκτυπώνει αφού πατήσετε δύο φορές το και αφού πατήσετε δύο φορές το θα πρέπει να επαναφέρετε τον μετρητή χρήσης αναλώσιμων.

**1** Από τον πίνακα ελέγχου, μεταβείτε στις επιλογές:

**Ρυθμίσεις** > > **Συσκευή** > **Συντήρηση** > **Μενού διαμόρφωσης** > **Χρήση και μετρητές αναλώσιμων**

- **2** Επιλέξτε το εξάρτημα ή το αναλώσιμο που θέλετε να επαναφέρετε.
- **3** Για να διαγράψετε το μήνυμα, πατήστε δύο φορές το και μετά πατήστε δύο φορές το ...

**Σημ.:** Αν δεν μπορείτε να επαναφέρετε τους μετρητές χρήσης αναλώσιμων, επιστρέψτε το εξάρτημα στο κατάστημα από όπου το αγοράσατε.

## **Αποκατάσταση εμπλοκών**

### **Αποφυγή εμπλοκών**

#### **Σωστή τοποθέτηση του χαρτιού**

**•** Βεβαιωθείτε ότι το χαρτί βρίσκεται σε επίπεδη θέση στη θήκη.

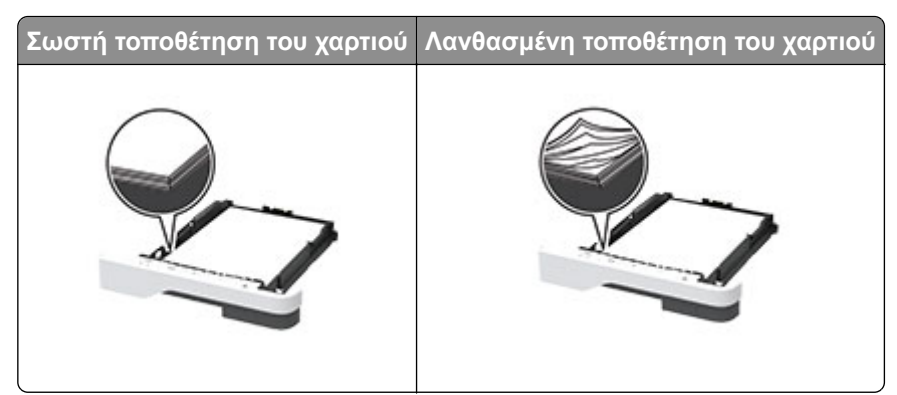

- **•** Μην τοποθετείτε και μην αφαιρείτε τη θήκη ενώ η διαδικασία εκτύπωσης βρίσκεται σε εξέλιξη.
- **•** Μην τοποθετείτε υπερβολική ποσότητα χαρτιού. Βεβαιωθείτε ότι το ύψος της στοίβας βρίσκεται κάτω από την ένδειξη μέγιστου γεμίσματος χαρτιού.
- **•** Μην σύρετε το χαρτί μέσα στη θήκη. Τοποθετήστε το χαρτί στη θήκη, όπως φαίνεται στο σχήμα.

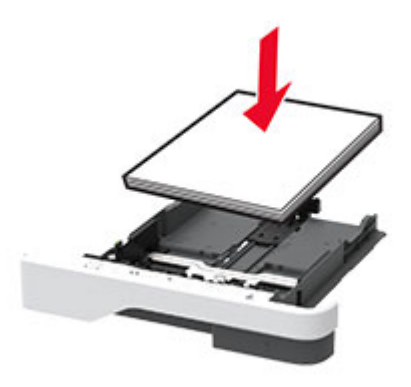

- **•** Βεβαιωθείτε ότι οι οδηγοί χαρτιού έχουν τοποθετηθεί σωστά και ότι δεν πιέζουν το χαρτί ή τους φακέλους.
- **•** Μετά την τοποθέτηση χαρτιού, σπρώξτε σταθερά τη θήκη στο εσωτερικό του εκτυπωτή.

#### **Χρήση συνιστώμενου χαρτιού**

- **•** Χρησιμοποιήστε μόνο συνιστώμενο χαρτί ή ειδικά μέσα εκτύπωσης.
- **•** Μην τοποθετείτε χαρτί που είναι τσαλακωμένο, ζαρωμένο, νοτισμένο, λυγισμένο ή κυρτωμένο.
- **•** Λυγίστε, ξεφυλλίστε και ισιώστε τις άκρες του χαρτιού πριν το τοποθετήσετε.

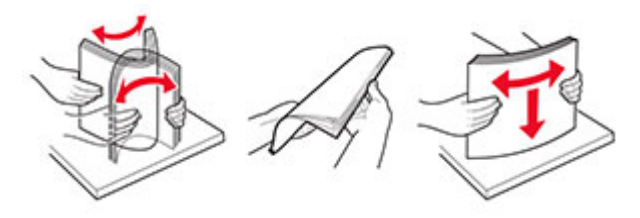

- **•** Μην χρησιμοποιείτε χαρτί που έχει κοπεί με το χέρι.
- **•** Μην αναμειγνύετε μεγέθη, βάρη και τύπους χαρτιού στην ίδια θήκη.
- **•** Βεβαιωθείτε ότι έχετε ορίσει σωστά το μέγεθος και τον τύπο χαρτιού στον υπολογιστή ή στον πίνακα ελέγχου του εκτυπωτή.
- **•** Αποθηκεύετε το χαρτί σύμφωνα με τις συστάσεις του κατασκευαστή.

## **Εντοπισμός θέσεων εμπλοκής**

#### **Σημειώσεις:**

- **•** Όταν η επιλογή Βοήθεια εμπλοκής έχει οριστεί σε Ενεργοποιημένη, ο εκτυπωτής απελευθερώνει αυτόματα τις κενές σελίδες ή τις μερικώς εκτυπωμένες σελίδες μετά από την αποκατάσταση της εμπλοκής. Ελέγξτε αν στο αποτέλεσμα της εκτύπωσης υπάρχουν κενές σελίδες.
- **•** Όταν η επιλογή Αποκατάσταση εμπλοκής έχει οριστεί σε Ενεργοποιημένη ή Αυτόματο, ο εκτυπωτής επανεκτυπώνει τις σελίδες στις οποίες προέκυψε η εμπλοκή.

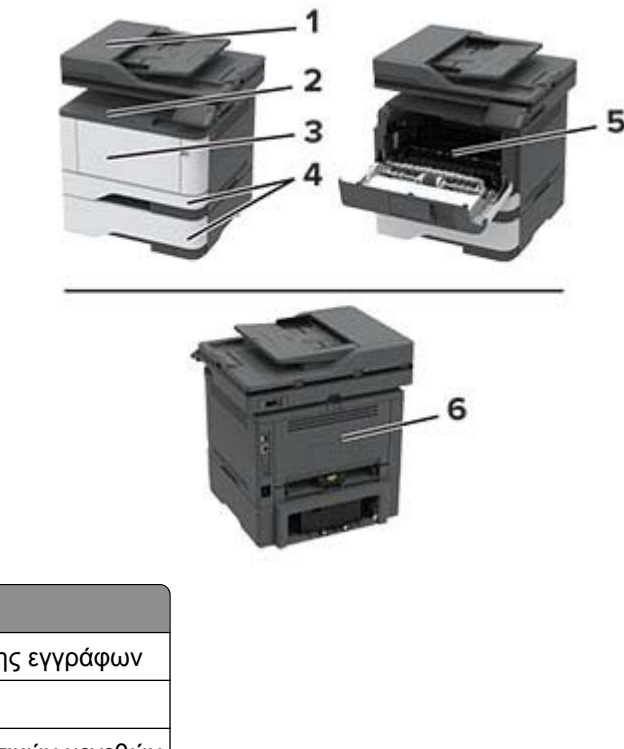

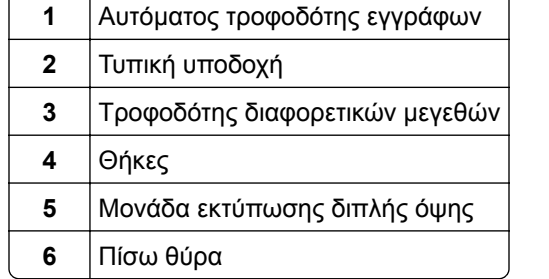

**Θέσεις εμπλοκής**

### **Εμπλοκή χαρτιού στον αυτόματο τροφοδότη εγγράφων (ADF)**

- **1** Αφαιρέστε όλα τα πρωτότυπα έγγραφα από τον αυτόματο τροφοδότη (ADF).
- **2** Ανοίξτε το κάλυμμα του αυτόματου τροφοδότη εγγράφων.

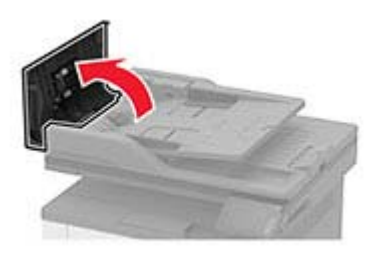

**3** Αφαιρέστε το χαρτί που έχει εμπλακεί.

**Σημ.:** Βεβαιωθείτε ότι αφαιρέσατε όλα τα κομματάκια χαρτιού.

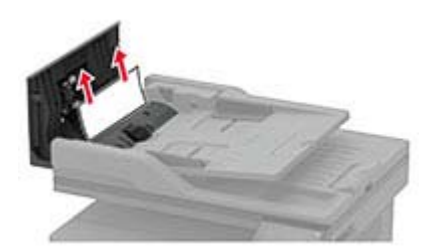

**4** Κλείστε το κάλυμμα του ADF.

#### **Εμπλοκή χαρτιού στον βασικό δίσκο**

**1** Ανασηκώστε τον σαρωτή και αφαιρέστε το μπλοκαρισμένο χαρτί.

**Σημ.:** Βεβαιωθείτε ότι αφαιρέσατε όλα τα κομματάκια χαρτιού.

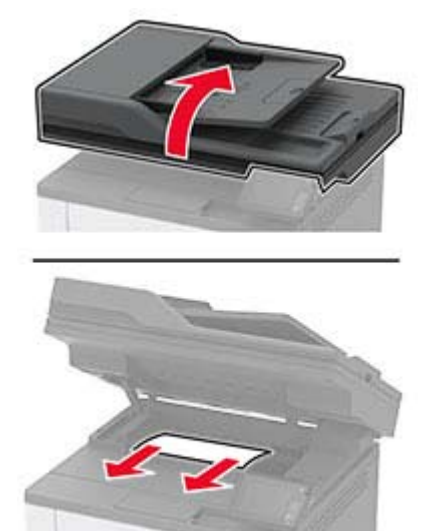

**2** Χαμηλώστε τον σαρωτή.

#### **Εμπλοκή χαρτιού στον τροφοδότη διαφορετικών μεγεθών**

**1** Αφαιρέστε το χαρτί από τον τροφοδότη διαφορετικών μεγεθών.

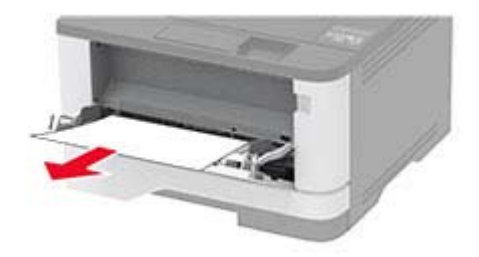

**2** Αφαιρέστε το χαρτί που έχει εμπλακεί.

**Σημ.:** Βεβαιωθείτε ότι αφαιρέσατε όλα τα κομματάκια χαρτιού.

- **3** Κλείστε τον τροφοδότη διαφορετικών μεγεθών.
- **4** Ανοίξτε την μπροστινή θύρα.

**Προειδοποίηση—Πιθανή βλάβη:** Για να αποτρέψετε την πρόκληση ζημιάς από ηλεκτροστατική εκκένωση, αγγίξτε οποιοδήποτε εκτεθειμένο μεταλλικό πλαίσιο του εκτυπωτή πριν ακουμπήσετε τα εσωτερικά σημεία του εκτυπωτή.

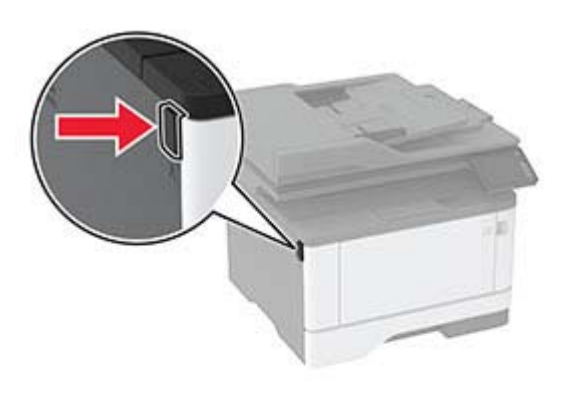

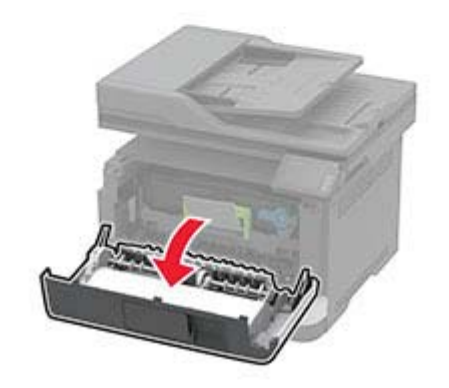

**5** Αφαιρέστε τη μονάδα απεικόνισης.

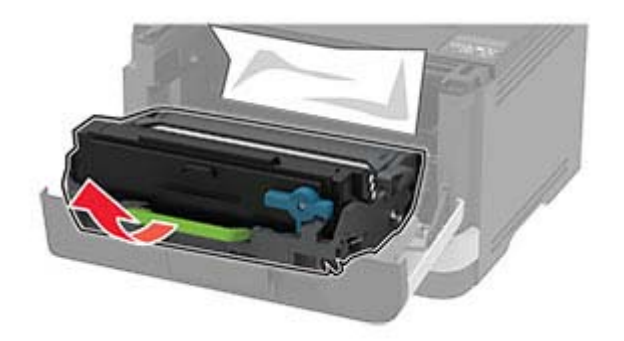

**Προειδοποίηση—Πιθανή βλάβη:** Μην εκθέτετε τη μονάδα απεικόνισης στο φως για περισσότερα από 10 λεπτά. Η εκτεταμένη έκθεση στο φως μπορεί να προκαλέσει προβλήματα στην ποιότητα εκτύπωσης. **Προειδοποίηση—Πιθανή βλάβη:** Μην αγγίζετε το τύμπανο του φωτοαγωγού. Αν το κάνετε, μπορεί να επηρεαστεί η ποιότητα εκτύπωσης των μελλοντικών εργασιών.

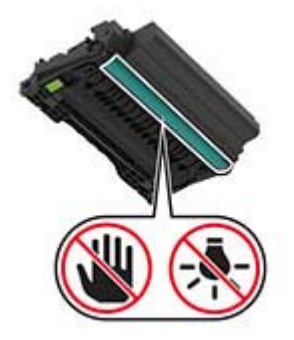

**6** Αφαιρέστε το χαρτί που έχει εμπλακεί.

**ΠΡΟΣΟΧΗ—ΖΕΣΤΗ ΕΠΙΦΑΝΕΙΑ:** Η θερμοκρασία στο εσωτερικό του εκτυπωτή μπορεί να είναι υψηλή. Για να ελαχιστοποιηθεί ο κίνδυνος τραυματισμού από τυχόν καυτά εξαρτήματα, αφήστε την επιφάνεια να κρυώσει πριν να την ακουμπήσετε.

**Σημ.:** Βεβαιωθείτε ότι αφαιρέσατε όλα τα κομματάκια χαρτιού.

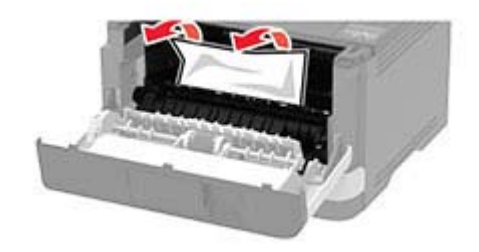

**7** Τοποθετήστε τη μονάδα απεικόνισης.

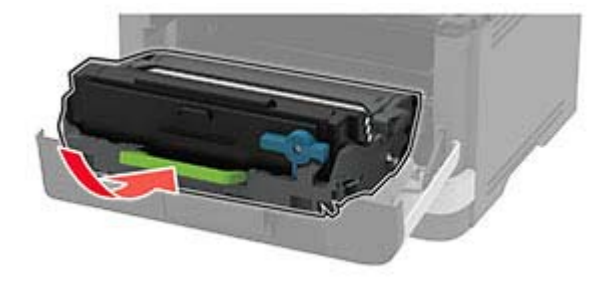

**8** Κλείστε τη θύρα.

Ανοίξτε τον τροφοδότη διαφορετικών μεγεθών.

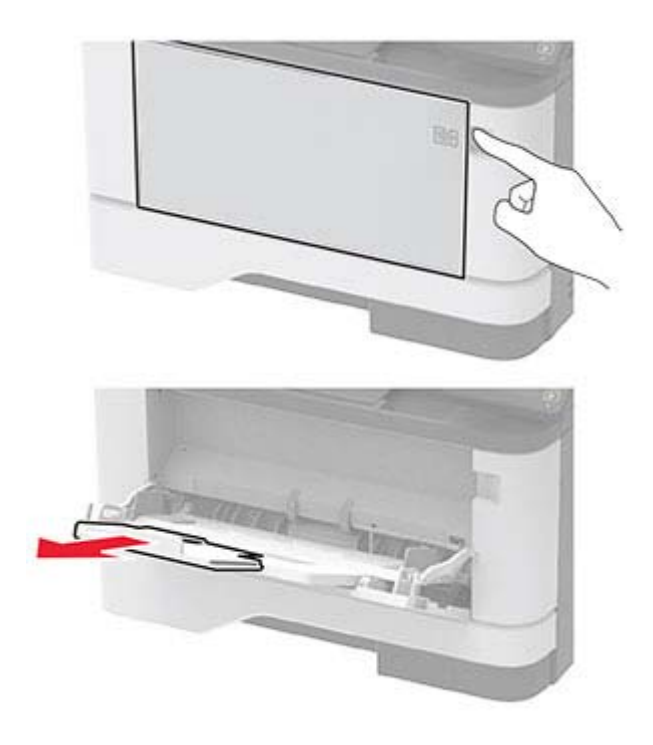

Λυγίστε, ξεφυλλίστε και ισιώστε τις άκρες του χαρτιού πριν το τοποθετήσετε.

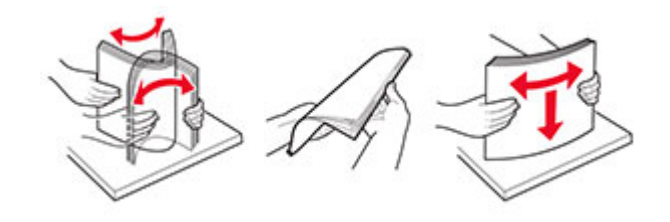

Επανατοποθετήστε το χαρτί.

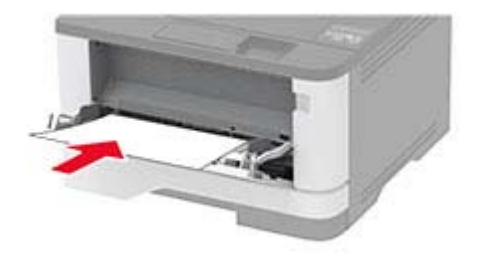

## **Εμπλοκή χαρτιού στις θήκες**

**1** Αφαιρέστε τη θήκη.

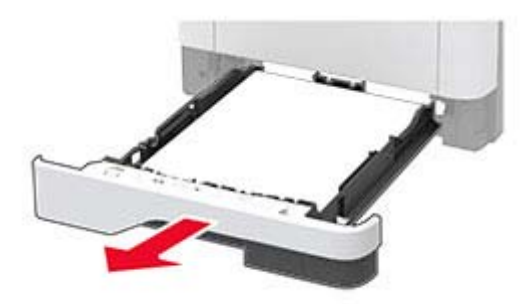

**2** Ανοίξτε την μπροστινή θύρα.

**Προειδοποίηση—Πιθανή βλάβη:** Για να αποτρέψετε την πρόκληση ζημιάς από ηλεκτροστατική εκκένωση, αγγίξτε οποιοδήποτε εκτεθειμένο μεταλλικό πλαίσιο του εκτυπωτή πριν ακουμπήσετε τα εσωτερικά σημεία του εκτυπωτή.

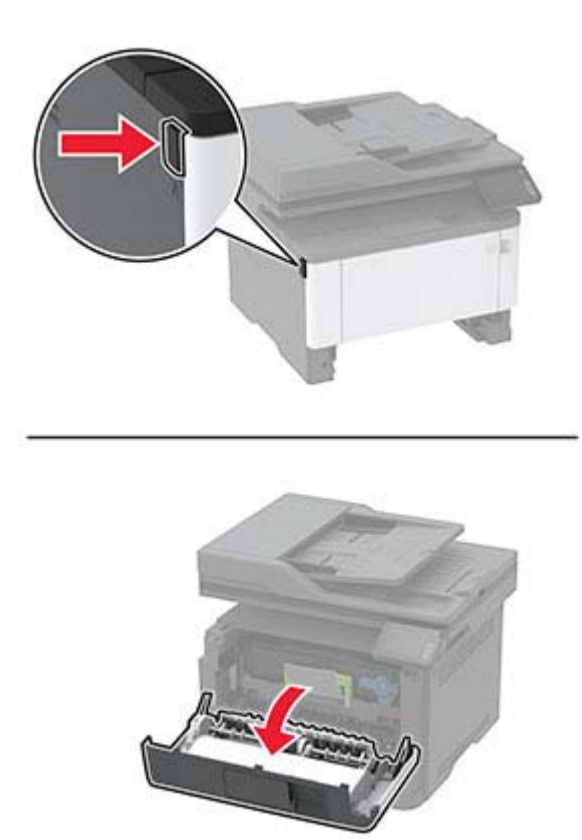

**3** Αφαιρέστε τη μονάδα απεικόνισης.

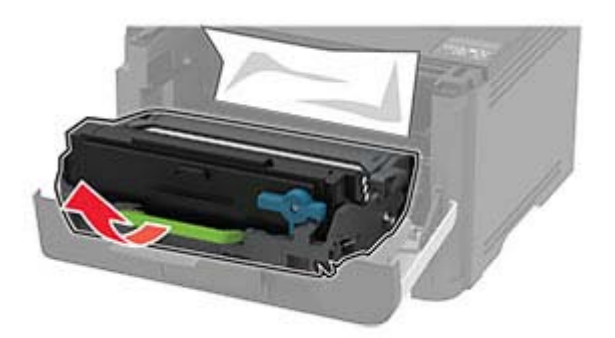

**Προειδοποίηση—Πιθανή βλάβη:** Μην εκθέτετε τη μονάδα απεικόνισης στο φως για περισσότερα από 10 λεπτά. Η εκτεταμένη έκθεση στο φως μπορεί να προκαλέσει προβλήματα στην ποιότητα εκτύπωσης.

**Προειδοποίηση—Πιθανή βλάβη:** Μην αγγίζετε το τύμπανο του φωτοαγωγού. Αν το κάνετε, μπορεί να επηρεαστεί η ποιότητα εκτύπωσης των μελλοντικών εργασιών.

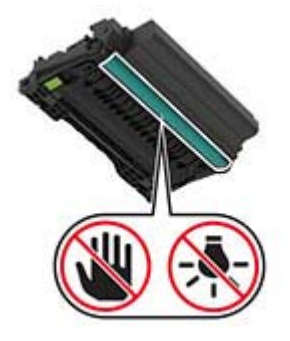

**4** Αφαιρέστε το χαρτί που έχει εμπλακεί.

**ΠΡΟΣΟΧΗ—ΖΕΣΤΗ ΕΠΙΦΑΝΕΙΑ:** Η θερμοκρασία στο εσωτερικό του εκτυπωτή μπορεί να είναι υψηλή. Για να ελαχιστοποιηθεί ο κίνδυνος τραυματισμού από τυχόν καυτά εξαρτήματα, αφήστε την επιφάνεια να κρυώσει πριν να την ακουμπήσετε.

**Σημ.:** Βεβαιωθείτε ότι αφαιρέσατε όλα τα κομματάκια χαρτιού.

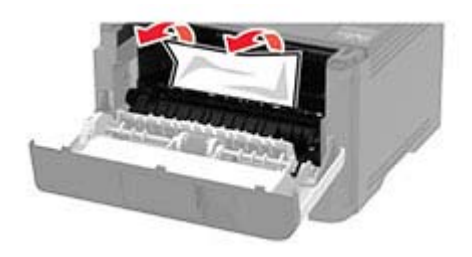

**5** Τοποθετήστε τη μονάδα απεικόνισης.

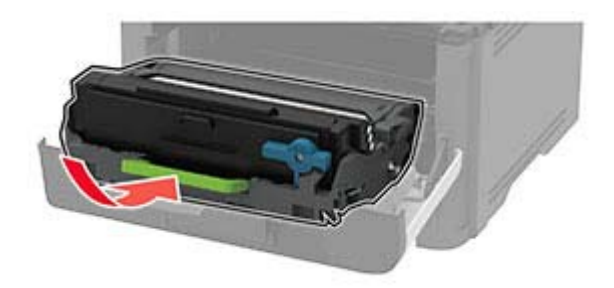

- **6** Κλείστε την μπροστινή θύρα και, στη συνέχεια, τοποθετήστε τη θήκη.
- **7** Ανοίξτε την πίσω θύρα.

**ΠΡΟΣΟΧΗ—ΖΕΣΤΗ ΕΠΙΦΑΝΕΙΑ:** Η θερμοκρασία στο εσωτερικό του εκτυπωτή μπορεί να είναι υψηλή. Για να ελαχιστοποιηθεί ο κίνδυνος τραυματισμού από τυχόν καυτά εξαρτήματα, αφήστε την επιφάνεια να κρυώσει πριν να την ακουμπήσετε.

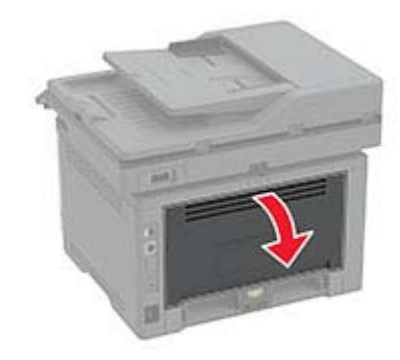

**8** Αφαιρέστε το χαρτί που έχει εμπλακεί.

**Σημ.:** Βεβαιωθείτε ότι αφαιρέσατε όλα τα κομματάκια χαρτιού.

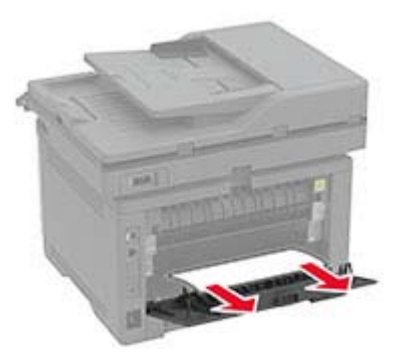

**9** Κλείστε την πίσω θύρα.

**10** Αφαιρέστε την προαιρετική θήκη.

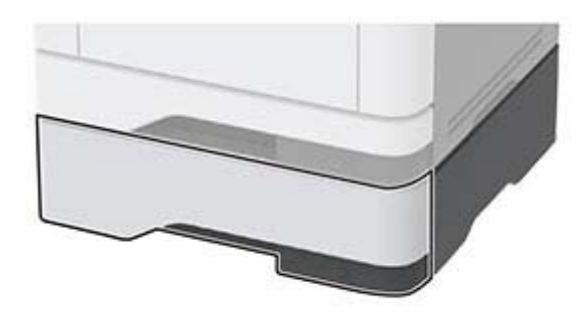

**11** Αφαιρέστε το χαρτί που έχει εμπλακεί.

**Σημ.:** Βεβαιωθείτε ότι αφαιρέσατε όλα τα κομματάκια χαρτιού.

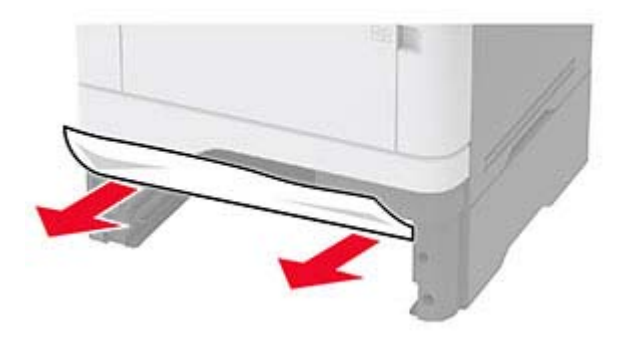

**12** Τοποθετήστε τη θήκη.

#### **Εμπλοκή χαρτιού στη μονάδα εκτύπωσης διπλής όψης**

**1** Ανοίξτε την μπροστινή θύρα.

**Προειδοποίηση—Πιθανή βλάβη:** Για να αποτρέψετε την πρόκληση ζημιάς από ηλεκτροστατική εκκένωση, αγγίξτε οποιοδήποτε εκτεθειμένο μεταλλικό πλαίσιο του εκτυπωτή πριν ακουμπήσετε τα εσωτερικά σημεία του εκτυπωτή.
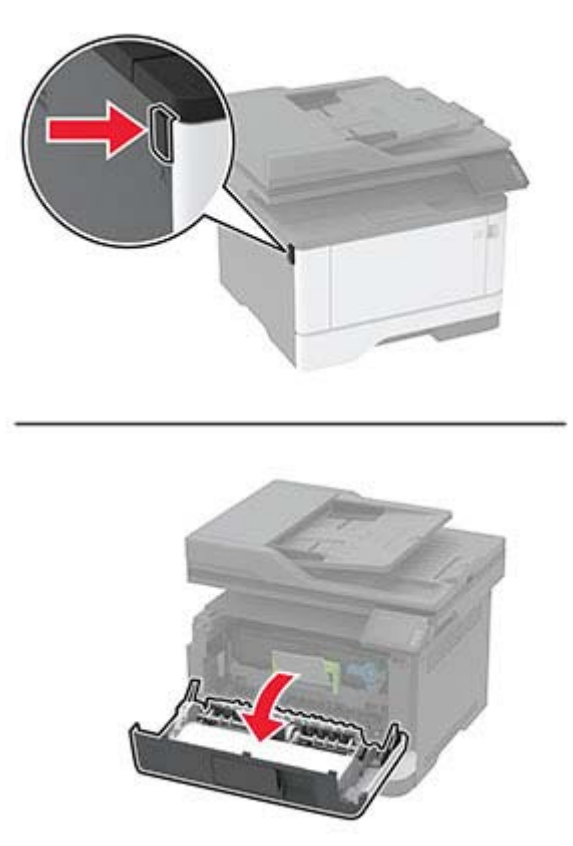

**2** Αφαιρέστε τη μονάδα απεικόνισης.

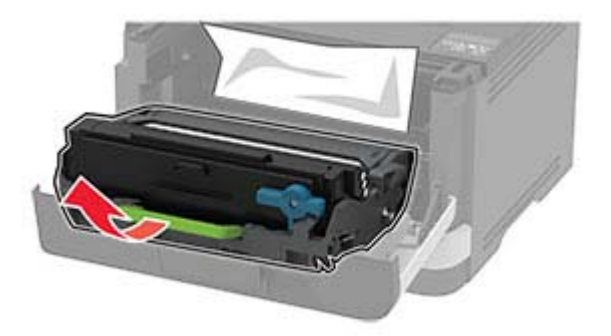

**Προειδοποίηση—Πιθανή βλάβη:** Μην εκθέτετε τη μονάδα απεικόνισης στο φως για περισσότερα από 10 λεπτά. Η εκτεταμένη έκθεση στο φως μπορεί να προκαλέσει προβλήματα στην ποιότητα εκτύπωσης.

**Προειδοποίηση—Πιθανή βλάβη:** Μην αγγίζετε το τύμπανο του φωτοαγωγού. Αν το κάνετε, μπορεί να επηρεαστεί η ποιότητα εκτύπωσης των μελλοντικών εργασιών.

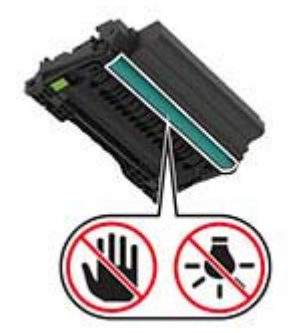

**3** Αφαιρέστε το χαρτί που έχει εμπλακεί.

**ΠΡΟΣΟΧΗ—ΖΕΣΤΗ ΕΠΙΦΑΝΕΙΑ:** Η θερμοκρασία στο εσωτερικό του εκτυπωτή μπορεί να είναι υψηλή. Για να ελαχιστοποιηθεί ο κίνδυνος τραυματισμού από τυχόν καυτά εξαρτήματα, αφήστε την επιφάνεια να κρυώσει πριν να την ακουμπήσετε.

**Σημ.:** Βεβαιωθείτε ότι αφαιρέσατε όλα τα κομματάκια χαρτιού.

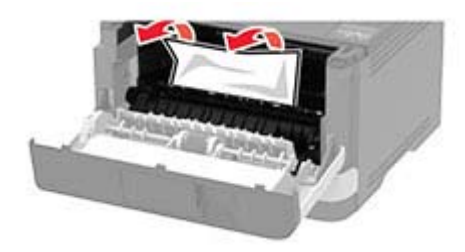

**4** Τοποθετήστε τη μονάδα απεικόνισης.

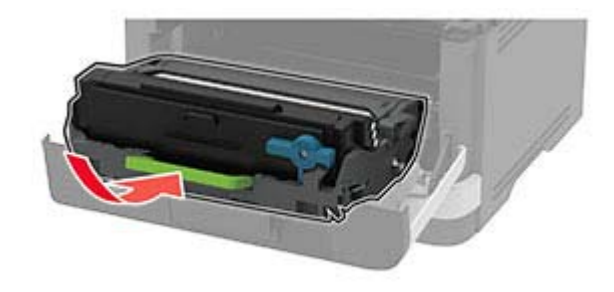

- **5** Κλείστε τη θύρα.
- **6** Αφαιρέστε τη θήκη.

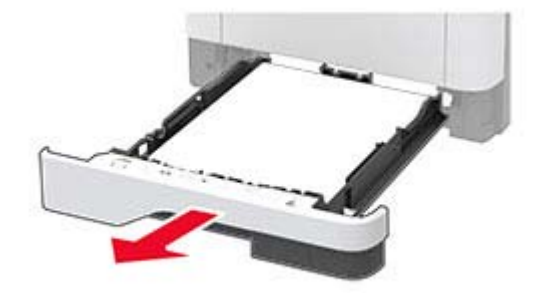

**7** Πιέστε την ασφάλεια της μονάδας εκτύπωσης διπλής όψης, για να ανοίξετε τη μονάδα εκτύπωσης διπλής όψης.

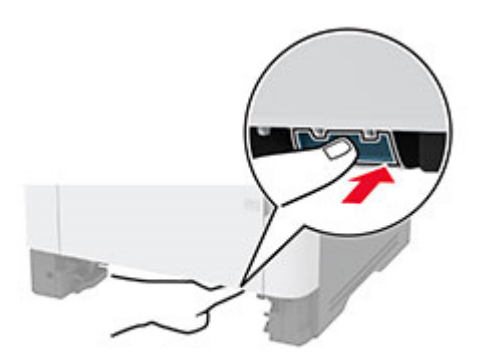

**8** Αφαιρέστε το χαρτί που έχει εμπλακεί.

**Σημ.:** Βεβαιωθείτε ότι αφαιρέσατε όλα τα κομματάκια χαρτιού.

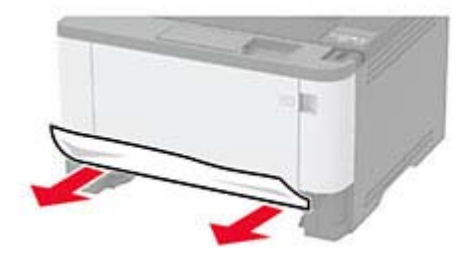

- **9** Κλείστε τη μονάδα εκτύπωσης διπλής όψης.
- **10** Τοποθετήστε τη θήκη.

# **Εμπλοκή χαρτιού στην πίσω θύρα**

**1** Ανοίξτε την μπροστινή θύρα.

**Προειδοποίηση—Πιθανή βλάβη:** Για να αποτρέψετε την πρόκληση ζημιάς από ηλεκτροστατική εκκένωση, αγγίξτε οποιοδήποτε εκτεθειμένο μεταλλικό πλαίσιο του εκτυπωτή πριν ακουμπήσετε τα εσωτερικά σημεία του εκτυπωτή.

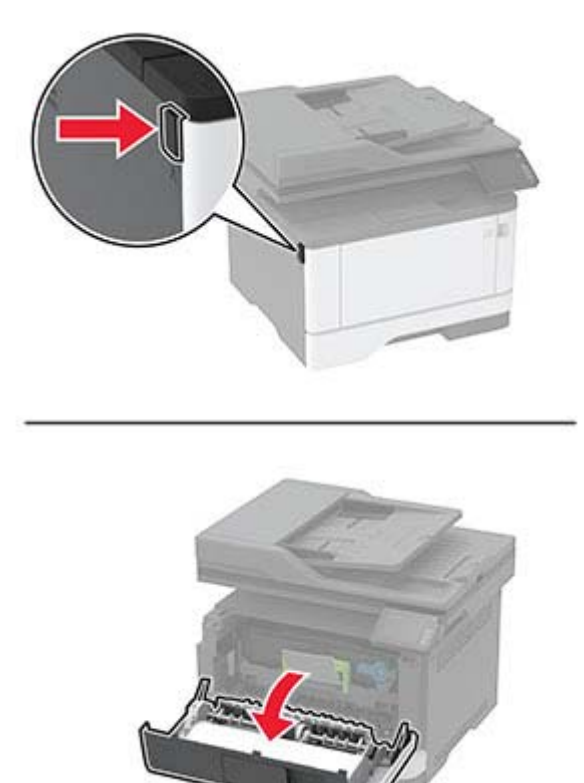

**2** Αφαιρέστε τη μονάδα απεικόνισης.

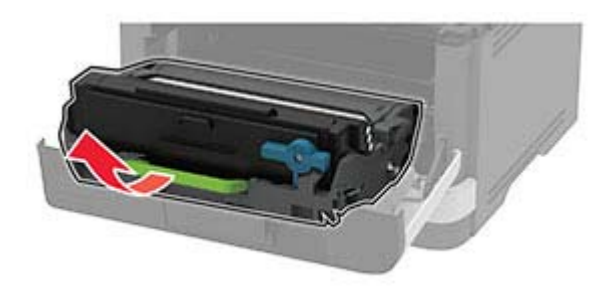

**Προειδοποίηση—Πιθανή βλάβη:** Μην εκθέτετε τη μονάδα απεικόνισης στο φως για περισσότερα από 10 λεπτά. Η εκτεταμένη έκθεση στο φως μπορεί να προκαλέσει προβλήματα στην ποιότητα εκτύπωσης.

**Προειδοποίηση—Πιθανή βλάβη:** Μην αγγίζετε το τύμπανο του φωτοαγωγού. Αν το κάνετε, μπορεί να επηρεαστεί η ποιότητα εκτύπωσης των μελλοντικών εργασιών.

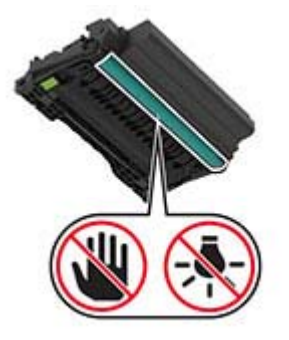

**3** Ανοίξτε την πίσω θύρα.

**ΠΡΟΣΟΧΗ—ΖΕΣΤΗ ΕΠΙΦΑΝΕΙΑ:** Η θερμοκρασία στο εσωτερικό του εκτυπωτή μπορεί να είναι υψηλή. Για να ελαχιστοποιηθεί ο κίνδυνος τραυματισμού από τυχόν καυτά εξαρτήματα, αφήστε την επιφάνεια να κρυώσει πριν να την ακουμπήσετε.

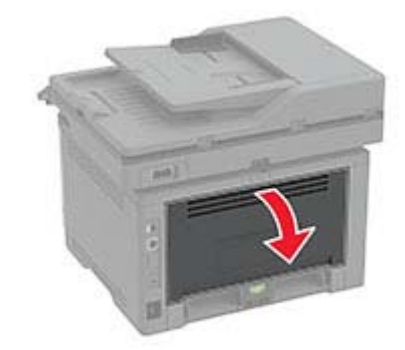

**4** Αφαιρέστε το χαρτί που έχει εμπλακεί.

**Σημ.:** Βεβαιωθείτε ότι αφαιρέσατε όλα τα κομματάκια χαρτιού.

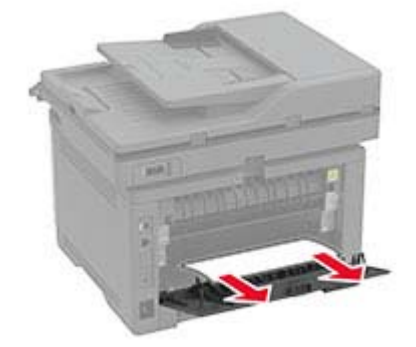

- **5** Κλείστε την πίσω θύρα.
- **6** Τοποθετήστε τη μονάδα απεικόνισης.

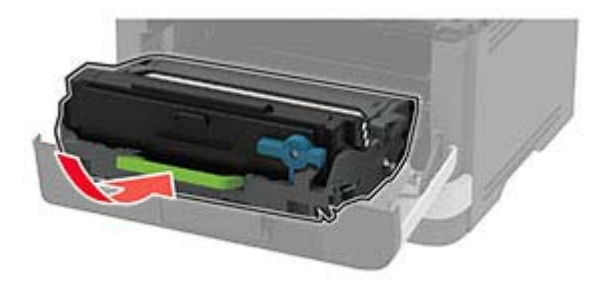

**7** Κλείστε την μπροστινή θύρα.

# **Προβλήματα τροφοδοσίας χαρτιού**

# **Ο φάκελος σφραγίζεται κατά την εκτύπωση**

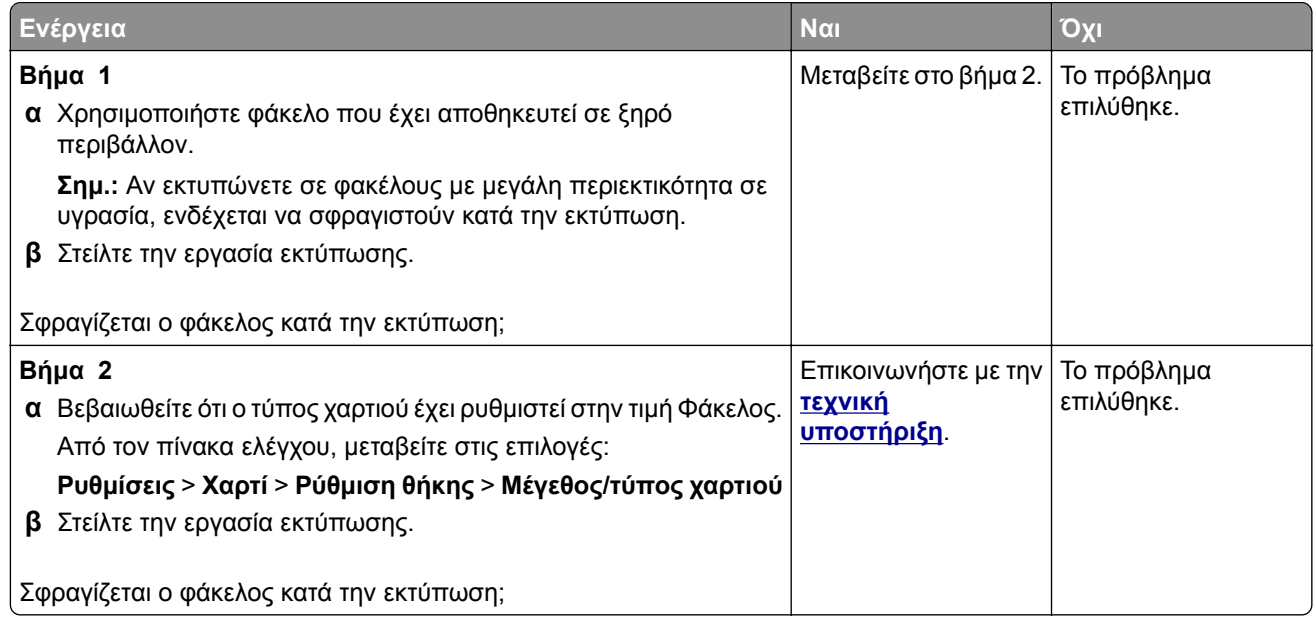

# **Η εκτύπωση με σελιδοποίηση δεν λειτουργεί**

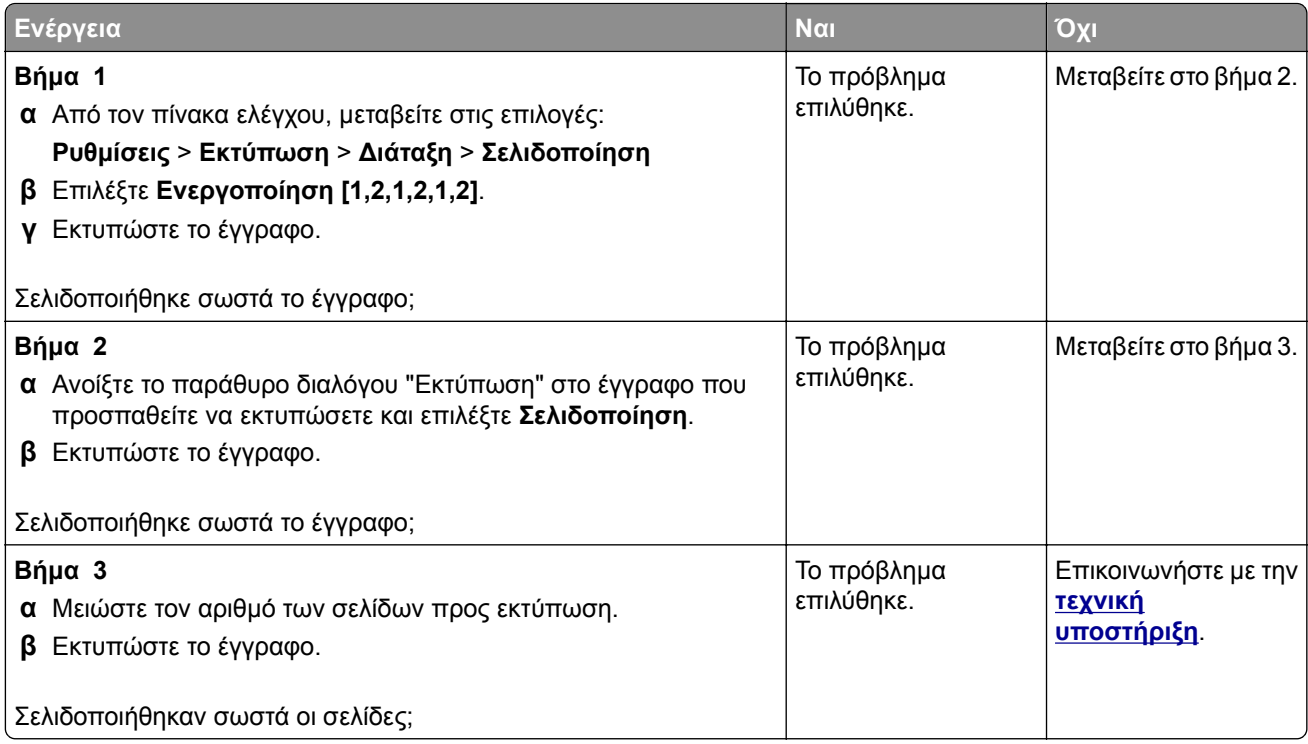

# **∆εν λειτουργεί η σύνδεση θήκης**

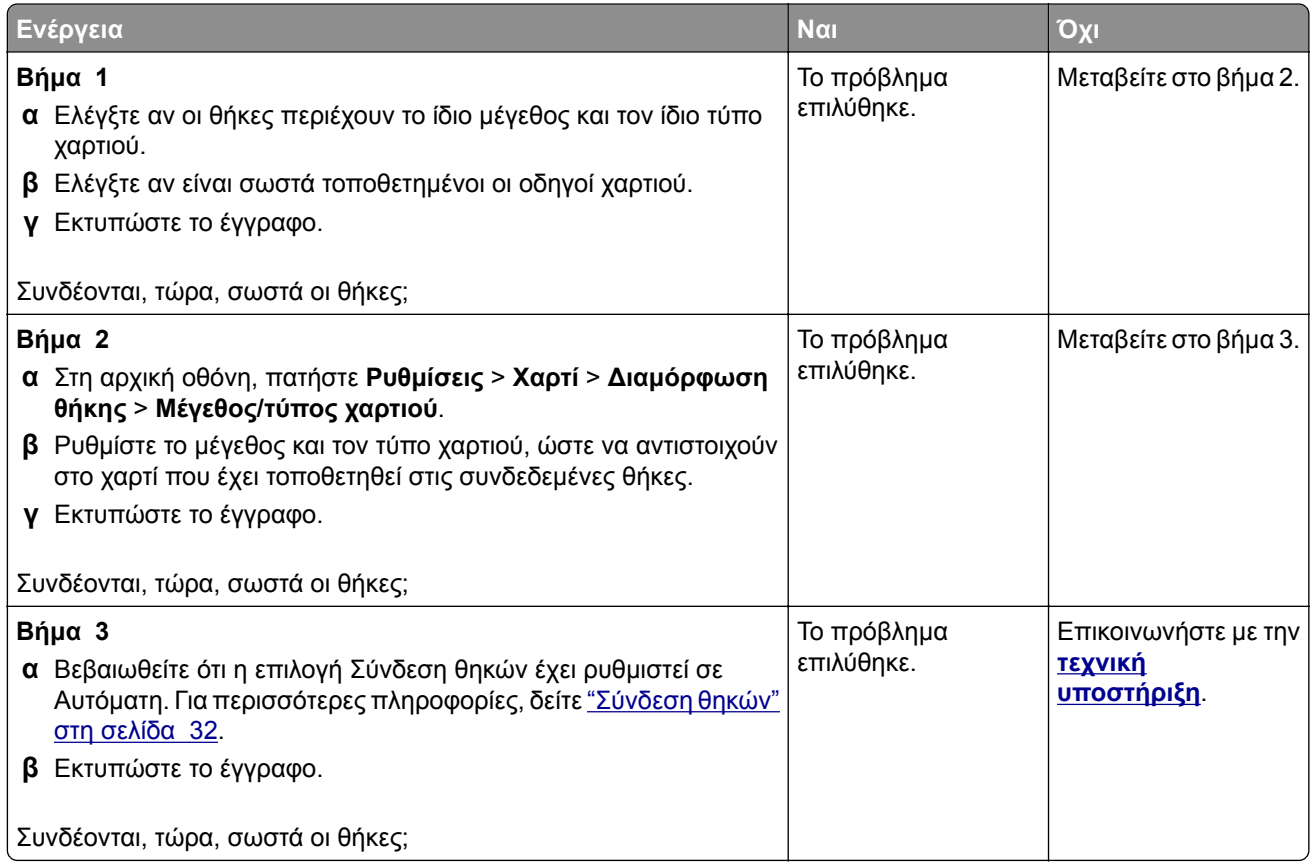

# **Συχνές εμπλοκές χαρτιού**

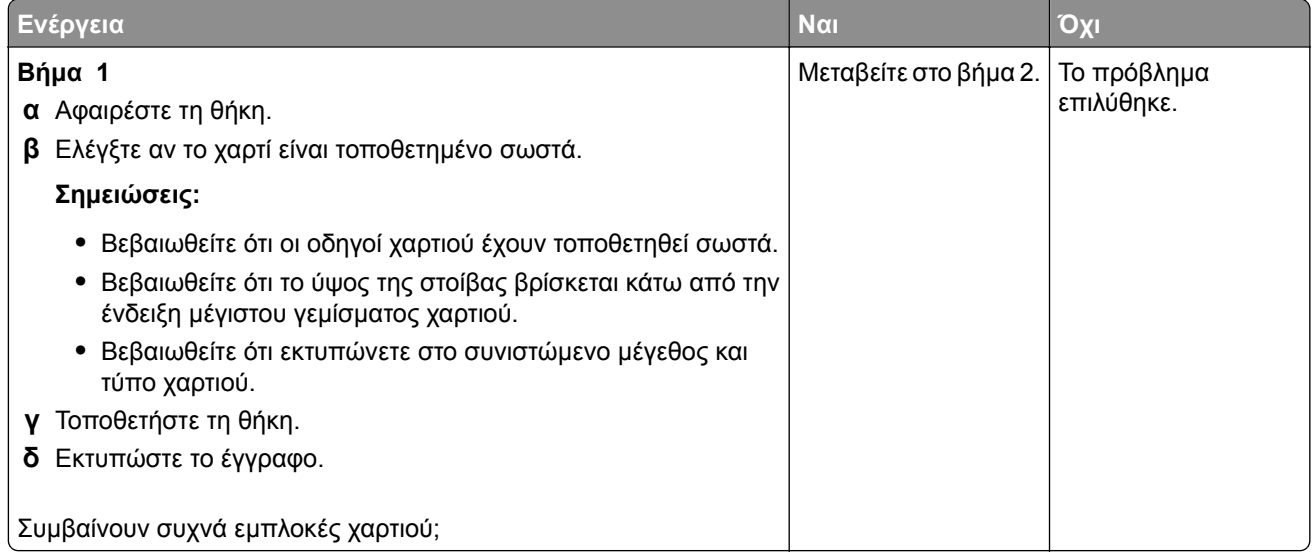

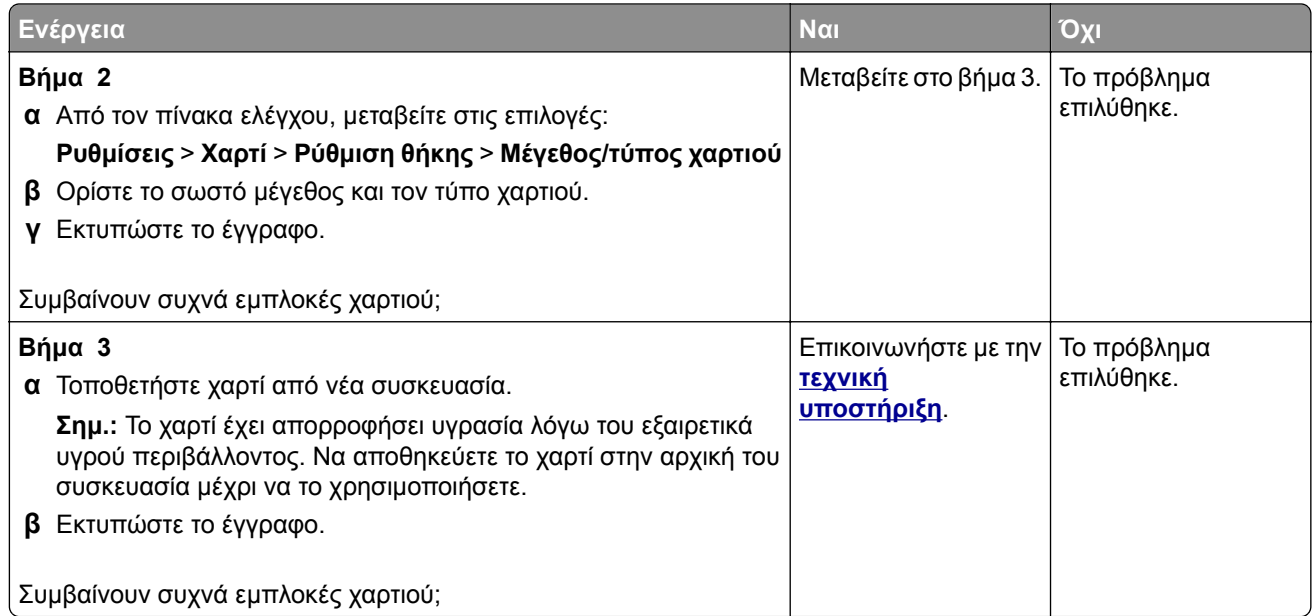

# **∆εν επανεκτυπώνονται οι σελίδες που παρουσίασαν εμπλοκή**

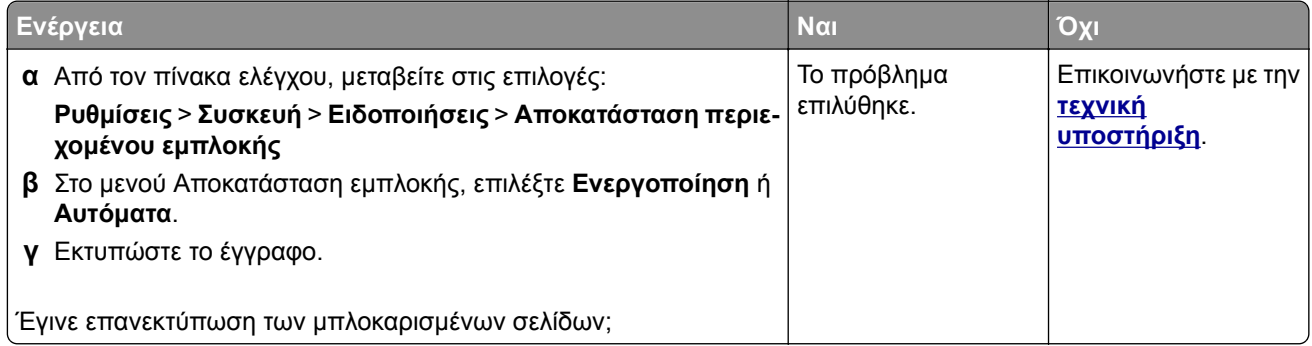

# **Προβλήματα εκτύπωσης**

# **Οι εργασίες εκτύπωσης δεν εκτυπώνονται**

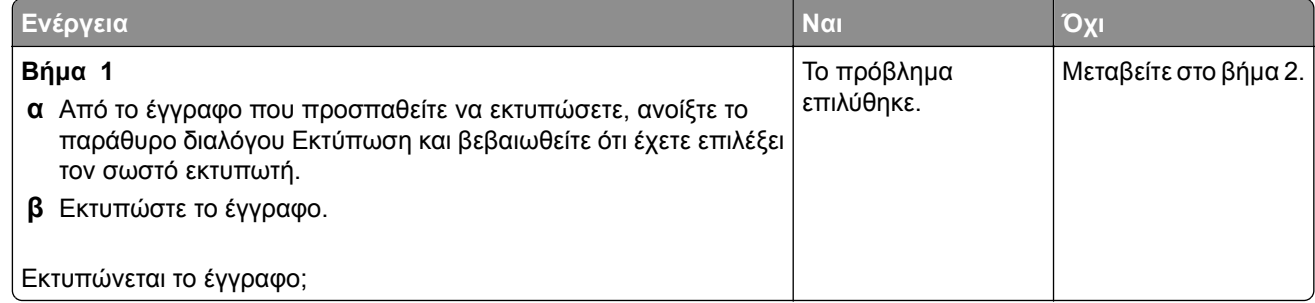

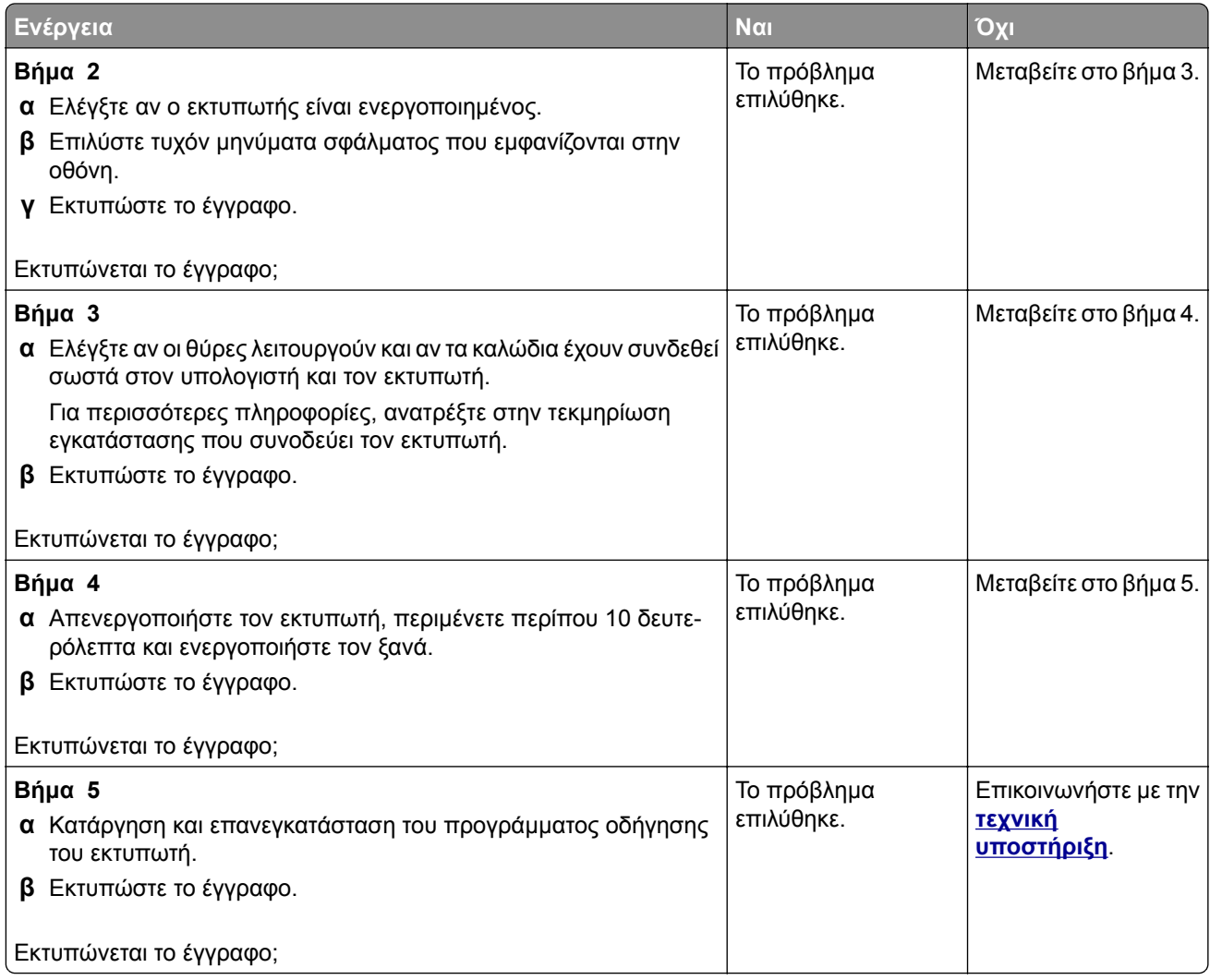

# **∆εν εκτυπώνονται εμπιστευτικά και άλλα έγγραφα σε αναμονή**

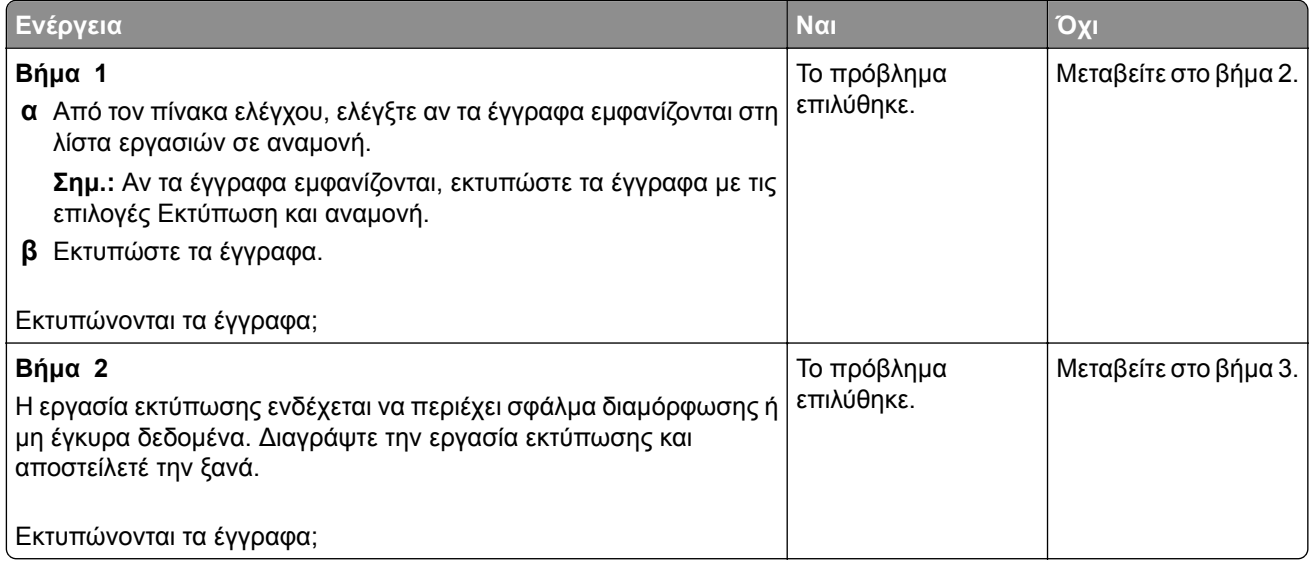

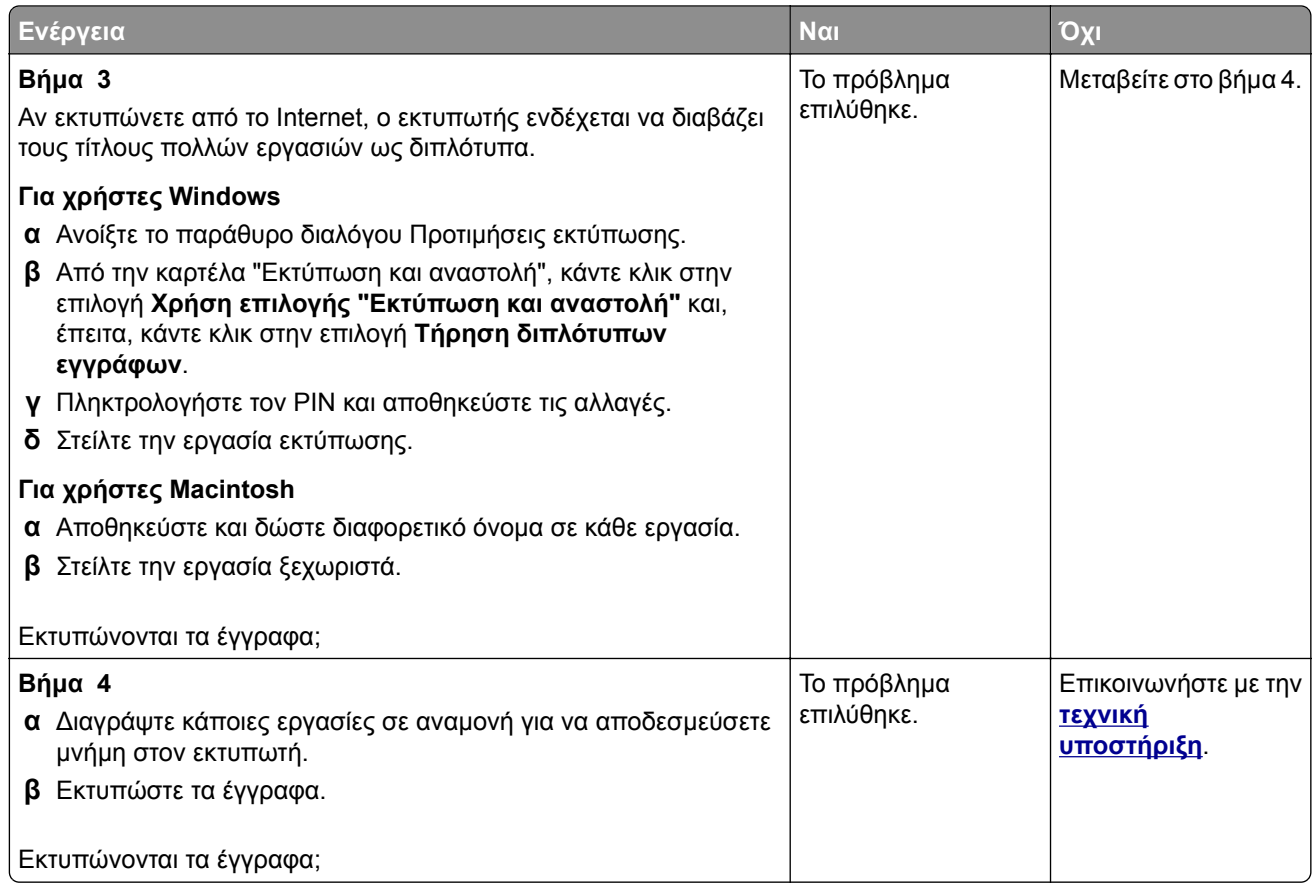

# **Η εργασία εκτυπώνεται από λάθος θήκη ή σε λάθος χαρτί**

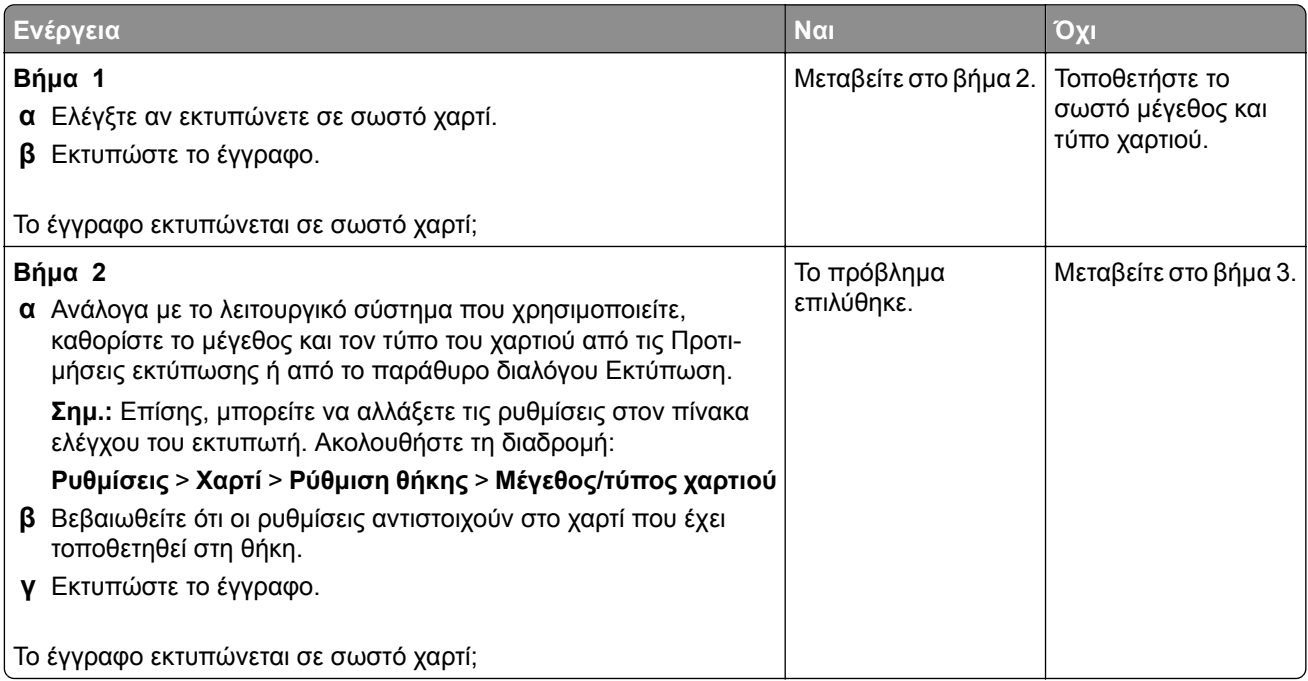

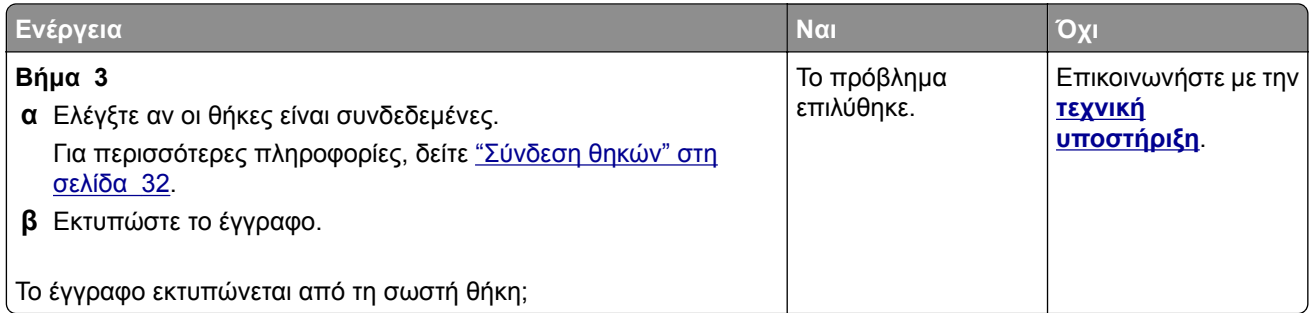

# **Αργή εκτύπωση**

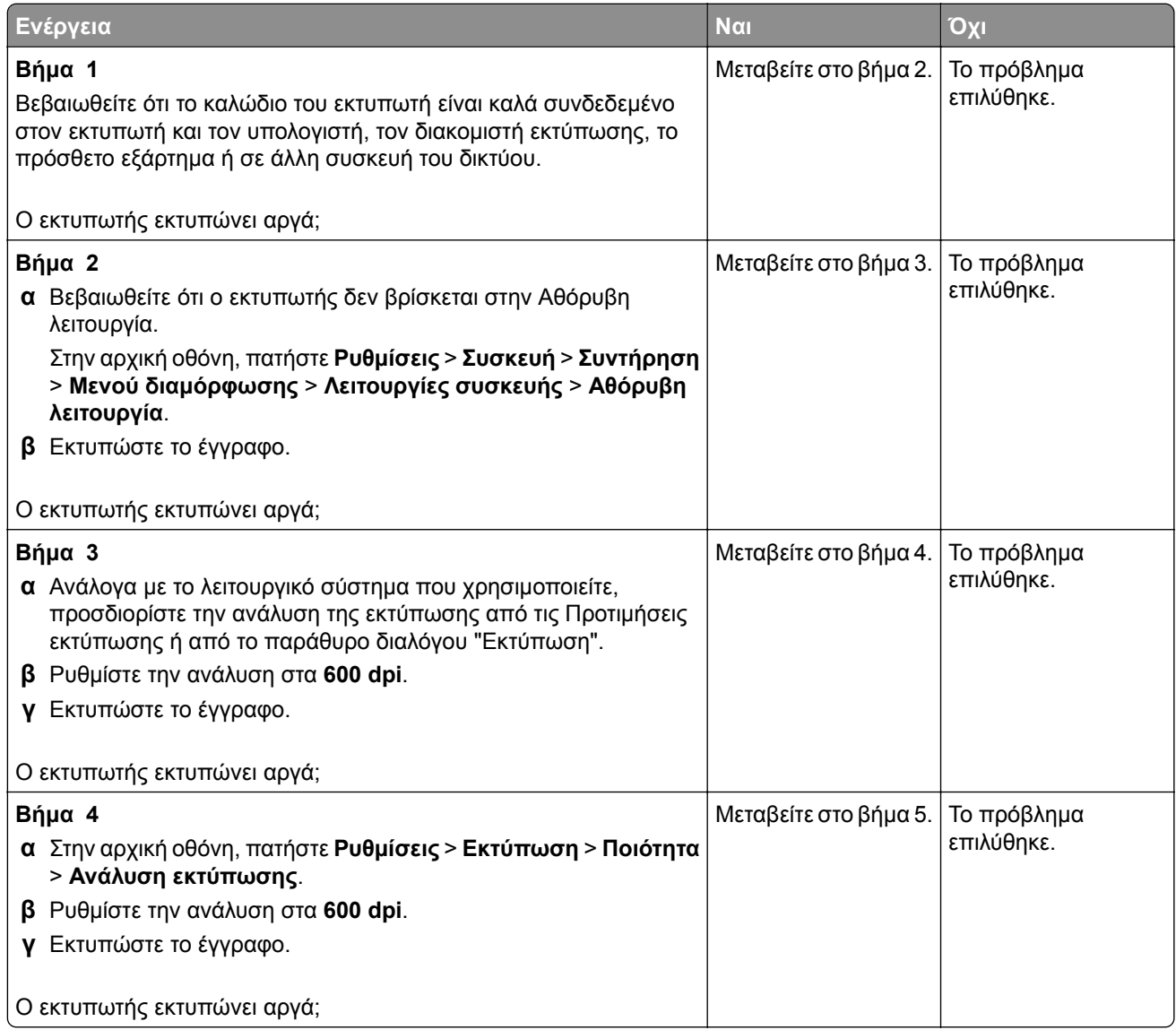

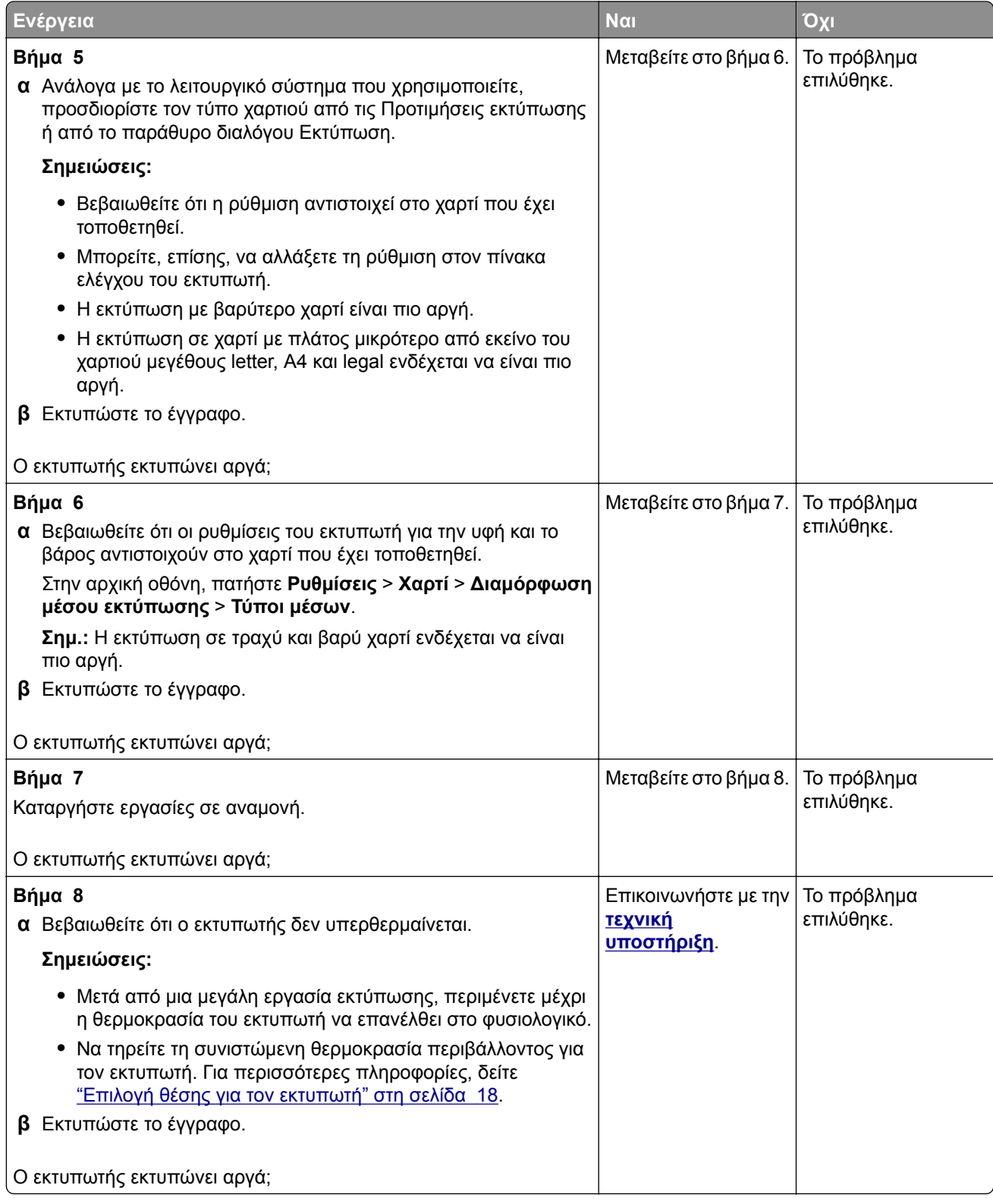

# **Προβλήματα ποιότητας εκτύπωσης**

#### **Η ποιότητα εκτύπωσης είναι χαμηλή**

Βρείτε την εικόνα που παραπέμπει περισσότερο στο πρόβλημα ποιότητας εκτύπωσης που αντιμετωπίζετε και, στη συνέχεια, κάντε κλικ στο σύνδεσμο παρακάτω για να διαβάσετε τα βήματα αντιμετώπισης προβλημάτων.

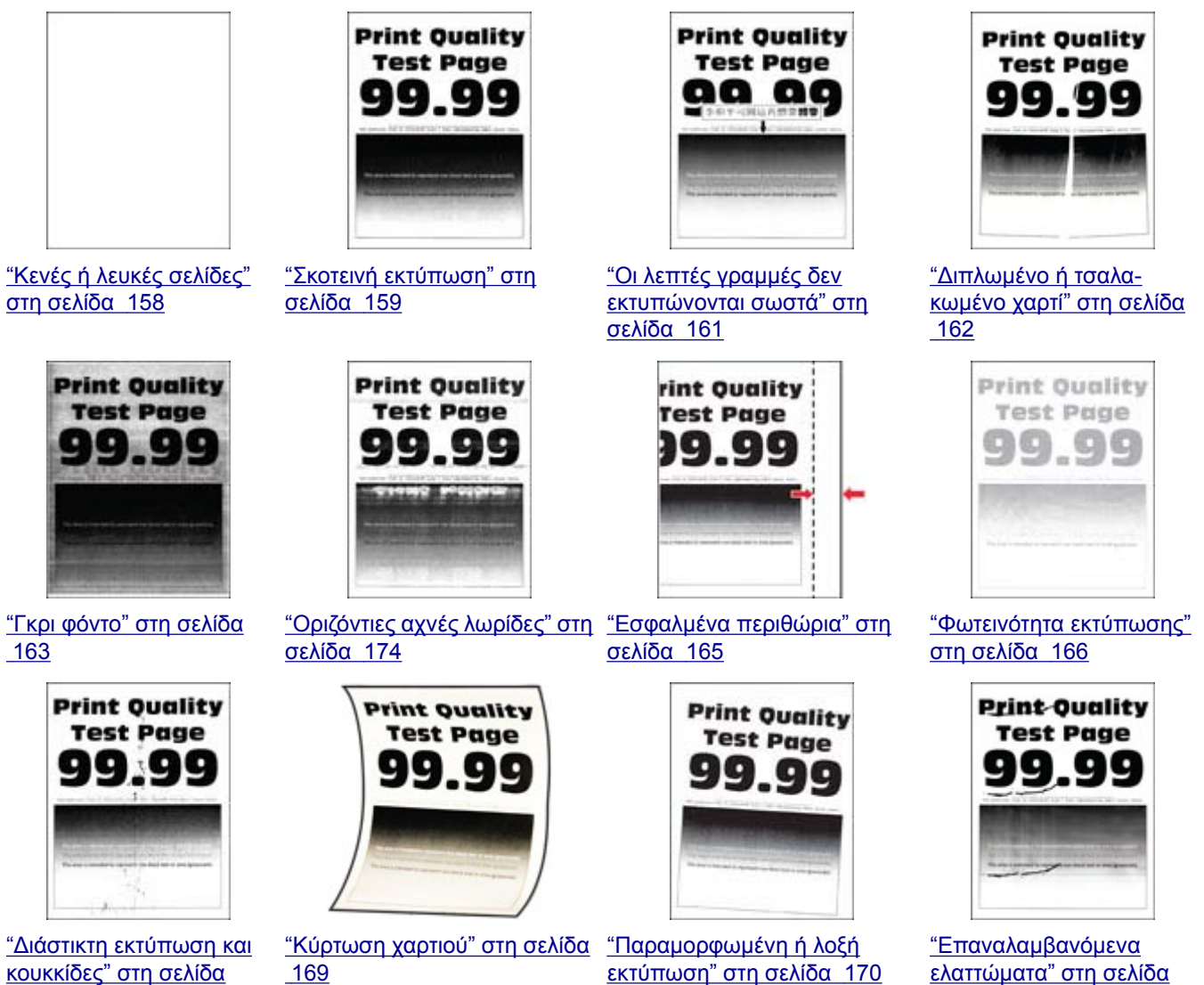

[180](#page-179-0)

[168](#page-167-0)

<span id="page-157-0"></span>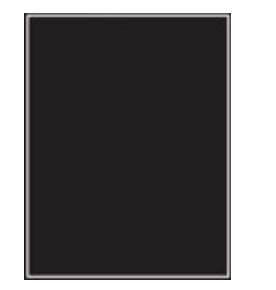

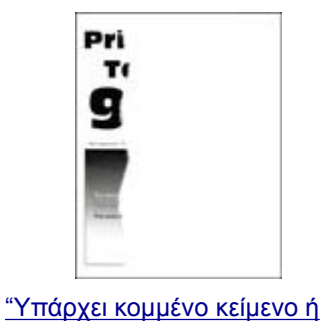

[εικόνες](#page-171-0)" στη σελίδα 172

"[Τελείως](#page-170-0) μαύρες σελίδες" στη [σελίδα](#page-170-0) 171

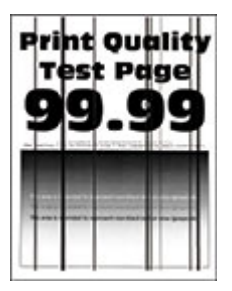

"[Κατακόρυφες](#page-177-0) σκούρες [γραμμές](#page-177-0) ή λωρίδες" στη [σελίδα](#page-177-0) 178

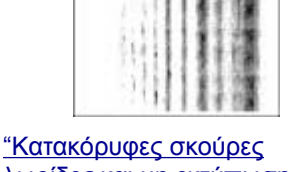

λωρίδες και μη [εκτύπωση](#page-178-0) [τμημάτων](#page-178-0)" στη σελίδα 179

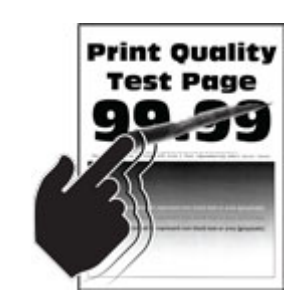

"Το τόνερ [ξεθωριάζει](#page-172-0) εύκολα." στη [σελίδα](#page-172-0) 173

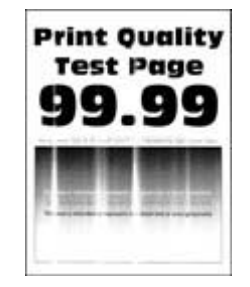

"[Κατακόρυφες](#page-174-0) αχνές λωρίδες" στη [σελίδα](#page-174-0) 175

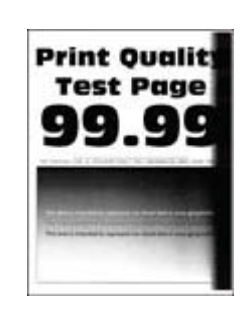

"[Κατακόρυφες](#page-176-0) σκούρες [λωρίδες](#page-176-0)" στη σελίδα 177

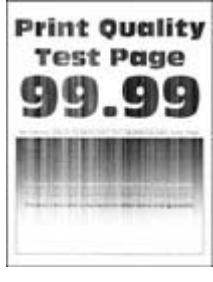

"[Κατακόρυφες](#page-175-0) λευκές [γραμμές](#page-175-0)" στη σελίδα 176

## **Κενές ή λευκές σελίδες**

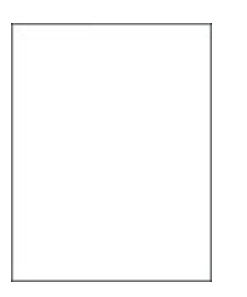

**Σημ.:** Προτού επιλύσετε το πρόβλημα, εκτυπώστε τις δοκιμαστικές σελίδες ποιότητας εκτύπωσης. Από τον πίνακα ελέγχου, μεταβείτε στο στοιχείο **Ρυθμίσεις** > **Αντιμετώπιση προβλημάτων** > **∆οκιμαστικές**

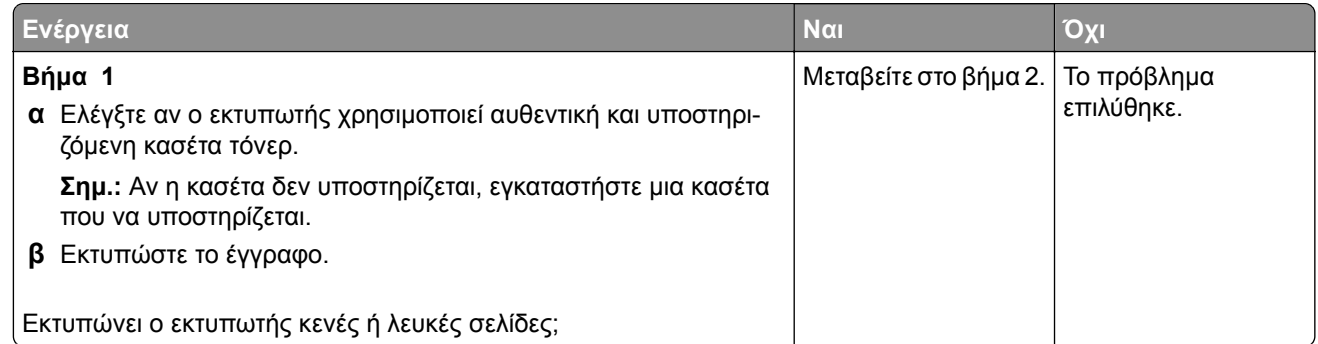

<span id="page-158-0"></span>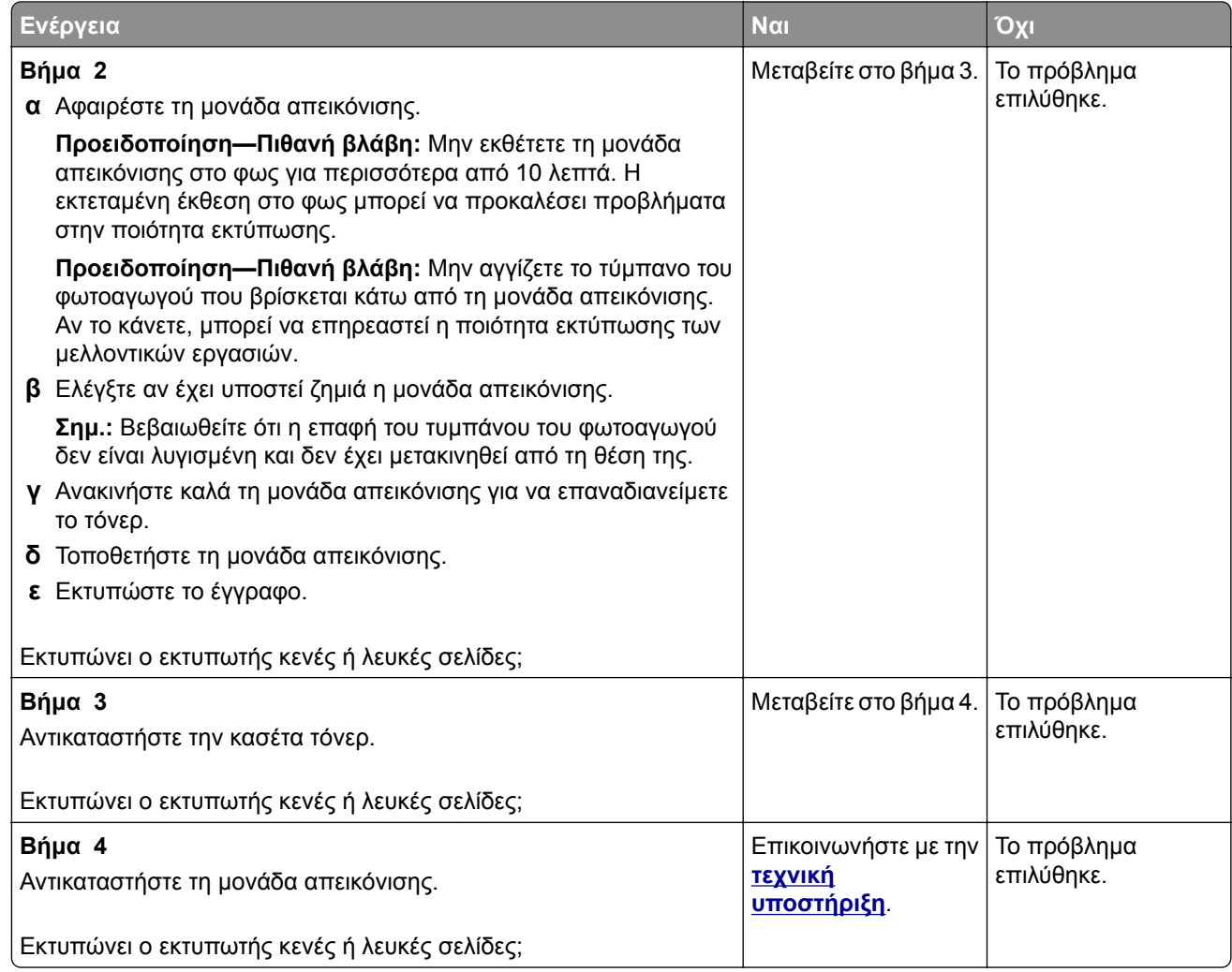

#### **Σκοτεινή εκτύπωση**

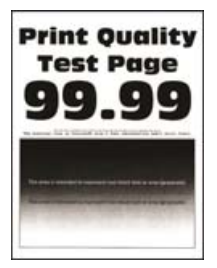

**Σημ.:** Προτού επιλύσετε το πρόβλημα, εκτυπώστε τις δοκιμαστικές σελίδες ποιότητας εκτύπωσης. Από τον πίνακα ελέγχου, μεταβείτε στο στοιχείο **Ρυθμίσεις** > **Αντιμετώπιση προβλημάτων** > **∆οκιμαστικές**

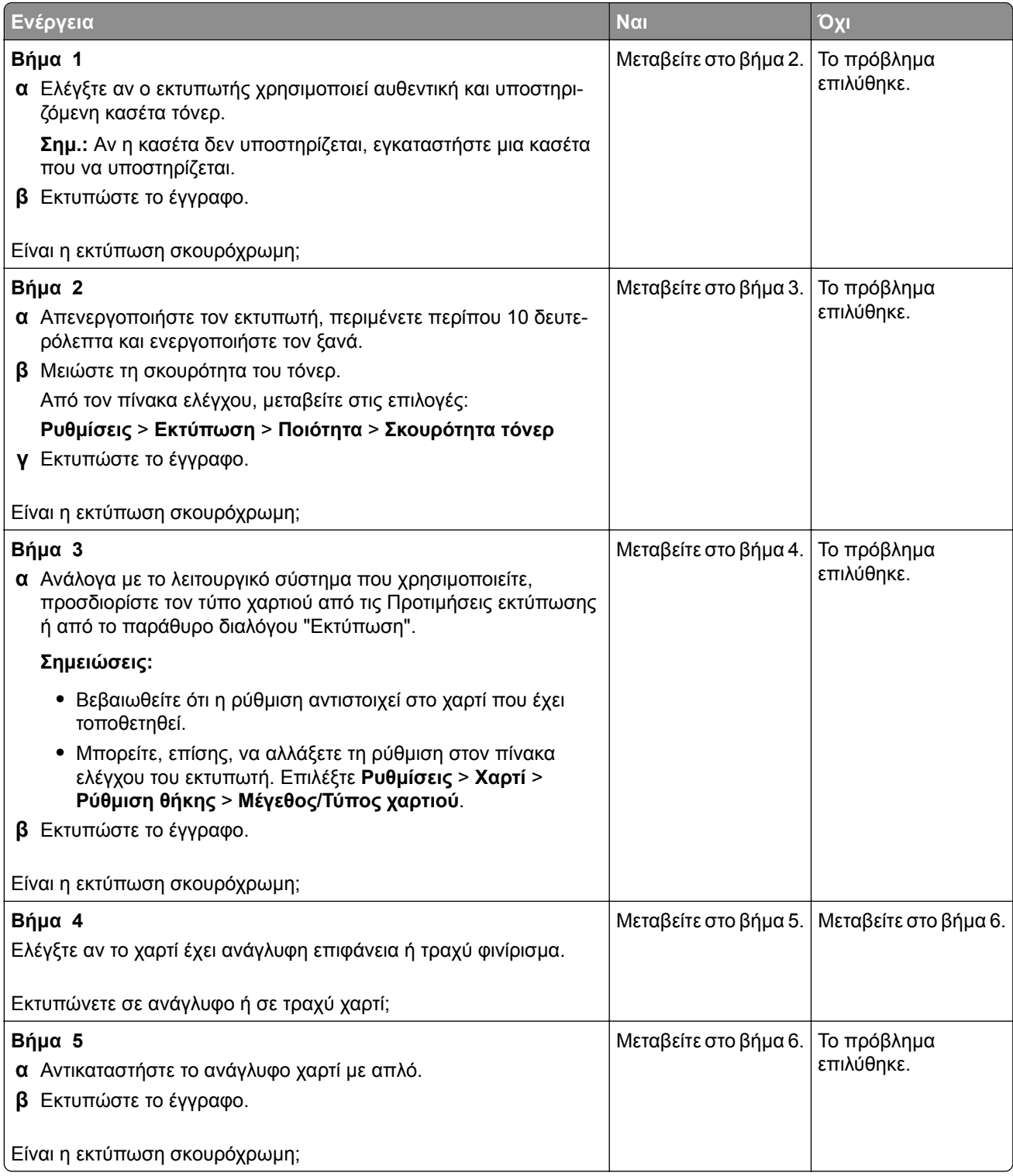

<span id="page-160-0"></span>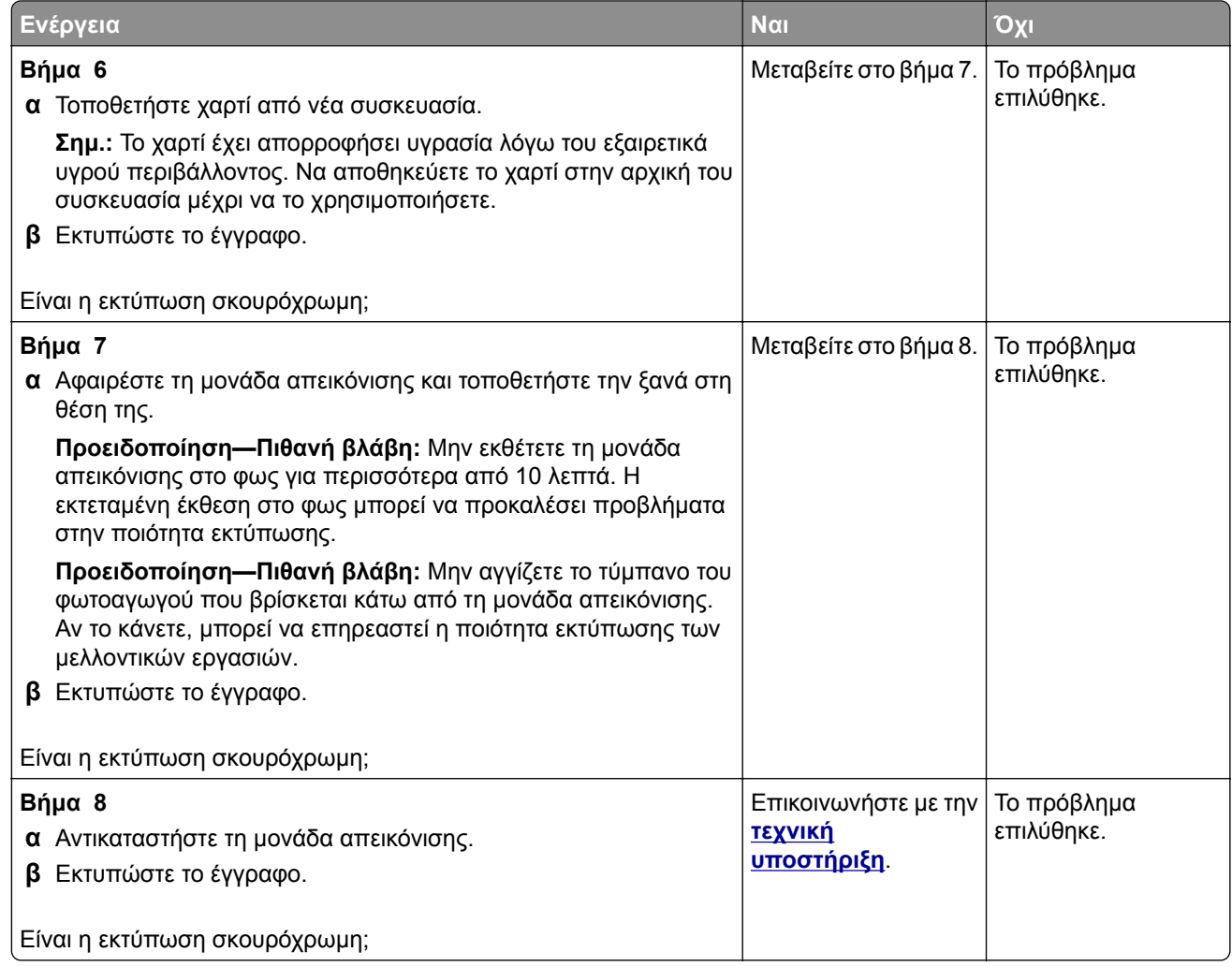

### **Οι λεπτές γραμμές δεν εκτυπώνονται σωστά**

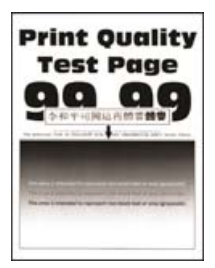

**Σημ.:** Προτού επιλύσετε το πρόβλημα, εκτυπώστε τις δοκιμαστικές σελίδες ποιότητας εκτύπωσης. Από τον πίνακα ελέγχου, μεταβείτε στο στοιχείο **Ρυθμίσεις** > **Αντιμετώπιση προβλημάτων** > **∆οκιμαστικές**

<span id="page-161-0"></span>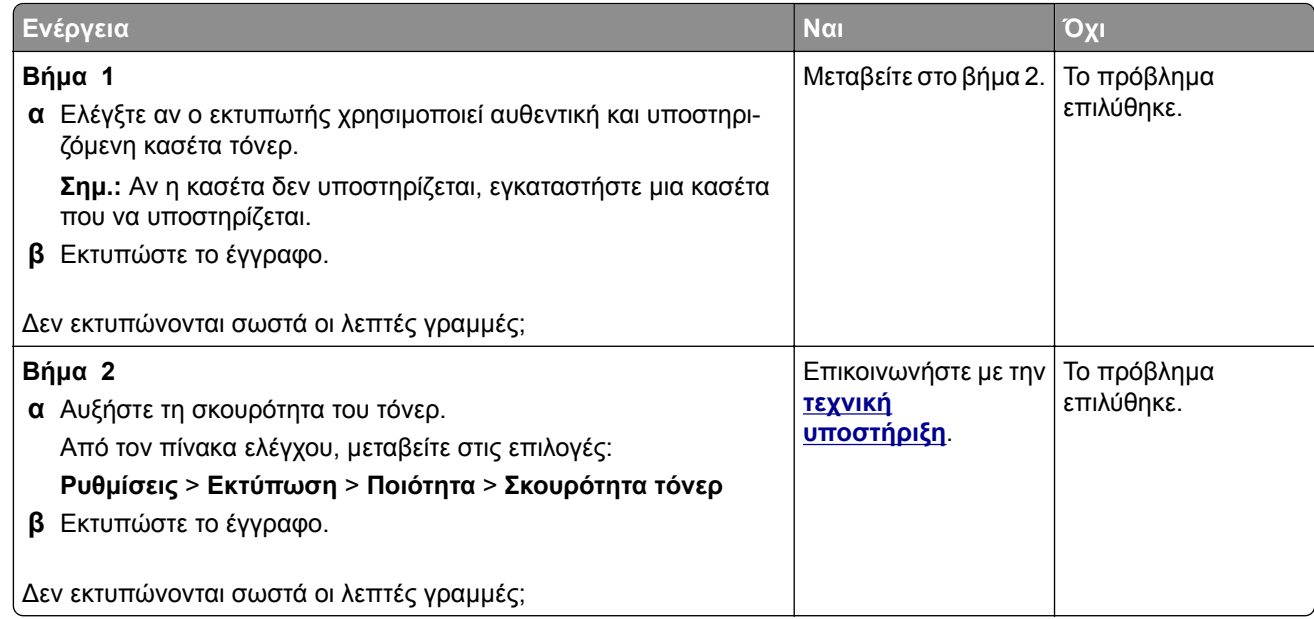

#### **∆ιπλωμένο ή τσαλακωμένο χαρτί**

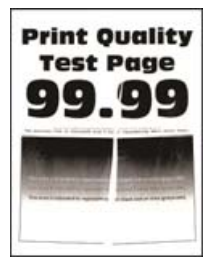

**Σημ.:** Προτού επιλύσετε το πρόβλημα, εκτυπώστε τις δοκιμαστικές σελίδες ποιότητας εκτύπωσης. Από τον πίνακα ελέγχου, μεταβείτε στο στοιχείο **Ρυθμίσεις** > **Αντιμετώπιση προβλημάτων** > **∆οκιμαστικές**

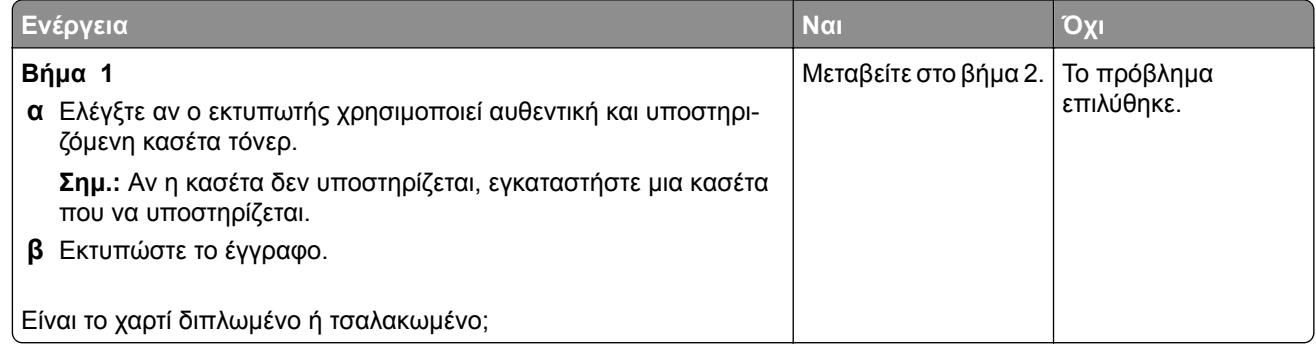

<span id="page-162-0"></span>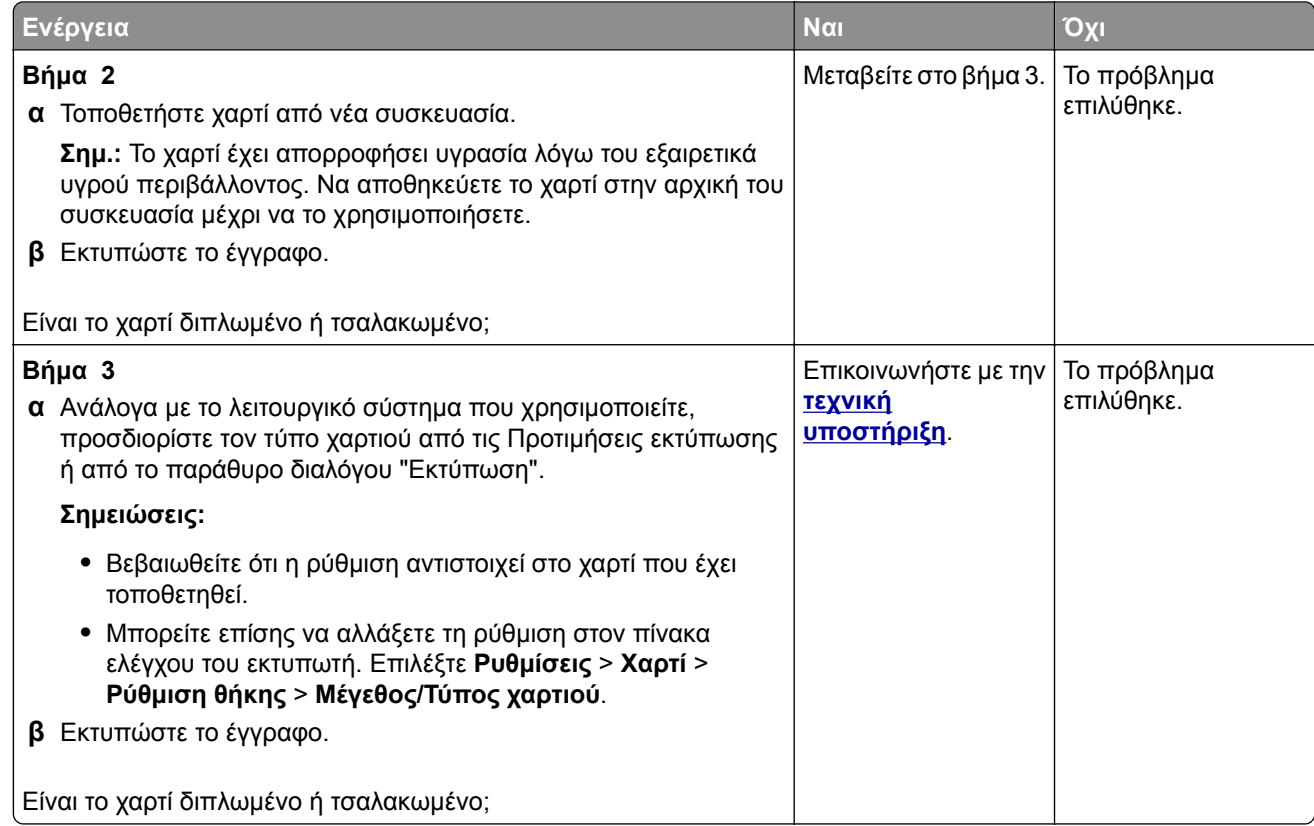

#### **Γκρι φόντο**

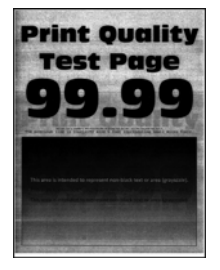

**Σημ.:** Προτού επιλύσετε το πρόβλημα, εκτυπώστε τις δοκιμαστικές σελίδες ποιότητας εκτύπωσης. Από τον πίνακα ελέγχου, μεταβείτε στο στοιχείο **Ρυθμίσεις** > **Αντιμετώπιση προβλημάτων** > **∆οκιμαστικές**

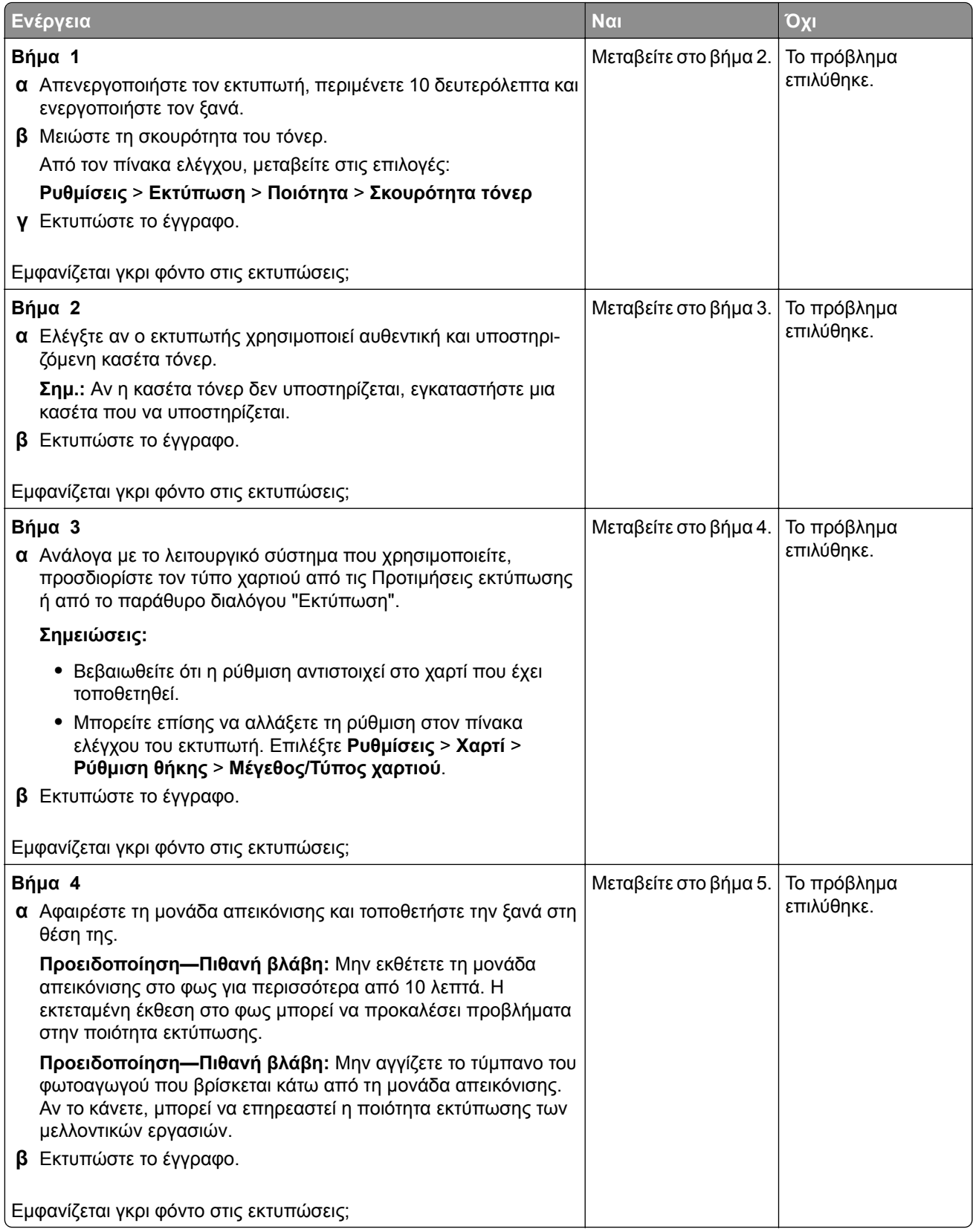

<span id="page-164-0"></span>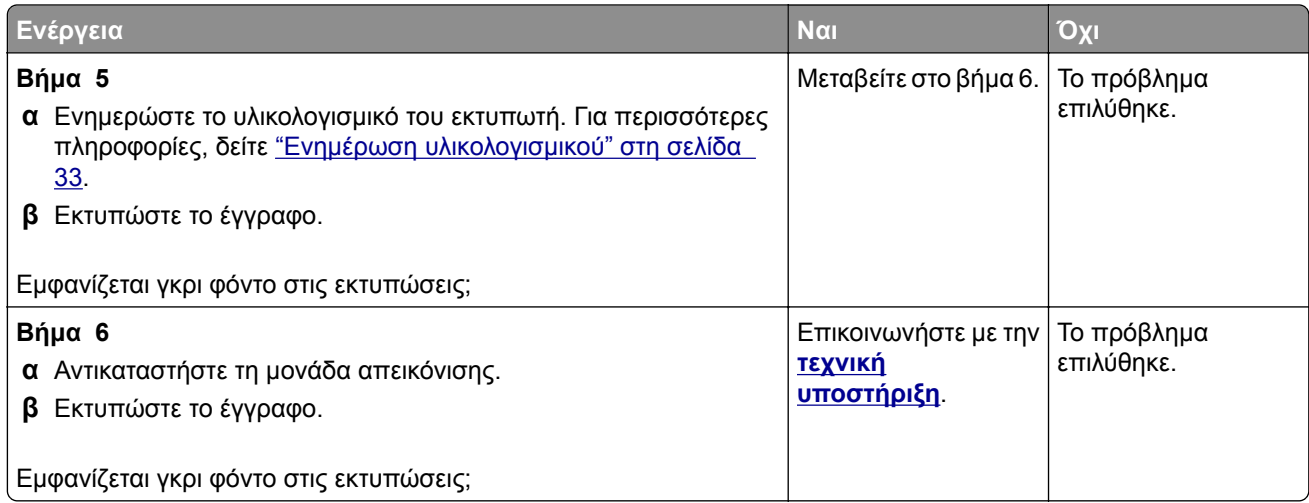

# **Εσφαλμένα περιθώρια**

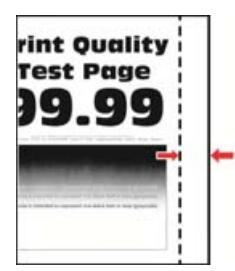

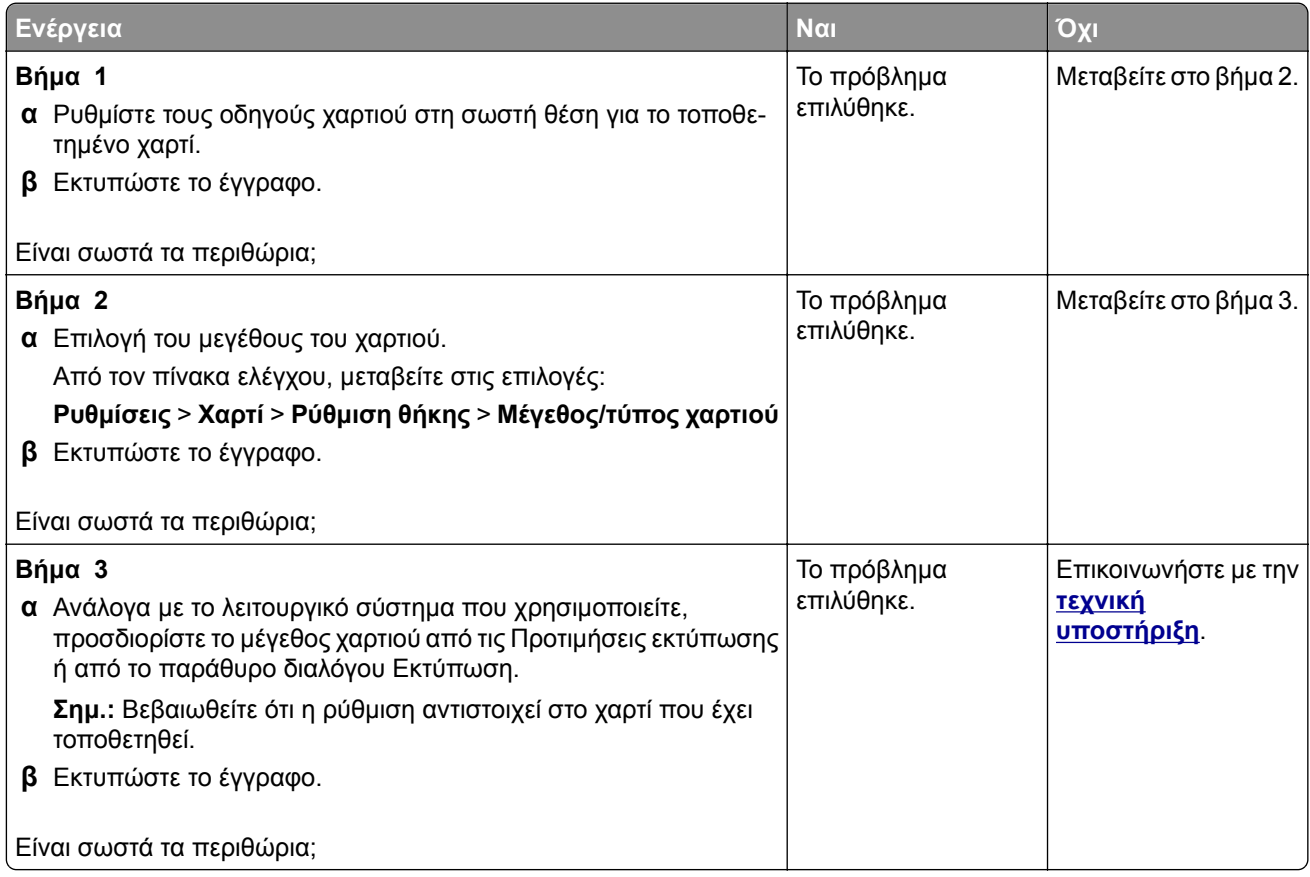

#### <span id="page-165-0"></span>**Φωτεινότητα εκτύπωσης**

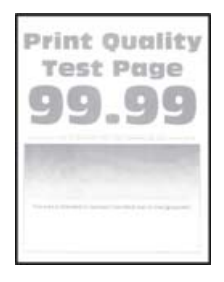

**Σημ.:** Προτού επιλύσετε το πρόβλημα, εκτυπώστε τις δοκιμαστικές σελίδες ποιότητας εκτύπωσης. Από τον πίνακα ελέγχου, μεταβείτε στο στοιχείο **Ρυθμίσεις** > **Αντιμετώπιση προβλημάτων** > **∆οκιμαστικές**

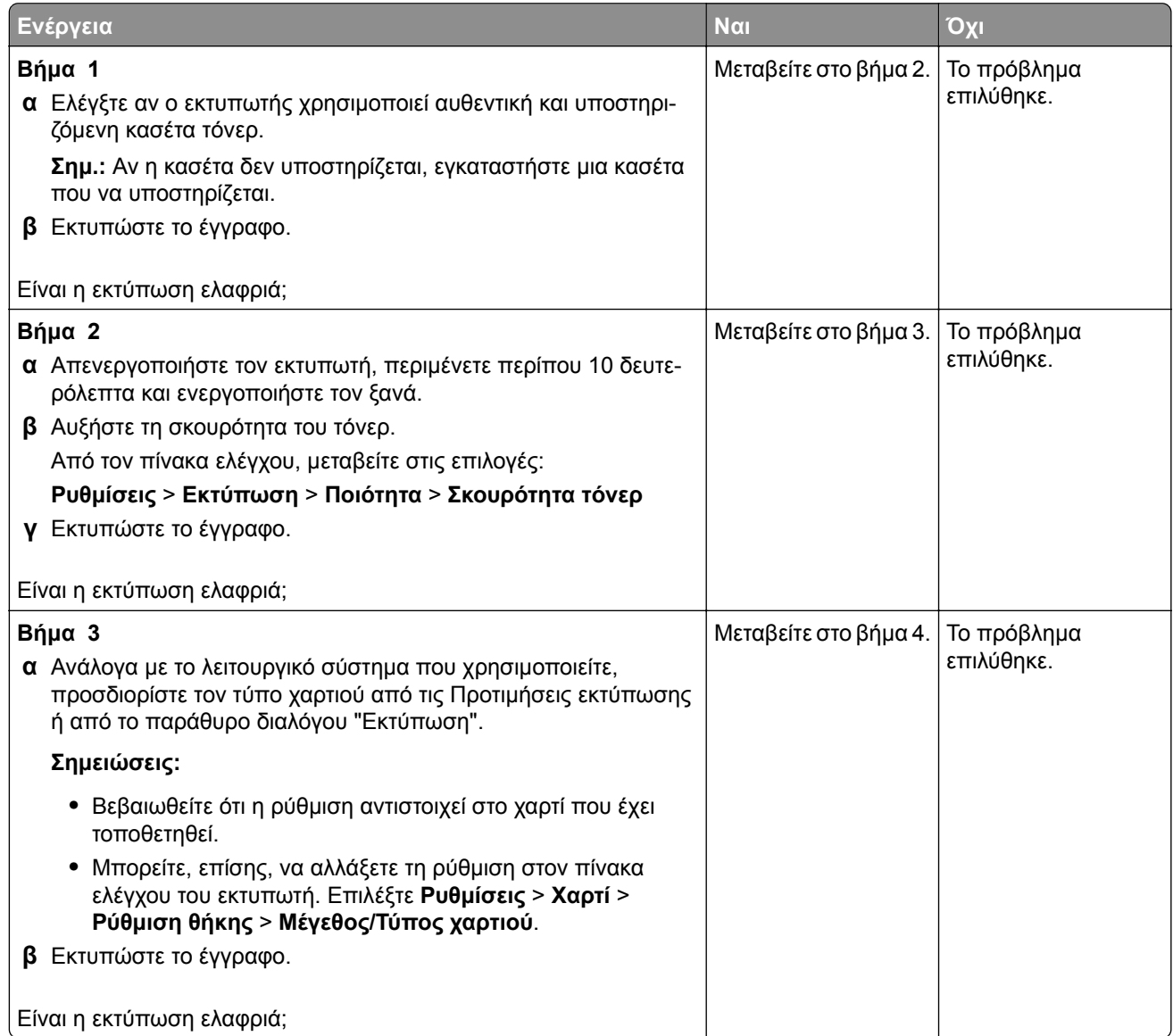

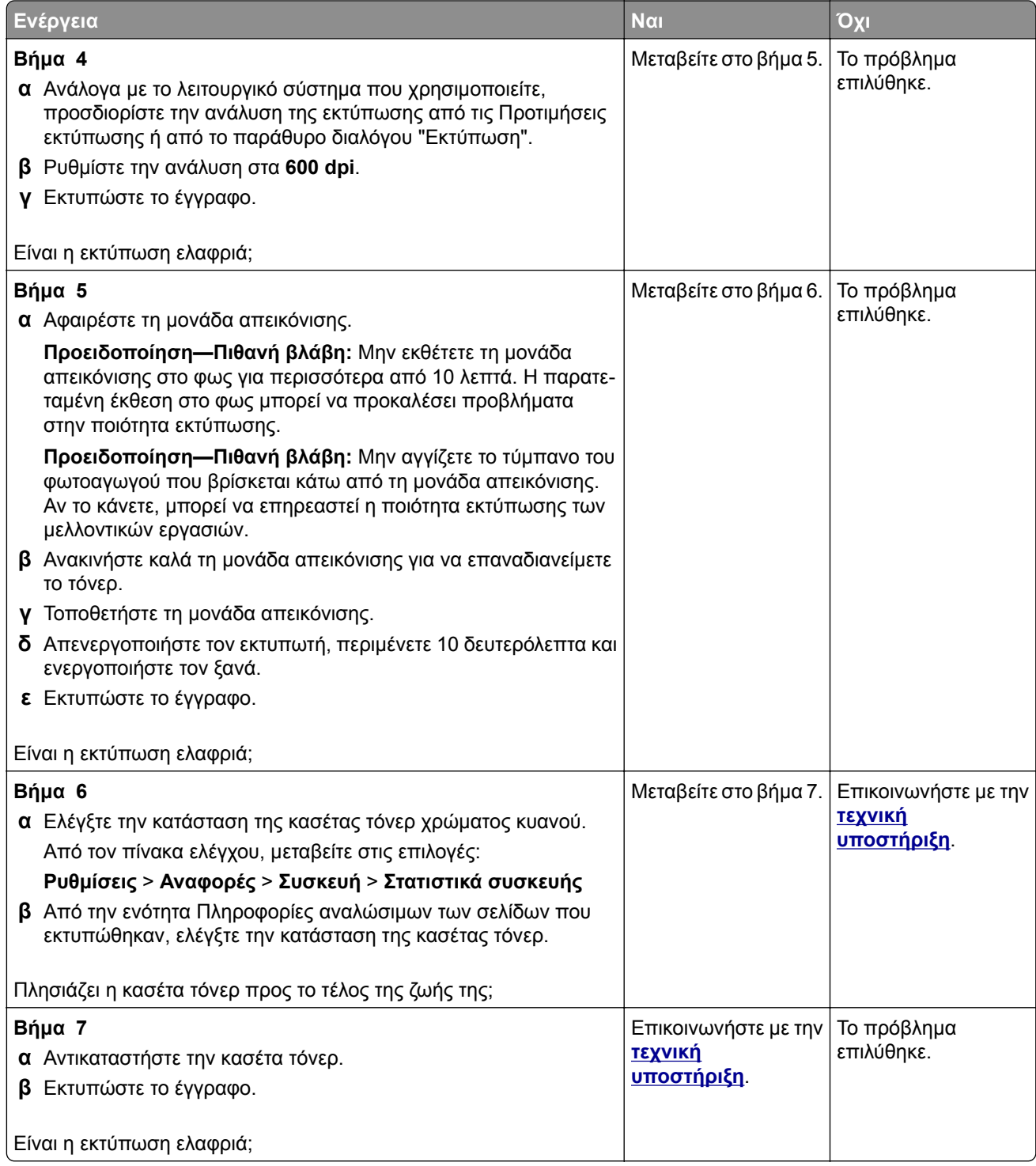

#### <span id="page-167-0"></span>**∆ιάστικτη εκτύπωση και κουκκίδες**

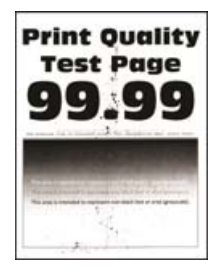

**Σημ.:** Προτού επιλύσετε το πρόβλημα, εκτυπώστε τις δοκιμαστικές σελίδες ποιότητας εκτύπωσης. Από τον πίνακα ελέγχου, μεταβείτε στο στοιχείο **Ρυθμίσεις** > **Αντιμετώπιση προβλημάτων** > **∆οκιμαστικές**

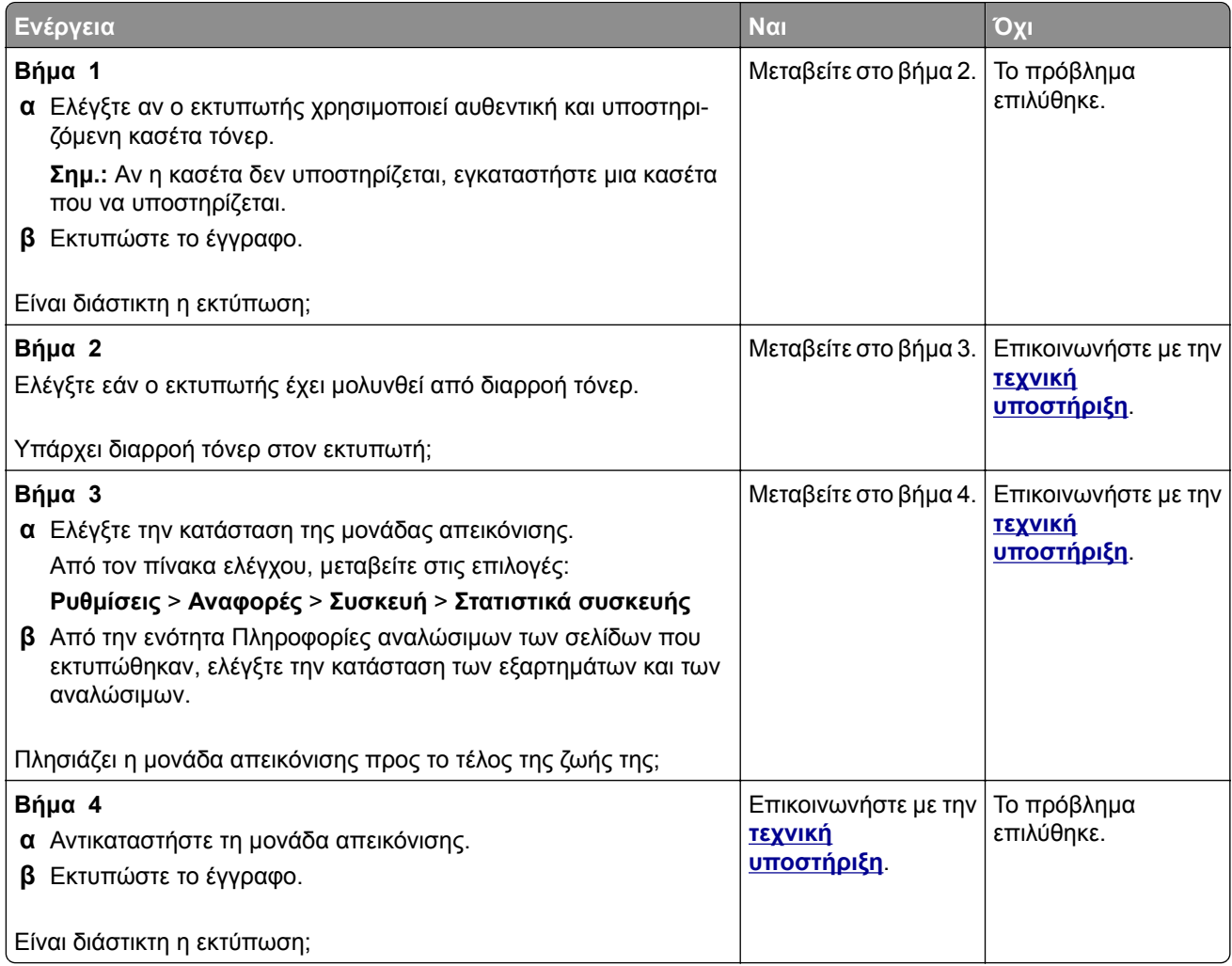

# <span id="page-168-0"></span>**Κύρτωση χαρτιού**

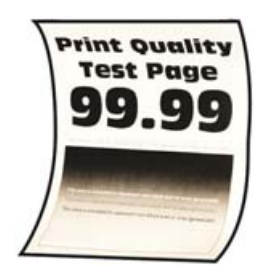

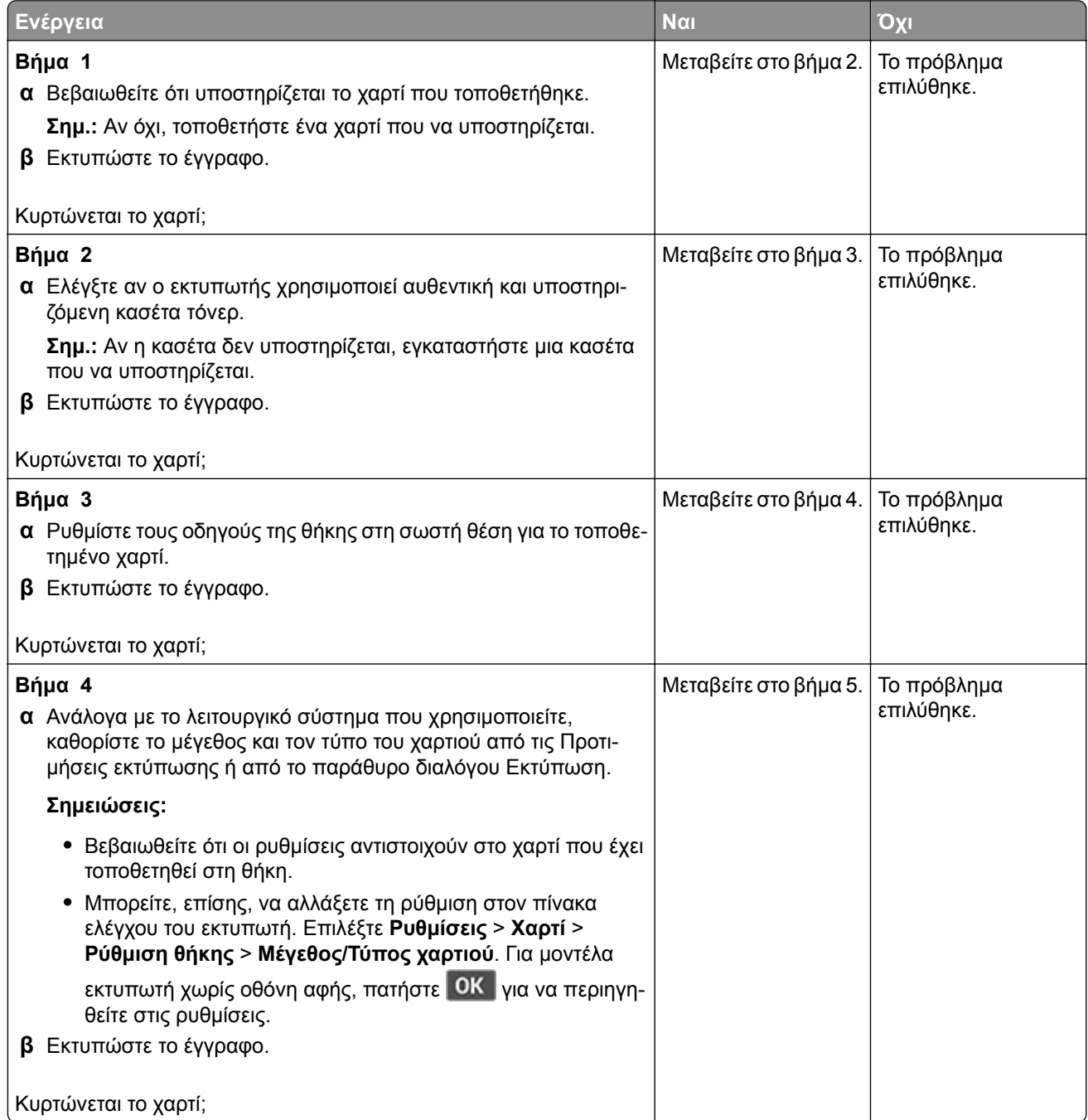

<span id="page-169-0"></span>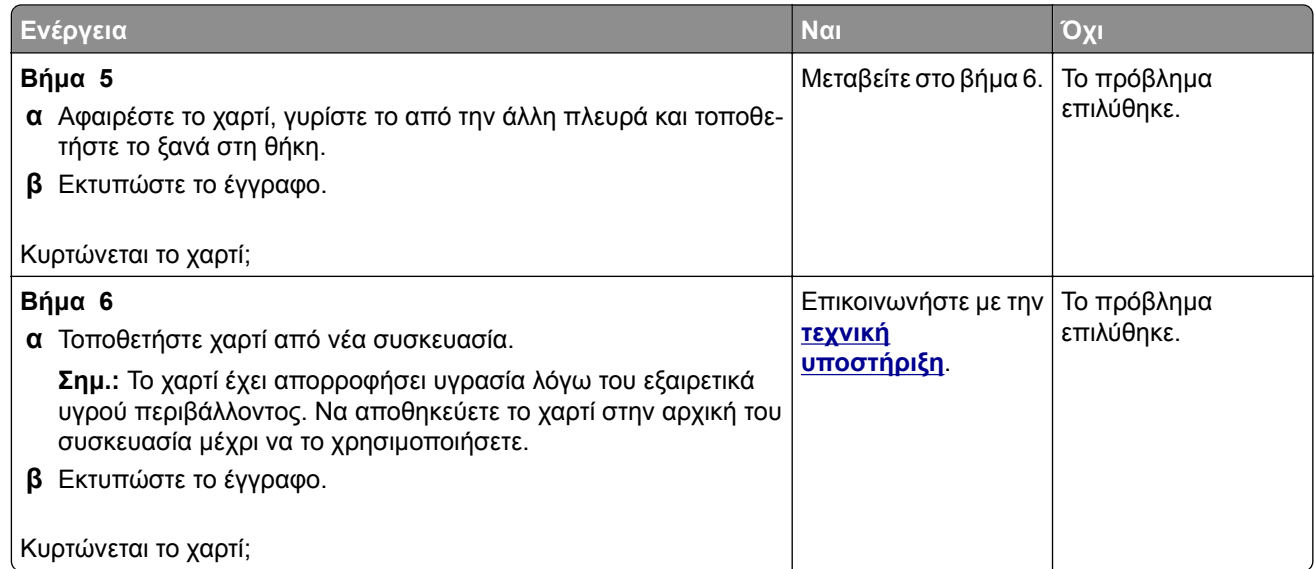

### **Παραμορφωμένη ή λοξή εκτύπωση**

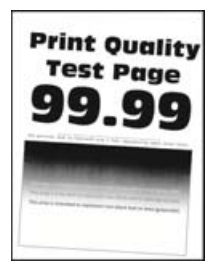

**Σημ.:** Προτού επιλύσετε το πρόβλημα, εκτυπώστε τις δοκιμαστικές σελίδες ποιότητας εκτύπωσης. Από τον πίνακα ελέγχου, μεταβείτε στο στοιχείο **Ρυθμίσεις** > **Αντιμετώπιση προβλημάτων** > **∆οκιμαστικές**

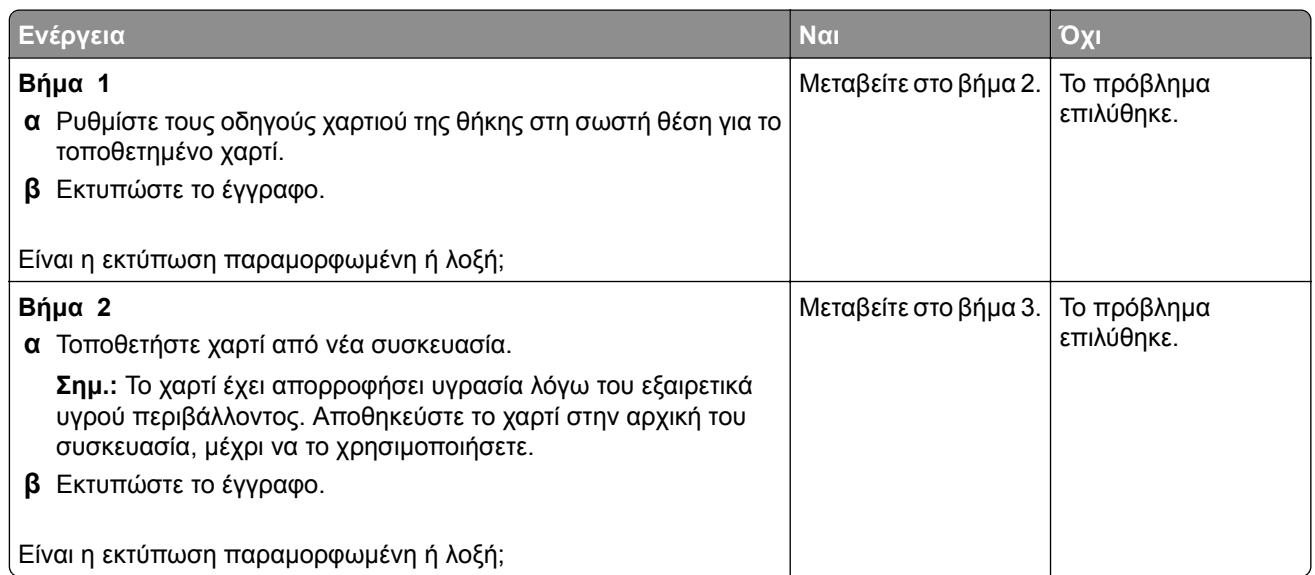

<span id="page-170-0"></span>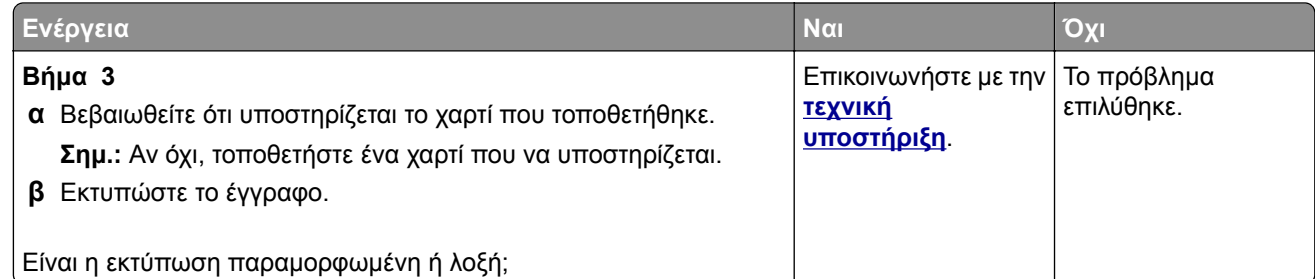

#### **Τελείως μαύρες σελίδες**

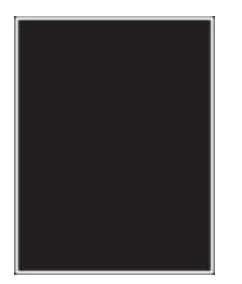

**Σημ.:** Προτού επιλύσετε το πρόβλημα, εκτυπώστε τις δοκιμαστικές σελίδες ποιότητας εκτύπωσης. Από τον πίνακα ελέγχου, μεταβείτε στο στοιχείο **Ρυθμίσεις** > **Αντιμετώπιση προβλημάτων** > **∆οκιμαστικές**

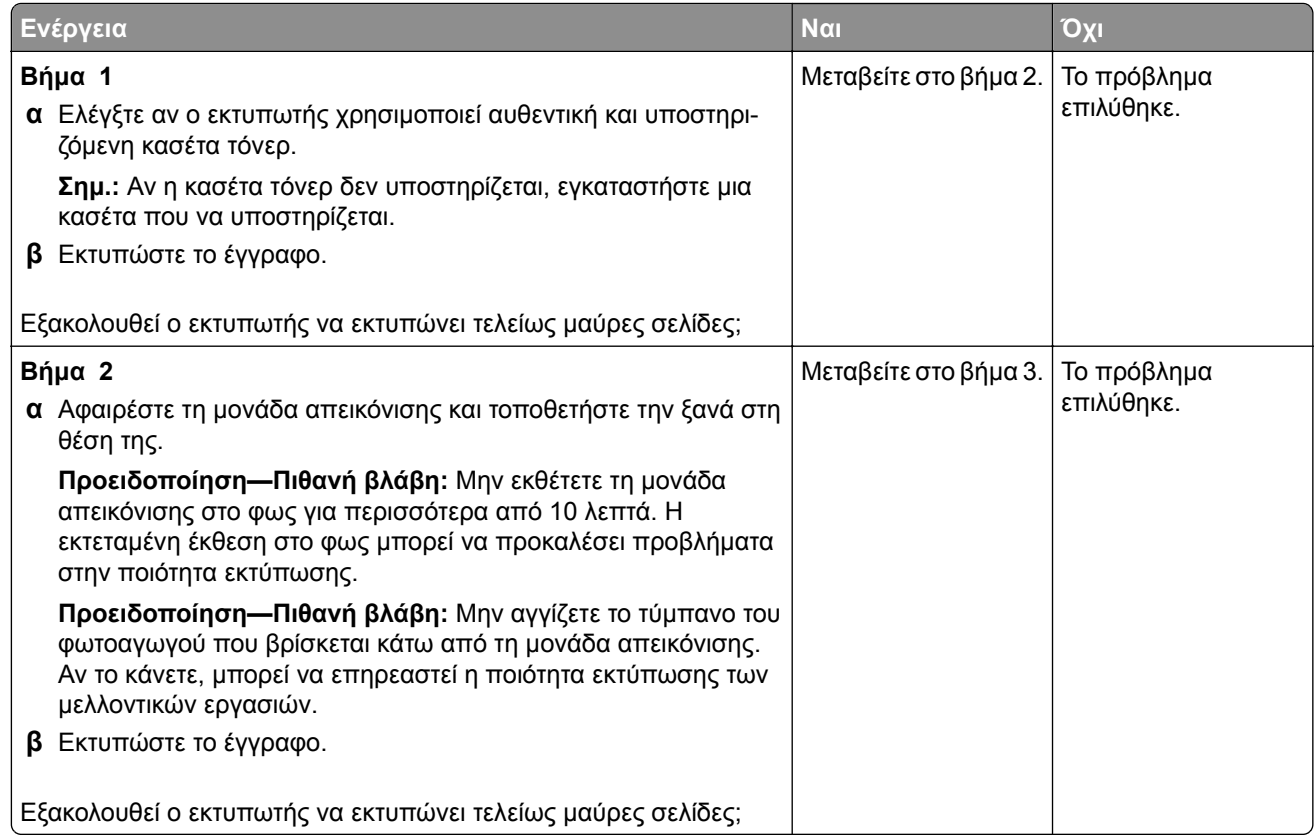

<span id="page-171-0"></span>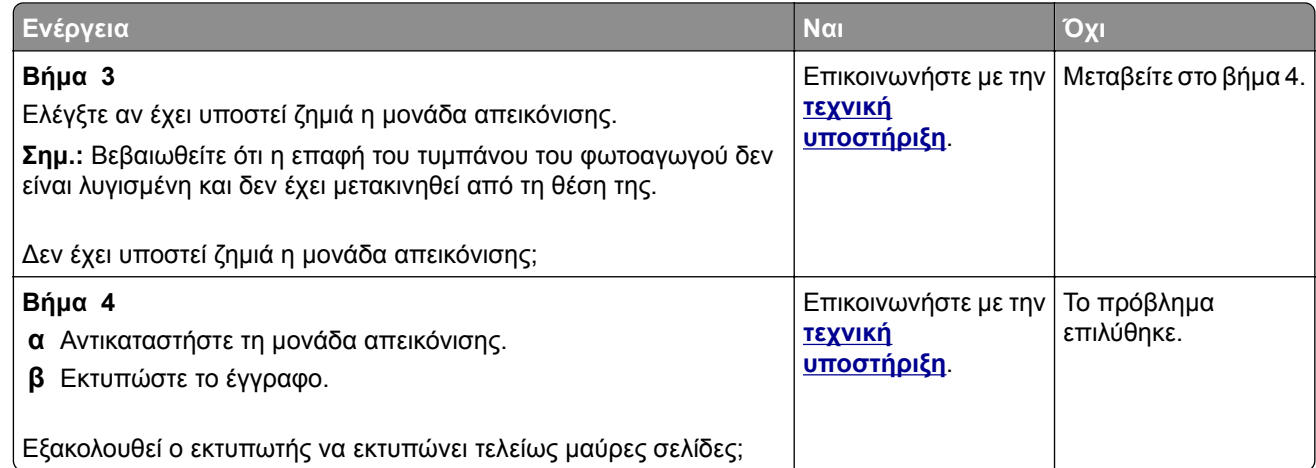

### **Υπάρχει κομμένο κείμενο ή εικόνες**

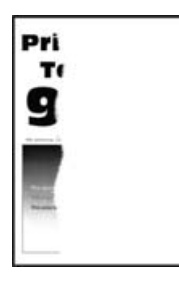

**Σημ.:** Προτού επιλύσετε το πρόβλημα, εκτυπώστε τις δοκιμαστικές σελίδες ποιότητας εκτύπωσης. Από τον πίνακα ελέγχου, μεταβείτε στο στοιχείο **Ρυθμίσεις** > **Αντιμετώπιση προβλημάτων** > **∆οκιμαστικές**

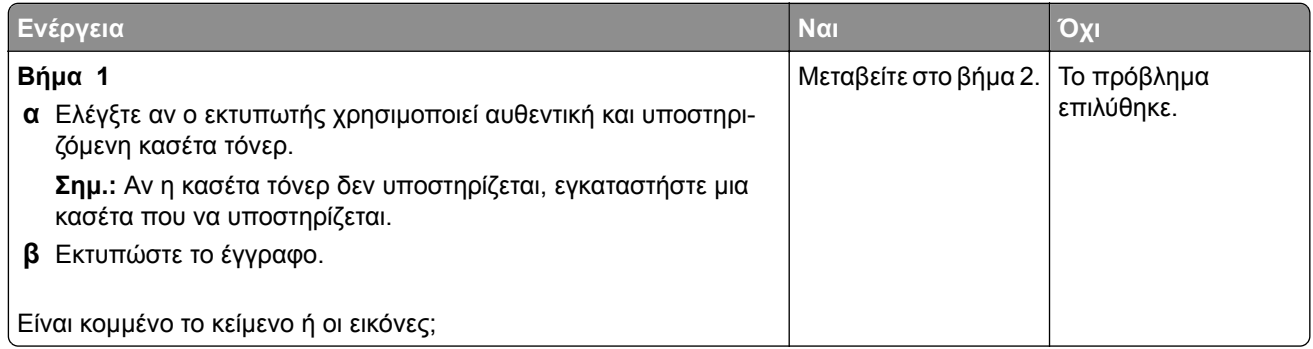

<span id="page-172-0"></span>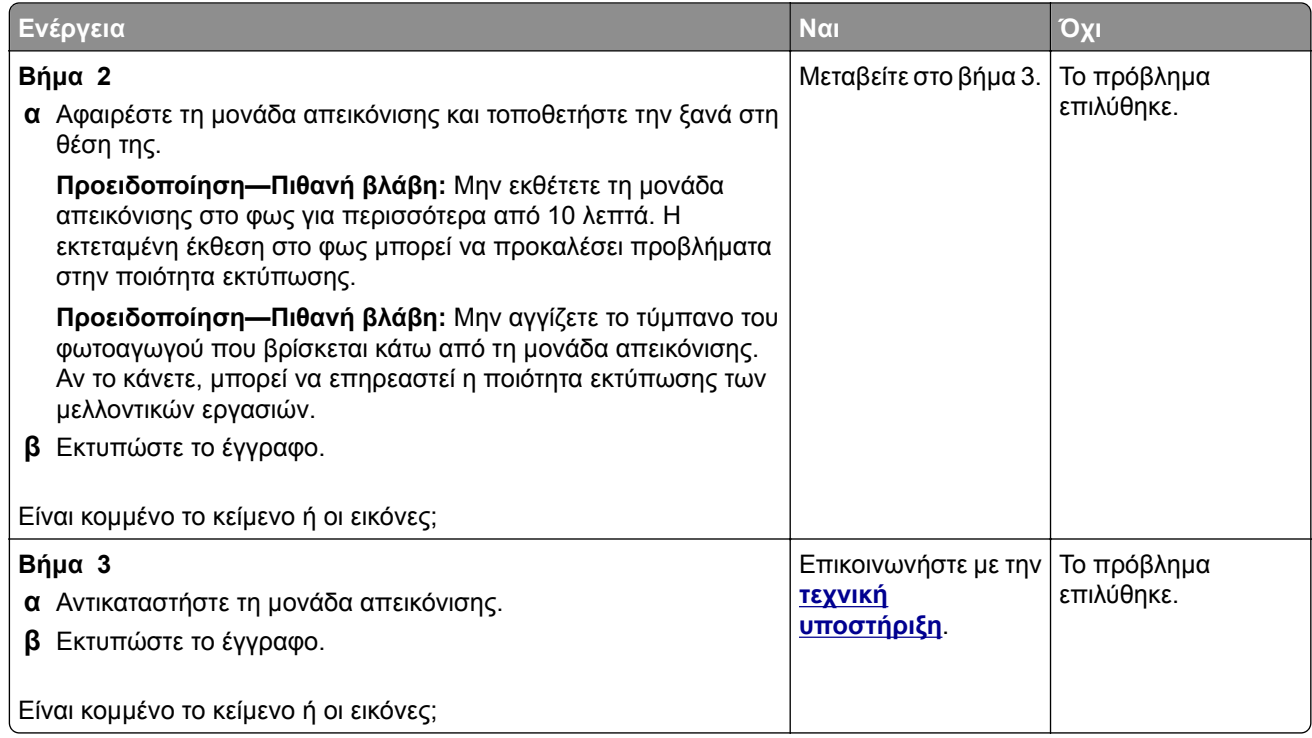

### **Το τόνερ ξεθωριάζει εύκολα.**

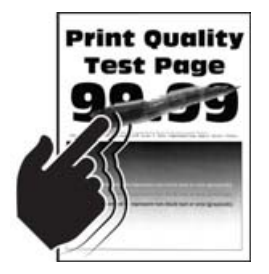

**Σημ.:** Προτού επιλύσετε το πρόβλημα, εκτυπώστε τις δοκιμαστικές σελίδες ποιότητας εκτύπωσης. Από τον πίνακα ελέγχου, μεταβείτε στο στοιχείο **Ρυθμίσεις** > **Αντιμετώπιση προβλημάτων** > **∆οκιμαστικές**

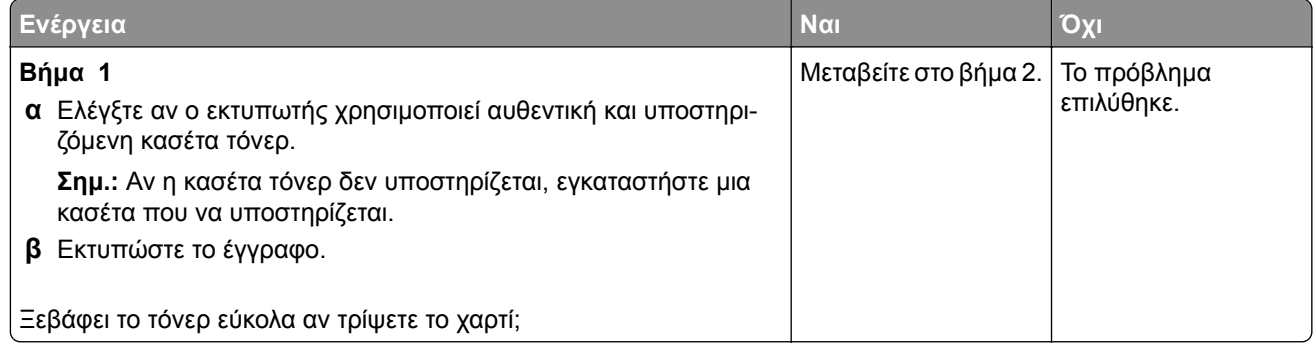

<span id="page-173-0"></span>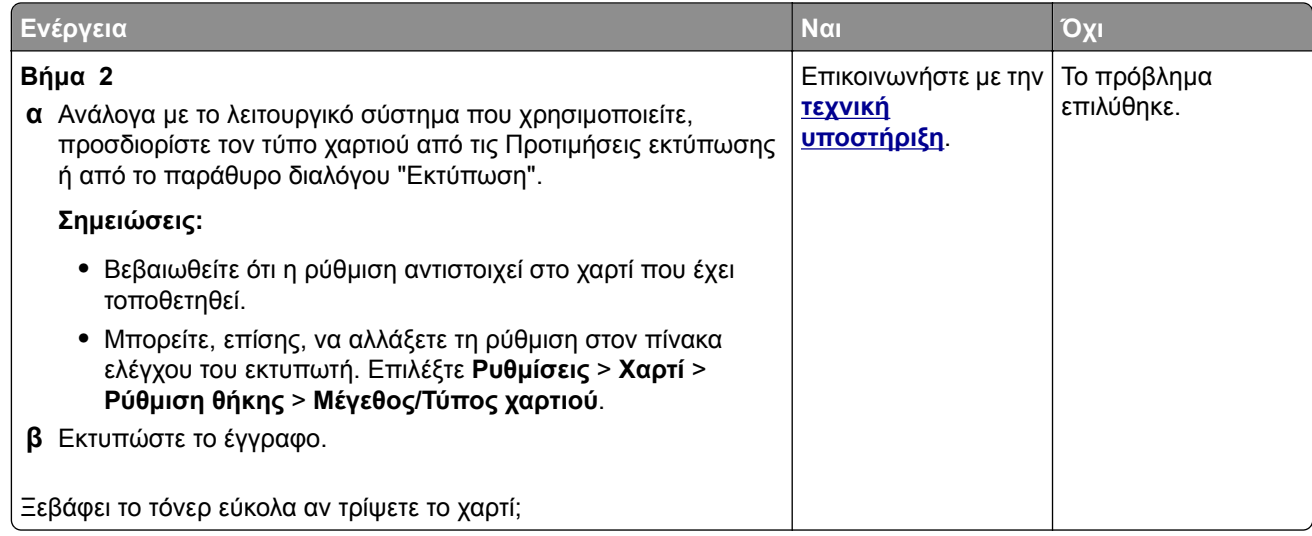

### **Οριζόντιες αχνές λωρίδες**

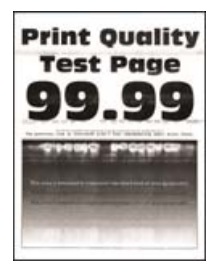

**Σημ.:** Προτού επιλύσετε το πρόβλημα, εκτυπώστε τις δοκιμαστικές σελίδες ποιότητας εκτύπωσης. Από τον πίνακα ελέγχου, μεταβείτε στο στοιχείο **Ρυθμίσεις** > **Αντιμετώπιση προβλημάτων** > **∆οκιμαστικές**

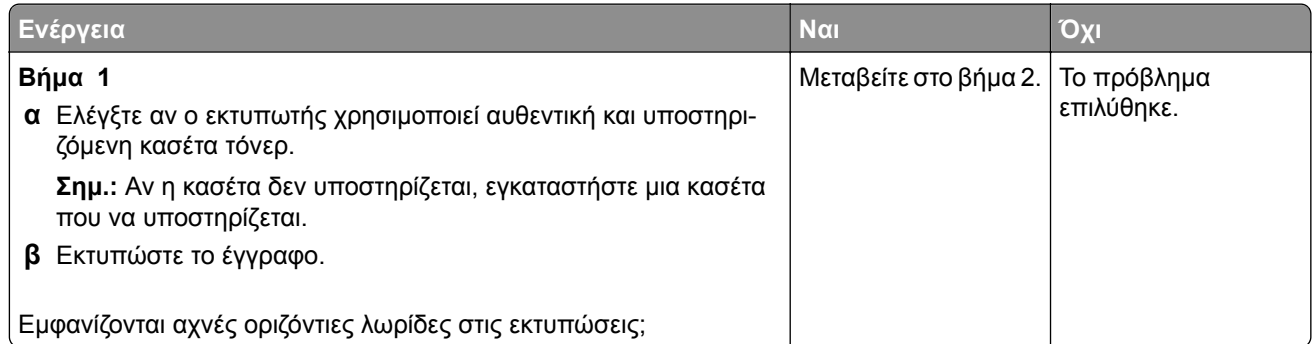

<span id="page-174-0"></span>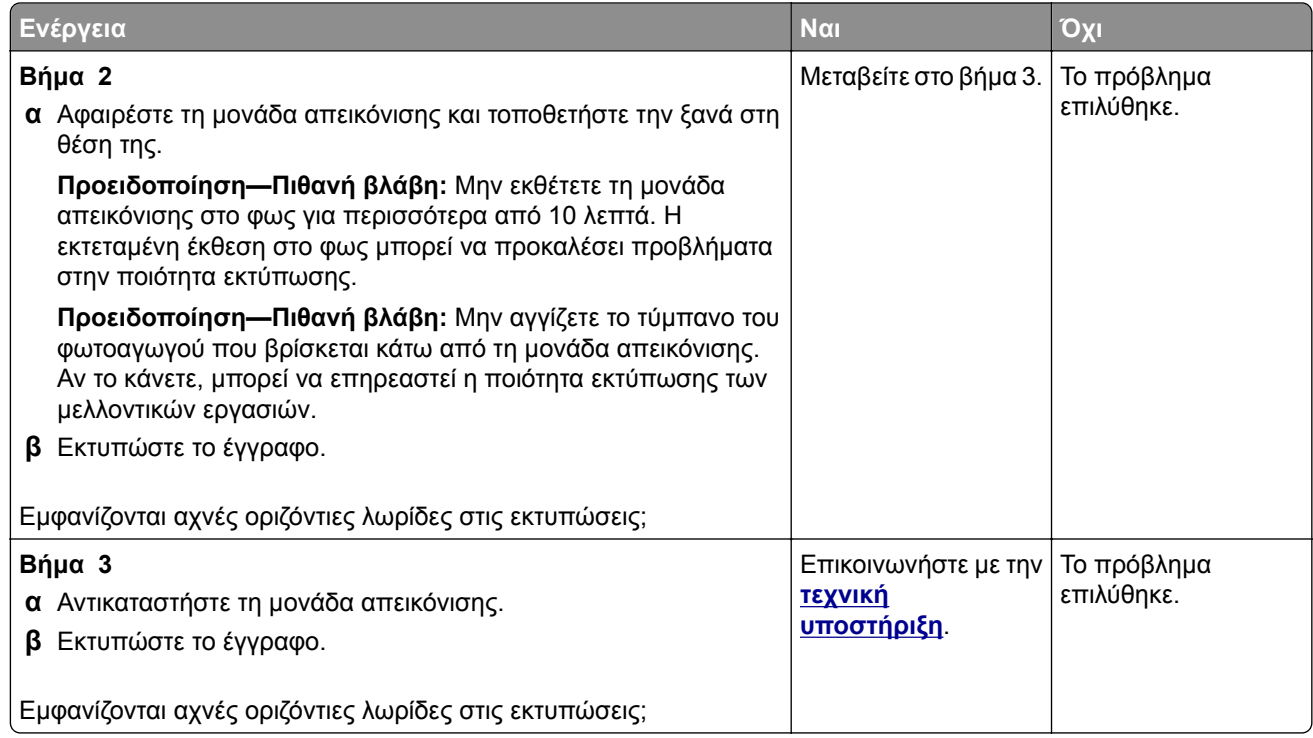

### **Κατακόρυφες αχνές λωρίδες**

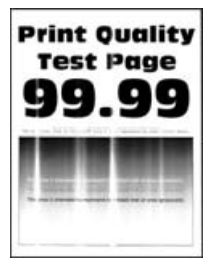

**Σημ.:** Προτού επιλύσετε το πρόβλημα, εκτυπώστε τις δοκιμαστικές σελίδες ποιότητας εκτύπωσης. Από τον πίνακα ελέγχου, μεταβείτε στο στοιχείο **Ρυθμίσεις** > **Αντιμετώπιση προβλημάτων** > **∆οκιμαστικές**

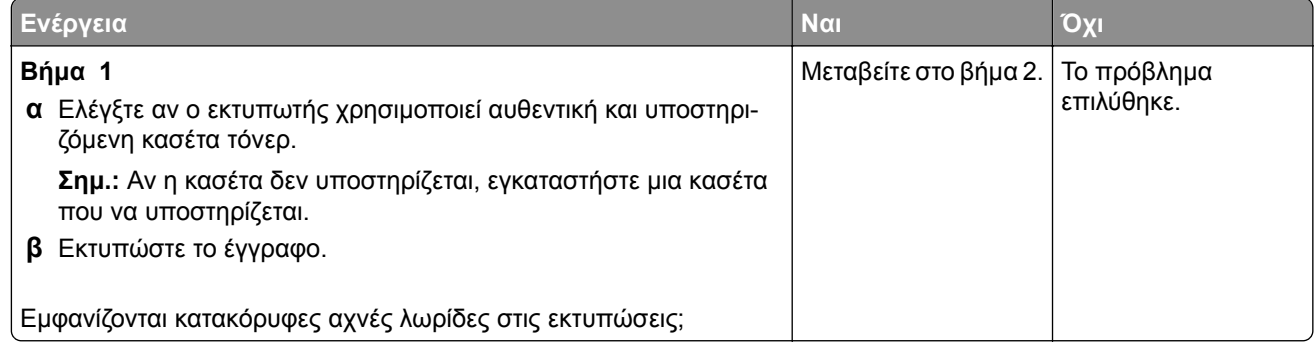

<span id="page-175-0"></span>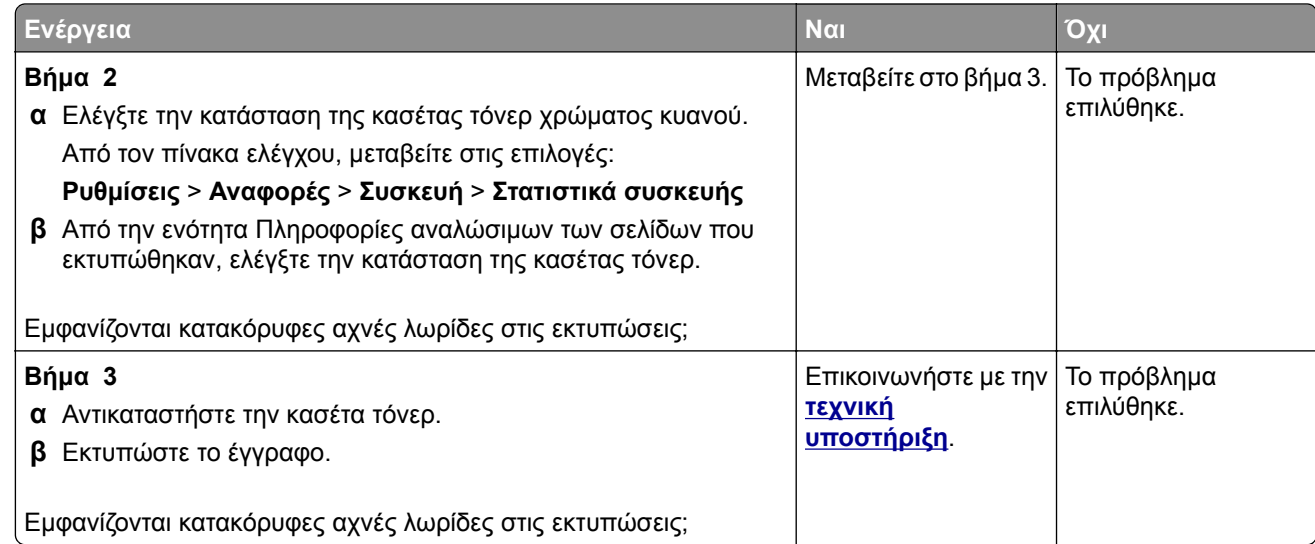

### **Κατακόρυφες λευκές γραμμές**

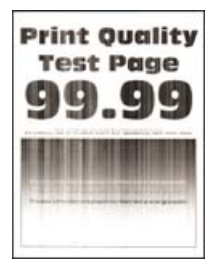

**Σημ.:** Προτού επιλύσετε το πρόβλημα, εκτυπώστε τις δοκιμαστικές σελίδες ποιότητας εκτύπωσης. Από τον πίνακα ελέγχου, μεταβείτε στο στοιχείο **Ρυθμίσεις** > **Αντιμετώπιση προβλημάτων** > **∆οκιμαστικές**

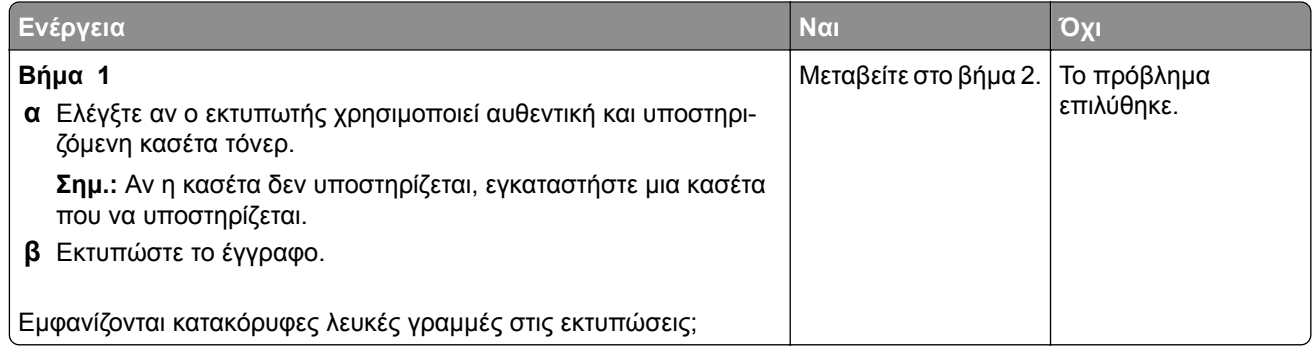

<span id="page-176-0"></span>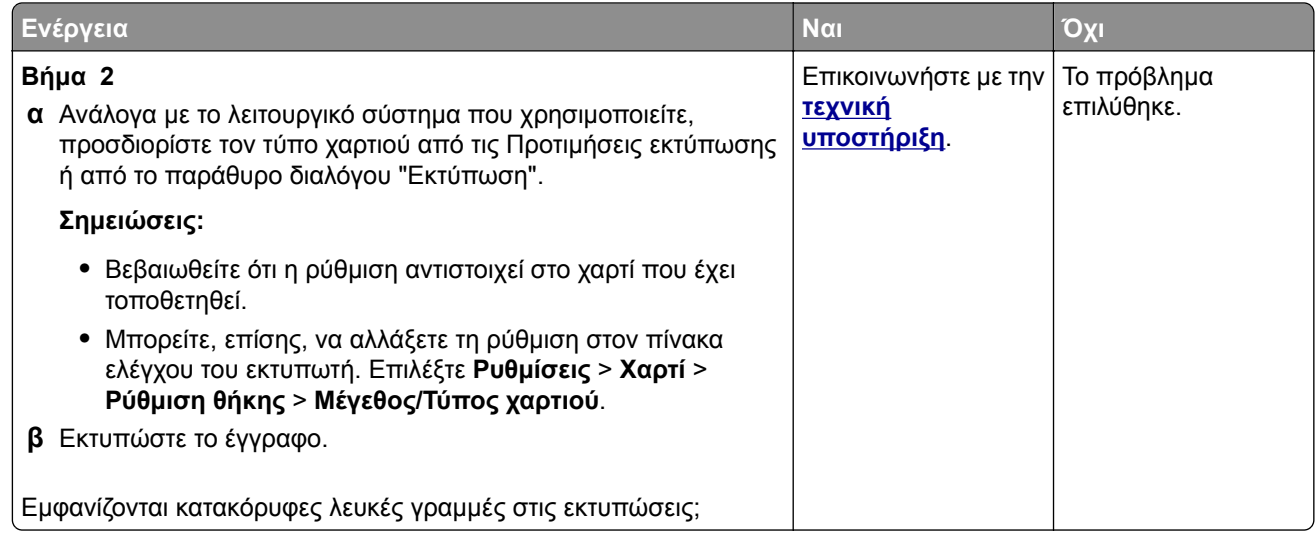

### **Κατακόρυφες σκούρες λωρίδες**

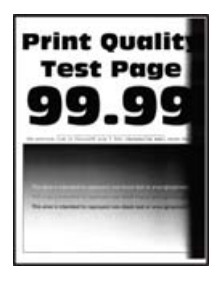

**Σημ.:** Προτού επιλύσετε το πρόβλημα, εκτυπώστε τις δοκιμαστικές σελίδες ποιότητας εκτύπωσης. Από τον πίνακα ελέγχου, μεταβείτε στο στοιχείο **Ρυθμίσεις** > **Αντιμετώπιση προβλημάτων** > **∆οκιμαστικές**

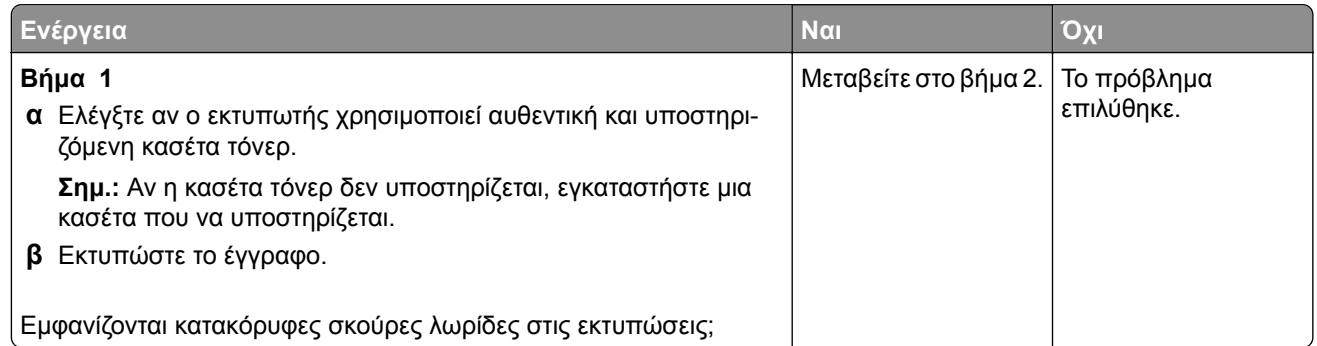

<span id="page-177-0"></span>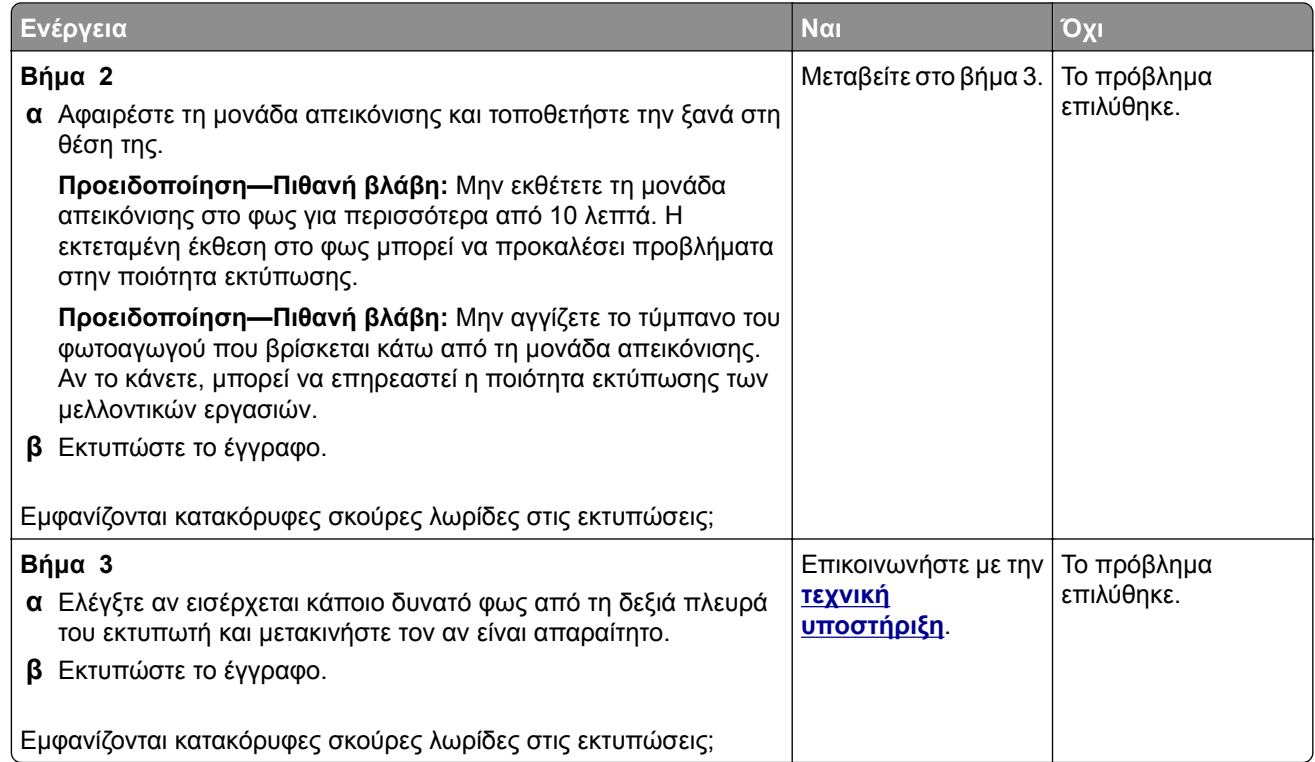

### **Κατακόρυφες σκούρες γραμμές ή λωρίδες**

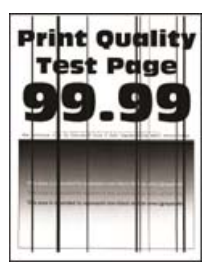

**Σημ.:** Προτού επιλύσετε το πρόβλημα, εκτυπώστε τις δοκιμαστικές σελίδες ποιότητας εκτύπωσης. Από τον πίνακα ελέγχου, μεταβείτε στο στοιχείο **Ρυθμίσεις** > **Αντιμετώπιση προβλημάτων** > **∆οκιμαστικές**

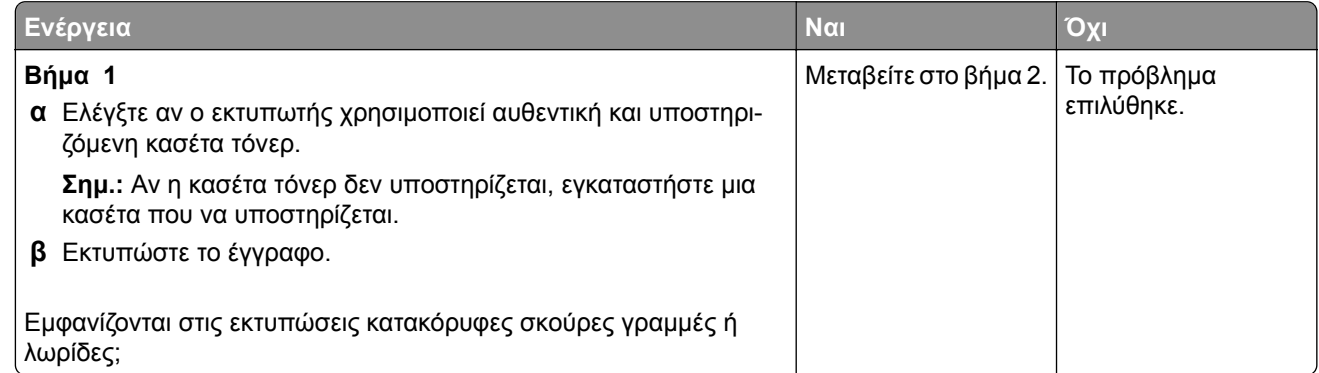

<span id="page-178-0"></span>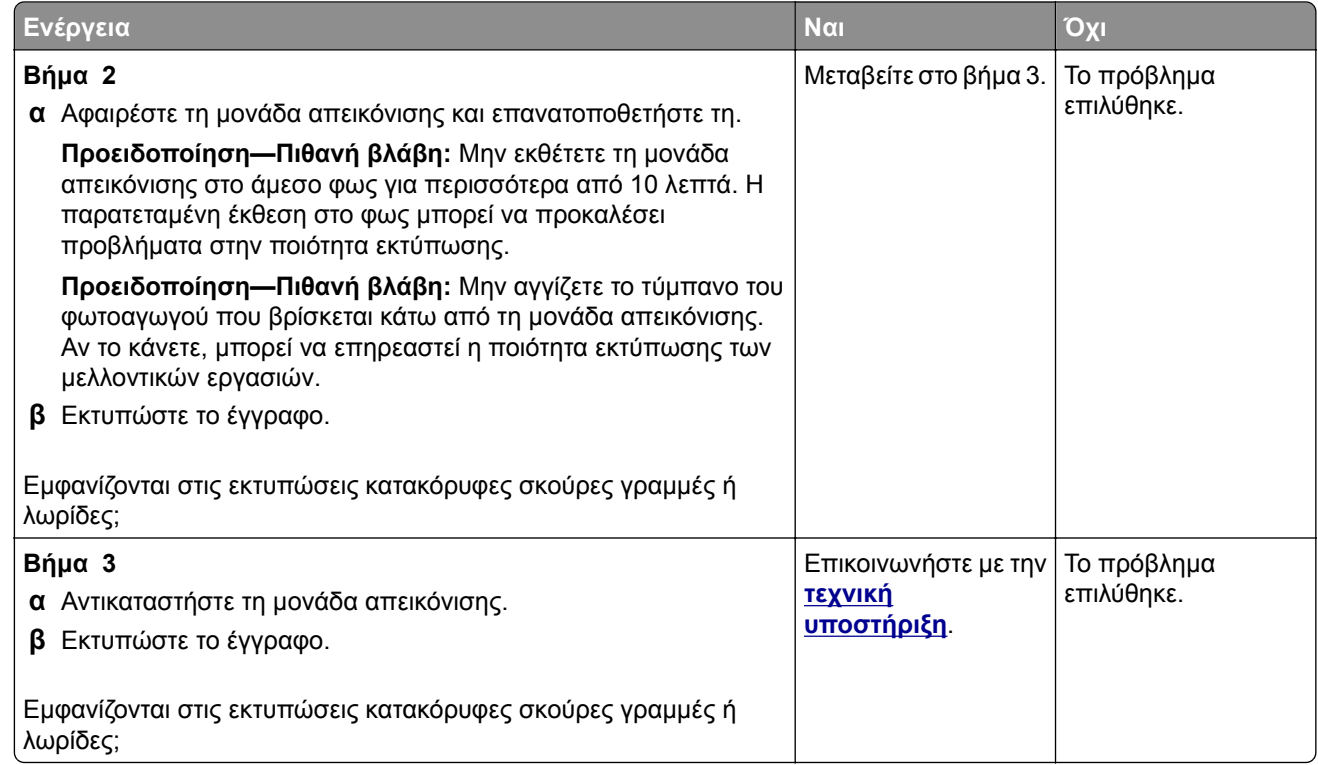

### **Κατακόρυφες σκούρες λωρίδες και μη εκτύπωση τμημάτων**

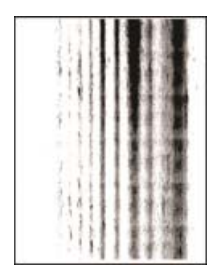

**Σημ.:** Προτού επιλύσετε το πρόβλημα, εκτυπώστε τις δοκιμαστικές σελίδες ποιότητας εκτύπωσης. Από τον πίνακα ελέγχου, μεταβείτε στο στοιχείο **Ρυθμίσεις** > **Αντιμετώπιση προβλημάτων** > **∆οκιμαστικές σελίδες ποιότητας εκτύπωσης**. Για μοντέλα εκτυπωτή χωρίς οθόνη αφής, πατήστε **ΟΚ**, για να περιηγηθείτε στις ρυθμίσεις.

<span id="page-179-0"></span>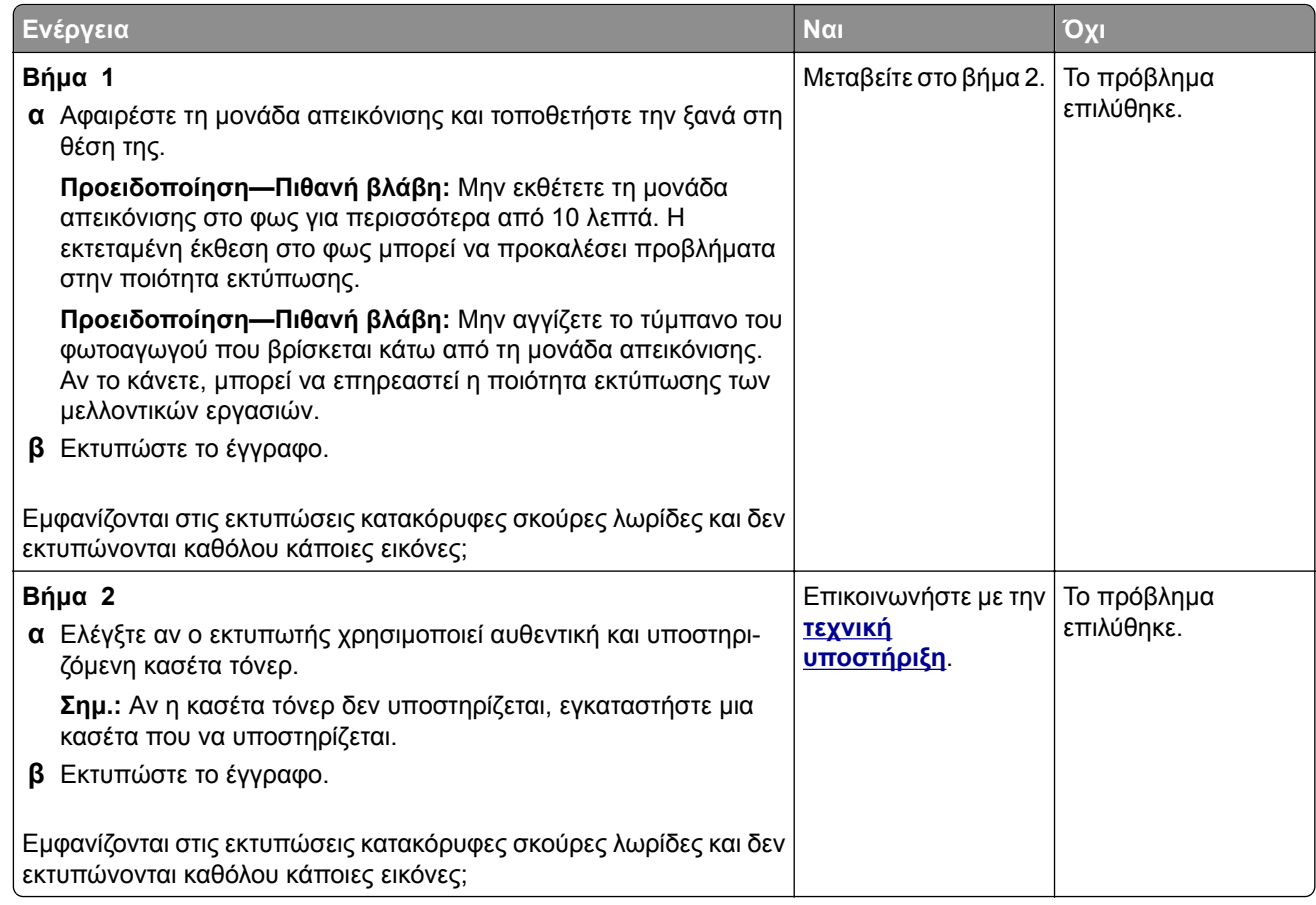

### **Επαναλαμβανόμενα ελαττώματα**

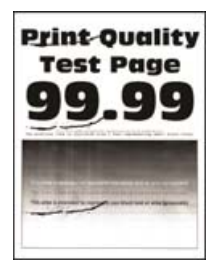

**Σημ.:** Προτού επιλύσετε το πρόβλημα, εκτυπώστε τις δοκιμαστικές σελίδες ποιότητας εκτύπωσης. Από τον πίνακα ελέγχου, μεταβείτε στο στοιχείο **Ρυθμίσεις** > **Αντιμετώπιση προβλημάτων** > **∆οκιμαστικές**
<span id="page-180-0"></span>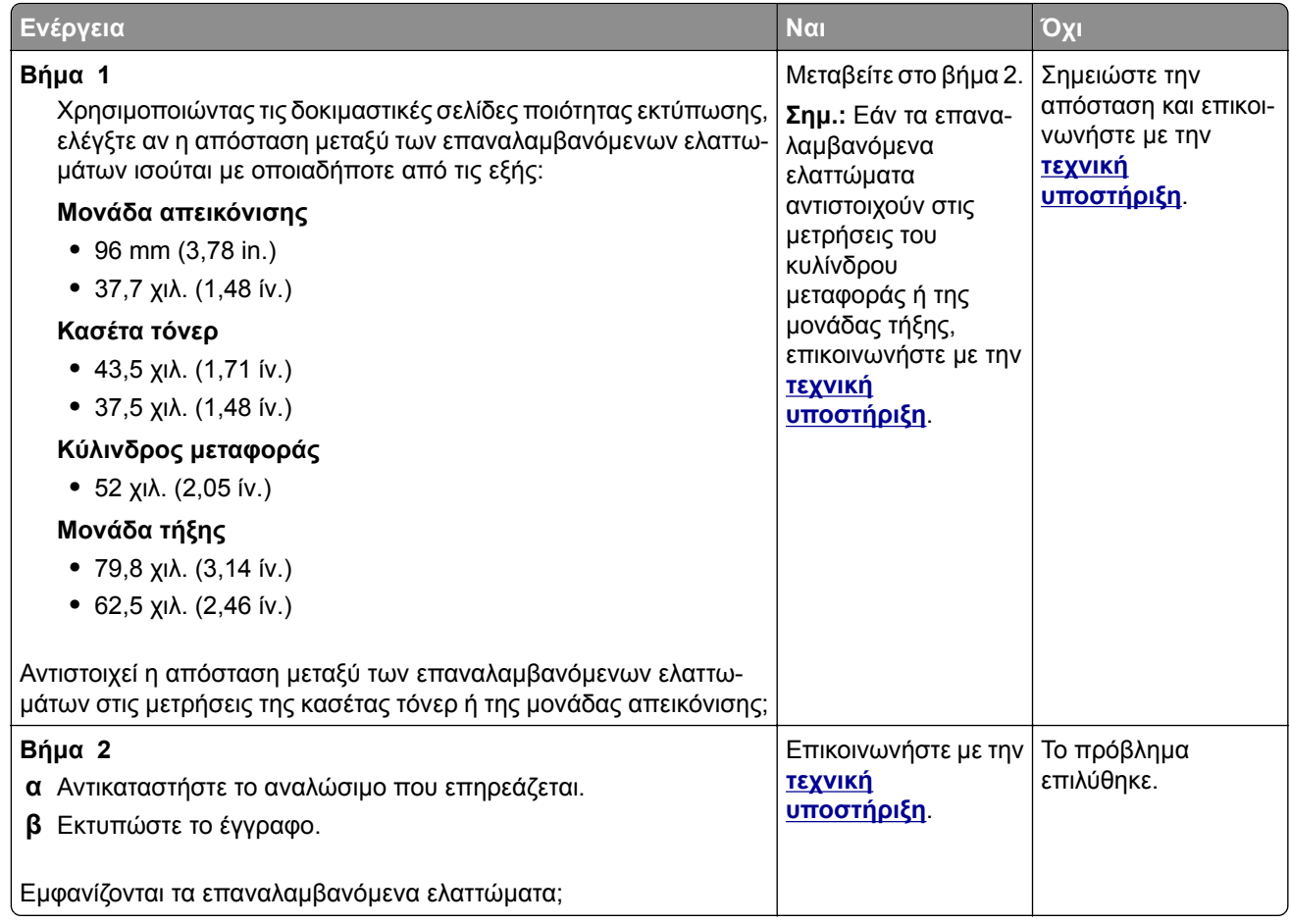

# **Προβλήματα φαξ**

# **Η αναγνώριση κλήσης δεν εμφανίζεται**

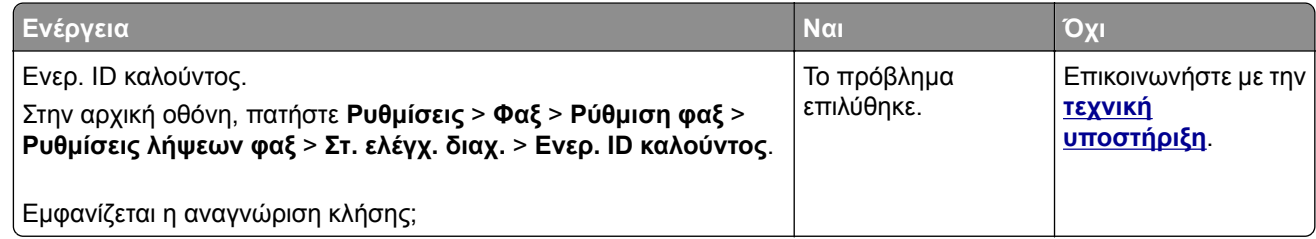

# <span id="page-181-0"></span>**∆εν είναι δυνατή η αποστολή ή η λήψη φαξ**

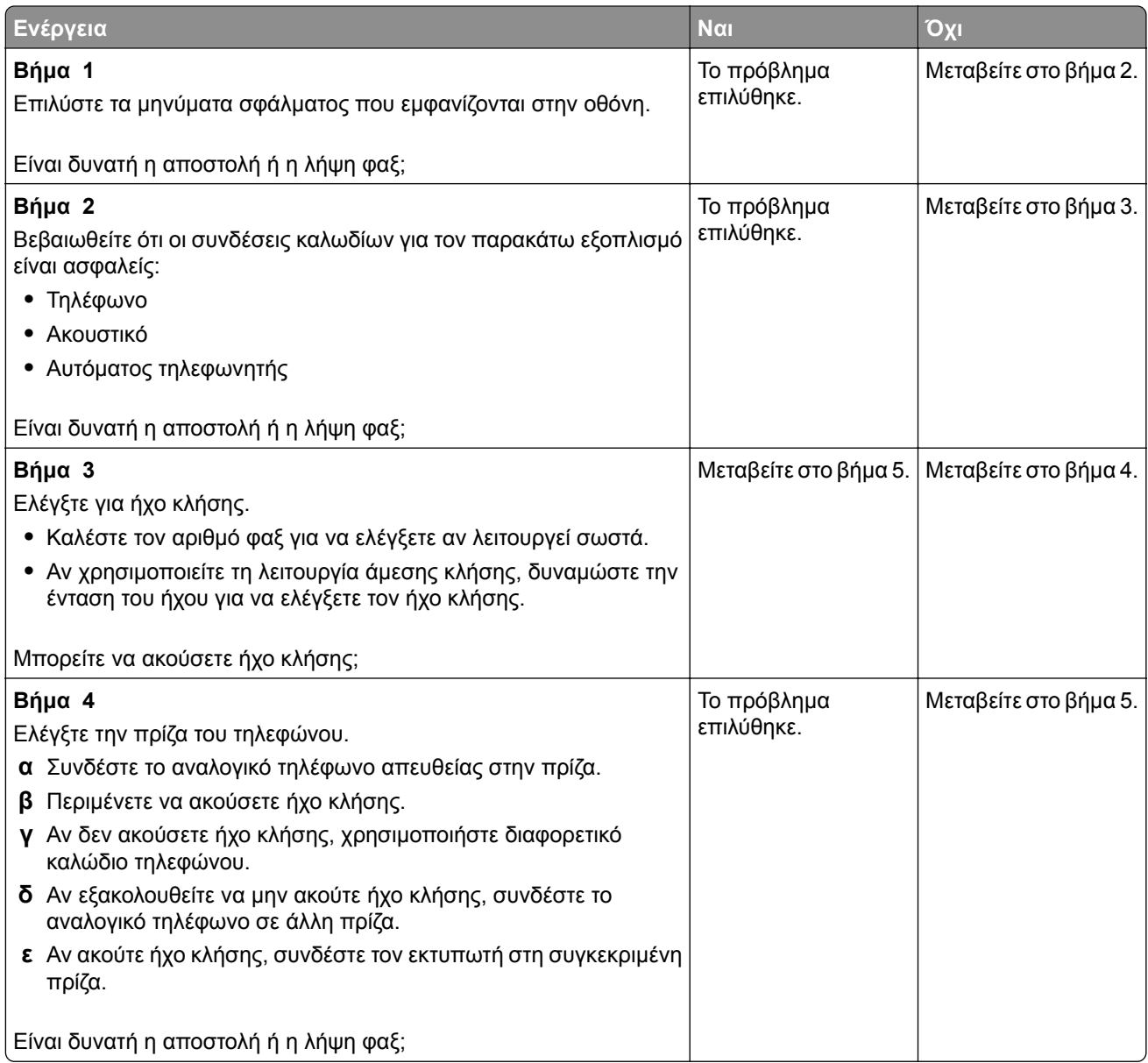

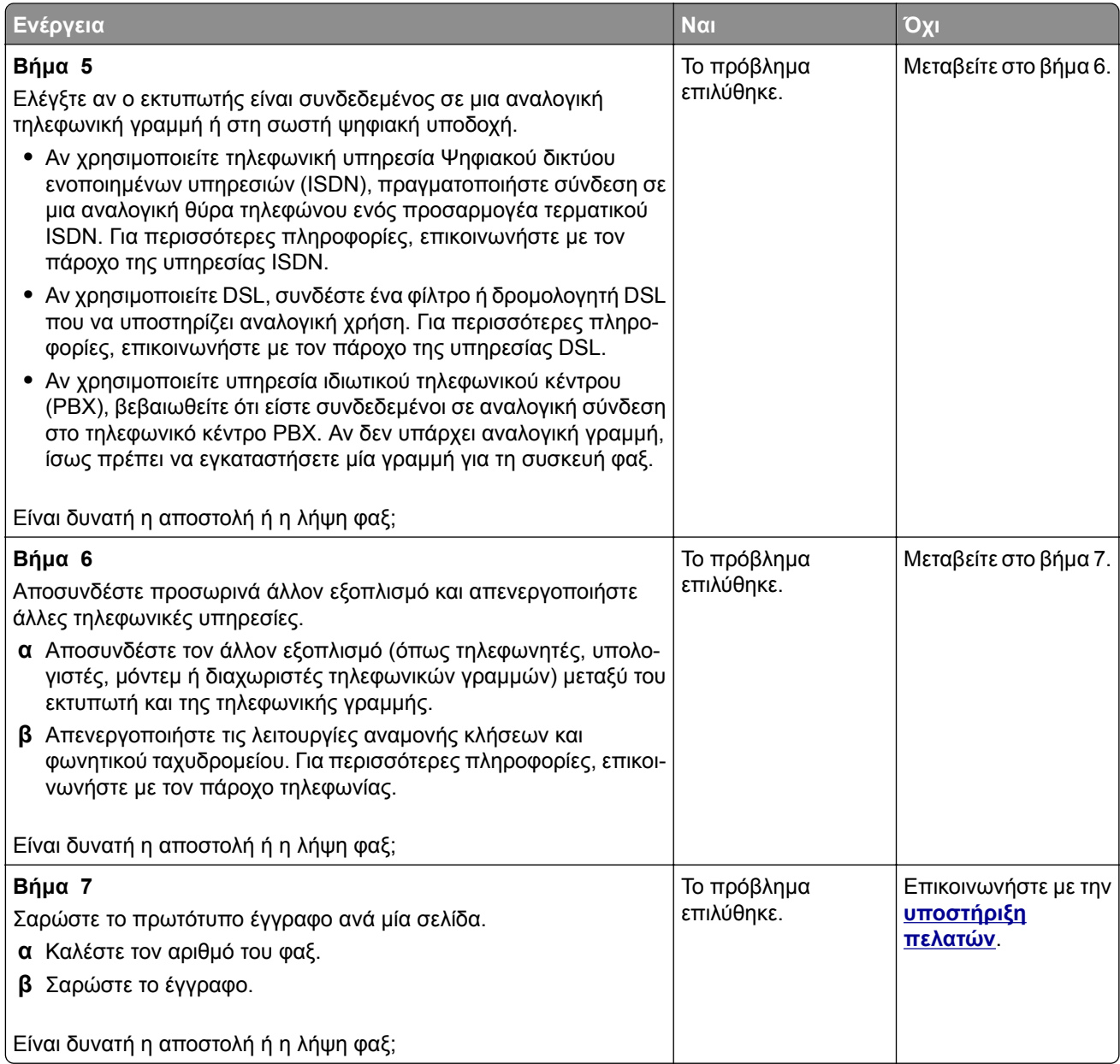

# <span id="page-183-0"></span>**Είναι δυνατή η λήψη αλλά όχι η αποστολή φαξ**

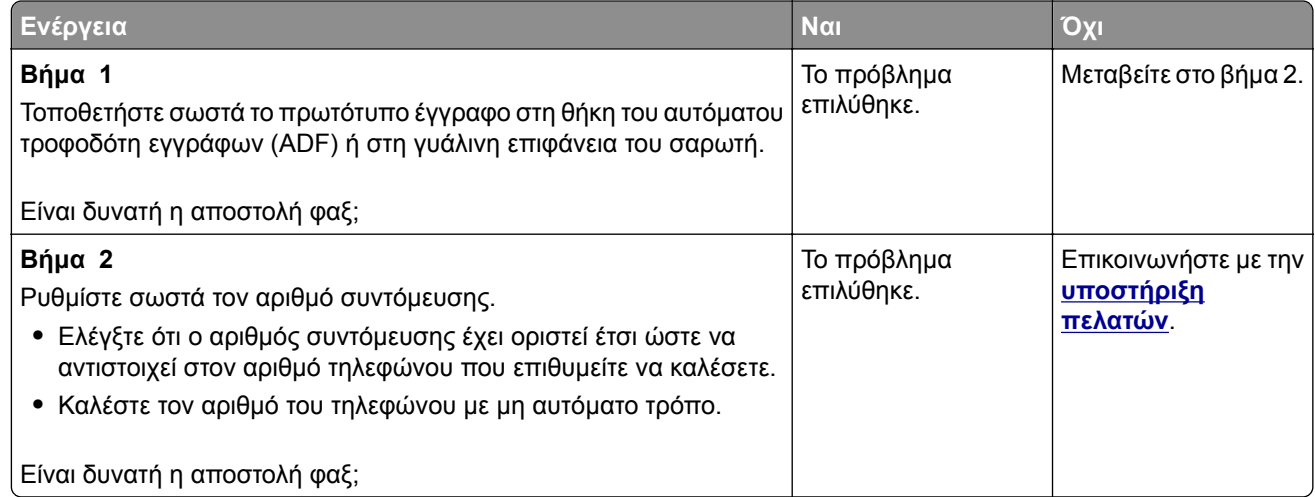

# **Είναι δυνατή η αποστολή, αλλά όχι η λήψη φαξ**

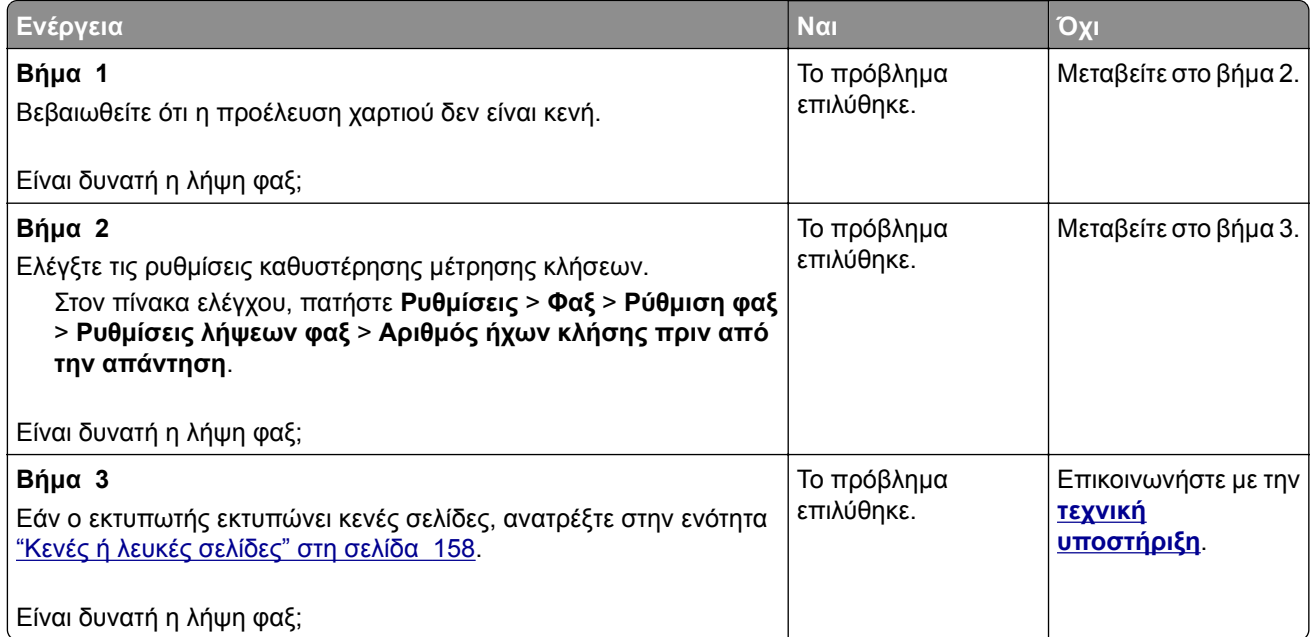

# <span id="page-184-0"></span>**Χαμηλή ποιότητα εκτύπωσης φαξ**

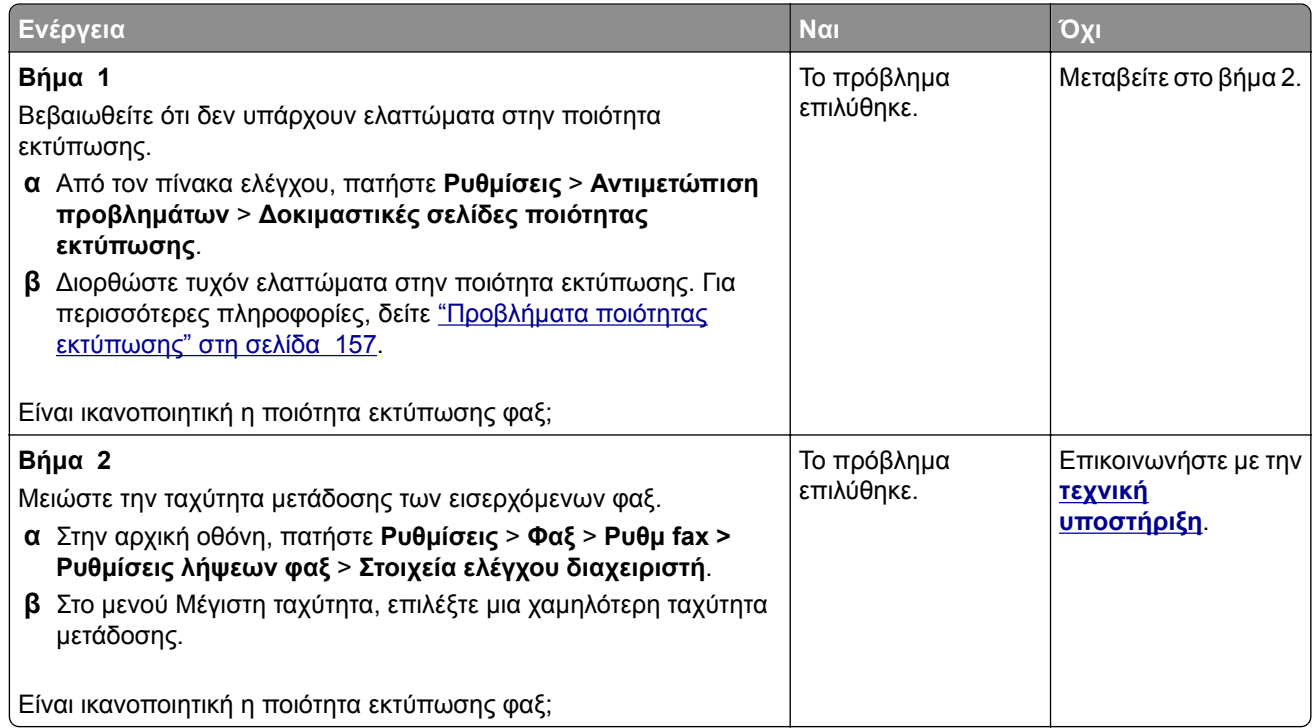

# **Προβλήματα σάρωσης**

# **∆εν είναι δυνατή η σάρωση από υπολογιστή**

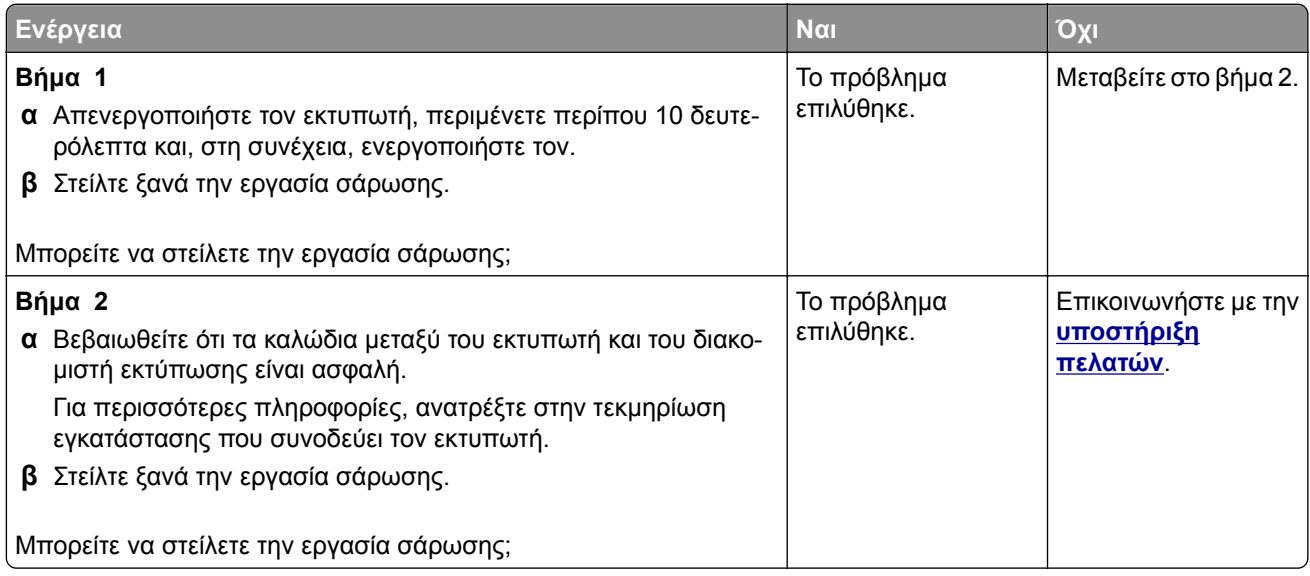

# <span id="page-185-0"></span>**Μη ολοκληρωμένα αντίγραφα εγγράφου ή φωτογραφίας**

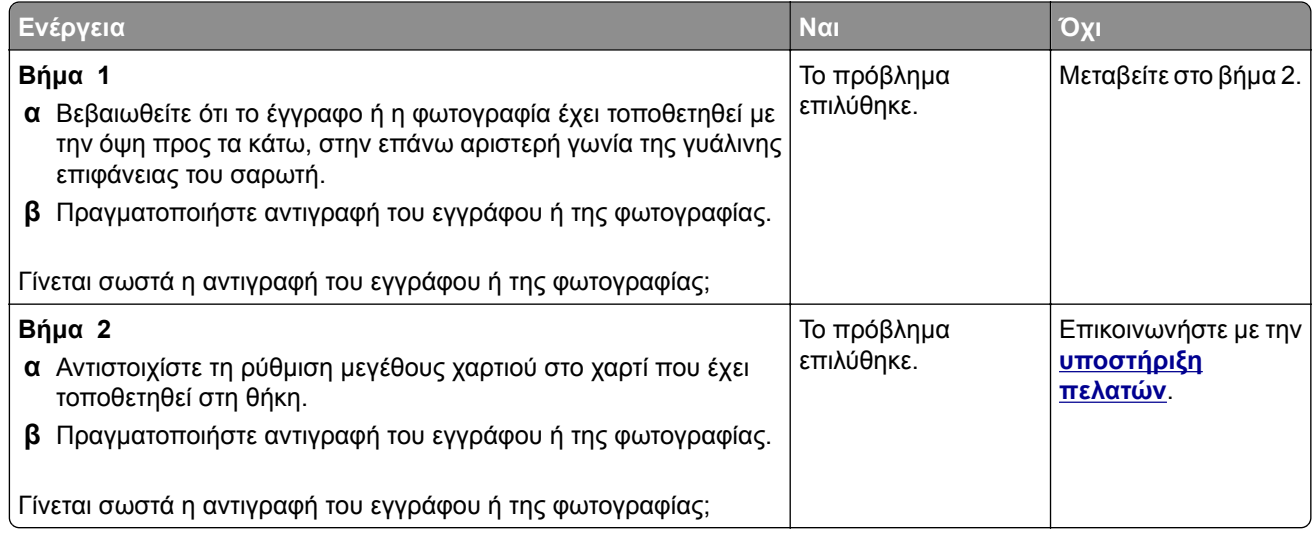

# **Η εργασία σάρωσης δεν ήταν επιτυχής**

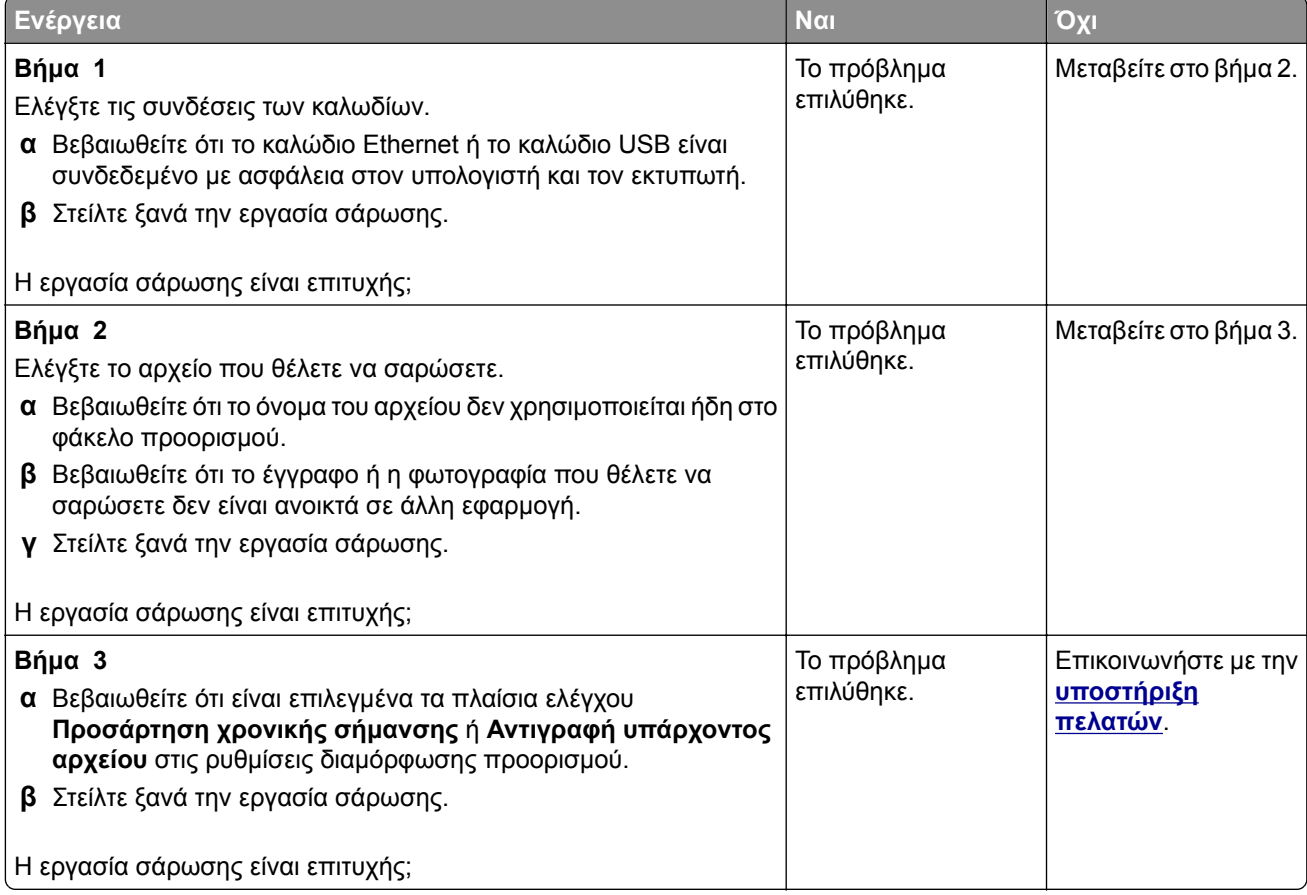

# <span id="page-186-0"></span>**Χαμηλή ποιότητα αντιγραφής**

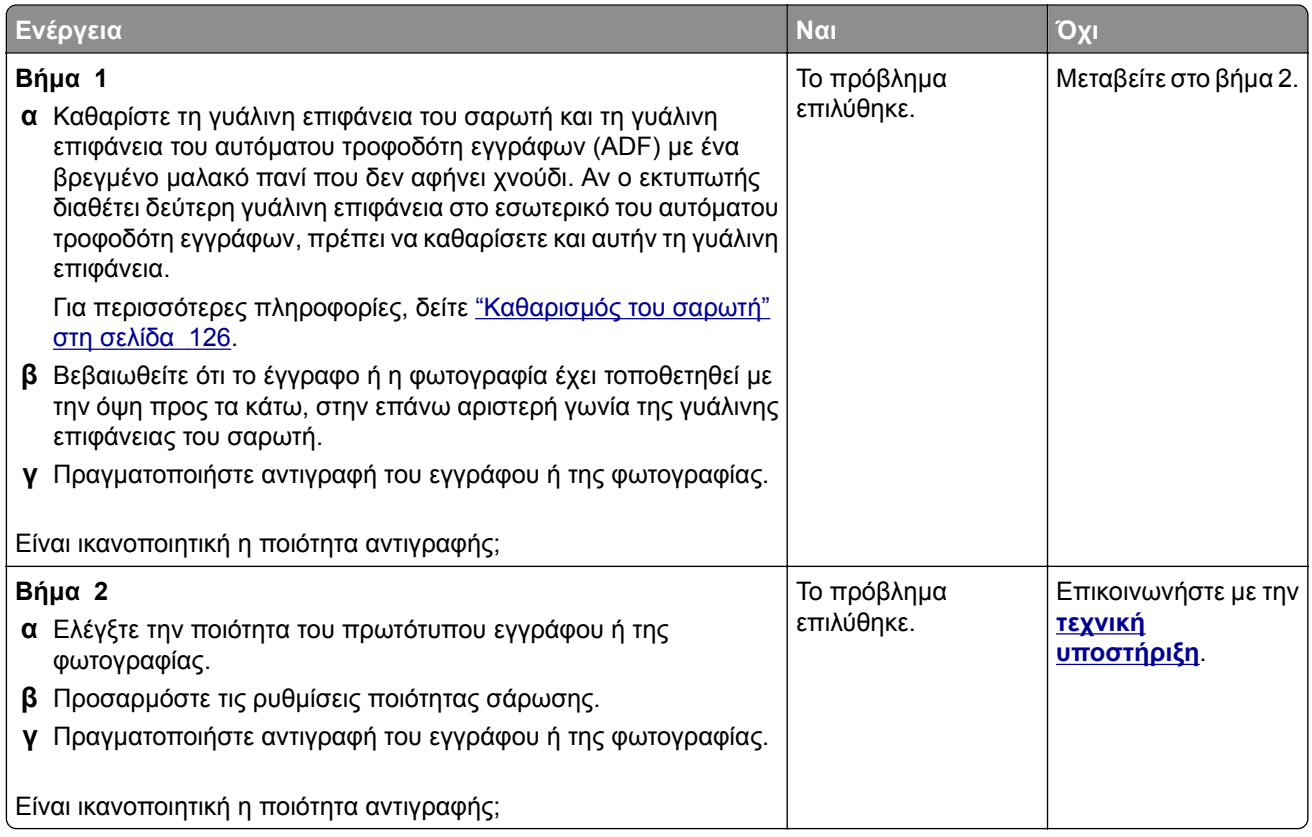

# **Κατακόρυφες σκούρες λωρίδες κατά τη σάρωση από τον αυτόματο τροφοδότη εγγράφων (ADF)**

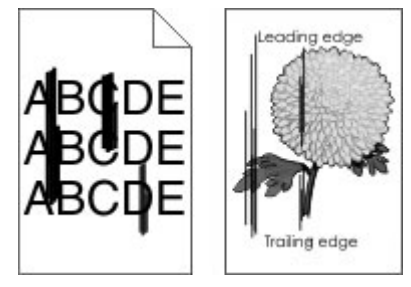

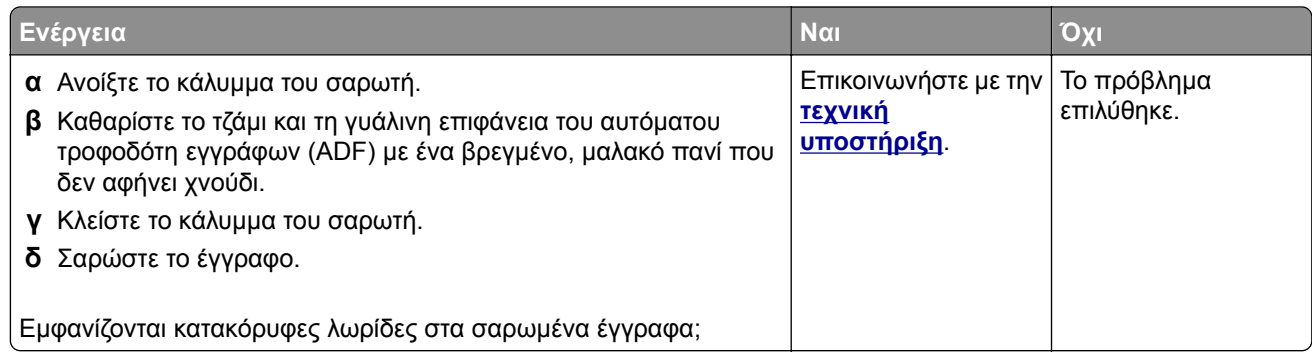

# <span id="page-187-0"></span>**Η μονάδα του σαρωτή δεν κλείνει**

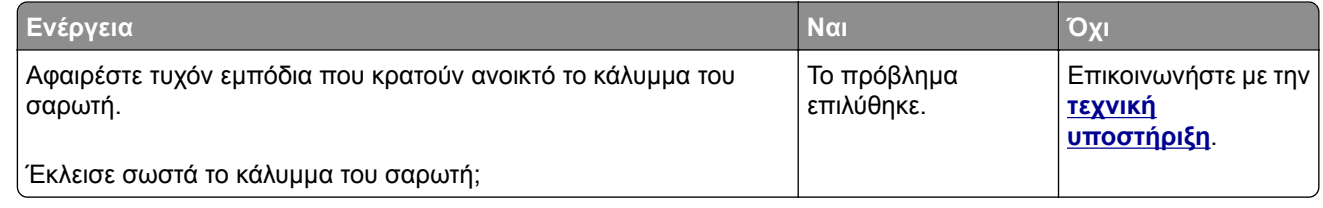

# **Η σάρωση καθυστερεί υπερβολικά ή έχει ως αποτέλεσμα να μην ανταποκρίνεται ο υπολογιστής**

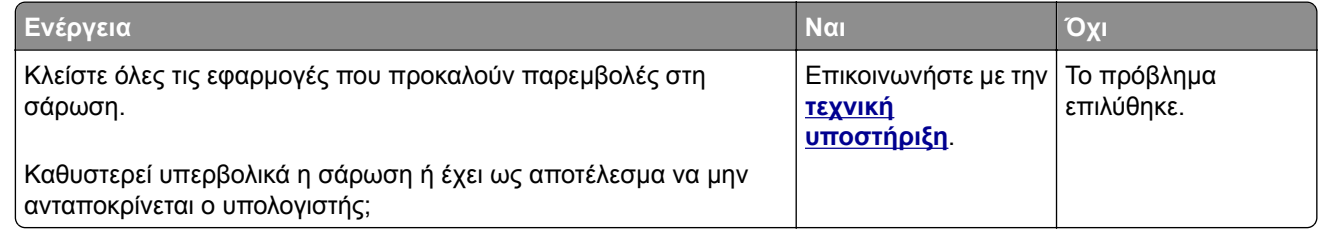

# **Ο σαρωτής δεν ανταποκρίνεται**

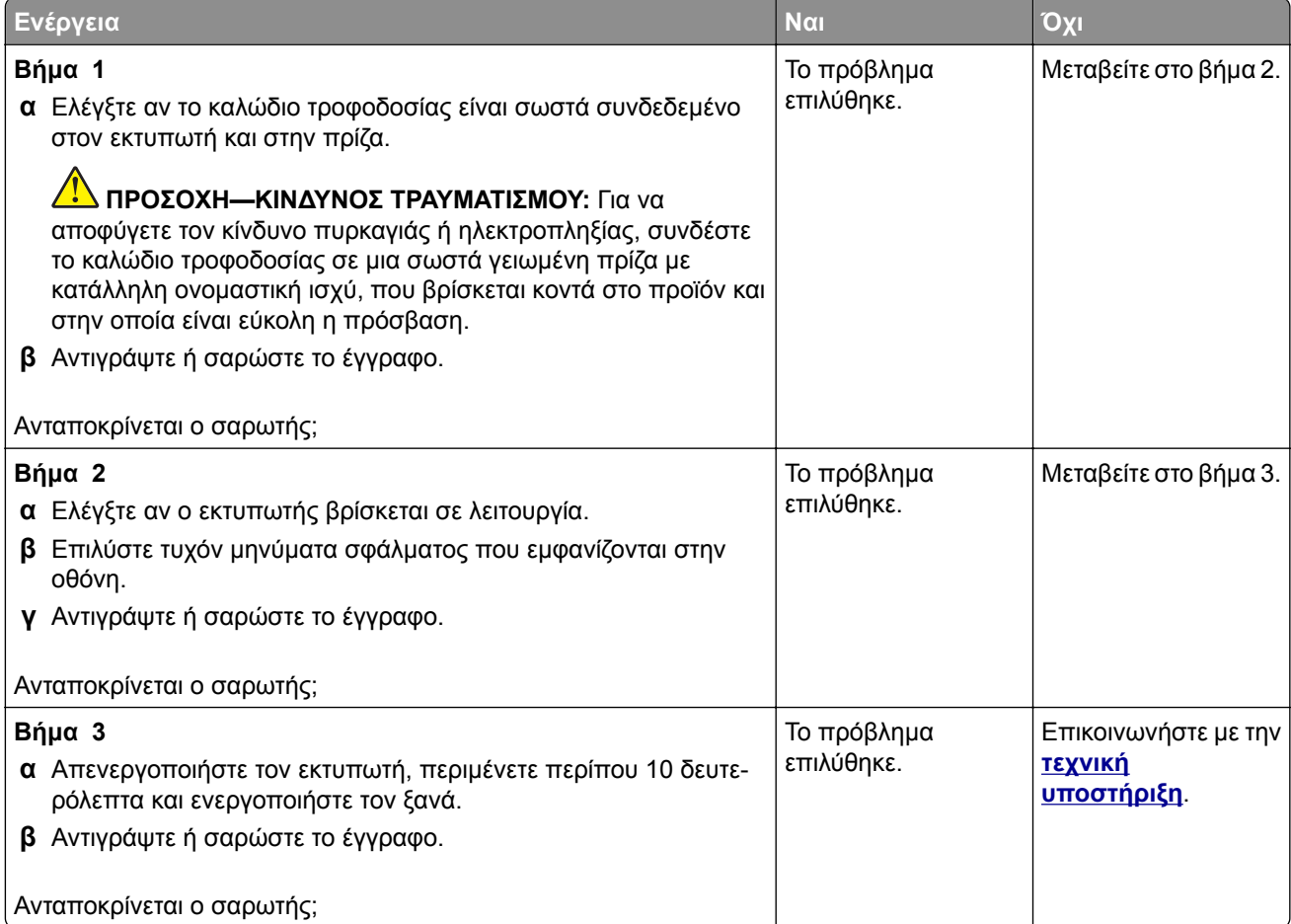

# <span id="page-188-0"></span>**Ρύθμιση καταχώρισης σαρωτή**

**1** Από τον πίνακα ελέγχου, μεταβείτε στις επιλογές:

**Ρυθμίσεις** > **Συσκευή** > **Συντήρηση** > **Μενού διαμόρφωσης** > **∆ιαμόρφωση σαρωτή** > **Μη αυτόματη εγγραφή σαρωτή**

- **2** Αγγίξτε **Γρήγορος έλεγχος εκτύπωσης**.
- **3** Τοποθετήστε τη σελίδα γρήγορου ελέγχου εκτύπωσης στη γυάλινη επιφάνεια του σαρωτή και στη συνέχεια αγγίξτε την επιλογή **Καταχώριση επίπεδου σαρωτή**.
- **4** Αγγίξτε **Γρήγορος έλεγχος αντιγραφής**.
- **5** Συγκρίνετε τη σελίδα γρήγορου ελέγχου αντιγραφής με το αρχικό έγγραφο.

**Σημ.:** Αν τα περιθώρια της δοκιμαστικής σελίδας είναι διαφορετικά από το αρχικό έγγραφο, προσαρμόστε το Αριστερό περιθώριο και το Επάνω περιθώριο.

**6** Επαναλάβετε τα βήματα βήμα 4 και βήμα 5 μέχριτα περιθώρια της σελίδας γρήγορου ελέγχου αντιγραφής να αντιστοιχούν στο αρχικό έγγραφο.

# **Ρύθμιση καταχώρισης αυτόματου τροφοδότη εγγράφων**

**1** Από τον πίνακα ελέγχου, μεταβείτε στις επιλογές:

**Ρυθμίσεις** > **Συσκευή** > **Συντήρηση** > **Μενού διαμόρφωσης** > **∆ιαμόρφωση σαρωτή** > **Μη αυτόματη εγγραφή σαρωτή**

- **2** Αγγίξτε **Γρήγορος έλεγχος εκτύπωσης**.
- **3** Τοποθετήστε τη σελίδα γρήγορου ελέγχου εκτύπωσης στη θήκη του αυτόματου τροφοδότη εγγράφων.
- **4** Αγγίξτε **Καταχώριση μπροστινού ADF** ή **Καταχώριση πίσω ADF**.

#### **Σημειώσεις:**

- **•** Για να ευθυγραμμίσετε την καταχώριση του μπροστινού ADF, τοποθετήστε τη σελίδα με την όψη προς τα πάνω και με το κοντό άκρο στραμμένο προς την πλευρά του αυτόματου τροφοδότη εγγράφων.
- **•** Για να ευθυγραμμίσετε την καταχώριση του πίσω ADF, τοποθετήστε τη σελίδα με την όψη προς τα κάτω και με το κοντό άκρο στραμμένο προς την πλευρά του αυτόματου τροφοδότη εγγράφων.

#### **5** Αγγίξτε **Γρήγορος έλεγχος αντιγραφής**.

**6** Συγκρίνετε τη σελίδα γρήγορου ελέγχου αντιγραφής με το αρχικό έγγραφο.

**Σημ.:** Αν τα περιθώρια της δοκιμαστικής σελίδας είναι διαφορετικά από το αρχικό έγγραφο, προσαρμόστε την Οριζόντια προσαρμογή και το Επάνω περιθώριο.

**7** Επαναλάβετε τα βήματα <u>βήμα 5</u> και <u>βήμα 6</u> μέχρι τα περιθώρια της σελίδας γρήγορου ελέγχου αντιγραφής να αντιστοιχούν στο αρχικό έγγραφο.

# **Επικοινωνία με την Υποστήριξη πελατών**

Προτού επικοινωνήσετε με την Υποστήριξη πελατών, βεβαιωθείτε ότι γνωρίζετε τις εξής πληροφορίες:

- **•** Πρόβλημα εκτυπωτή
- **•** Μήνυμα σφάλματος

**•** Τύπος μοντέλου εκτυπωτή και σειριακό αριθμό

Επισκεφθείτε το κατάστημα από το οποίο προμηθευτήκατε τον εκτυπωτή σας.

# <span id="page-190-0"></span>**Σημειώσεις**

# **Πληροφορίες προϊόντος**

Όνομα προϊόντος:

Μονόχρωμοι εκτυπωτές λέιζερ

Τύπος μηχανήματος:

7019

Μοντέλο(α):

235, 4a6, 4b6, 486, και τα αντίστοιχα μοντέλα τους

# **Σημείωση για την έκδοση**

#### Ιανουάριος 2021

**Η ακόλουθη παράγραφος δεν ισχύει στις χώρες στις οποίες οι εν λόγω όροι δεν είναι συμβατοί με το εθνικό δίκαιο:** ΤΟ ΠΑΡΟΝ ΕΓΧΕΙΡΙ∆ΙΟ ΠΑΡΕΧΕΤΑΙ "ΩΣ ΕΧΕΙ" ΧΩΡΙΣ ΚΑΝΕΝΟΣ ΕΙ∆ΟΥΣ ΕΓΓΥΗΣΗ, ΡΗΤΗ Ή ΣΙΩΠΗΡΗ, ΣΥΜΠΕΡΙΛΑΜΒΑΝΟΜΕΝΩΝ, ΕΝ∆ΕΙΚΤΙΚΑ ΤΩΝ ΣΙΩΠΗΡΩΝ ΕΓΓΥΗΣΕΩΝ ΠΕΡΙ ΕΜΠΟΡΕΥΣΙΜΟΤΗΤΑΣ Ή ΚΑΤΑΛΛΗΛΟΤΗΤΑΣ ΓΙΑ ΣΥΓΚΕΚΡΙΜΕΝΟ ΣΚΟΠΟ. Ορισμένες χώρες δεν επιτρέπουν την αποποίηση ρητών ή σιωπηρών εγγυήσεων σε συγκεκριμένες συναλλαγές και, συνεπώς, η παρούσα δήλωση μπορεί να μην έχει ισχύ για εσάς.

Το παρόν εγχειρίδιο είναι πιθανό να περιέχει ανακριβή τεχνικά στοιχεία ή τυπογραφικά σφάλματα. Οι περιεχόμενες πληροφορίες υπόκεινται σε περιοδικές αλλαγές. Οι δε αλλαγές ενσωματώνονται σε μεταγενέστερες εκδόσεις. Βελτιώσεις ή αλλαγές στα προϊόντα ή στα προγράμματα που περιγράφονται μπορούν να πραγματοποιηθούν οποτεδήποτε.

# **Σημειώσεις σχετικά με τη χορήγηση αδειών χρήσης**

Μπορείτε να δείτε όλες τις σημειώσεις άδειας χρήσης που σχετίζονται με αυτό το προϊόν από τον κατάλογο CD:\NOTICES στο CD λογισμικού εγκατάστασης.

# **Επίπεδα εκπομπής ήχου**

Οι παρακάτω μετρήσεις έγιναν σύμφωνα με το πρότυπο ISO 7779 και αναφέρονται σύμφωνα με το πρότυπο ISO 9296.

**Σημ.:** Ορισμένες λειτουργίες ενδέχεται να μην είναι διαθέσιμες για το προϊόν σας.

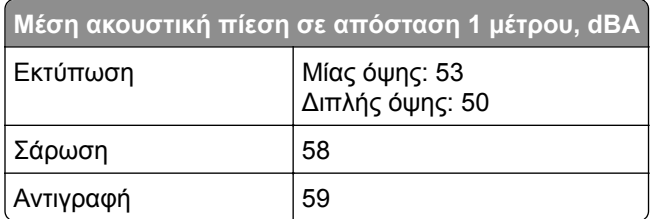

<span id="page-191-0"></span>**Μέση ακουστική πίεση σε απόσταση 1 μέτρου, dBA** Έτοιμο 14

# **Οδηγία ΑΗΗΕ σχετικά με τα απόβλητα ειδών ηλεκτρικού και ηλεκτρονικού εξοπλισμού**

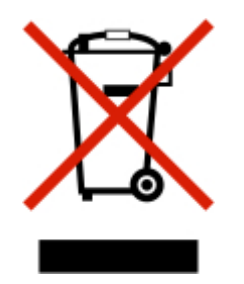

Το λογότυπο ΑΗΕΕ συμβολίζει ειδικά προγράμματα ανακύκλωσης για ηλεκτρονικά προϊόντα σε χώρες της Ευρωπαϊκής Ένωσης. Ενθαρρύνουμε την ανακύκλωση των προϊόντων μας. Εάν έχετε επιπλέον ερωτήσεις σχετικά με τις επιλογές ανακύκλωσης, επικοινωνήστε με το τοπικό σημείο πώλησης.

# **Απόρριψη προϊόντος**

Μην πραγματοποιείτε απόρριψη του εκτυπωτή και των αναλωσίμων με τον ίδιο τρόπο που απορρίπτετε τα κανονικά οικιακά απόβλητα. Συμβουλευτείτε τις τοπικές αρχές για πληροφορίες σχετικά με τις επιλογές απόρριψης και ανακύκλωσης.

# **Σημείωση για την ευαισθησία στον στατικό ηλεκτρισμό**

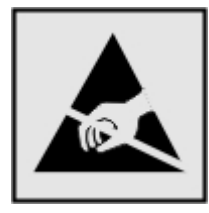

Αυτό το σύμβολο προσδιορίζει εξαρτήματα ευαίσθητα στον στατικό ηλεκτρισμό. Μην αγγίζετε τις περιοχές κοντά σε αυτά τα σύμβολα, αν δεν έχετε πρώτα αγγίξει μια μεταλλική επιφάνεια σε απόσταση από το σύμβολο.

Για να αποτρέψετε την πρόκληση βλάβης από ηλεκτροστατική εκκένωση κατά την εκτέλεση εργασιών συντήρησης, όπως η αποκατάσταση εμπλοκών χαρτιού ή η αντικατάσταση των αναλώσιμων, αγγίξτε οποιοδήποτε εκτεθειμένο μεταλλικό πλαίσιο του εκτυπωτή πριν από την πρόσβαση στα εσωτερικά σημεία του εκτυπωτή. Θα πρέπει να το κάνετε αυτό ακόμα κι αν δεν υπάρχει το αντίστοιχο σύμβολο.

# <span id="page-192-0"></span>**ENERGY STAR**

Κάθε προϊόν που φέρει την ένδειξη ENERGY STAR® ή την προβάλλει σε κάποια οθόνη εκκίνησης, διαθέτει πιστοποίηση συμμόρφωσης με τις απαιτήσεις ENERGY STAR της Υπηρεσίας Προστασίας Περιβάλλοντος των Η.Π.Α. (EPA), όπως αυτές ισχύουν κατά την ημερομηνία κατασκευής.

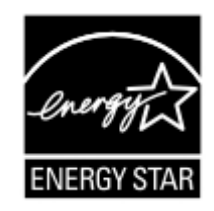

# **Πληροφορίες σχετικά με τη θερμοκρασία**

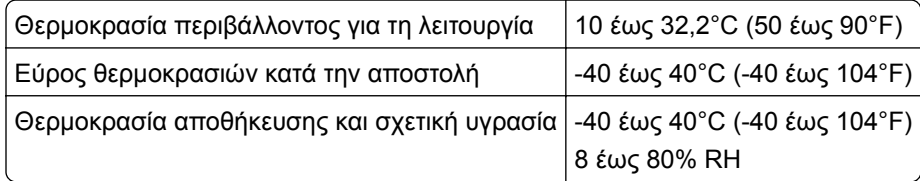

# **Σημείωση laser**

Αυτός ο εκτυπωτής έχει πιστοποιηθεί στις Η.Π.Α. για συμμόρφωση με τις απαιτήσεις του DHHS 21 CFR, Κεφάλαιο Ι, Υποκεφάλαιο J για προϊόντα laser Κλάσης I (1), και σε άλλες χώρες έχει πιστοποιηθεί ως προϊόν laser Κλάσης I που πληροί τις απαιτήσεις του IEC 60825-1: 2014.

Τα προϊόντα laser Κλάσης I δεν θεωρούνται επικίνδυνα. Το σύστημα laser και ο εκτυπωτής είναι σχεδιασμένα ώστε να μην υπάρχει ποτέ ανθρώπινη πρόσβαση σε ακτινοβολία laser που υπερβαίνει τα επίπεδα της Κλάσης I κατά τη διάρκεια της κανονικής λειτουργίας, τη συντήρηση από το χρήστη ή τα προβλεπόμενα σέρβις. Ο εκτυπωτής διαθέτει μια μη επισκευάσιμη διάταξη κεφαλής εκτύπωσης που περιέχει ένα λέιζερ με τα παρακάτω χαρακτηριστικά:

Κλάση: IIIb (3b) AlGaInP

Ονομαστική ισχύς εξόδου (mW): 25

Μήκος κύματος (νανόμετρα): 775-800

# **Κατανάλωση ηλεκτρικού ρεύματος**

#### **Κατανάλωση ενέργειας του προϊόντος**

Στον ακόλουθο πίνακα παρουσιάζονται τα χαρακτηριστικά κατανάλωσης ενέργειας του προϊόντος.

**Σημ.:** Ορισμένες λειτουργίες ενδέχεται να μην είναι διαθέσιμες για το προϊόν σας.

<span id="page-193-0"></span>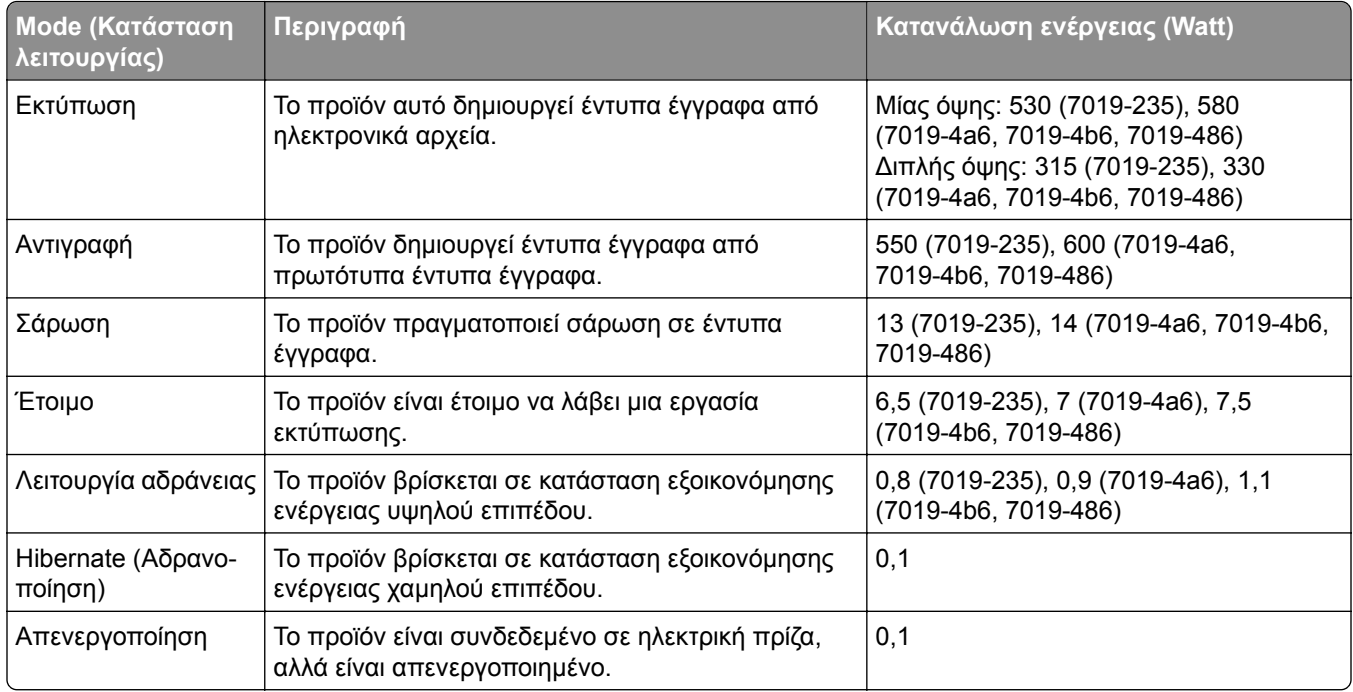

Τα επίπεδα κατανάλωσης ενέργειας που περιγράφονται στον προηγούμενο πίνακα αφορούν τη μέση κατανάλωση σε ορισμένο χρονικό διάστημα. Η κατανάλωση ενέργειας σε μια συγκεκριμένη στιγμή μπορεί να είναι σημαντικά μεγαλύτερη.

#### **Κατάσταση αναστολής λειτουργίας**

Το παρόν προϊόν έχει σχεδιαστεί ώστε να υποστηρίζει μια κατάσταση λειτουργίας κατά την οποία μειώνεται η κατανάλωση ενέργειας, η οποία αποκαλείται *Λειτουργία αναστολής*. Η λειτουργία αναστολής εξοικονομεί ενέργεια με μείωση της κατανάλωσης όταν το προϊόν δεν χρησιμοποιείται για μεγάλο χρονικό διάστημα. Η λειτουργία αναστολής ενεργοποιείται αυτόματα όταν περάσει μια συγκεκριμένη χρονική περίοδος χωρίς να χρησιμοποιηθεί το προϊόν. Η περίοδος αυτή αποκαλείται *Χρονικό όριο λειτουργίας αναστολής*.

Η εργοστασιακή ρύθμιση για το χρονικό όριο λειτουργίας αναστολής για το προϊόν αυτό είναι (σε λεπτά): 15

Από τα μενού διαμόρφωσης, μπορείτε να προσαρμόσετε το χρονικό όριο της λειτουργίας αναστολής ανάμεσα στο 1 λεπτό και τα 120 λεπτά. Αν η ταχύτητα εκτύπωσης είναι μικρότερη ή ίση με 30 σελίδες ανά λεπτό, μπορείτε να ορίσετε το χρονικό όριο μόνο έως τα 60 λεπτά. Αν ορίσετε το χρονικό όριο της λειτουργίας αναστολής σε μια χαμηλή τιμή, μειώνεται η κατανάλωση ενέργειας αλλά ενδέχεται να αυξηθεί ο χρόνος απόκρισης του προϊόντος. Αν ορίσετε το χρονικό όριο της λειτουργίας αναστολής σε μια υψηλή τιμή, διατηρείται η γρήγορη απόκριση αλλά καταναλώνεται περισσότερη ενέργεια.

#### **Λειτουργία αδρανοποίησης**

Το παρόν προϊόν έχει σχεδιαστεί ώστε να υποστηρίζει μια κατάσταση λειτουργίας με εξαιρετικά χαμηλή κατανάλωση ενέργειας που αποκαλείται *Λειτουργία αδρανοποίησης*. Κατά την εκτέλεση σε Λειτουργία αδρανοποίησης, η τροφοδοσία όλων των συστημάτων και συσκευών διακόπτεται με ασφάλεια.

Η Λειτουργία αδρανοποίησης μπορεί να ενεργοποιηθεί σε οποιαδήποτε από τις παρακάτω μεθόδους:

- **•** Χρήση της λήξης χρονικού ορίου αδρανοποίησης
- **•** Χρήση των λειτουργιών προγραμματισμού καταστάσεων λειτουργίας

<span id="page-194-0"></span>Εργοστασιακά προεπιλεγμένη Λειτουργία αδρανοποίησης για το συγκεκριμένο προϊόν σε όλες τις χώρες ή τις 3 ημέρες περιοχές

Η διάρκεια χρόνου αναμονής του εκτυπωτή για την είσοδο σε λειτουργία αδρανοποίησης μετά από την εκτύπωση μιας εργασίας, μπορεί να τροποποιηθεί σε ρυθμίσεις μεταξύ μίας ώρας και ενός μήνα.

#### **Κατάσταση απενεργοποίησης**

Εάν όταν είναι απενεργοποιημένο αυτό το προϊόν εξακολουθεί να καταναλώνει ενέργεια, θα πρέπει να αποσυνδέσετε το καλώδιο τροφοδοσίας από την ηλεκτρική πρίζα προκειμένου να σταματήσει τελείως η κατανάλωση ενέργειας.

#### **Συνολική κατανάλωση ενέργειας**

Ορισμένες φορές είναι χρήσιμο να υπολογίζετε τη συνολική κατανάλωση ενέργειας του προϊόντος. ∆εδομένου ότι η χρέωση της κατανάλωσης ηλεκτρικού ρεύματος υπολογίζεται με βάση τη μονάδα Watt, για να υπολογίσετε τη συνολική κατανάλωση ενέργειας θα πρέπει να πολλαπλασιάσετε την ενέργεια επί τον χρόνο παραμονής του προϊόντος σε κάθε κατάσταση λειτουργίας. Η συνολική κατανάλωση ενέργειας του προϊόντος είναι το άθροισμα της ενέργειας που καταναλώνει σε κάθε κατάσταση λειτουργίας.

## **Σημειώσεις περί κανονισμών για τον τερματικό εξοπλισμό**

#### **τηλεπικοινωνιών**

Αυτή η ενότητα περιέχει πληροφορίες σχετικά με τους κανονισμούς που ισχύουν για τα προϊόντα που περιέχουν την αναλογική κάρτα φαξ:

Ρυθμιστικός τύπος/Αριθμός μοντέλου:

LEX-M14-002

# **Σημειώσεις περί κανονισμών για ασύρματα προϊόντα**

Αυτή η ενότητα περιέχει πληροφορίες σχετικά με τους κανονισμούς, οι οποίες ισχύουν μόνο για τα ασύρματα μοντέλα.

Αν δεν είστε σίγουροι αν το μοντέλο σας είναι ασύρματο, επισκεφθείτε την τοποθεσία web μας.

# **Σημείωση αρθρωτών εξαρτημάτων**

Τα ασύρματα μοντέλα περιέχουν το ακόλουθο αρθρωτό εξάρτημα:

Ρυθμιστικός τύπος / Αριθμός μοντέλου LEX-M08-001, κωδικός FCC:IYLLEXM08001, IC:2376A-LEXM08001

Για να δείτε ποια εξαρτήματα είναι εγκατεστημένα στο προϊόν σας, ανατρέξτε στις ετικέτες του προϊόντος.

# **Έκθεση στην ακτινοβολία ραδιοφωνικών σημάτων**

Το ποσό της εκλυόμενης από τη συσκευή ισχύoς είναι πολύ κατώτερο από τα όρια έκθεσης σε ραδιοσυχνότητες που έχει θέσει η FCC και άλλοι ρυθμιστικοί φορείς. Πρέπει να διατηρηθεί μια ελάχιστη .

.

απόσταση 20 cm (8 ίντσες) ανάμεσα στην κεραία και τους ανθρώπους, ώστε να πληροί το προϊόν αυτό τις απαιτήσεις σχετικά με την έκθεση στην ακτινοβολία ραδιοφωνικών σημάτων της FCC ή άλλοι κανονιστικοί φορείς.

# **Συμμόρφωση με τις οδηγίες της Ευρωπαϊκής Κοινότητας (ΕΚ)**

Αυτό το προϊόν συμμορφώνεται με τις απαιτήσεις προστασίας της Οδηγίας 2014/53/ΕΕ του Ευρωπαϊκού Συμβουλίου για την εναρμόνιση των νόμων των κρατών-μελών σχετικά με τον ραδιοεξοπλισμό.

Η δήλωση συμμόρφωσης με τις απαιτήσεις των Οδηγιών είναι διαθέσιμη στη διεύθυνση **[www.lexmark.com/en\\_us/about/regulatory-compliance/european-union-declaration-of-conformity.html](http://www.lexmark.com/en_us/about/regulatory-compliance/european-union-declaration-of-conformity.html)**

Η συμμόρφωση υποδεικνύεται από τη σήμανση CE:

# $\in$   $\epsilon$

#### **∆ήλωση ΕΕ και άλλων χωρών σχετικά με τις ζώνες συχνοτήτων και τη μέγιστη ισχύ ραδιοσυχνοτήτων των ραδιοπομπών**

Αυτό το ραδιοπροϊόν εκπέμπει στη ζώνη 2,4 GHz (2,412 - 2,472 GHz) στην ΕΕ. Η μέγιστη ισχύς εξόδου EIRP του πομπού, συμπεριλαμβανομένης της απολαβής κεραίας, είναι ≤ 20dBm.

# **Συμμόρφωση με τις οδηγίες της Ευρωπαϊκής Κοινότητας (ΕΚ)**

Το παρόν προϊόν συμμορφώνεται με τις απαιτήσεις προστασίας των Οδηγιών 2014/30/ΕΕ, 2014/35/ΕΕ, 2009/125/ΕΚ και 2011/65/ΕΕ του Ευρωπαϊκού Συμβουλίου, όπως τροποποιήθηκαν από την οδηγία (ΕΕ) 2015/863, ως προς την προσέγγιση και την εναρμόνιση της νομοθεσίας των κρατών μελών σχετικά με την ηλεκτρομαγνητική συμβατότητα, την ασφάλεια του ηλεκτρολογικού υλικού που προορίζεται να χρησιμοποιηθεί εντός ορισμένων ορίων τάσης, τον οικολογικό σχεδιασμό των σχετικών με την ενέργεια προϊόντων και τον περιορισμό στη χρήση ορισμένων επικίνδυνων ουσιών σε ηλεκτρικό και ηλεκτρονικό εξοπλισμό.

Η δήλωση συμμόρφωσης με τις απαιτήσεις των Οδηγιών είναι διαθέσιμη στη διεύθυνση **[www.lexmark.com/en\\_us/about/regulatory-compliance/european-union-declaration-of-conformity.html](http://www.lexmark.com/en_us/about/regulatory-compliance/european-union-declaration-of-conformity.html)**

Το παρόν προϊόν πληροί τα όρια της Κλάσης Β των προτύπων EN 55022 και EN55032, καθώς και τις απαιτήσεις ασφαλείας του προτύπου EN 62368-1.

# **Ευρετήριο**

#### **A**

AirPrint χρήση [39](#page-38-0)

#### **M**

Mopria Print Service [39](#page-38-0)

#### **W**

Wi‑Fi Direct [35](#page-34-0) εκτύπωση από κινητή συσκευή [40](#page-39-0)

## **Α**

αδυναμία ανάγνωσης μονάδας flash αντιμετώπιση προβλημάτων, εκτύπωση [131](#page-130-0) αδυναμία σύνδεσης του εκτυπωτή στο δίκτυο Wi‑Fi [133](#page-132-0) ακύρωση εργασίας εκτύπωσης από τον πίνακα ελέγχου του εκτυπωτή [43](#page-42-0) από τον υπολογιστή [43](#page-42-0) αλλαγή ανάλυσης φαξ [51](#page-50-0) ανάλυση φαξ αλλαγή [51](#page-50-0) αναλώσιμα συντήρηση [128](#page-127-0) αναλώσιμα, παραγγελία κασέτα τόνερ [112](#page-111-0) Αναλώσιμο διαφορετικού κατασκευαστή από τον εκτυπωτή [134](#page-133-0) αναφορές κατάσταση εκτυπωτή [112](#page-111-0) χρήση εκτυπωτή [112](#page-111-0) ανεπιθύμητα φαξ αποκλεισμός [52](#page-51-0) αντιγραφή κάρτες [47](#page-46-0) με τον αυτόματο τροφοδότη εγγράφων (ADF) [45](#page-44-0) με χρήση της γυάλινης επιφάνειας σάρωσης [45](#page-44-0) σε επιστολόχαρτο [46](#page-45-0)

στις δύο πλευρές του χαρτιού [46](#page-45-0) φωτογραφίες [45](#page-44-0) αντιγραφή από επιλεγμένη θήκη [45](#page-44-0) αντιγραφή διαφορετικών μεγεθών χαρτιού [45](#page-44-0) αντιγραφή διπλής όψης [46](#page-45-0) αντιγραφή πολλών σελίδων σε ένα μόνο φύλλο χαρτιού [47](#page-46-0) αντικατάσταση αναλωσίμων κασέτα τόνερ [113](#page-112-0) μονάδα απεικόνισης [115](#page-114-0) αντικατάσταση εξαρτημάτων διαχωριστικό ADF [123](#page-122-0) εξάρτημα κυλίνδρου επιλογής [118](#page-117-0) θήκη [118](#page-117-0) κύλινδρος διαχωρισμού θήκης [122](#page-121-0) Αντικαταστήστε την κασέτα, ασυμφωνία περιοχής εκτυπωτή [133](#page-132-0) αντιμετώπιση προβλημάτων αδυναμία σύνδεσης του εκτυπωτή στο δίκτυο Wi‑Fi [133](#page-132-0) δεν είναι δυνατό το άνοιγμα του Embedded Web Server [132](#page-131-0) η ποιότητα εκτύπωσης είναι χαμηλή [157](#page-156-0) ο εκτυπωτής δεν αποκρίνεται [130](#page-129-0) αντιμετώπιση προβλημάτων αντιγραφής αντιγραφή τμήματος εγγράφων ή φωτογραφιών [186](#page-185-0) ο σαρωτής δεν ανταποκρίνεται [188](#page-187-0) χαμηλή ποιότητα αντιγραφής [187](#page-186-0) αντιμετώπιση προβλημάτων εκτύπωσης αδυναμία ανάγνωσης μονάδας flash [131](#page-130-0) αργή εκτύπωση [155](#page-154-0)

δεν εκτυπώνονται εμπιστευτικά και άλλα έγγραφα σε αναμονή [153](#page-152-0) δεν επανεκτυπώνονται οι σελίδες που παρουσίασαν εμπλοκή [152](#page-151-0) δεν λειτουργεί η σύνδεση θήκης [151](#page-150-0) εσφαλμένα περιθώρια [165](#page-164-0) η εκτύπωση με σελιδοποίηση δεν λειτουργεί [150](#page-149-0) η εργασία εκτυπώνεται από τη λάθος θήκη [154](#page-153-0) η εργασία εκτυπώνεται σε λάθος χαρτί [154](#page-153-0) η ποιότητα εκτύπωσης είναι χαμηλή [157](#page-156-0) ο φάκελος σφραγίζει κατά την εκτύπωση [150](#page-149-0) οι εμπλοκές χαρτιού είναι συχνές [151](#page-150-0) οι εργασίες εκτύπωσης δεν εκτυπώνονται [152](#page-151-0) αντιμετώπιση προβλημάτων ποιότητας εκτύπωσης γκρι φόντο σε εκτυπώσεις [163](#page-162-0) διάστικτη εκτύπωση και κουκκίδες [168](#page-167-0) διπλωμένο ή τσαλακωμένο χαρτί [162](#page-161-0) επαναλαμβανόμενα ελαττώματα [180](#page-179-0) κατακόρυφες αχνές λωρίδες [175](#page-174-0) κατακόρυφες λευκές γραμμές [176](#page-175-0) κατακόρυφες σκούρες γραμμές ή λωρίδες [178](#page-177-0) κατακόρυφες σκούρες λωρίδες [177](#page-176-0) κατακόρυφες σκούρες λωρίδες και μη εκτύπωση τμημάτων [179](#page-178-0) κενές ή λευκές σελίδες [158](#page-157-0) κύρτωση χαρτιού [169](#page-168-0) λοξή εκτύπωση [170](#page-169-0) οι λεπτές γραμμές δεν εκτυπώνονται σωστά [161](#page-160-0)

οριζόντιες αχνές λωρίδες [174](#page-173-0) παραμορφωμένη εκτύπωση [170](#page-169-0) σελίδες αμιγώς μαύρες [171](#page-170-0) σκοτεινή εκτύπωση [159](#page-158-0) το κείμενο ή οι εικόνες είναι κομμένες [172](#page-171-0) το τόνερ ξεθωριάζει εύκολα [173](#page-172-0) φωτεινή εκτύπωση [166](#page-165-0) αντιμετώπιση προβλημάτων σάρωσης αντιγραφή τμήματος εγγράφων ή φωτογραφιών [186](#page-185-0) δεν είναι δυνατή η σάρωση από υπολογιστή [185](#page-184-0) η εργασία σάρωσης δεν ήταν επιτυχής [186](#page-185-0) η σάρωση έχει ως αποτέλεσμα να μην ανταποκρίνεται ο υπολογιστής [188](#page-187-0) η σάρωση καθυστερεί υπερβολικά [188](#page-187-0) κατακόρυφες σκούρες λωρίδες κατά τη σάρωση από τον αυτόματο τροφοδότη εγγράφων (ADF) [187](#page-186-0) ο σαρωτής δεν ανταποκρίνεται [188](#page-187-0) χαμηλή ποιότητα αντιγραφής [187](#page-186-0) αντιμετώπιση προβλημάτων φαξ δεν είναι δυνατή η αποστολή ή η λήψη φαξ [182](#page-181-0) δεν είναι δυνατή η αποστολή φαξ [184](#page-183-0) δεν είναι δυνατή η λήψη φαξ [184](#page-183-0) η αναγνώριση κλήσης δεν λειτουργεί [181](#page-180-0) χαμηλή ποιότητα εκτύπωσης [185](#page-184-0) αντιμετώπιση προβλημάτων, αντιγραφή αντιγραφή τμήματος εγγράφων ή φωτογραφιών [186](#page-185-0) ο σαρωτής δεν ανταποκρίνεται [188](#page-187-0) ο σαρωτής δεν κλείνει [188](#page-187-0) χαμηλή ποιότητα αντιγραφής [187](#page-186-0)

αντιμετώπιση προβλημάτων, εκτύπωση αργή εκτύπωση [155](#page-154-0) δεν εκτυπώνονται εμπιστευτικά και άλλα έγγραφα σε αναμονή [153](#page-152-0) δεν επανεκτυπώνονται οι σελίδες που παρουσίασαν εμπλοκή [152](#page-151-0) δεν λειτουργεί η σύνδεση θήκης [151](#page-150-0) εσφαλμένα περιθώρια [165](#page-164-0) η εκτύπωση με σελιδοποίηση δεν λειτουργεί [150](#page-149-0) η εργασία εκτυπώνεται από τη λάθος θήκη [154](#page-153-0) η εργασία εκτυπώνεται σε λάθος χαρτί [154](#page-153-0) ο φάκελος σφραγίζει κατά την εκτύπωση [150](#page-149-0) οι εμπλοκές χαρτιού είναι συχνές [151](#page-150-0) οι εργασίες εκτύπωσης δεν εκτυπώνονται [152](#page-151-0) αντιμετώπιση προβλημάτων, ποιότητα εκτύπωσης γκρι φόντο σε εκτυπώσεις [163](#page-162-0) διάστικτη εκτύπωση και κουκκίδες [168](#page-167-0) διπλωμένο ή τσαλακωμένο χαρτί [162](#page-161-0) επαναλαμβανόμενα ελαττώματα [180](#page-179-0) κατακόρυφες αχνές λωρίδες [175](#page-174-0) κατακόρυφες λευκές γραμμές [176](#page-175-0) κατακόρυφες σκούρες γραμμές ή λωρίδες [178](#page-177-0) κατακόρυφες σκούρες λωρίδες [177](#page-176-0) κατακόρυφες σκούρες λωρίδες και μη εκτύπωση τμημάτων [179](#page-178-0) κενές ή λευκές σελίδες [158](#page-157-0) κύρτωση χαρτιού [169](#page-168-0) λοξή εκτύπωση [170](#page-169-0) οι λεπτές γραμμές δεν εκτυπώνονται σωστά [161](#page-160-0) οριζόντιες αχνές λωρίδες [174](#page-173-0) παραμορφωμένη εκτύπωση [170](#page-169-0)

σελίδες αμιγώς μαύρες [171](#page-170-0) σκοτεινή εκτύπωση [159](#page-158-0) το κείμενο ή οι εικόνες είναι κομμένες [172](#page-171-0) το τόνερ ξεθωριάζει εύκολα [173](#page-172-0) φωτεινή εκτύπωση [166](#page-165-0) αντιμετώπιση προβλημάτων, σάρωση αντιγραφή τμήματος εγγράφων ή φωτογραφιών [186](#page-185-0) δεν είναι δυνατή η σάρωση από υπολογιστή [185](#page-184-0) η εργασία σάρωσης δεν ήταν επιτυχής [186](#page-185-0) κατακόρυφες σκούρες λωρίδες κατά τη σάρωση από τον αυτόματο τροφοδότη εγγράφων (ADF) [187](#page-186-0) ο σαρωτής δεν ανταποκρίνεται [188](#page-187-0) ο σαρωτής δεν κλείνει [188](#page-187-0) χαμηλή ποιότητα αντιγραφής [187](#page-186-0) αντιμετώπιση προβλημάτων, φαξ δεν είναι δυνατή η αποστολή ή η λήψη φαξ [182](#page-181-0) δεν είναι δυνατή η αποστολή φαξ [184](#page-183-0) η αναγνώριση κλήσης δεν λειτουργεί [181](#page-180-0) χαμηλή ποιότητα εκτύπωσης [185](#page-184-0) απενεργοποίηση του δικτύου Wi-Fi [36](#page-35-0) αποθήκευση εργασιών εκτύπωσης [42](#page-41-0) αποθήκευση χαρτιού [14](#page-13-0) αποκατάσταση εμπλοκής στη μονάδα εκτύπωσης διπλής όψης [144](#page-143-0) στην πίσω θύρα [147](#page-146-0) στις θήκες [141](#page-140-0) στον τροφοδότη διαφορετικών μεγεθών [137](#page-136-0) αποκατάσταση εμπλοκών στην τυπική υποδοχή [137](#page-136-0) αποκλεισμός ανεπιθύμητων φαξ [52](#page-51-0) αποκοπή κειμένου [172](#page-171-0)

αποστολή ηλεκτρονικού ταχυδρομείου [48](#page-47-0) αποστολή μηνύματος ηλεκτρονικού ταχυδρομείου με τον αυτόματο τροφοδότη εγγράφων (ADF) [48](#page-47-0) με χρήση της γυάλινης επιφάνειας σάρωσης [48](#page-47-0) αποστολή του εκτυπωτή [129](#page-128-0) αποστολή φαξ [50](#page-49-0) αποστολή/λήψη φαξ από τον εκτυπωτή [21](#page-20-0) με τον αυτόματο τροφοδότη εγγράφων (ADF) [50](#page-49-0) με χρήση της γυάλινης επιφάνειας σάρωσης [50](#page-49-0) ορισμός ημερομηνίας και ώρας [28](#page-27-0) αποσύνδεση θηκών [32](#page-31-0) αποφυγή εμπλοκών χαρτιού [134](#page-133-0) αργή εκτύπωση [155](#page-154-0) αρχείο καταγραφής φαξ προβολή [52](#page-51-0) αρχική οθόνη προσαρμογή [11](#page-10-0) ασύρματο δίκτυο [34](#page-33-0) Λειτουργία προστατευμένης πρόσβασης Wi‑Fi Protected Setup [34](#page-33-0) σύνδεση του εκτυπωτή σε [34](#page-33-0) ασύρματο δίκτυο εκτυπωτή σύνδεση κινητής συσκευής σε [35](#page-34-0) αυτόματος τηλεφωνητής ρύθμιση [22](#page-21-0) Αυτόματος Τροφοδότης Εγγράφων (ADF) χρήση [45,](#page-44-0) [48](#page-47-0)[, 50,](#page-49-0) [53](#page-52-0) αφαίρεση εμπλοκών χαρτιού στη μονάδα εκτύπωσης διπλής όψης [144](#page-143-0) στην πίσω θύρα [147](#page-146-0) στις θήκες [141](#page-140-0) στον τροφοδότη διαφορετικών μεγεθών [137](#page-136-0)

## **Β**

βάρη ετικέτας, υποστηριζόμενα [17](#page-16-0) βύσμα προσαρμογέα [25](#page-24-0)

# **Γ**

γκρι φόντο σε εκτυπώσεις [163](#page-162-0) γλώσσα, αλλαγή πληκτρολόγιο στην οθόνη [11](#page-10-0) γνήσια εξαρτήματα και αναλώσιμα [112](#page-111-0) γυάλινη επιφάνεια σαρωτή χρήση [45,](#page-44-0) [48](#page-47-0)[, 50,](#page-49-0) [53](#page-52-0)

# **∆**

δεν είναι δυνατή η λήψη φαξ [184](#page-183-0) δεν είναι δυνατό το άνοιγμα του Embedded Web Server [132](#page-131-0) δήλωση αστάθειας [38](#page-37-0) δημιουργία αντιγράφων [45](#page-44-0) δημιουργία συντόμευσης αντιγραφή [47](#page-46-0) διεύθυνση FTP [54](#page-53-0) ηλεκτρονικό ταχυδρομείο [48](#page-47-0) προορισμός φαξ [51](#page-50-0) φάκελος δικτύου [54](#page-53-0) δημιουργία συντόμευσης FTP [54](#page-53-0) διαγραφή μνήμης του εκτυπωτή [37](#page-36-0) διακομιστής FTP σάρωση σε [54](#page-53-0) διακομιστής SMTP διαμόρφωση [28](#page-27-0) διαμόρφωση εκτυπωτή [10](#page-9-0) διαμόρφωση ρυθμίσεων ηχείο φαξ [28](#page-27-0) διαμόρφωση των ειδοποιήσεων για αναλώσιμα [111](#page-110-0) διάστικτη εκτύπωση [168](#page-167-0) διαφορετικά μεγέθη χαρτιού, αντιγραφή [45](#page-44-0) διαχωριστικά φύλλα τοποθέτηση [43](#page-42-0) διαχωριστικό ADF αντικατάσταση [123](#page-122-0) διεύθυνση FTP δημιουργία συντόμευσης [54](#page-53-0) δίκτυο Wi‑Fi απενεργοποίηση [36](#page-35-0) διπλωμένο χαρτί [162](#page-161-0) ∆οκιμαστικές σελίδες ποιότητας εκτύπωσης [110](#page-109-0)

# **Ε**

έγγραφα, εκτύπωση από υπολογιστή [39](#page-38-0) εγκατάσταση λογισμικού εκτυπωτή [32](#page-31-0) εγκατάσταση του προγράμματος οδήγησης εκτυπωτή [32](#page-31-0) ειδοποιήσεις αναλώσιμων διαμόρφωση [111](#page-110-0) ειδοποιήσεις μέσω μηνυμάτων ηλεκτρονικού ταχυδρομείου ρύθμιση [111](#page-110-0) εικονίδια αρχικής οθόνης εμφάνιση [11](#page-10-0) εικονίδια στην αρχική οθόνη εμφάνιση [11](#page-10-0) είναι δυνατή η αποστολή αλλά όχι η λήψη φαξ [184](#page-183-0) εισαγωγή αρχείου διαμόρφωσης χρήση του Embedded Web Server [33](#page-32-0) εκτύπωση από κινητή συσκευή [39](#page-38-0)[, 40](#page-39-0) από μονάδα flash [40](#page-39-0) από υπολογιστή [39](#page-38-0) εμπιστευτικές εργασίες εκτύπωσης [42](#page-41-0) εργασίες σε αναμονή [42](#page-41-0) λίστα δειγμάτων γραμματοσειρών [43](#page-42-0) Σελίδα ρυθμίσεων μενού [36](#page-35-0) σελίδα ρύθμισης δικτύου [36](#page-35-0) χρήση Wi‑Fi Direct [40](#page-39-0) χρήση του Mopria Print Service [39](#page-38-0) εκτύπωση από μονάδα flash [40](#page-39-0) εκτύπωση από υπολογιστή [39](#page-38-0) εκτύπωση λίστας δειγμάτων γραμματοσειρών [43](#page-42-0) εκτύπωση σελίδα ρύθμισης δικτύου [36](#page-35-0) εκτυπωτής αποστολή [129](#page-128-0) ελάχιστα περιθώρια [18](#page-17-0) επιλογή θέσης [18](#page-17-0) εκχώρηση εκτυπωτή σε μοτίβο κουδουνίσματος [27](#page-26-0) έλεγχος της κατάστασης των εξαρτημάτων και των αναλωσίμων [111](#page-110-0)

εμπιστευτικές εργασίες εκτύπωσης [42](#page-41-0) εκτύπωση [42](#page-41-0) εμπλοκές αποφυγή [134](#page-133-0) εμπλοκές χαρτιού αποφυγή [134](#page-133-0) τοποθεσία [136](#page-135-0) εμπλοκές, αποκατάσταση στον αυτόματο τροφοδότη εγγράφων [136](#page-135-0) εμπλοκή χαρτιού στην πίσω θύρα [147](#page-146-0) στις θήκες [141](#page-140-0) εμπλοκή χαρτιού στη μονάδα εκτύπωσης διπλής όψης [144](#page-143-0) εμπλοκή χαρτιού στην τυπική υποδοχή [137](#page-136-0) εμπλοκή χαρτιού στον αυτόματο τροφοδότη εγγράφων [136](#page-135-0) εμπλοκή χαρτιού στον τροφοδότη διαφορετικών μεγεθών [137](#page-136-0) εμπλοκή χαρτιού, αποκατάσταση στην τυπική υποδοχή [137](#page-136-0) στον αυτόματο τροφοδότη εγγράφων [136](#page-135-0) ενδεικτική λυχνία κατανόηση της κατάστασης [12](#page-11-0) ενεργοποίηση Wi‑Fi Direct [35](#page-34-0) ενεργοποίηση της θύρας USB [131](#page-130-0) ενημέρωση υλικολογισμικού [33](#page-32-0) εντοπισμός περιοχών εμπλοκής [136](#page-135-0) εντοπισμός υποδοχής ασφαλείας [37](#page-36-0) εξαγωγή αρχείου ρύθμισης παραμέτρων χρήση του Embedded Web Server [33](#page-32-0) εξάρτημα κυλίνδρου επιλογής αντικατάσταση [118](#page-117-0) εξαρτήματα του εκτυπωτή [10](#page-9-0) εξοικονόμηση αναλωσίμων [128](#page-127-0) εξοικονόμηση τόνερ [47](#page-46-0) εξοικονόμηση χαρτιού [47](#page-46-0) επαλήθευση εργασιών εκτύπωσης [42](#page-41-0) επαναλαμβανόμενα ελαττώματα στις εκτυπώσεις [180](#page-179-0)

επανάληψη εργασιών εκτύπωσης [42](#page-41-0) επαναφορά μετρητών χρήσης αναλωσίμων [125](#page-124-0) επαναφορά προεπιλεγμένων εργοστασιακών ρυθμίσεων [37](#page-36-0) επικοινωνία με την υποστήριξη πελατών [189](#page-188-0) επιλογές υλικού θήκες [20](#page-19-0) επιλογές υλικού, προσθήκη πρόγραμμα οδήγησης εκτύπωσης [34](#page-33-0) επιλογή θέσης για τον εκτυπωτή [18](#page-17-0) επίπεδα εκπομπής ήχου [191](#page-190-0) επιστολόχαρτο αντιγραφή σε [46](#page-45-0) επιλογή [13](#page-12-0) εργασία εκτύπωσης ακύρωση από τον πίνακα ελέγχου του εκτυπωτή [43](#page-42-0) ακύρωση από τον υπολογιστή [43](#page-42-0) εργασίες σε αναμονή [42](#page-41-0) εκτύπωση [42](#page-41-0) εσφαλμένα περιθώρια [165](#page-164-0) εσωτερικά πρόσθετα εξαρτήματα, προσθήκη πρόγραμμα οδήγησης εκτύπωσης [34](#page-33-0) ευμετάβλητη μνήμη [38](#page-37-0) διαγραφή [37](#page-36-0)

## **Η**

η εκτύπωση με σελιδοποίηση δεν λειτουργεί [150](#page-149-0) η ποιότητα εκτύπωσης είναι χαμηλή [157](#page-156-0) ηλεκτρονικό ταχυδρομείο αποστολή [48](#page-47-0) ημερομηνία και ώρα ρυθμίσεις φαξ [28](#page-27-0) ηχείο φαξ διαμόρφωση ρυθμίσεων [28](#page-27-0)

# **Θ**

θερινή ώρα διαμόρφωση [28](#page-27-0) θέσεις εμπλοκής προσδιορισμός [136](#page-135-0) θήκες αντικατάσταση [118](#page-117-0) αποσύνδεση [32](#page-31-0) εγκατάσταση [20](#page-19-0) σύνδεση [32](#page-31-0) τοποθέτηση [29](#page-28-0) θύρα Ethernet [19](#page-18-0) θύρα EXT [19](#page-18-0) θύρα LINE [19](#page-18-0) θύρα USB ενεργοποίηση [131](#page-130-0) θύρα εκτυπωτή USB [19](#page-18-0) θύρες εκτυπωτή [19](#page-18-0)

#### **Κ**

καθαρισμός εξωτερικό εκτυπωτή [125](#page-124-0) εσωτερική επιφάνεια του εκτυπωτή [125](#page-124-0) καθαρισμός του εκτυπωτή [125](#page-124-0) καθαρισμός του σαρωτή [126](#page-125-0) Καθαρισμός του σαρωτή [110](#page-109-0) κάρτες αντιγραφή [47](#page-46-0) κασέτα τόνερ αντικατάσταση [113](#page-112-0) παραγγελία [112](#page-111-0) κατακόρυφες αχνές λωρίδες [175](#page-174-0) κατακόρυφες λευκές γραμμές [176](#page-175-0) κατακόρυφες λωρίδες στις εκτυπώσεις [178](#page-177-0) κατακόρυφες σκούρες γραμμές στις εκτυπώσεις [178](#page-177-0) κατακόρυφες σκούρες λωρίδες [177](#page-176-0)[, 179](#page-178-0) κατακόρυφες σκούρες λωρίδες κατά τη σάρωση από τον αυτόματο τροφοδότη εγγράφων (ADF) [187](#page-186-0) κατάσταση αναλώσιμων έλεγχος [111](#page-110-0) Κατάσταση αναστολής λειτουργίας διαμόρφωση [127](#page-126-0) κατάσταση εκτυπωτή [12](#page-11-0) κατάσταση εξαρτημάτων έλεγχος [111](#page-110-0) καταχώριση ADF προσαρμογή [189](#page-188-0) καταχώριση σαρωτή προσαρμογή [189](#page-188-0)

κενές σελίδες [158](#page-157-0) κινητή συσκευή εκτύπωση από [39,](#page-38-0) [40](#page-39-0) κουκίδες στην εκτύπωση [168](#page-167-0) κύλινδρος διαχωρισμού θήκης αντικατάσταση [122](#page-121-0) κύρτωση χαρτιού [169](#page-168-0)

#### **Λ**

λειτουργία αδρανοποίησης διαμόρφωση [127](#page-126-0) λειτουργία ηλεκτρονικού ταχυδρομείου ρύθμιση [28](#page-27-0) Λειτουργία προστατευμένης πρόσβασης Wi‑Fi Protected Setup ασύρματο δίκτυο [34](#page-33-0) λειτουργίες εξοικονόμησης ενέργειας διαμόρφωση [127](#page-126-0) λευκές γραμμές [176](#page-175-0) λευκές σελίδες [158](#page-157-0) ληφθέν φαξ προώθηση [52](#page-51-0) λίστα δειγμάτων γραμματοσειρών εκτύπωση [43](#page-42-0) λογισμικό εκτυπωτή εγκατάσταση [32](#page-31-0)

#### **Μ**

με τον αυτόματο τροφοδότη εγγράφων (ADF) [45,](#page-44-0) [48](#page-47-0)[, 50](#page-49-0)[, 53](#page-52-0) με χρήση της γυάλινης επιφάνειας σάρωσης [45](#page-44-0)[, 48,](#page-47-0) [50,](#page-49-0) [53](#page-52-0) αντιγραφή [45](#page-44-0) με χρήση του αυτόματου τροφοδότη εγγράφων (ADF) αντιγραφή [45](#page-44-0) μεγέθη χαρτιού, υποστηριζόμενα [14](#page-13-0) μέγεθος χαρτιού Universal ορισμός [29](#page-28-0) μεγέθυνση αντιγράφων [46](#page-45-0) Μέθοδος με πάτημα κουμπιού [34](#page-33-0) μέθοδος προσωπικού αριθμού αναγνώρισης [34](#page-33-0)

μενού 802.1x [102](#page-101-0) Ethernet [96](#page-95-0) IPSec [100](#page-99-0) PCL [71](#page-70-0) PDF [70](#page-69-0) PostScript [70](#page-69-0) SNMP [100](#page-99-0) TCP/IP [98](#page-97-0) USB [103](#page-102-0) Wi‑Fi Direct [104](#page-103-0) Αντιμετώπιση προβλημάτων [110](#page-109-0) Ασύρματη σύνδεση [94](#page-93-0) Γενική εγκατάσταση [74](#page-73-0) ∆ημόσιο [105](#page-104-0) ∆ιαγρ. εκτός λειτουρ. [66](#page-65-0) ∆ιαγραφή προσωρινών αρχείων δεδομένων [108](#page-107-0) ∆ιαμόρφωση ρυθμίσεων [69](#page-68-0) ∆ιάταξη [68](#page-67-0) ∆ιάφορα [109](#page-108-0) ∆ιαχείριση πιστοποιητικών [107](#page-106-0) ∆ιαχείριση τροφοδοσίας [62](#page-61-0) ∆ίκτυο [110](#page-109-0) Ειδοποιήσεις [60](#page-59-0) Εικόνα [72](#page-71-0) Εκτύπωση [109](#page-108-0) Εκτύπωση από μονάδα flash [92](#page-91-0) Επαναφορά προεπιλεγμένων εργοστασιακών ρυθμίσεων [63](#page-62-0) Επισκόπηση δικτύου [93](#page-92-0) Λειτουργία Eco [59](#page-58-0) Λειτουργία φαξ [77](#page-76-0) Μενού διαμόρφωσης [63](#page-62-0) Ορατά εικονίδια της αρχικής οθόνης [67](#page-66-0) Περιορισμοί σύνδεσης [107](#page-106-0) Περιορισμός πρόσβασης εξωτερικού δικτύου [104](#page-103-0) Πίνακας τηλεχειρισμού [60](#page-59-0) Πληροφορίες για τον εκτυπωτή [67](#page-66-0) Ποιότητα [70](#page-69-0) Προγραμματισμός συσκευών USB [107](#page-106-0) Προεπιλογές FTP [88](#page-87-0) Προεπιλογές αντιγραφής [76](#page-75-0) Προεπιλογές ηλεκτρονικού ταχυδρομείου [86](#page-85-0)

Προσαρμοσμένα μεγέθη σάρωσης [75](#page-74-0) Προτιμήσεις [58](#page-57-0) Ρυθμίσεις HTTP/FTP [103](#page-102-0) Ρύθμιση LPD [102](#page-101-0) Ρύθμιση εμπιστευτικής εκτύπωσης [107](#page-106-0) Ρύθμιση ηλεκτρονικού ταχυδρομείου [84](#page-83-0) Ρύθμιση θήκης [73](#page-72-0) Ρύθμιση φαξ [78](#page-77-0) Σάρωση μονάδας flash [90](#page-89-0) Σελίδα ρυθμίσεων μενού [109](#page-108-0) Συντομεύσεις [110](#page-109-0) Συσκευή [109](#page-108-0) Τοπικοί λογαρ. [106](#page-105-0) Τύποι μέσων [75](#page-74-0) Φαξ [110](#page-109-0) μενού εκτυπωτή [57](#page-56-0) μεταβλητότητα δήλωση [38](#page-37-0) μεταφορά του εκτυπωτή [18,](#page-17-0) [128](#page-127-0) μετρητές χρήσης αναλώσιμων επαναφορά [125](#page-124-0) μη εκτύπωση [179](#page-178-0) μη ευμετάβλητη μνήμη [38](#page-37-0) διαγραφή [37](#page-36-0) μηνύματα εκτυπωτή Αναλώσιμο διαφορετικού κατασκευαστή από τον εκτυπωτή [134](#page-133-0) Αντικαταστήστε την κασέτα, ασυμφωνία περιοχής εκτυπωτή [133](#page-132-0) μνήμη εγκατεστημένοι τύποι στον εκτυπωτή [38](#page-37-0) μνήμη εκτυπωτή διαγραφή [37](#page-36-0) μονάδα flash εκτύπωση από [40](#page-39-0) σάρωση σε [55](#page-54-0) μονάδα απεικόνισης αντικατάσταση [115](#page-114-0) παραγγελία [112](#page-111-0)

# **Ο**

ο εκτυπωτής δεν αποκρίνεται [130](#page-129-0) ο σαρωτής δεν κλείνει [188](#page-187-0) οδηγίες χαρτιού [12](#page-11-0)

οθόνη εκτυπωτή προσαρμογή φωτεινότητας [128](#page-127-0) οι εργασίες εκτύπωσης δεν εκτυπώνονται [152](#page-151-0) οι λεπτές γραμμές δεν εκτυπώνονται σωστά [161](#page-160-0) οριζόντιες αχνές λωρίδες [174](#page-173-0) ορισμός του μεγέθους χαρτιού Universal [29](#page-28-0)

# **Π**

παραγγελία κασέτα τόνερ [112](#page-111-0) παραγγελία αναλώσιμων μονάδα απεικόνισης [112](#page-111-0) περικομμένες εικόνες [172](#page-171-0) περικοπή εικόνων [172](#page-171-0) περικοπή κειμένου [172](#page-171-0) πίνακας ελέγχου χρήση [11](#page-10-0) πληκτρολόγιο στην οθόνη αλλαγή της γλώσσας [11](#page-10-0) πληροφορίες ασφαλείας [7](#page-6-0)[, 8](#page-7-0)[, 9](#page-8-0) πρόβλημα ποιότητας σάρωσης [187](#page-186-0) προβολή αναφορών [112](#page-111-0) προβολή αρχείου καταγραφής φαξ [52](#page-51-0) πρόγραμμα οδήγησης εκτύπωσης εγκατάσταση [32](#page-31-0) επιλογές υλικού, προσθήκη [34](#page-33-0) προγραμματισμός φαξ [51](#page-50-0) προειδοποιήσεις FCC [195](#page-194-0) προεπιλεγμένες εργοστασιακές ρυθμίσεις επαναφορά [37](#page-36-0) προσαρμογέας RJ11 [25](#page-24-0) προσαρμογή καταχώρισης ADF [189](#page-188-0) προσαρμογή καταχώρισης σαρωτή [189](#page-188-0) προσαρμογή σκουρότητας τόνερ [44](#page-43-0) προσαρμογή της φωτεινότητας της οθόνης του εκτυπωτή [128](#page-127-0) προσαρμογή φωτεινότητας οθόνη εκτυπωτή [128](#page-127-0) προσθήκη επιλογών υλικού πρόγραμμα οδήγησης εκτύπωσης [34](#page-33-0)

προσθήκη εσωτερικών πρόσθετων εξαρτημάτων πρόγραμμα οδήγησης εκτύπωσης [34](#page-33-0) προσθήκη συντόμευσης αντιγραφή [47](#page-46-0) ηλεκτρονικό ταχυδρομείο [48](#page-47-0) προορισμός φαξ [51](#page-50-0) προτυπωμένες φόρμες επιλογή [13](#page-12-0)

#### **Ρ**

ρυθμίσεις εκτυπωτή επαναφορά εργοστασιακών προεπιλογών [37](#page-36-0) ρυθμίσεις φιλικές προς το περιβάλλον [127](#page-126-0) ρύθμιση ειδοποιήσεων μέσω ηλεκτρονικού ταχυδρομείου [111](#page-110-0) ρύθμιση θερινής ώρας [28](#page-27-0) ρύθμιση μεγέθους χαρτιού [29](#page-28-0) ρύθμιση σκουρότητας φαξ [52](#page-51-0) ρύθμιση του διακομιστή SMTP [28](#page-27-0) ρύθμιση του τύπου του χαρτιού [29](#page-28-0) ρύθμιση φαξ ανάλογα με τη χώρα ή την περιοχή [25](#page-24-0) τυπική σύνδεση τηλεφωνικής γραμμής [22](#page-21-0)

# **Σ**

σάρωση με τον αυτόματο τροφοδότη εγγράφων (ADF) [53](#page-52-0) με χρήση της γυάλινης επιφάνειας σάρωσης [53](#page-52-0) σε ένα διακομιστή FTP [54](#page-53-0) σε υπολογιστή [53](#page-52-0) σε φάκελο δικτύου [55](#page-54-0) σάρωση σε μονάδα flash [55](#page-54-0) σαρωτής καθαρισμός [126](#page-125-0) Σελίδα ρυθμίσεων μενού εκτύπωση [36](#page-35-0) σελίδα ρύθμισης δικτύου εκτύπωση [36](#page-35-0) σελίδες αμιγώς μαύρες [171](#page-170-0) σελιδοποίηση αντιγράφων [46](#page-45-0) σημειώσεις [191](#page-190-0)[, 192,](#page-191-0) [193](#page-192-0)[, 194,](#page-193-0) [195](#page-194-0) σημειώσεις εκπομπών [191](#page-190-0)[, 195](#page-194-0) σκοτεινή εκτύπωση [159](#page-158-0) σκουρότητα τόνερ προσαρμογή [44](#page-43-0) σκουρότητα φαξ προσαρμογή [52](#page-51-0) σμίκρυνση αντιγράφων [46](#page-45-0) σύνδεση εκτυπωτή σε υπηρεσία διακριτού ήχου κλήσης [27](#page-26-0) σύνδεση θηκών [32](#page-31-0) σύνδεση καλωδίων [19](#page-18-0) σύνδεση κινητής συσκευής στο ασύρματο δίκτυο του εκτυπωτή [35](#page-34-0) σύνδεση σε ασύρματο δίκτυο χρήση της μεθόδου PIN [34](#page-33-0) χρήση της μεθόδου κουμπιού [34](#page-33-0) σύνδεση του εκτυπωτή σε ασύρματο δίκτυο [34](#page-33-0) συντόμευση ηλεκτρονικού ταχυδρομείου δημιουργία [48](#page-47-0) συντόμευση προορισμού φαξ δημιουργία [51](#page-50-0) συντόμευση, δημιουργία αντιγραφή [47](#page-46-0) ηλεκτρονικό ταχυδρομείο [48](#page-47-0) προορισμός φαξ [51](#page-50-0)

## **Τ**

τα έγγραφα σε αναμονή δεν εκτυπώνονται [153](#page-152-0) τα εμπιστευτικά έγγραφα δεν εκτυπώνονται [153](#page-152-0) ταξινόμηση πολλαπλών αντιγράφων [46](#page-45-0) τεχνική υποστήριξη επικοινωνία [189](#page-188-0) το τόνερ ξεθωριάζει εύκολα [173](#page-172-0) τοποθέτηση διαχωριστικών φύλλων [43](#page-42-0) τοποθέτηση επιστολόχαρτου στον τροφοδότη διαφορετικών μεγεθών [31](#page-30-0) τοποθέτηση θηκών [20](#page-19-0) τοποθέτηση στις θήκες [29](#page-28-0) τοποθέτηση φακέλων στον τροφοδότη διαφορετικών μεγεθών [31](#page-30-0)

τροφοδότης διαφορετικών μεγεθών τοποθέτηση [31](#page-30-0) τσαλακωμένο χαρτί [162](#page-161-0) τύποι χαρτιού , υποστηριζόμενοι [17](#page-16-0)

## **Υ**

υλικολογισμικό, ενημέρωση [33](#page-32-0) υπηρεσία διακριτού ήχου κλήσης, φαξ ενεργοποίηση [27](#page-26-0) υποδοχή ασφαλείας εντοπισμός [37](#page-36-0) υποδοχή καλωδίου τροφοδοσίας [19](#page-18-0) υπολογιστής σάρωση σε [53](#page-52-0) υποστηριζόμενα βάρη χαρτιού [17](#page-16-0) υποστηριζόμενα μεγέθη χαρτιού [14](#page-13-0) υποστηριζόμενες μονάδες flash [41](#page-40-0) υποστηριζόμενοι τύποι αρχείων [41](#page-40-0) υποστηριζόμενοι τύποι χαρτιού [17](#page-16-0)

# **Φ**

φάκελος δικτύου δημιουργία συντόμευσης [54](#page-53-0) σάρωση σε [55](#page-54-0) φαξ αποστολή [50](#page-49-0) προγραμματισμός ώρας και ημερομηνίας αποστολής [51](#page-50-0) προώθηση [52](#page-51-0) ρύθμιση [21](#page-20-0) σε αναμονή [52](#page-51-0) φαξ σε αναμονή [52](#page-51-0) φωτεινή εκτύπωση [166](#page-165-0) φωτογραφίες αντιγραφή [45](#page-44-0)

# **Χ**

χαμηλή ποιότητα εκτύπωσης φαξ [185](#page-184-0) χαρακτηριστικά χαρτιού [12](#page-11-0) χαρτί επιλογή [12](#page-11-0)

επιστολόχαρτο [13](#page-12-0) μη αποδεκτό [13](#page-12-0) προτυπωμένες φόρμες [13](#page-12-0) ρύθμιση μεγέθους Universal [29](#page-28-0) χρήση του πίνακα ελέγχου [11](#page-10-0)